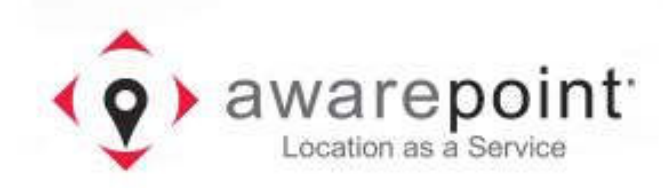

# System Manager User Guide

System Manager 2.0

March 01, 2017

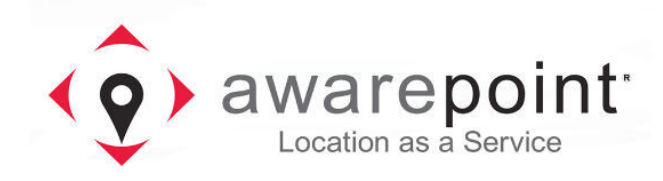

## **FCC Compliance**

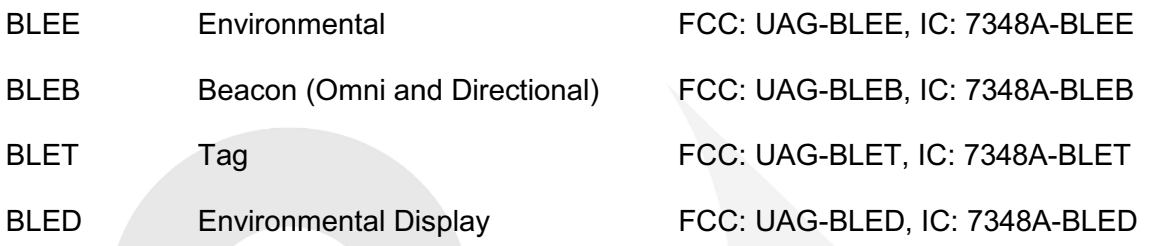

This device complies with Part 15 of the FCC Rules. Operation is subject to the following two conditions: (1) this Device may not cause harmful interference and (2) this Device must accept any interference received, including Interference that may cause undesired operation.

Changes or modifications to the equipment that are not expressly approved by the manufacturer could void the user's authority to operate the equipment under FCC Rules.

## **Radio Standards Specification Compliance**

Per RSS-Gen, Section 8.4 This device complies with Industry Canada license-exempt RSS standard(s). Operation is subject to the following two conditions:  $(1)$  this device may not cause interference, and (2) this device must accept any interference, including interference that may cause undesired operation of the device.

Per RSS-Gen, Radio apparatus shall comply with the requirements to include required notices or statements to the user of equipment with each unit of equipment model offered for sale.

Par RSS-Gen, Section 8.4 Cet appareil est conforme aux normes RSS exonérées de licence d'Industrie Canada. Le fonctionnement est soumis aux deux conditions suivantes: (1) cet appareil ne doit pas provoquer d'interférence, et (2) cet appareil doit accepter toute interférence, y compris les interférences susceptibles de provoquer un fonctionnement indésirable de l'appareil.

Par RSS-Gen, l'appareil radio doit se conformer aux exigences pour inclure les avis requis ou les déclarations à l'utilisateur de l'équipement avec chaque modèle d'unité de matériel proposé.

## **2 Introduction**

System Manager is a browser-based software application that provides the user interface (UI) to the Awarepoint Appliance. Using System Manager, you can manage assets and network devices on the Awarepoint network, manage regions on maps, and conduct accuracy and certification tests.

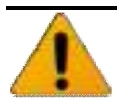

Clients should NEVER be given access to System Manager.

The Awarepoint Real-Time Location System is configured by System Manager. It can be used online when connected to a facility's local area network (LAN) or offline when there is limited or no LAN access.

## **2.1 Accessing System Manager**

System Manager is accessed through a web browser.

Currently, the only supported web browser is the latest version of Google Chrome.

While other web browsers may work, their use is not currently supported.

1. Navigate to https://aps.ah.awarepoint.com/awp-auth/login

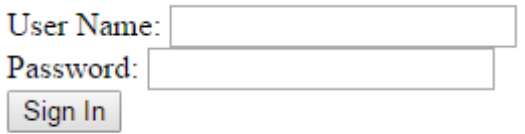

#### **Figure 1 System Manager Web Login**

- 2. Enter your username and password and click **Sign In**.
- 3. If asked for OAuth Approval, select the radio buttons to **Approve** and click **Authorize**.

## **OAuth Approval**

Do you authorize 'sysman-ui' to access your protected resources?

- scope.openid:  $\circledcirc$  Approve  $\circledcirc$  Deny
- scope.trust: © Approve © Deny

Authorize

#### **Figure 2 System Manager OAuth Approval Screen**

4. Select the site from the drop-down list.

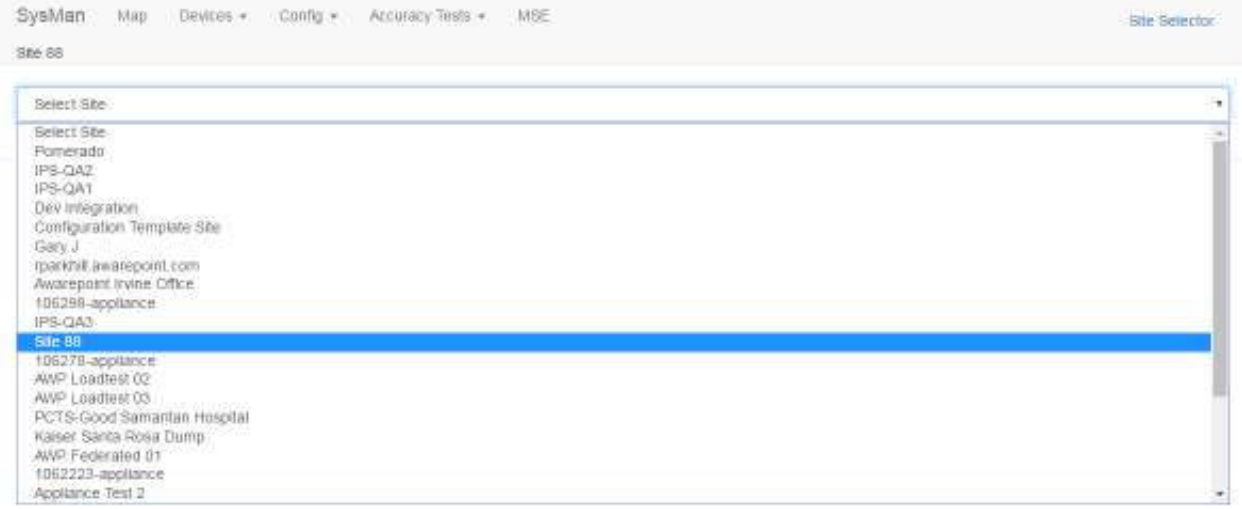

#### **Figure 3 System Manager Site Selection**

The **Awarepoint System Manager** home screen displays for the selected site.

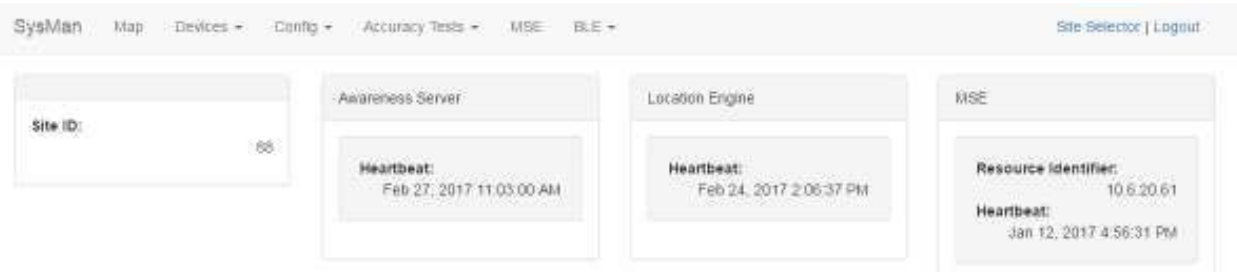

**Figure 4 System Manager Home** 

## **2.2 SysMan Tab**

Clicking this tab returns you to the **Home** dashboard of System Manager. From this screen you can log out of System Manager or choose the option to work offline and upload any changes later.

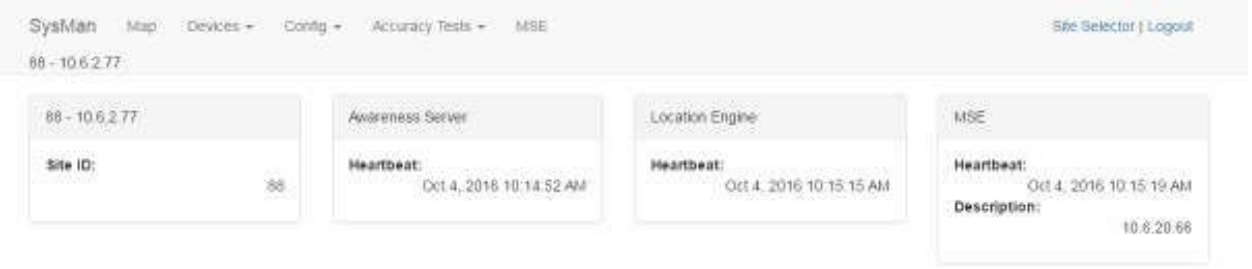

**Figure 5 SysMan Tab – Home Dashboard** 

From this tab you can:

- View network and server information
- View information on devices on the Awarepoint network
- View information on currently active devices on the network

#### **2.3 Map Tab**

Clicking this tab brings you to the **Region Manager** screen.

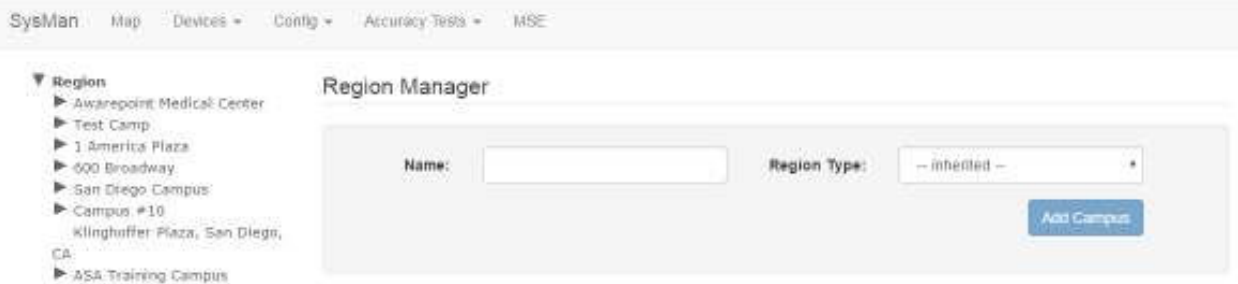

**Figure 6 Map Tab – Region Manager Screen** 

From this tab you can:

- View current maps for all defined regions, campuses, buildings, and floors
- Add a new campus, building, or floor
- Delete a campus, building, or floor

• Import a map for a floor

#### **2.4 Devices Tab**

This tab provides five options:

- Device Management
- Device Map
- Device Status
- Env. Tag/Display Pairings
- **Create**
- Delete

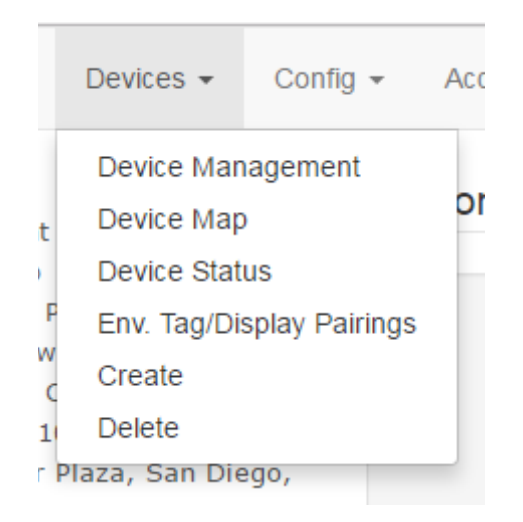

From this tab you can:

- Manage current BLE Tags and BLE Beacons in the system, including updating or changing device configuration and firmware
- View and place environmental devices on a map
- View the status of a device (Tag or Beacon)
- View and manage environmental tags and display pairings
- Create new devices in the system
- Delete devices from the system

## **2.5 Config Tab**

This tab provides three options:

- Device Config
- Network Config
- Location Algorithm Config

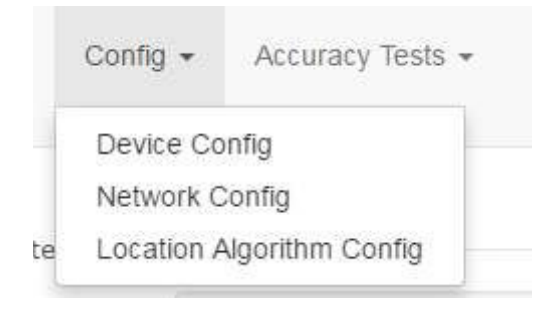

From this tab you can:

- Set configuration options for Tags and Beacons in the system
- Set network configuration options
- View and update location configuration settings

## **2.6 Accuracy Tests Tab**

The **Accuracy Tests** tab allows you to load, run, and view results for accuracy tests. Accuracy tests are critical to ensure items are communicating as required on the network and for network certification.

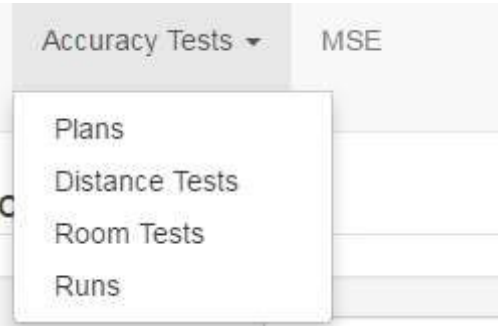

From this tab you can:

• View, update, and create new accuracy test plans

- View, update, and create new distance test plans
- View, update, and create new room test plans
- View accuracy test plan runs

## **2.7 MSE Tab**

Clicking this tab brings you to the **Mobility** screen.

| Site 88 | SysMan     | Map        | Devices = | Config =  | Accuracy Tests =  |      | MSE         |                                          |                            |                              |                                     |                                                      |     |
|---------|------------|------------|-----------|-----------|-------------------|------|-------------|------------------------------------------|----------------------------|------------------------------|-------------------------------------|------------------------------------------------------|-----|
| ID      | Offline IP |            | Username  | Password  | Vender Poll<br>ID | Rate | <b>SOAP</b> | <b>Location Rest Path</b>                | AAA<br><b>SOAP</b><br>Path | Location<br><b>SOAP Path</b> | <b>Max SOAP</b><br><b>Tag Count</b> | <b>Staleness</b><br><b>Cutoff For</b><br><b>SOAP</b> |     |
|         | false      | 10.6.20.66 | apitester | A6it3ster | 5355              | 800  | true        | /api/contextaware/v1/location/tags /aaa/ |                            | /location/                   | 912                                 | 300                                                  |     |
|         |            |            |           |           |                   |      |             |                                          |                            |                              |                                     |                                                      | New |

**Figure 7 MSE Tab Screen** 

From this tab you can:

- Create new mobile device configurations
- Edit existing mobile device configurations
- Delete one or more mobile device configurations

#### **2.8 BLE Tab**

The **BLE** tab provides access to the probe information and details for BLE probes.

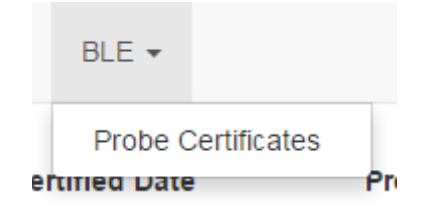

From this tab you can:

- View uploaded probe certificates
- Edit existing probe information, including certificates
- Add new probes

## **2.9 Site Selector**

Located in the upper right corner of System Manager, clicking this link allows you to select a different site from the one you are on.

#### Site Selector

Click this link to return to the Site Selector drop-down list.

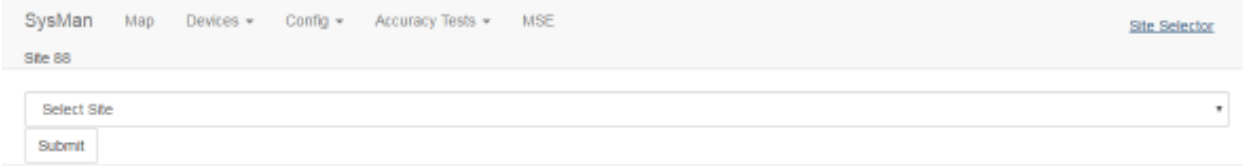

#### **Figure 8 Site Selector Drop-down List**

## **3 SysMan Tab**

The **Home** screen, also available from the **SysMan** tab, provides a general overview of the health and state of the system.

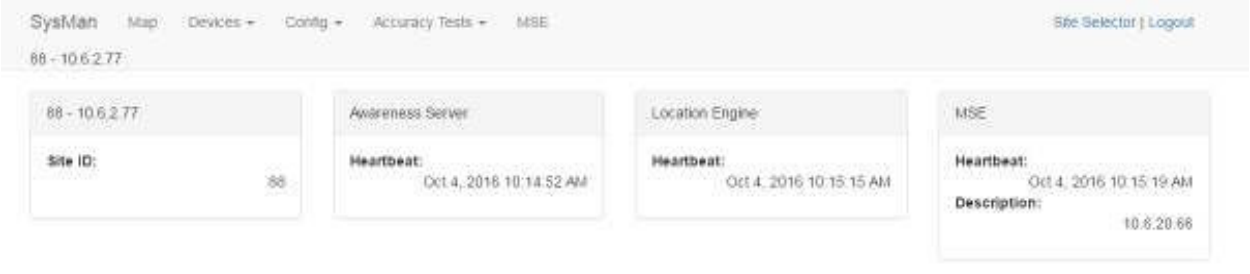

## **3.1 Site ID**

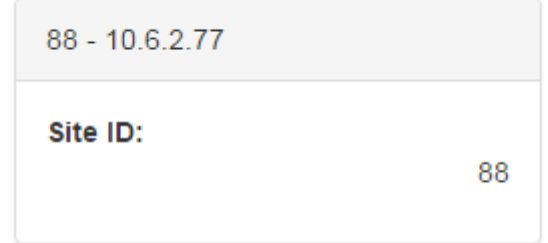

This area of the screen displays Site ID information. The title bar displays the Site ID as displayed in the Site Selector drop-down list. The information displayed shows the Site ID number in the system. There are no user-configurable items in this area.

## **3.2 Awareness Server**

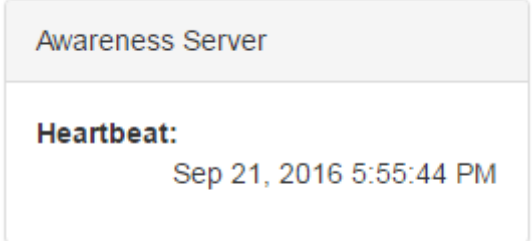

The Awareness Server is a Java process on the Appliance that communicates with devices (Tags and Beacons) on the network and publishes location determinations to Infopoint and awareHealth. The **Heartbeat** indicates the last time the Awareness Server was heard by System Manager. If the last Heartbeat was not recent, it may indicate a problem that should be checked.

## **3.3 Location Engine**

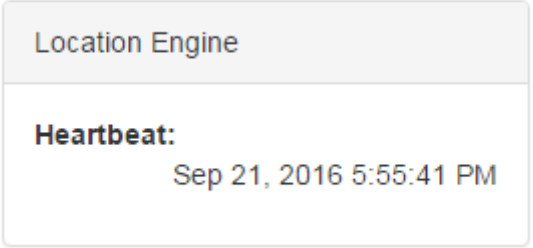

The Location Engine is an application responsible for providing location information for devices (Tags and Beacons) on the network. The **Heartbeat** indicates the last time the Location Engine was heard by System Manager. If the last Heartbeat was not recent, it may indicate a problem that should be checked.

#### **3.4 MSE**

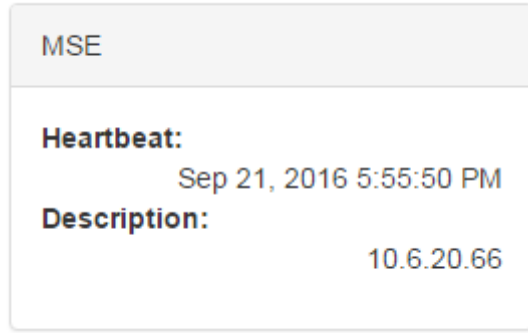

The Mobility Service Engine (MSE) provides Beacon report information. The **Heartbeat** indicates the last time the MSE was heard by System Manager. If the last Heartbeat was not recent, it may indicate a problem that should be checked.

The **Description** indicates the IP address on the network of the MSE.

## **4 Map Tab**

The **Map** tab provides access to floor maps of regions in the system.

Click the **Map** tab to display the **Region Manager** window.

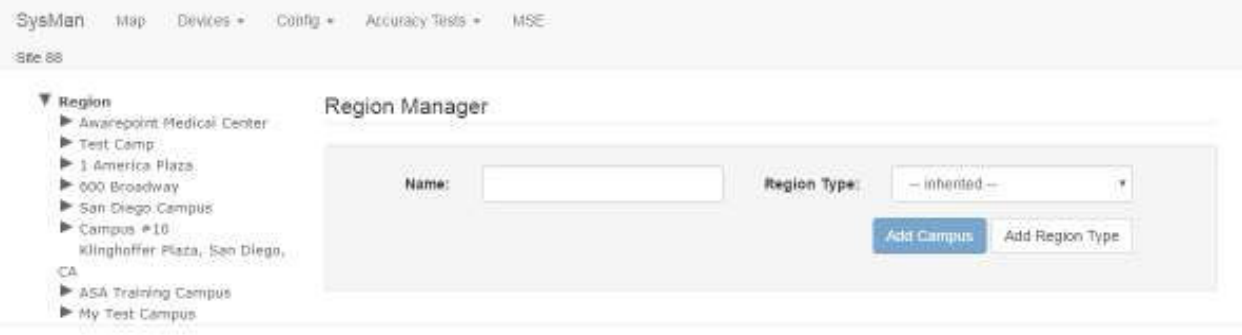

## **4.1 Viewing a Floor Map**

1. From the list of the left, click the arrow next to the region that contains the floor whose map you want to view.

When you click the arrow, levels underneath that region expand.

- 2. Click the arrow next to the building to view the floors.
- 3. Select the floor you want to view by clicking the floor.

The floor will display in the **Floor Manager** window. If a map to the floor has been uploaded, that map will also display.

#### System Manager User Guide | System Manager 2.0

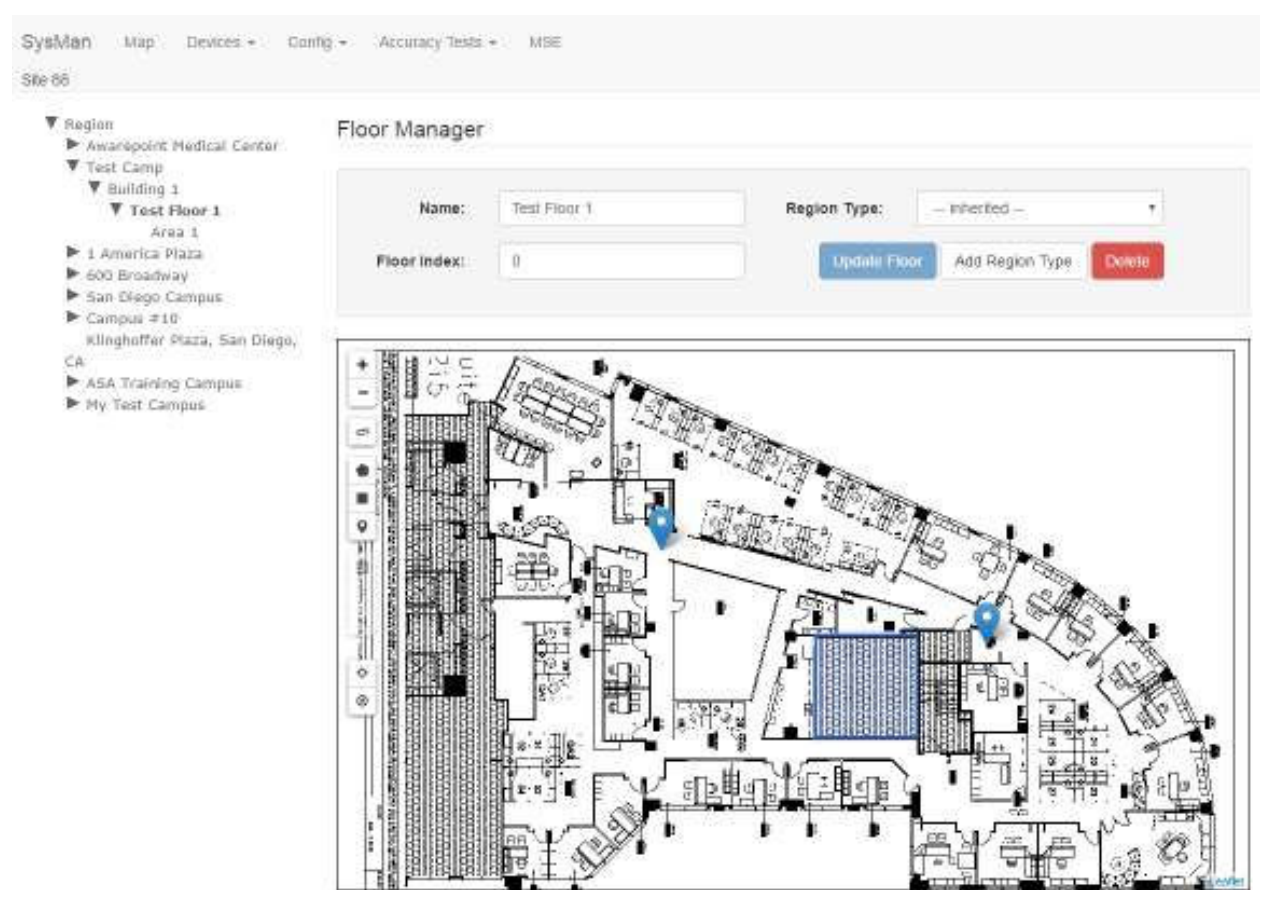

## **4.2 Adding a Campus/Building/Floor**

The following procedure details the process for adding a floor. However, the process for adding a campus or building is similar.

1. From the left-hand list, drill down to the building where you want to add the new floor.

The **Building Manager** window displays.

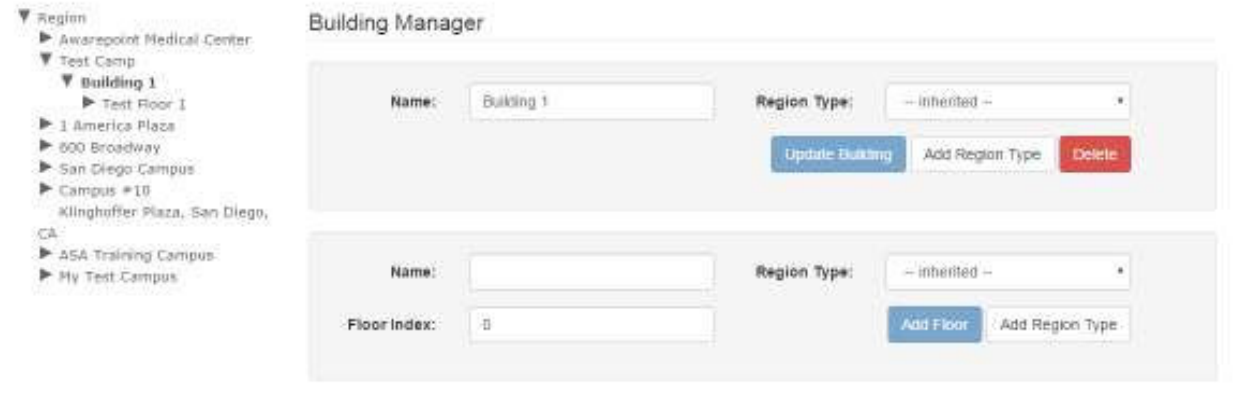

#### **NOTE:** To create a new item you must be at the parent level of that item. You must be at the **Region Manager** window to create a campus, at the **Campus Manager** window to create a building, and at the **Building Manager** window to create a floor.

- 2. In the floor group of text boxes, enter a name for the new floor.
- 3. Select a region for the floor.

By default, this is set to **Inherited** to assign the floor to the current region. It is unlikely you would need to change this. However, if you do, you can select a region from this drop-down menu.

4. Enter a floor index.

**Floor Index** indicates the order in which the floor appears in the list of floors for the building. By default, **0** is the same as all other categories, meaning the floors will be sorted alphabetically. You can use this number to make items appear at the bottom of the list by changing the number to something other than the default.

5. Click **Add Floor**.

The floor now appears under the parent building in the list on the left.

#### **4.3 Updating a Campus/Building/Floor**

Updating a campus, building, or floor is limited to changing the name, the region, or the index.

The following procedure updates a floor; however, the procedure is similar for updating a campus or building.

1. From the list on the left, drill down to locate the floor you want to update.

## 2. Select the floor.

The **Floor Manager** displays with the selected floor.

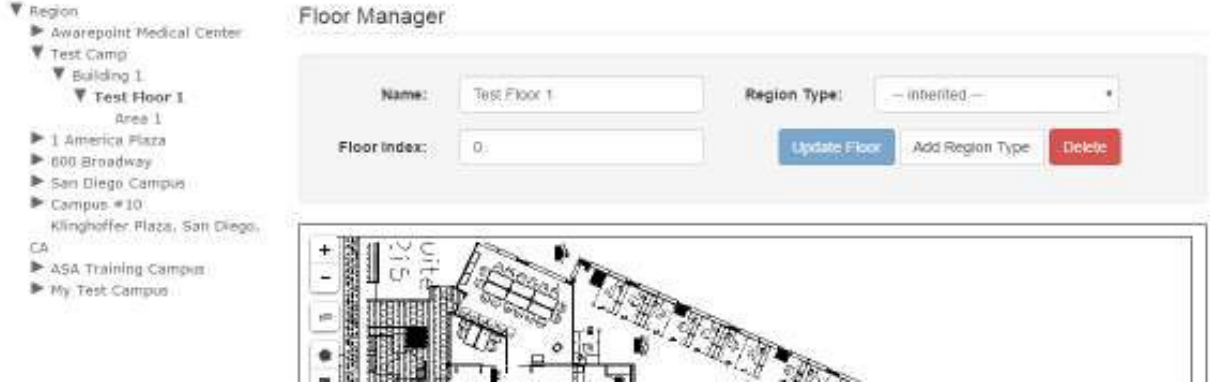

- 3. Make any changes to the **Name**, **Region**, and/or **Floor Index** text fields as necessary.
- 4. Click **Update Floor**.

## **4.4 Adding a Map to a Floor**

Floor maps allow a user to view a layout of a floor and locate Beacons placed on it. Use the following procedure to add a map to an existing floor.

1. From the list on the left, drill down to the floor you want to add a map for and select it.

The **Floor Manager** window displays.

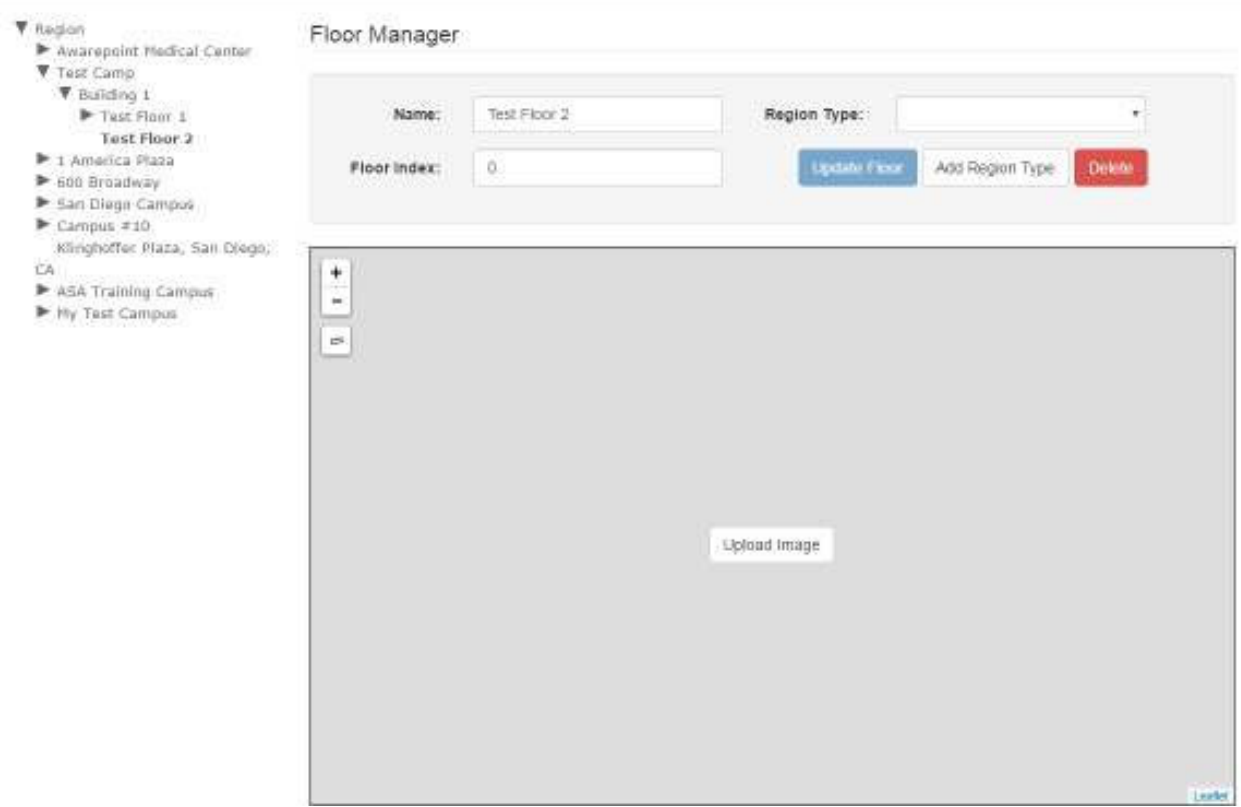

2. In the map area, click the **Upload Image** link.

A file explorer window opens.

3. Navigate in the file explorer window to locate the map image file and select it.

**NOTE:** Floor maps must be of an image file type such as JPEG or PNG. Higher resolution images are preferable.

Once the floor map has uploaded, it displays in the window for the floor.

#### System Manager User Guide | System Manager 2.0

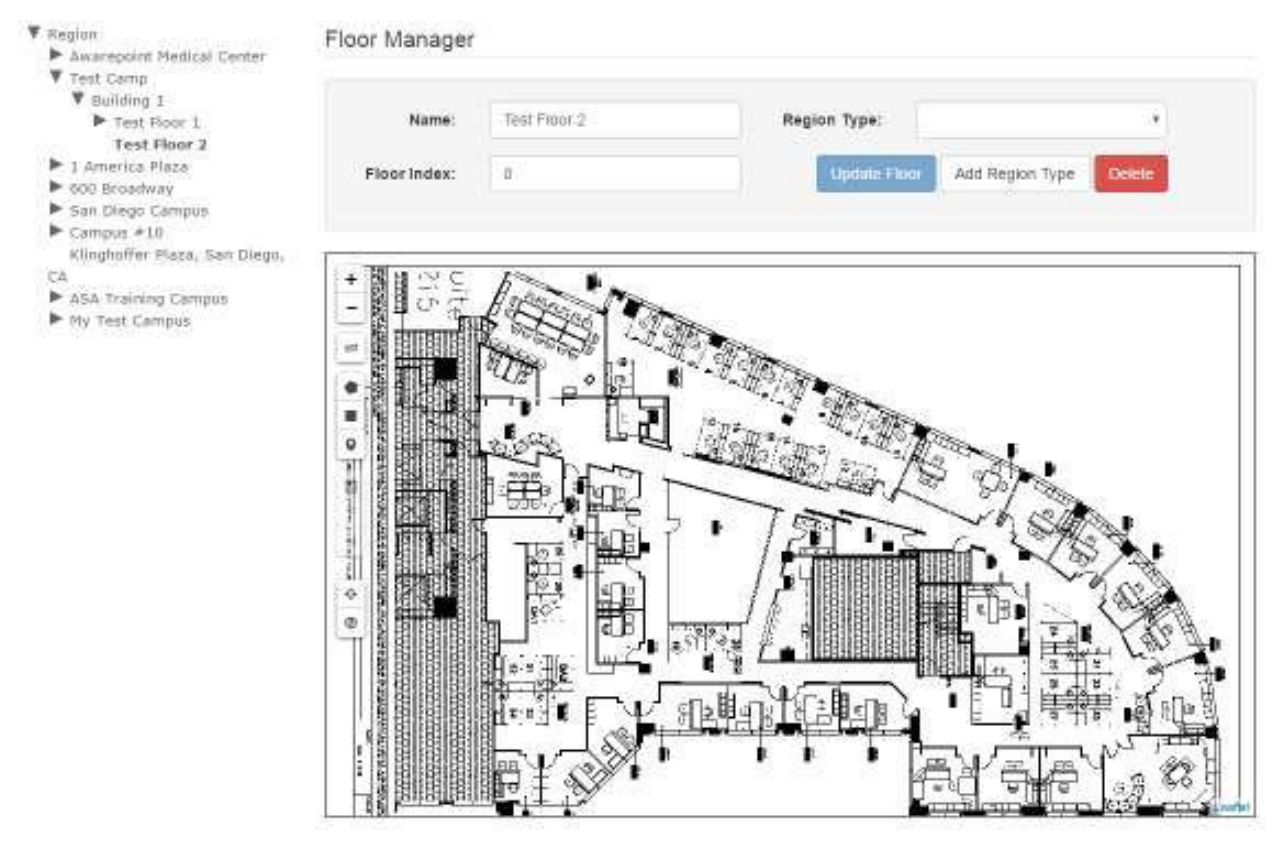

## **4.5 Deleting a Campus/Building/Floor**

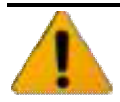

 Once a campus, building, or floor is deleted it cannot be recovered. Be absolutely certain before deleting.

**NOTE:** Deleting a parent level item deletes all children beneath it. For example, deleting a building deletes all floors in that building as well.

1. From the list on the left, drill down to the item you want to delete and select it.

The selected item is bolded in the list.

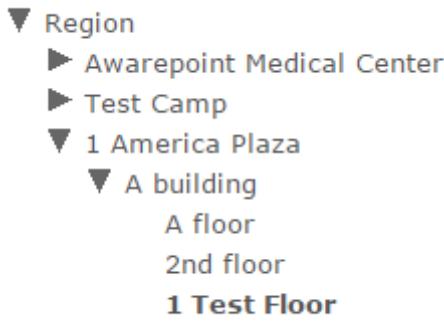

2. In the manager window, click **Delete**.

If you are deleting a floor, the window will be the **Floor Manager**. If you are deleting a building, it will be the **Building Manager**.

The floor will no longer appear in the list.

▼ Region Awarepoint Medical Center Test Camp 1 America Plaza  $\blacktriangledown$  A building A floor 2nd floor

#### **4.6 Defining an Area**

In order to run a room test or for Tags to register entry/exit, you must define areas on each floor that Tags will be on.

1. From the list of the left, drill down to find the floor where you want to define an area and select.

The selected floor is bold and the map for the floor loads into the viewer.

#### System Manager User Guide | System Manager 2.0

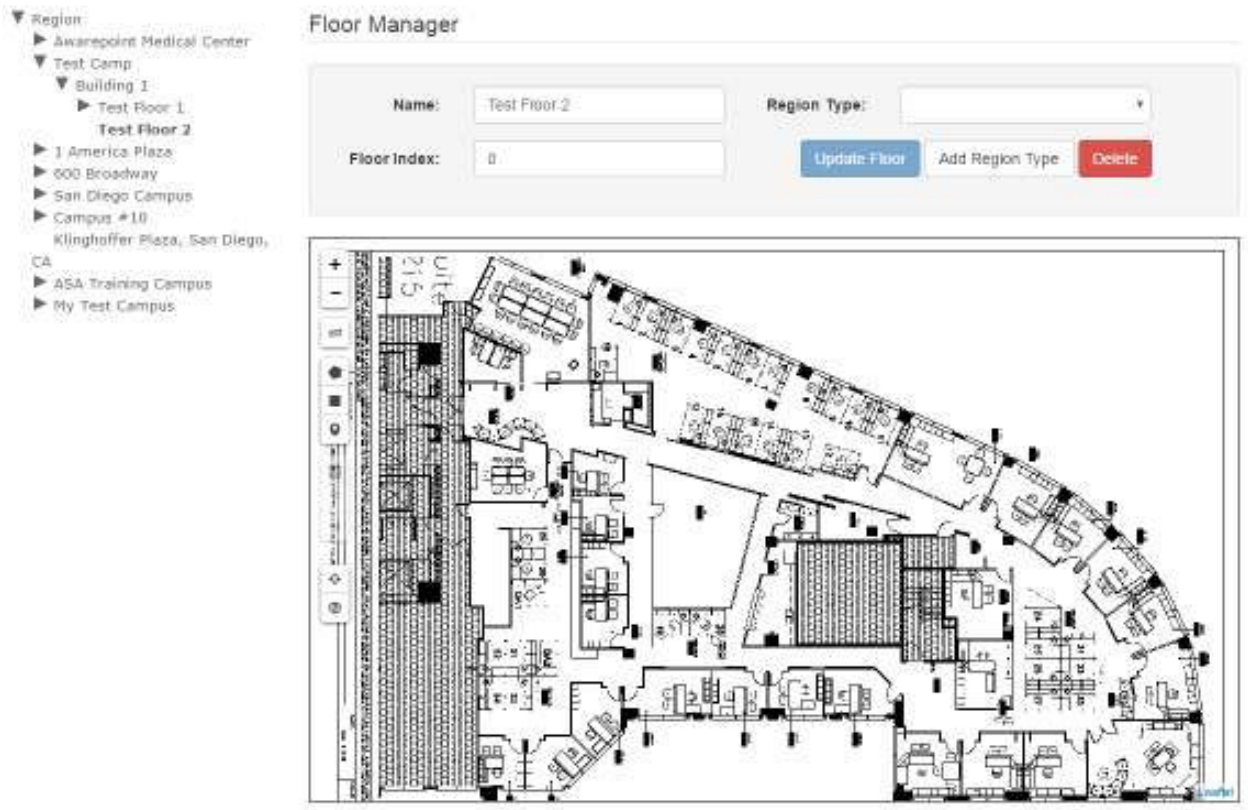

2. Using the polygon or rectangle tool, draw an outline around the area you are defining.

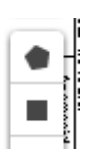

**NOTE:** You may want to zoom in as much as possible on the map before starting to define your area in order to make it as accurate as possible.

To complete a polygonal area, double-click after clicking the last point.

Once the area is completed it will be blue.

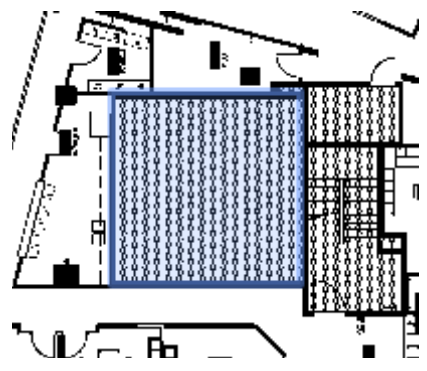

3. Single click the area once to select it.

The area turns orange.

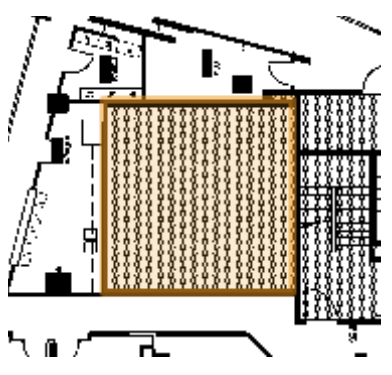

4. In the **Area Manager** fields at the top, enter a name for the area then select a region type from the **Region Type** drop-down list.

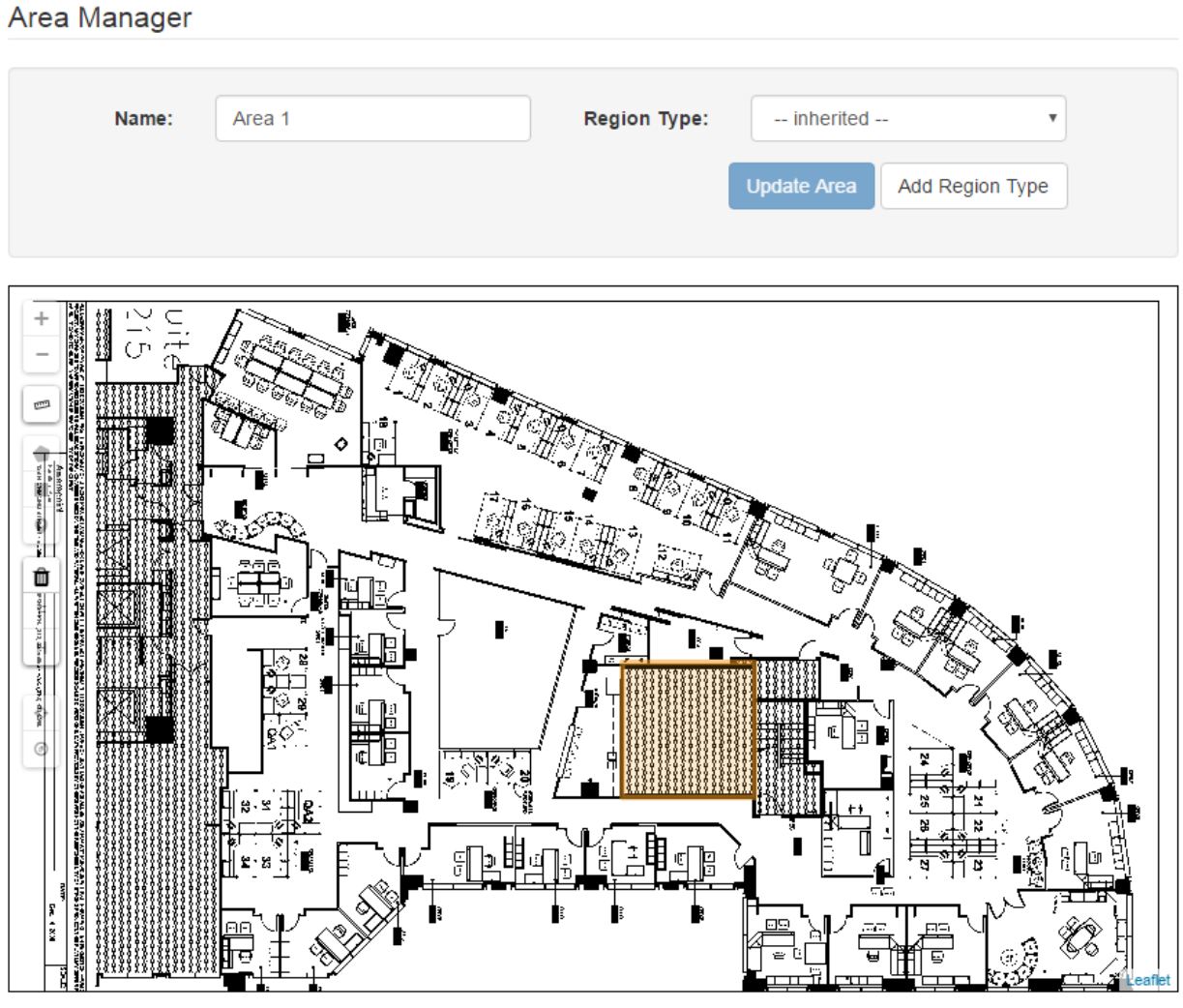

Typical usage types include **Patient Care Area** or **Cafeteria**. See **Region Typing** for standard region types.

5. Click **Update Area** to save your changes.

## **4.7 Region Typing**

Regions in System Manager are inherited in a parent-child fashion. If the region type at a Building Level is labeled as "Inherited," it will by default inherit the region type of the campus. The region types of a floor will, by default, inherit the region type of a building and so on, through the Area and Room levels.

If a floor is comprised of a majority of one type of room, assign that region type to the floor. All rooms will then inherit that region type. A user can then select the rooms that are not of that region type and edit their region types.

For example, if a floor is mainly comprised of patient rooms, select the floor and assign its Region Type to **Patient Room**. Then begin selecting other areas like hallways and restrooms and start assigning their appropriate Region Type. In doing this, the user will not have to select any of the patient rooms to change their Region Type.

At the time of release of this document, the approved Region Types are as listed in the following table.

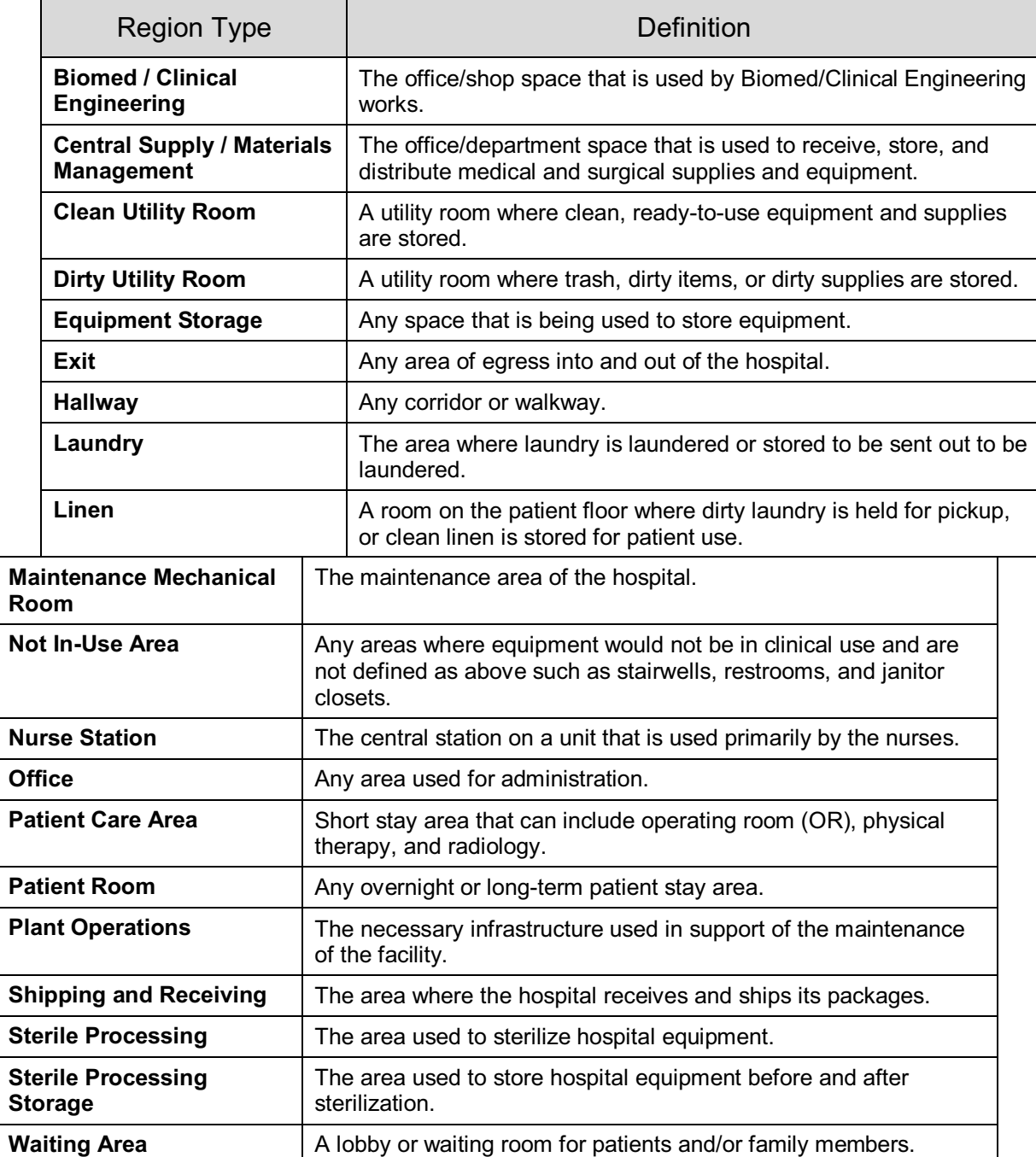

## *4.7.1 Adding a Region Type*

All items in System Manager can be assigned a region type. The following example provides the steps for adding a region type to a floor but can be used at the Region, Campus, Building, and Area level as well.

1. From the list on the left, select the floor you want to assign a region to.

The floor will show as highlighted in the list.

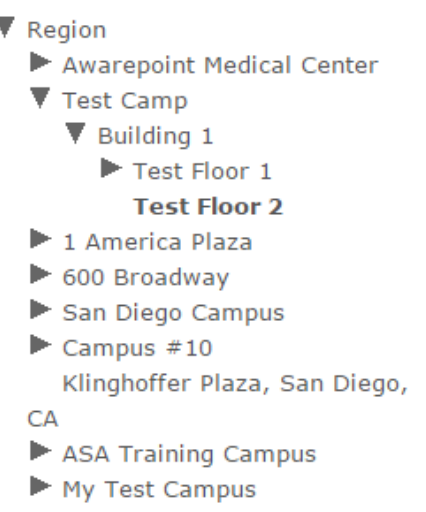

2. In the **Floor Manager**, click the **Add Region Type** button.

The **Region Type** area displays.

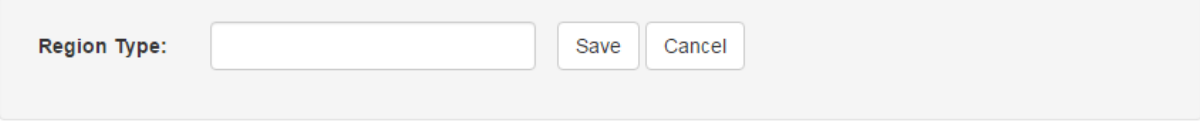

3. Enter a type in the **Region Type** text area.

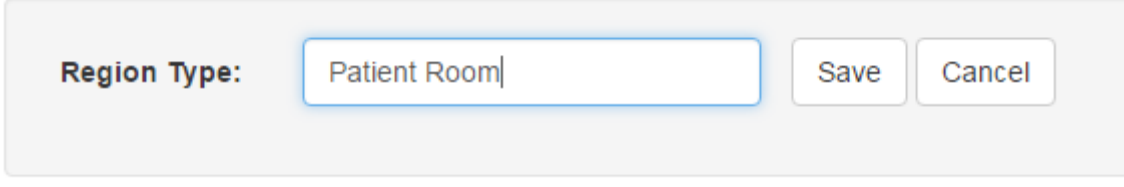

4. Click **Save**.

The floor is now assigned the Region Type of Patient Room.

## *4.7.2 Changing a Region Type*

Region Types are not fixed and can be changed as needed. The following procedure provides the steps for changing the region type of a floor but can be used to change the region type of a campus, building, or area as well.

- 1. From the list on the left, select the floor whose region type you want to change.
- 2. In the **Floor Manager** area, from the **Region Type** drop-down list, select the new region type to assign to the floor.

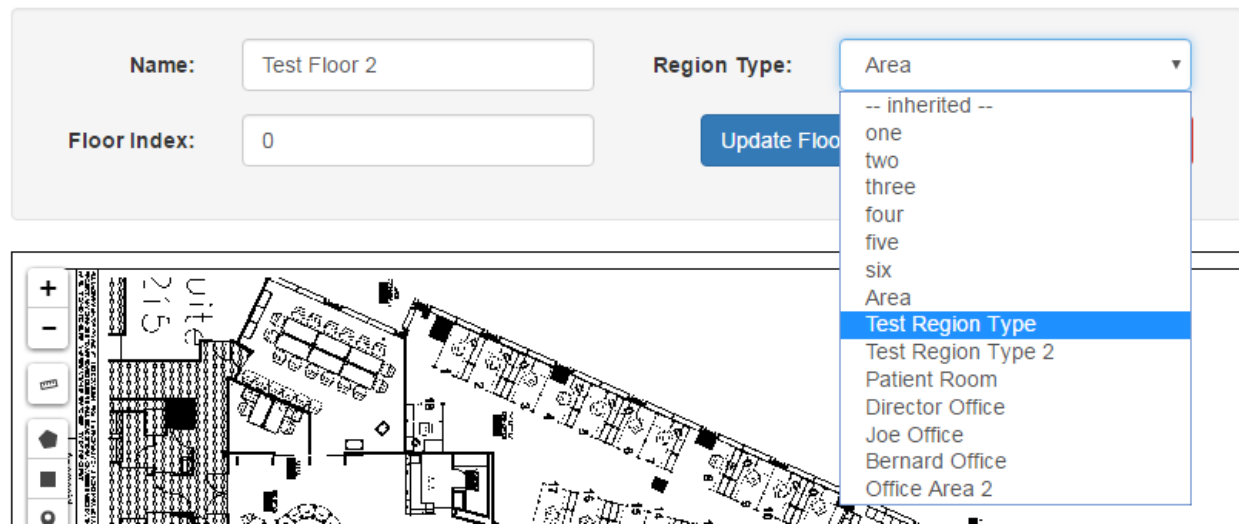

**Floor Manager** 

3. Click the **Update Floor** button.

#### **4.8 Placing a Beacon on a Map**

- **NOTE:** You can place a beacon on a map at any time; however, it will not connect to the network and provide location information until *after* it has been batch created and provisioned. Refer to the Create section for the procedures to batch create and provision beacons.
	- 1. Expand the list on the left to locate the floor where you will be placing the beacon.
	- 2. Click the floor.

The floor name will become bold in the list and the map of the floor displays.

#### System Manager User Guide | System Manager 2.0

#### V Region Floor Manager Awarepoint Medical Center Test Camp lamerica Plaza 600 Broadway First America Plaza ▶ 2nd Flour T Floor<sub>2</sub> 2nd Floor Flan San Diego Campus E Campus #10 > Klinghoffer Plaza, San Diego, CA. ASA Training Campus > My Test Campus Automation Campus load  $\overline{\mathbf{3}}$ ۰ Ħ o Ħ. ľ ¢ ø

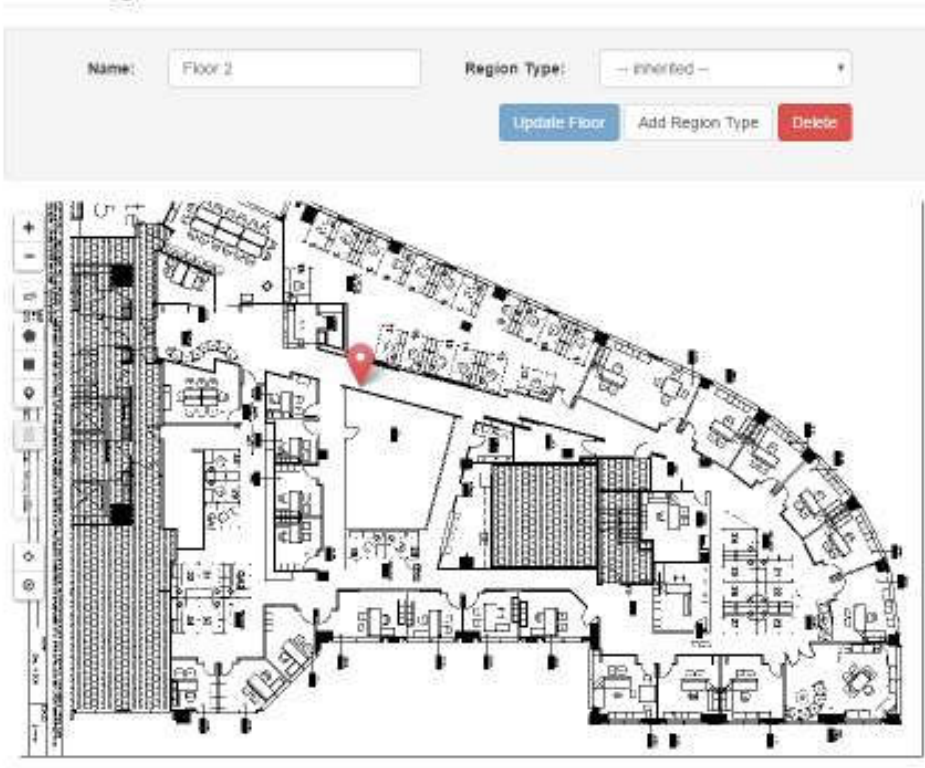

3. Click the **Place a Beacon** icon on the left.

The **Available Beacons** dialog displays.

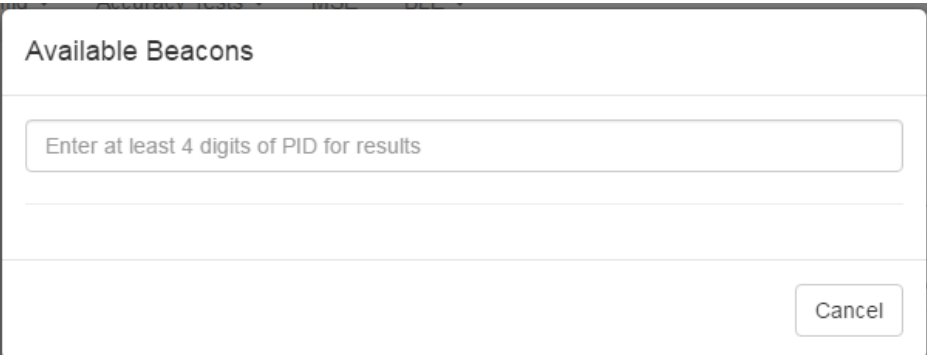

4. In the text field, enter at least 4 digits of the beacon's PID to start a search for the beacon.

A list of beacons matching the number you entered displays beneath the text box.

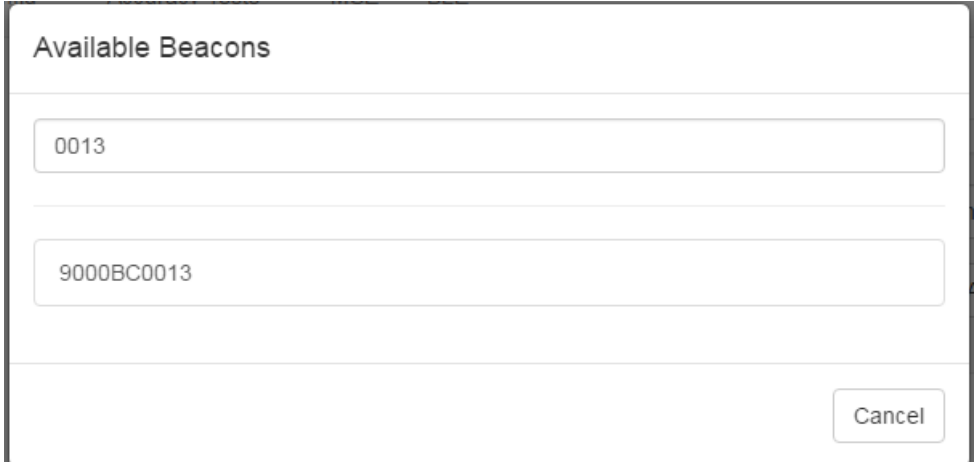

5. Click the PID of the beacon you want to place.

The window disappears and your cursor appears with a beacon icon.

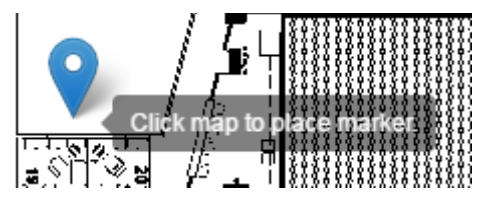

- 6. Zoom in on the map in order to place the beacon as accurately as possible.
- 7. Click on the map to place the beacon.
- 8. If you have placed the beacon in the wrong place or placed the wrong beacon, click the beacon icon to display a list of options.

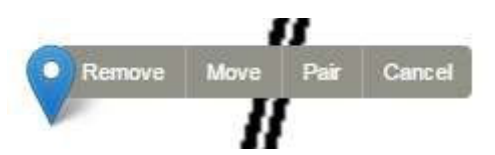

To move the beacon, click the **Move** link, then click and drag the icon to the new location.

Click **Cancel** to cancel the operation and remove the icon.

Click **Remove** to remove the beacon icon, then click **Ok** at the confirmation dialog.

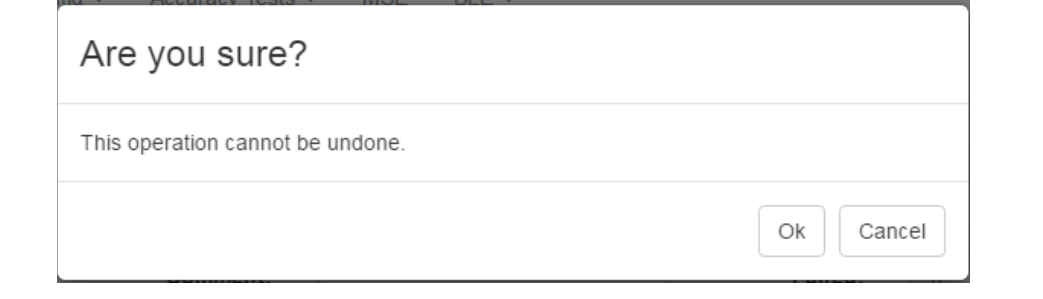

**NOTE:** You can also use **Remove** to remove already placed beacons.

Click **Pair** to pair the beacon with another beacon for high accuracy.

## *4.8.1 Beacon Colors*

As an added visual cue, once a beacon has been batch created, provisioned, and placed on a map, it is color-coded to help in providing visual cues to its health on the network. The colors are as follows:

• Blue – The beacon is on the network and has sent a healthy status signal within the last 4 hours

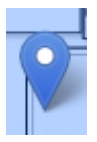

• Green – The beacon is on the network, has sent a healthy status signal within the last 4 hours, and is paired with another beacon

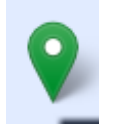

**NOTE:** Green beacons appear in pairs or multiples.

• Color changing – The beacon has not sent a healthy status signal within the last 4 hours; color changes constantly through red, purple, blue

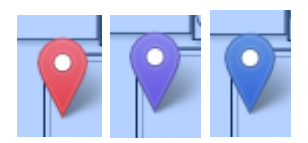

## **5 Devices Tab**

The **Devices** tab allows for configuration and updating of the devices in the system.

## **5.1 Device Management**

From the **Device Management** tab you can view all Tags and Beacons in System Manager as well as any associated assets.

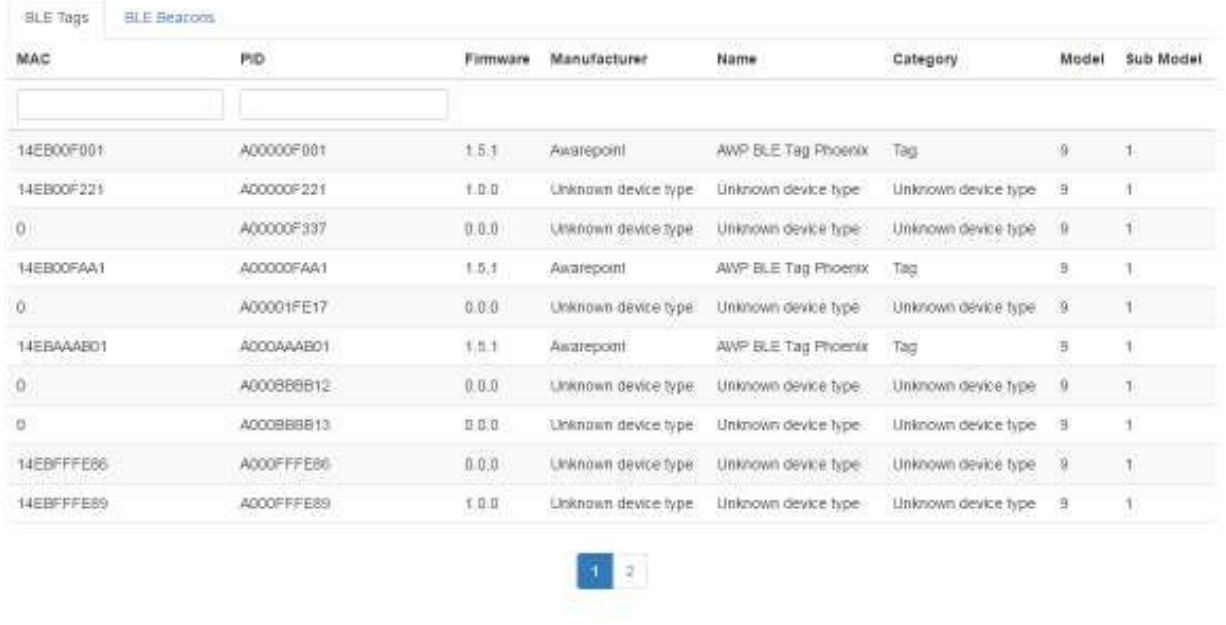

#### Properties

## *5.1.1 Viewing Device Properties*

Use the following procedure to view a device's properties.

- 1. From the **Device Management** tab, select the tab for **BLE Tags** or **BLE Beacons**.
- 2. From the list, select the device whose properties you want to see by selecting the device.

You can select multiple devices if desired.

Selected devices are shaded.

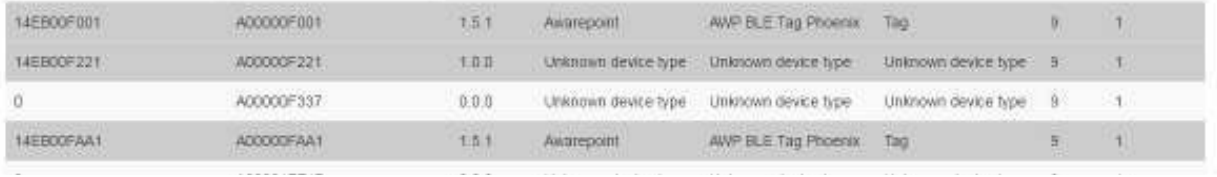

## 3. Click the **Properties** button.

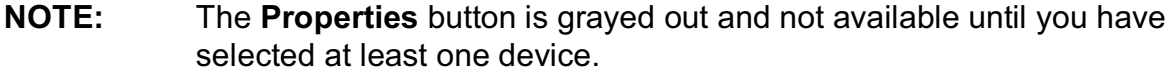

The **Tag Properties** window displays.

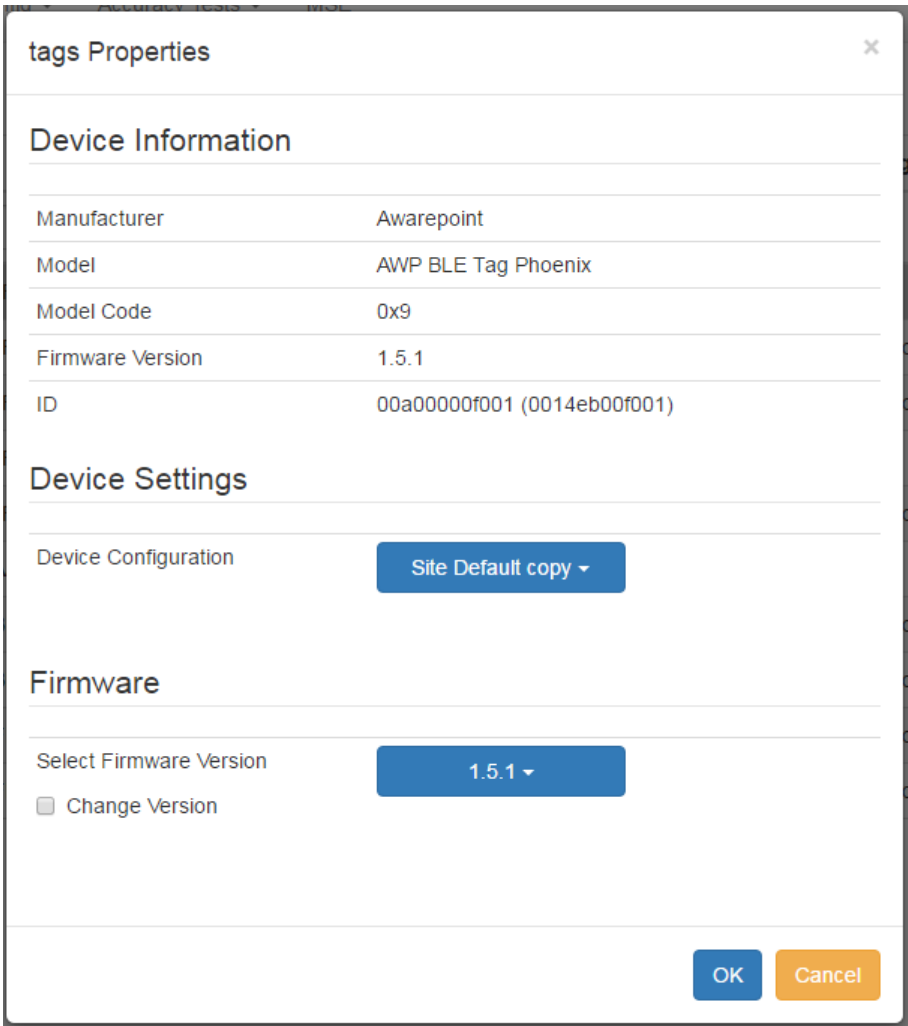

4. Click **OK** or **Cancel** to exit the window.

#### *5.1.2 Changing a Device's Settings or Firmware*

- 1. From the **Device Management** tab, select the tab for **BLE Tags** or **BLE Beacons**.
- 2. From the list, select the device whose properties you want to see.

You can select multiple devices by clicking multiple items.

3. Click the **Properties** button.

The **Tag Properties** window displays.

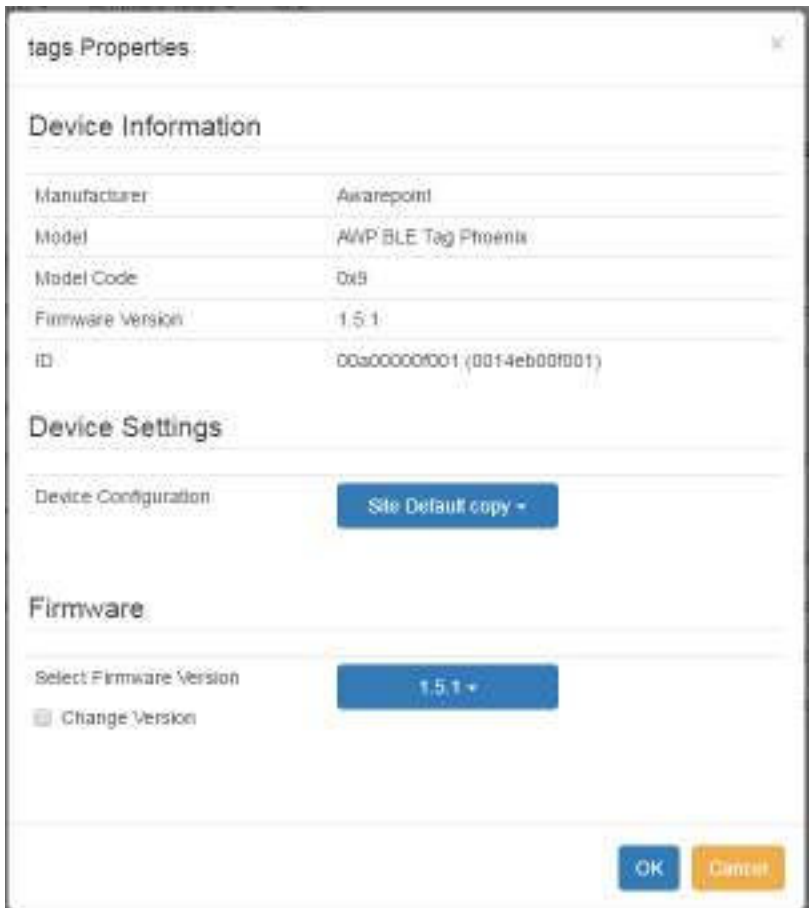

4. To change the device settings, click the dropdown menu item next to **Device Configuration**.

## **Device Settings** Device Configuration Site Default copy + System Default Site Default Firmware Site Default copy Select Firmware Version  $1.5.1 -$ Change Version

- 5. Select the configuration you want to apply.
- 6. To select a firmware version, first check the box for Change Version to confirm that you want to change the firmware version.

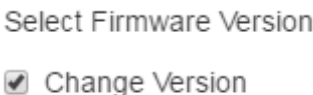

7. Click the dropdown next to **Select Firmware Version**.

## Firmware

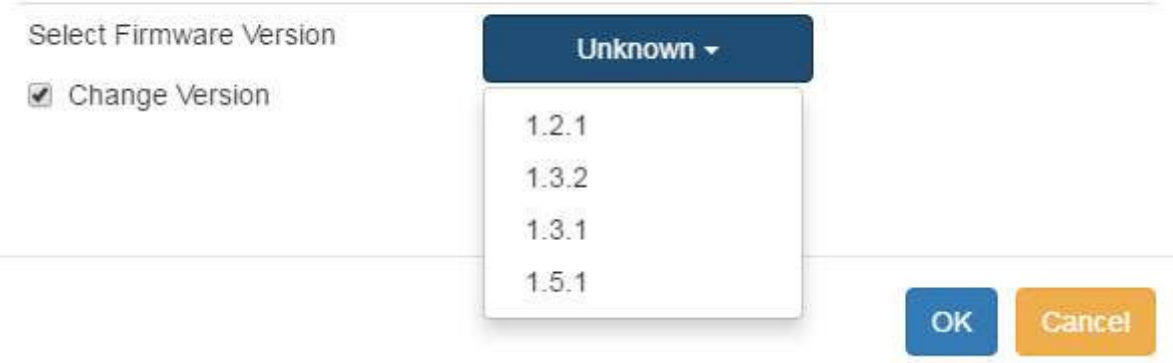

- 8. Select the firmware version you want to apply.
- 9. Click **OK** to save your changes and exit the window.

Before Tags and Beacons can be associated with assets or placed on maps, they must first be batch created in System Manager. Similarly, when Tags or Beacons are permanently removed from service for whatever reason, they can be removed from

System Manager. Tags and Beacons are imported (created) into System Manager or deleted from System Manager from the **Batch** tab.

#### **5.2 Device Map**

The **Device Map** screen provides a map where environmental devices (tags) can be manually placed on a map for location purposes instead of relying on location engine determinations.

From the **Devices** tab drop-down, select **Device Map**. A region explorer, similar to the one that displays under the **Map** tab, displays:

> $\nabla$  Region Awarepoint Medical Center Test Camp 1 America Plaza 600 Broadway San Diego Campus  $\triangleright$  Campus #10 Klinghoffer Plaza, San Diego, CA ASA Training Campus My Test Campus Automation Campus load

From this explorer, you can select a floor to place the environmental tag or to view already placed tags.

**NOTE:** Maps must have been pre-loaded into System Manager

#### *5.2.1 Placing an Environmental Tag*

1. From the **Region** explorer list, find the floor you want to place the marker on for the environmental tag and click it.

The floor map for the selected floor displays next to the explorer list.

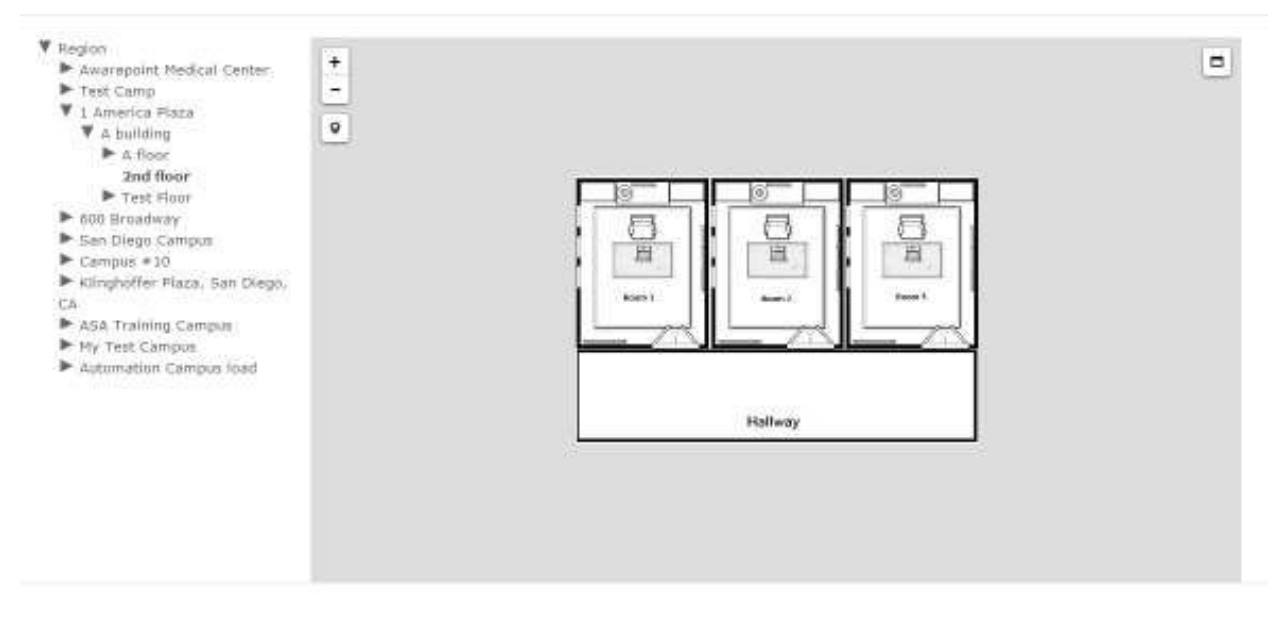

2. Use the plus and/or minus sign to expand the map as large as necessary for accurate device placement.

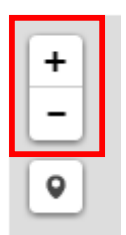

3. Click the **Devices** marker beneath the plus/minus settings.

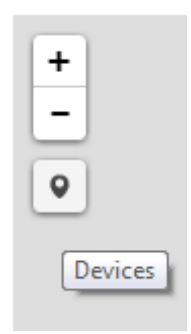

The **Available Tags** window displays.

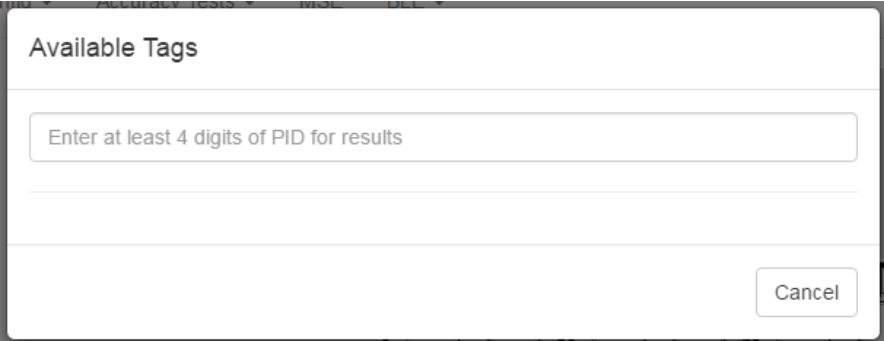

4. In the text box, enter at least 4 consecutive digits of the PID for the environmental tag you want to place on the map.

A list of available tags matching the PID digits entered displays beneath the text box.

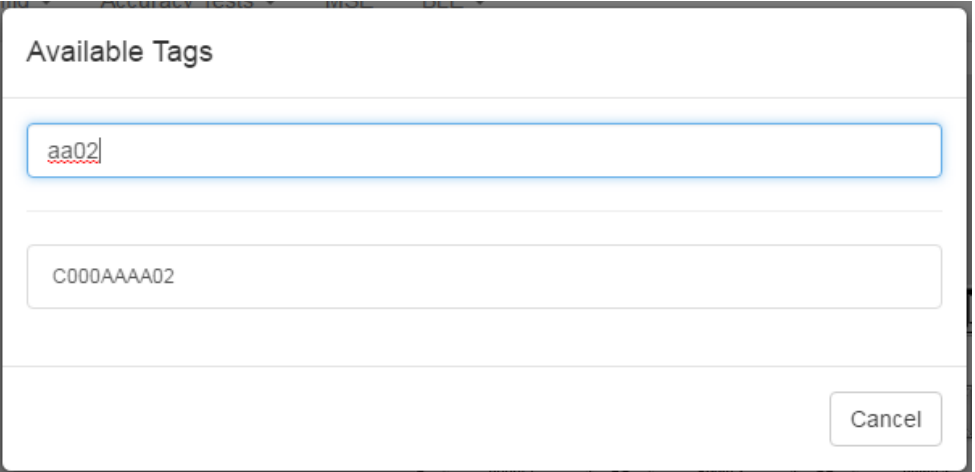

5. From the list of available devices, left click the one you want to place on the map.

A blue marker displays on the map.

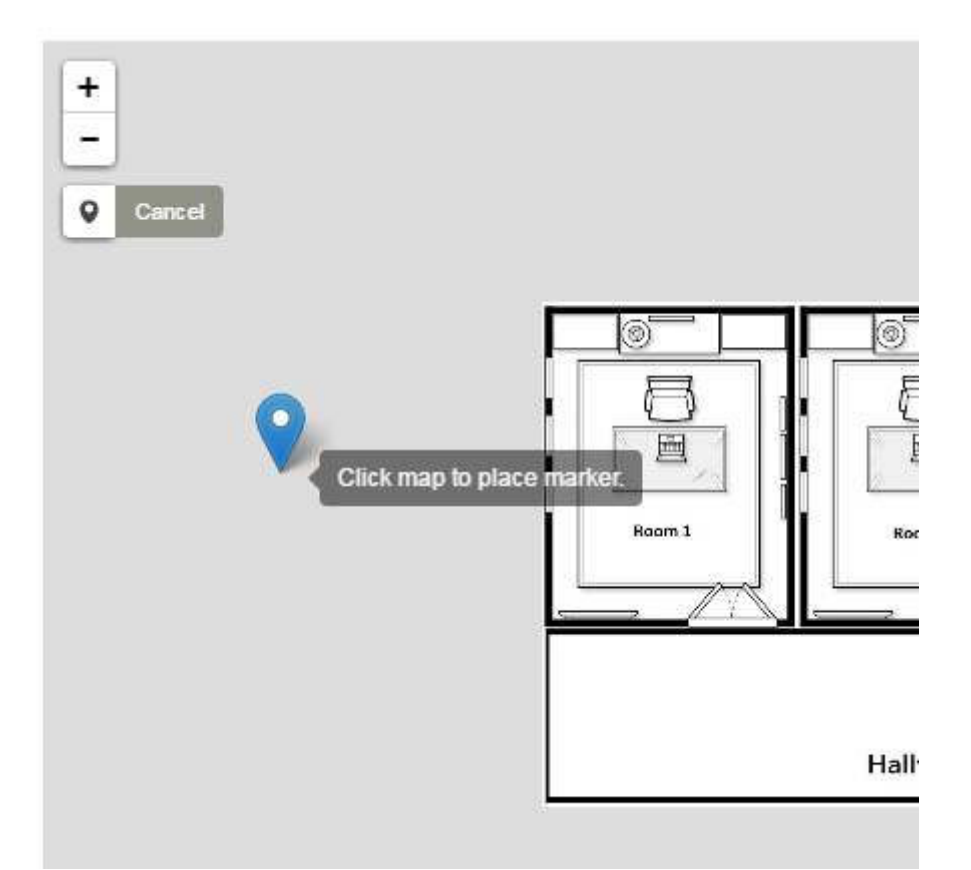

6. Zoom in on the map as necessary, then place the marker in the location of the tag.

The marker changes color to orange and a **Remove** dialog displays should you need to remove the tag from its current placement.

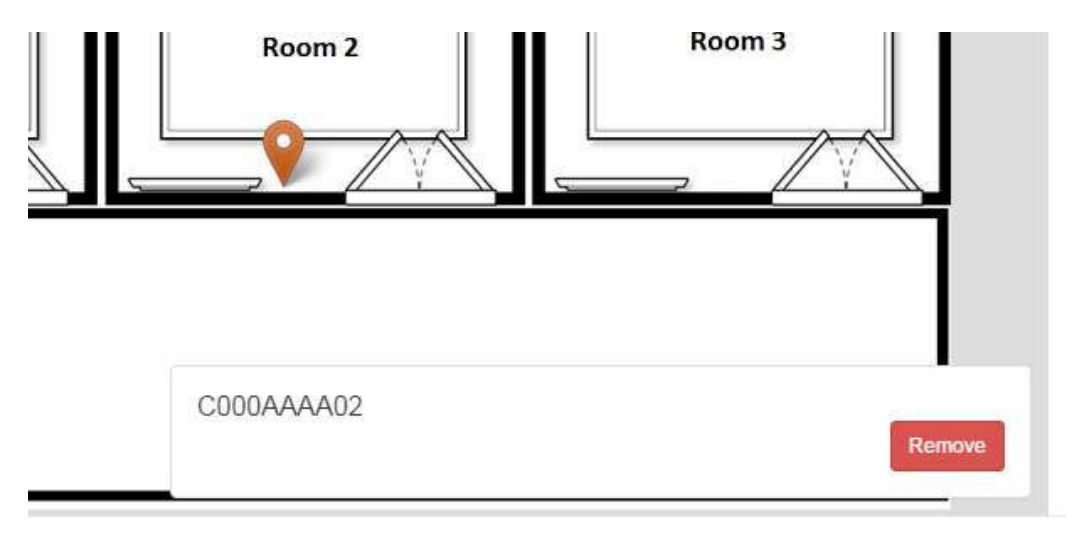

The Remove dialog stays as long as you are on the current map or until you select a new device to place. Once you click away from the map, such as

selecting another floor, and click back, the marker displays as blue without the **Remove** dialog.

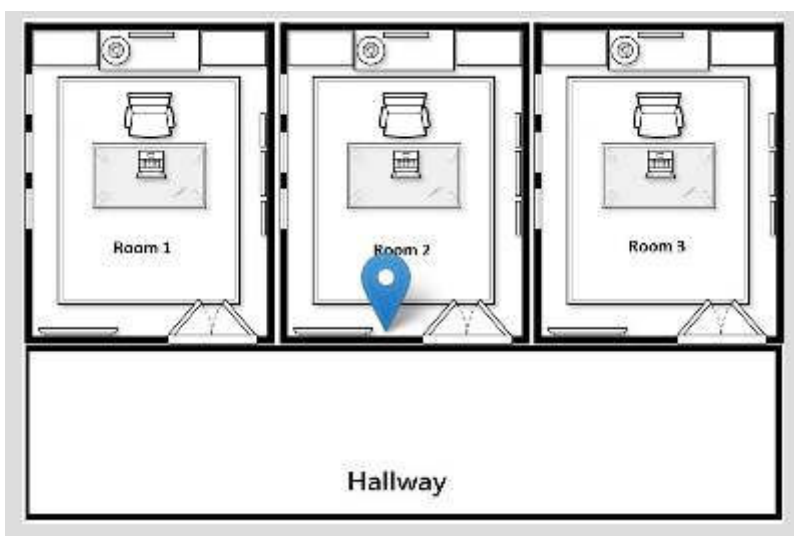

## *5.2.2 Removing a Place Marker*

1. From the **Region** explorer list, navigate to the floor where you want to remove an environmental tag marker and select the floor.

The map of the floor displays with the marker in blue.

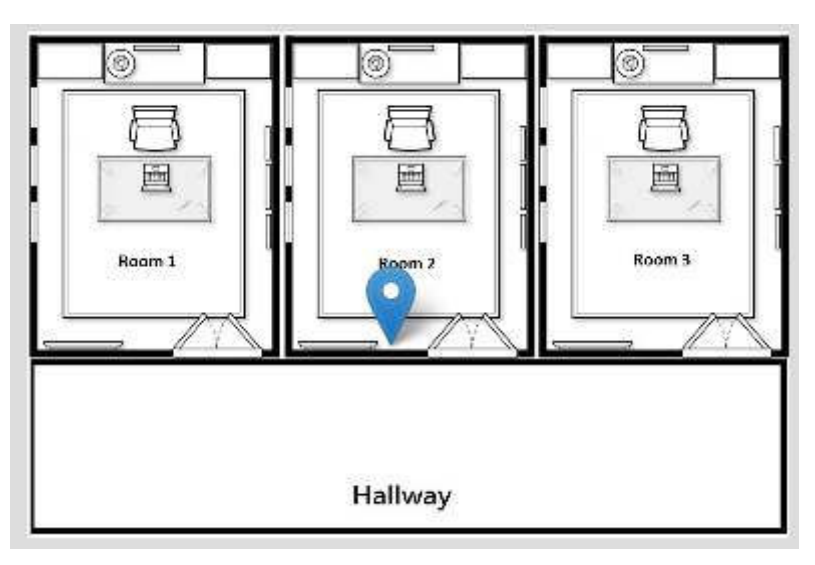

2. Left click once on the marker.

The marker changes color to orange and the **Remove** dialog displays showing the environmental tag's PID.
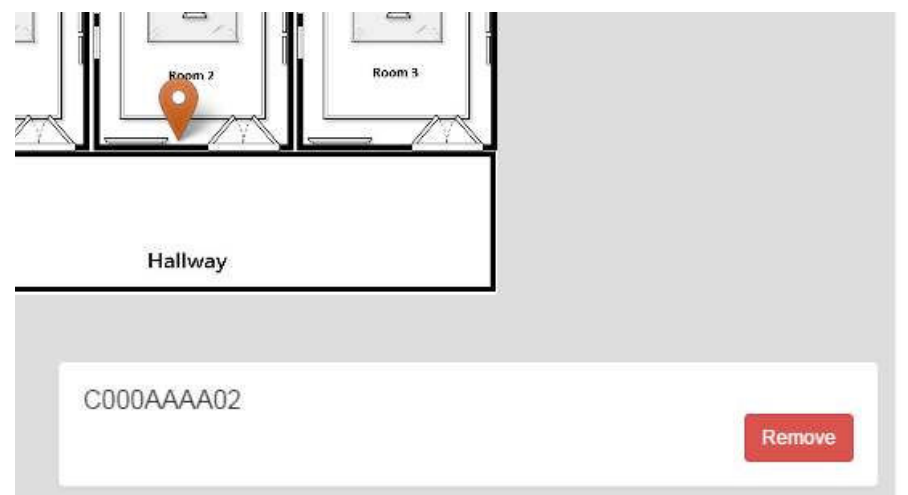

3. Click the **Remove** button.

The **Remove** dialog changes to a confirmation dialog.

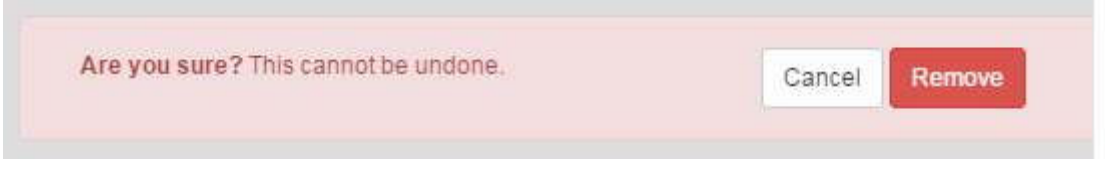

4. Click **Remove**.

The marker is removed from the map.

**NOTE:** This does not remove the environmental tag from the system. Removing the tag from the map means that the location of the tag will now be determined by the location engine.

#### **5.3 Device Status**

The **Device Statuses** screen displays a list of devices (Tags and Beacons) in the system and their status.

From the **Devices** tab drop-down, select **Device Status**. The **Device Statuses** screen displays, listing all Devices by their PID.

#### **Device Statuses**

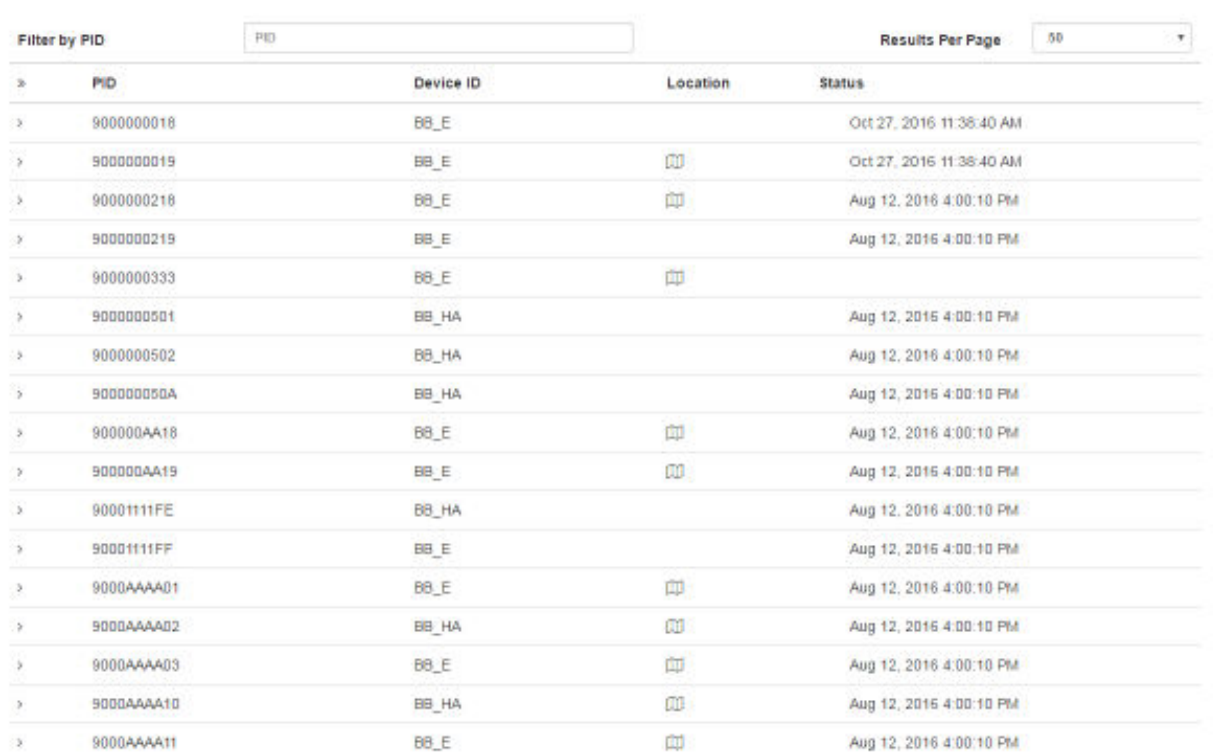

If there are more devices than can be seen on the initial screen, a row of clickable page numbers displays at the bottom of the list.

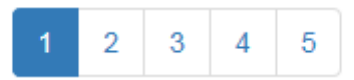

The **Device Statuses** screen contains the following columns:

- **PID** Product Identification number of the device
- **Device ID** Device Identification for device type
- **Location** Location of the device; for devices that have been placed, location is a clickable link to display device on map
- **Status** Shows the last time a status message was received from the device

Additional information on each device can be viewed by clicking the arrow to the left of the device PID.

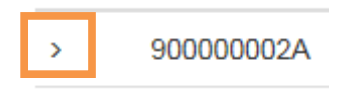

The following device information displays:

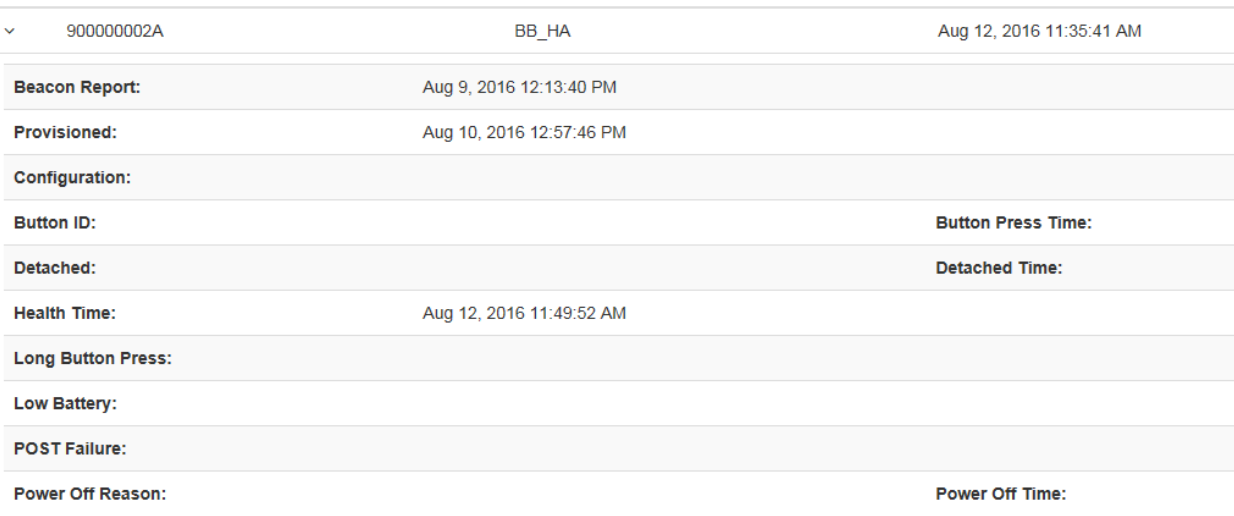

- **Beacon Report** (Beacon only) The last time this Beacon was heard by a Tag and included in a Beacon report
- **Provisioned** Date and time the device was provisioned
- **Configuration** Date and time the device was last configured over the network
- **Button ID** (Tag only) Identification number of the button
- **Button Press Time** (Tag only) Date and time the Tag's button was last pressed
- **Detached** (Tag only) If Tag is set to alert when removed, the date the Tag was removed
- **Detached Time** (Tag only) If Tag is set to alert when removed, the time the Tag was detached
- **Health Time** Date and time of the last health report where the device responded
- **Long Button Press** (Tag only) Indicates if the last button press was long
- **Low Battery** Indicates if the device's battery was run low
- **POST Failure** Date and time of any failures for the device during Power-on Self Test (POST)
- **Power Off Reason** Reason listed for powering off the device
- **Power Off Time** Date and time device was powered off

## *5.3.1 Filtering Devices*

If there are more devices that can be displayed on one page, you can use the filter box located just below the **PID** column heading.

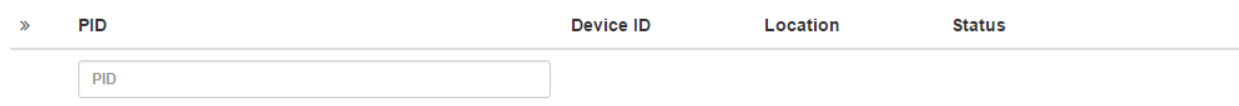

This filter box allows you to filter displayed devices by PID. Entering the device's PID, or part of it, filters the displayed device list to those devices that match the search criteria.

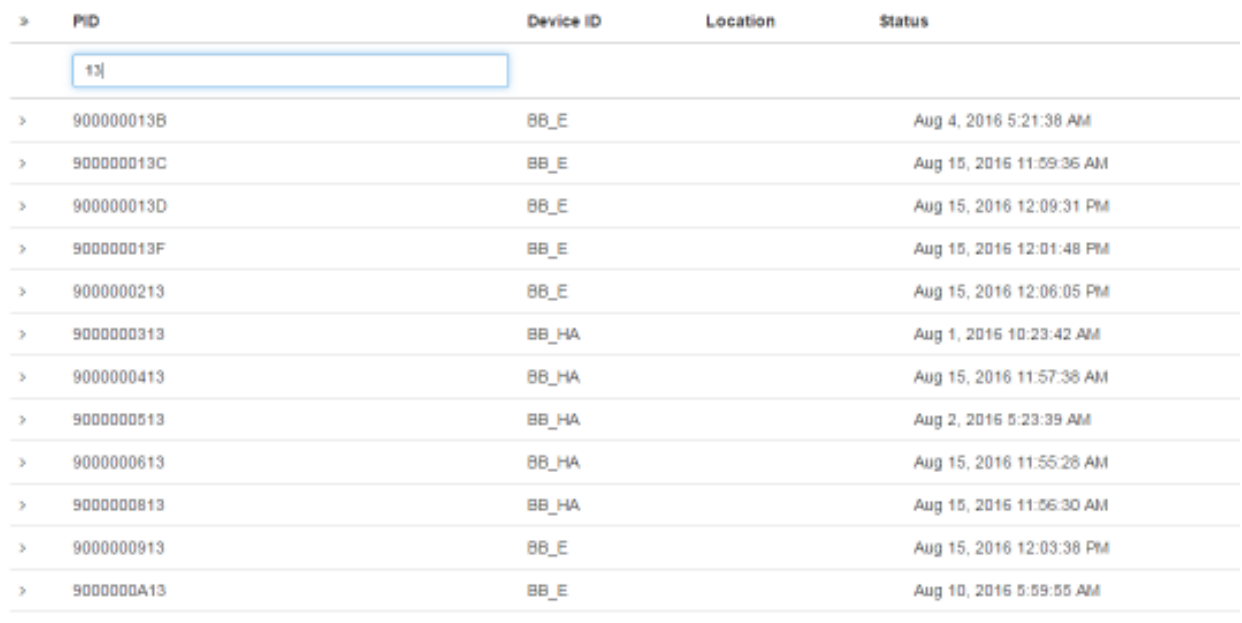

## **NOTE:** It is not necessary to press **ENTER** to begin the search. The filter box is dynamic and will begin filtering as criteria is typed in.

#### **5.4 Environmental Tag/Display Pairings**

The **Environmental Tag/Display Pairings** screen displays a list of devices (environmental tags) and the displays they are paired to.

From the **Devices** tab drop-down, select **Environmental Tag/Display Pairings**. The **Environmental Tag/Display Pairings** screen displays:

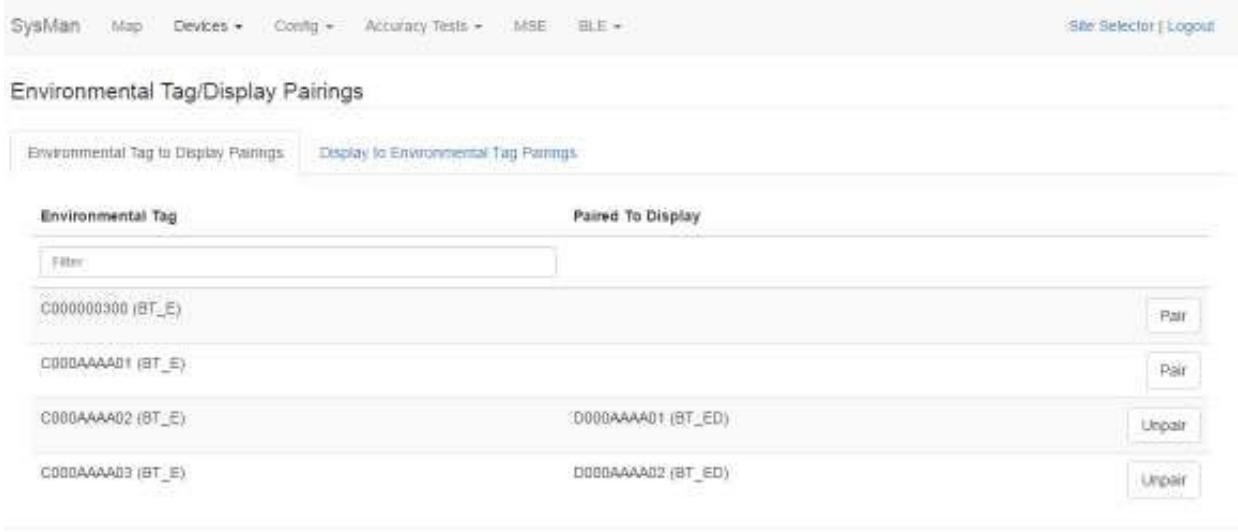

## *5.4.1 Environmental Tag to Display Pairings Tab*

By default, the **Environmental Tag to Display Pairings** tab displays first in the **Environmental Tag/Display Pairings** window. This tab displays all environmental tag/display pairings by environmental tag.

The **Environmental Tag** column, on the left, displays all environmental tags in the system, sorted alphanumerically. The **Paired to Display** column, in the middle, displays only environmental displays that have been paired with an environmental tag. The third column, on the right, contains the buttons to pair or unpair tags and displays.

The **Filter** textbox is a dynamic search box. Enter any part of a tag's PID and the list below displays only those tags that match your search criteria.

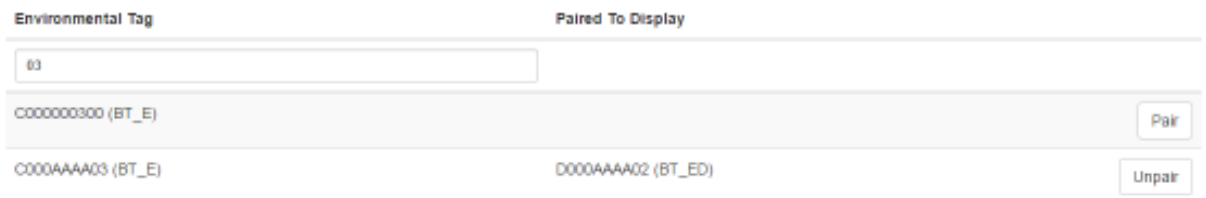

## *5.4.2 Display to Environmental Tag Pairings Tab*

The **Display to Environmental Tag Pairings** tab displays all environmental tag/display pairings by environmental display.

The **Display** column, on the left, displays all environmental displays in the system, sorted alphanumerically. The **Paired to Environmental Tag** column, in the middle, displays only environmental tags that have been paired with an environmental display. The third column, on the right, contains the buttons to pair or unpair tags and displays.

The **Filter** textbox is a dynamic search box. Enter any part of a display's PID and the list below displays only those displays that match your search criteria.

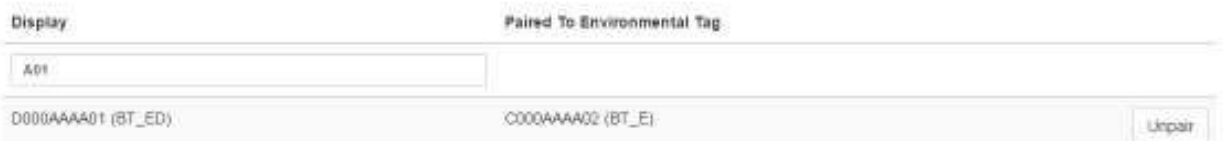

## *5.4.3 Pairing Devices*

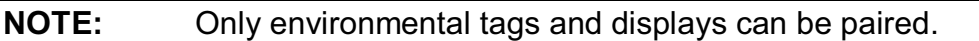

Only environmental tags and displays that have already been batch created can be paired. If you have not batch created the devices, do so first before continuing with the following procedure.

1. From the **Environmental Tag/Display Pairings** window, locate the device (environmental tag) you want to pair with a display.

Only devices that are eligible for pairing display in the first column. Additionally, the second column for eligible devices will be blank. On the far right, the **Pair** button for that device is available.

2. Click the **Pair** button on the far right in that device's row.

The **Select Device to Pair** window displays.

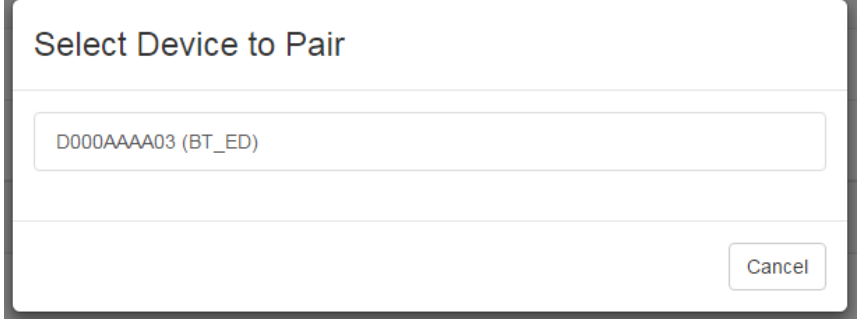

Only devices eligible for pairing appear in this window.

3. Left-click the device you want to pair.

The devices are paired and now display as paired in the **Device Pairings** window.

#### *5.4.4 Unpairing Devices*

- 1. From the **Environmental Tag/Display Pairings** window, locate the devices you want to unpair.
- 2. On the far right of the row with the devices you want to unpair, click the **Unpair** button.

The devices are now unpaired and show as eligible to be paired in the **Device Pairings** window.

#### **5.5 Create**

1. From the **Devices** tab drop-down, select **Create**.

The **Batch Create** screen displays.

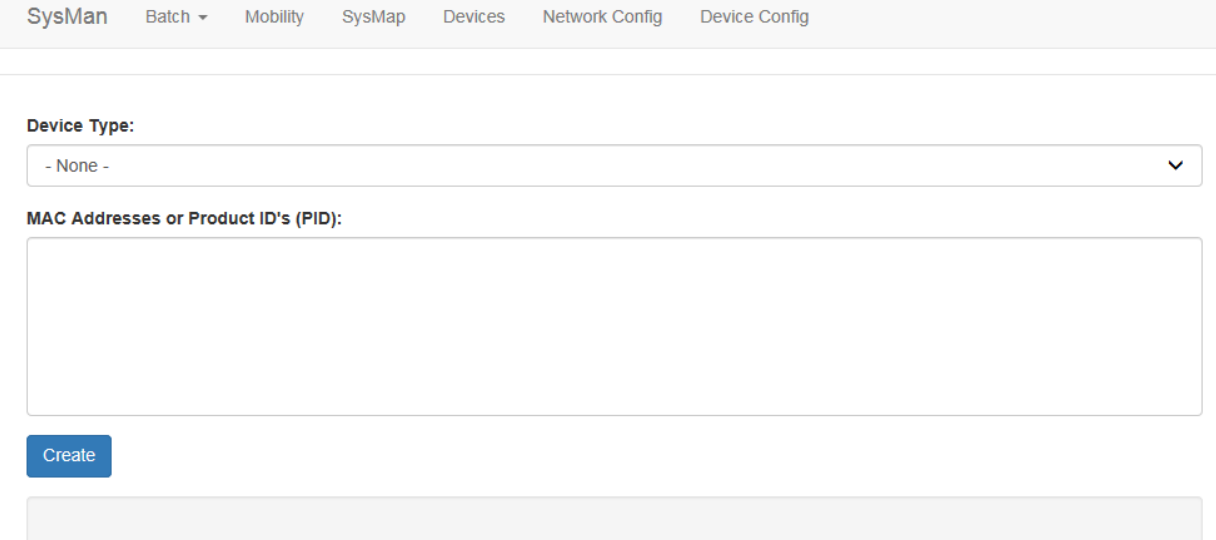

2. From the **Device Type** drop-down, select the type of device you are creating.

**Device Type:** 

**BB-E - BLE Beacon (Enterprise)** BB-HA - BLE Beacon (High Accuracy) BT-A - BLE Tag (Asset) BT-X - BLE Tag (Engineering-Only All Features) BT-W - BLE Tag (Wearable Patient/Staff) BT-S - BLE Tag (Sterilizable)

3. In the **MAC Addresses or Product ID's (PID):** field, enter the MAC address or product ID (PID) of the device or devices.

You can copy and paste this information or enter it by hand. Different MAC addresses or PIDs must be separated by commas or by carriage returns (one item per line).

4. Click **Create**.

### *5.5.1 Provisioning Beacons*

After a device (beacon) has been created, it must be provisioned so that it can connect to the network and provide location information for tags. Use the following procedure to provision beacons.

- **NOTE:** Before beginning this procedure, an Awarepoint router must be connected and running close to the tablet running the provisioning application. Without this router, the SSID for the site will not be available to the app and the provisioning procedure will fail.
	- 1. Open the Provisioning app on the Awarepoint tablet.

| Awarepoint WiFi Only Provision v1.0.0 |          |                  |                                           |    |   |
|---------------------------------------|----------|------------------|-------------------------------------------|----|---|
| UserName:                             | Password |                  | REQUEST TOKEN                             | J. |   |
| $-20$<br>INITIATE PROVISIONING        |          | Environment URL: | Select Environment.<br>システィー アドレース アイディング |    | ٠ |
| <b>SYNC SITES FROM IP</b>             |          | Select Site.     |                                           |    |   |

**Figure 9 Provisioning Application Main Screen** 

The following areas should be noted as identified in the figure above:

- 1) Application version
- 2) The **Environment URL** drop-down list
- 3) The **REQUEST TOKEN** button
- 4) The **SYNC WITH SITES FROM IP** button
- 5) The **Select Site** drop-down list
- 6) The **INITIATE PROVISIONING** slider
- 2. Enter the username and password for connection to the Awarepoint web services.
- 3. From the **Environment URL** drop-down list, select the environment you are going to request the token from.

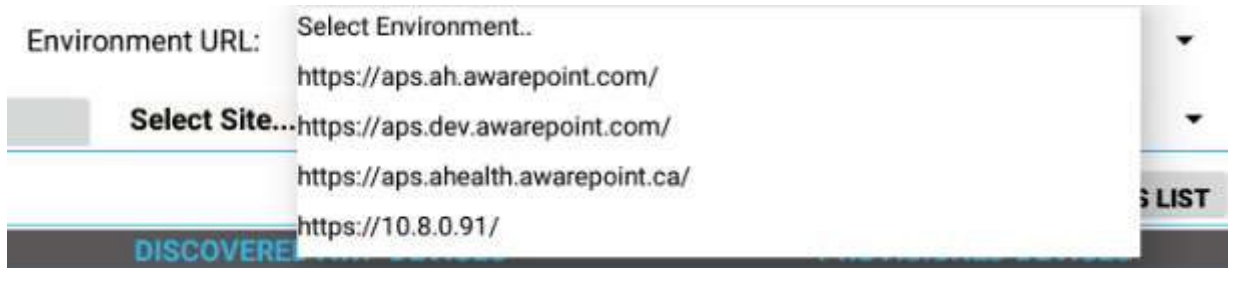

**NOTE:** There are four main environments to select from. Each environment has different sites associated with it, so be careful to choose the correct environment.

4. Press the **Request Token** button.

If the username and password were correct, a success message displays.

If you do not see a success message, re-enter the username and password and verify the **Environment URL**. If you still do not see a request message, contact the account manager to verify the credentials or to see if there is an outage.

5. Press the **SYNC WITH SITES FROM IP** button.

Pushing this button pulls a list of all sites associated with the selected **Environment URL**.

6. From the **Select Site** drop-down, select the site to synchronize with.

**Select Site... AHSD Internal Demo AwareHealth AWS Neil's Test Appliance** AwareHealth Demo Site #1 **Middlesex Hospital Middlesex Hospital Pilot Via Monte Labs** Phunware **Via Monte Production Via Monte Production 2** San Diego Kaiser Permanente **World Wide Technology HCA AwareHealth Sandbox DeWalt Demo** 

#### **Figure 10 Sample Site List**

Once you select a site, the **SYNC WITH SITES FROM IP** button changes to **SYNC WITH SITE**.

7. Push the **SYNC WITH SITE** button.

This option requires an Internet connection.

You must wait until this step completes without any error before proceeding to the next step. If an error occurs, attempt to **SYNC WITH SITE** again. If this step does not complete due to an error, the data will not be available for provisioning devices.

8. After successful synchronizing with the site is complete, change the Wi-Fi Network to the SSID named **AWP\_PROVISION\_SERVER**.

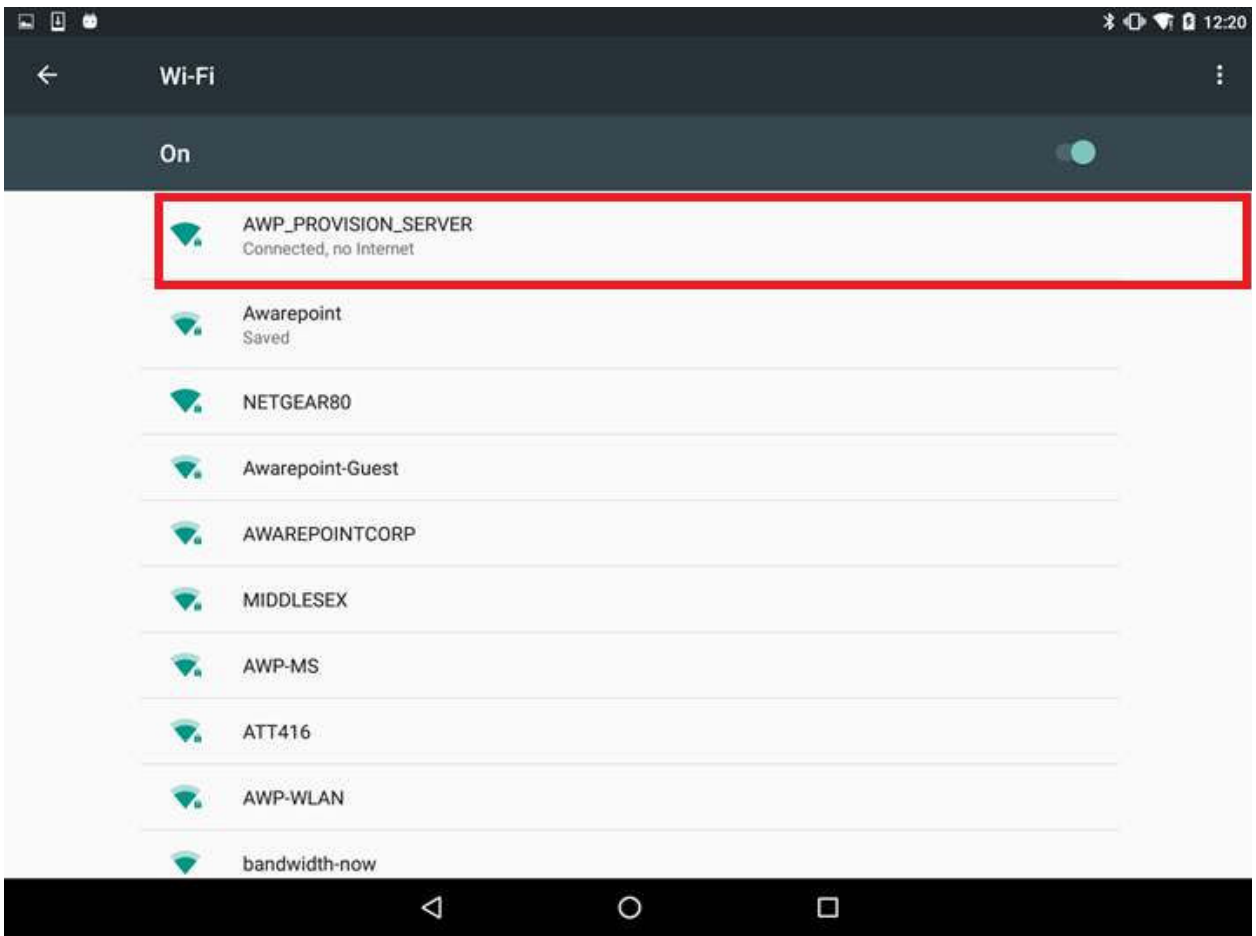

This is the SSID in the Awarepoint router. The router must be preconfigured with the specific security options and the correct SSID name.

9. Slide the **INITIATE PROVISIONING** slider to the **ON** position.

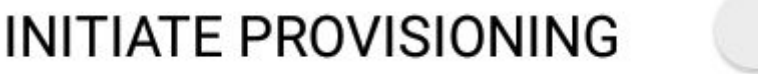

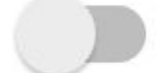

**Figure 11 INITIATE PROVISIONING in OFF Position** 

# **INITIATE PROVISIONING**

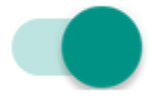

## **Figure 12 INITIATE PROVISIONING in ON Position**

Initiating provisioning does two things:

 $\circ$  Creates a Network Service Discovery that allows the tablet to start listening for devices in the same network

o Creates an SSL Server socket site in order to start communication with the devices

10. Power cycle the beacon by pulling the battery out and replacing.

**NOTE:** If the **DEVICES TO PROVISION** section is empty (clear list), the tablet will try to provision every Awarepoint device. If the list is not empty and you have entered specific device PIDs, the tablet will detect the devices (will appear in **DISCOVERED AWP DEVICES** section) but will just provision the devices in the list. Other devices will be ignored.

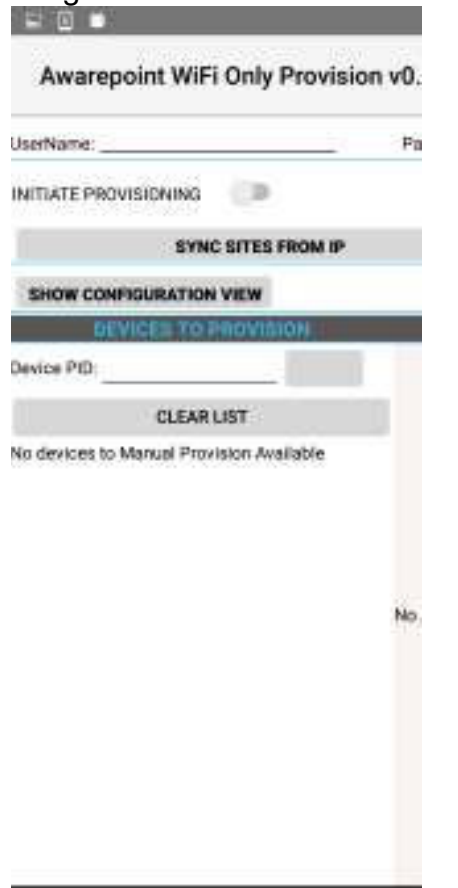

- 11. From the **Environment URL** drop-down, select the Awarepoint environment you want to pull network data from.
- 12. Enter the username and password in the appropriate fields.

These are the credentials to have access to execute the REST Web services to pull configuration data. This is an Oauth2 security type.

#### 13. Press the **Request Token** button.

If the connection is successful, a Permission Granted message displays.

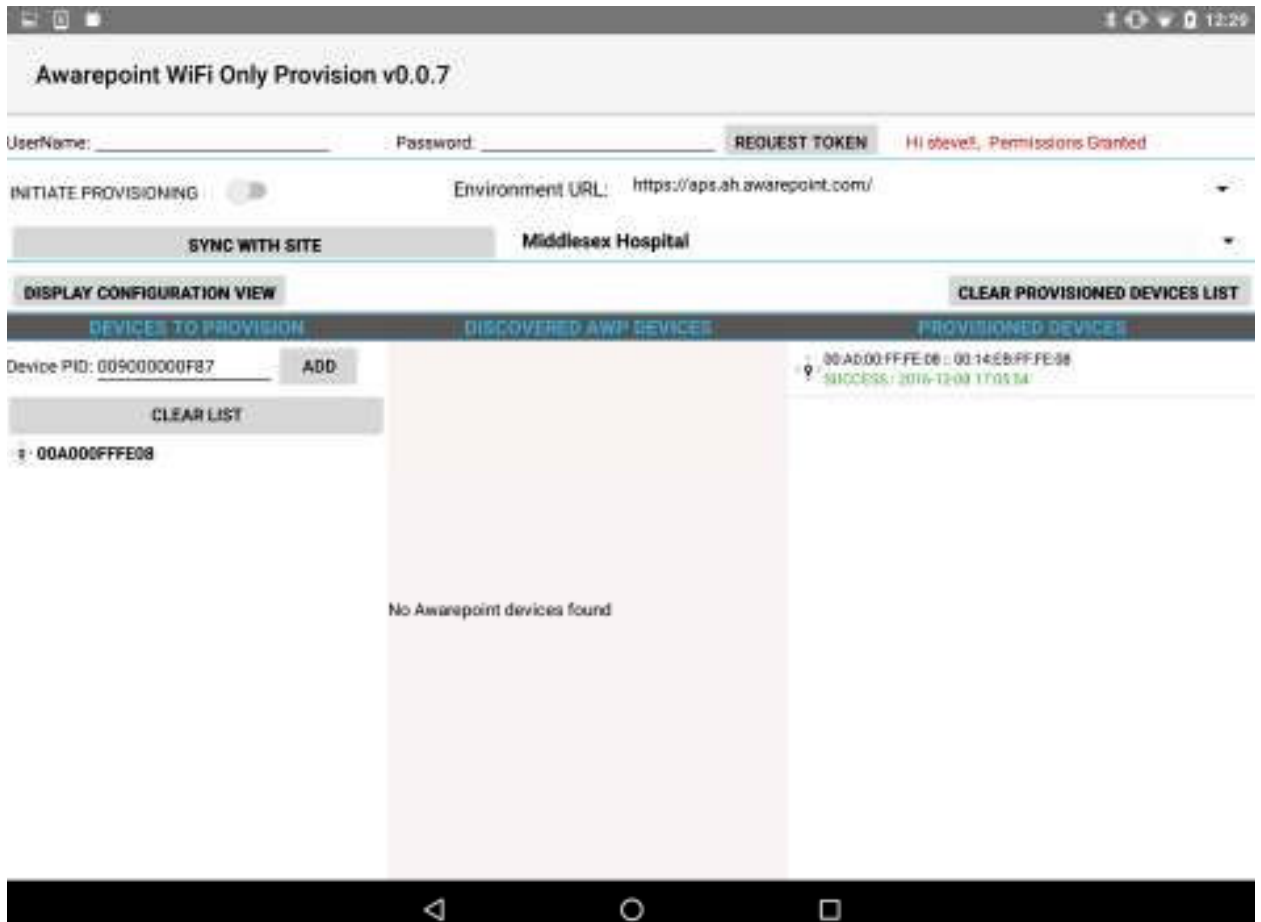

If you receive a Permission Denied message, check the Environment URL, username, and password, and retry. If you are still denied, contact the account manager.

14. Press the **SYNC SITES FROM IP** button.

This executes a call to pull every site for the Environment URL selected.

When the process of pulling the sites is complete, the **SYNC SITES FROM IP** button changes to **SYNC WITH SITE**.

15. Select a site from the drop-down next to the **SYNC WITH SITE** button.

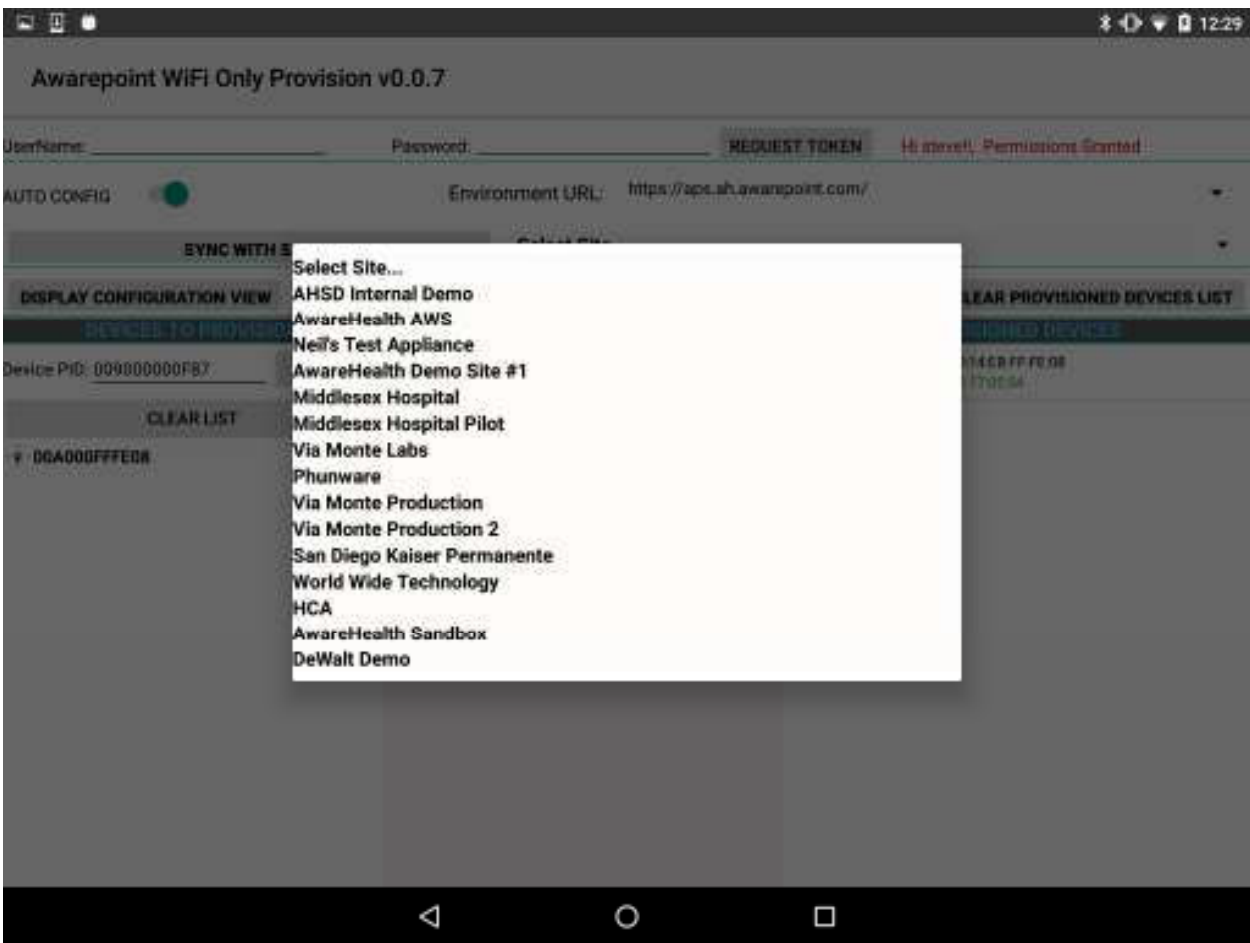

16. Press the **SYNC WITH SITE** button.

This begins the data pulling process. Progress bars display at each stage of the process.

a. Pull Batch Created devices: If the device is not batch created in the system, it cannot be provisioned.

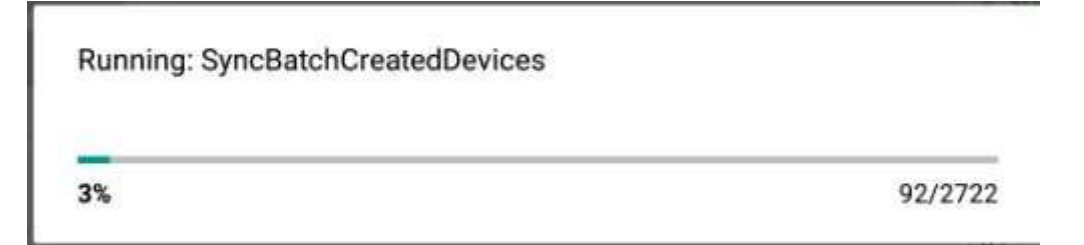

b. WLanCredentialData: Contains the username and password for an individual device or a group of devices or a single user and password for the whole site.

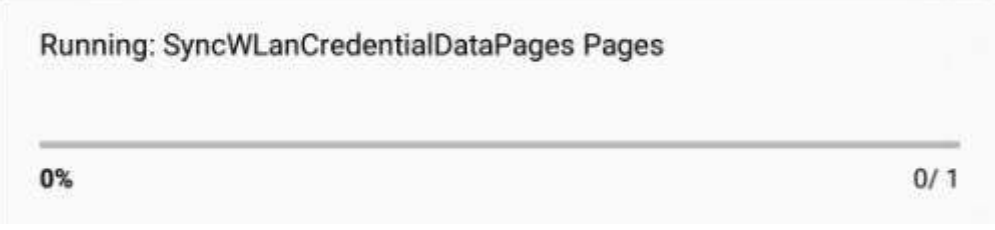

c. NetworkConfig: Contains the hostname by name or IP.

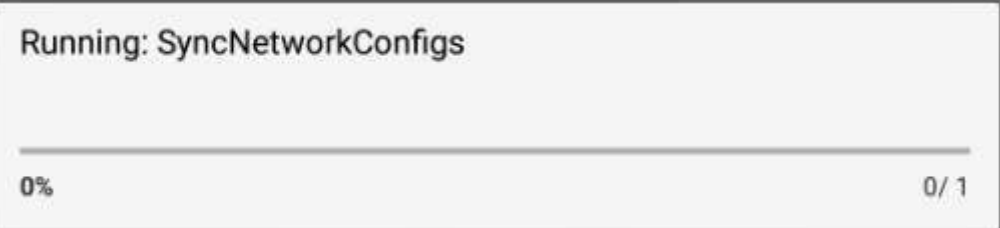

d. SSIDData: Contains the SSID for an individual device or a group of devices or a single user and SSID for the whole site.

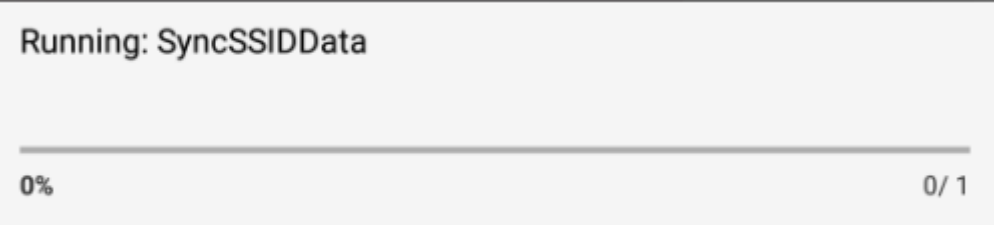

e. CertificateData: Contains the certification information, private key and ca Certificate Root. Note that some sites do not require certificate information.

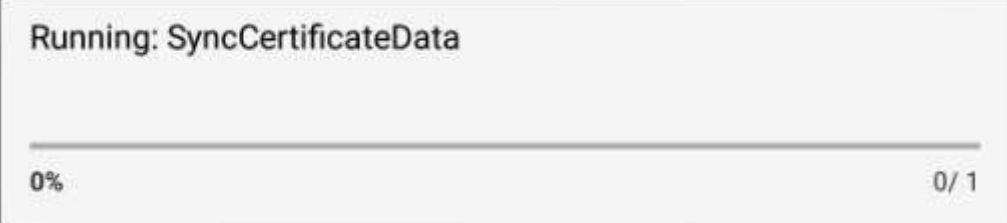

f. WLanSecurity: contains the security information: EAP Method and security type.

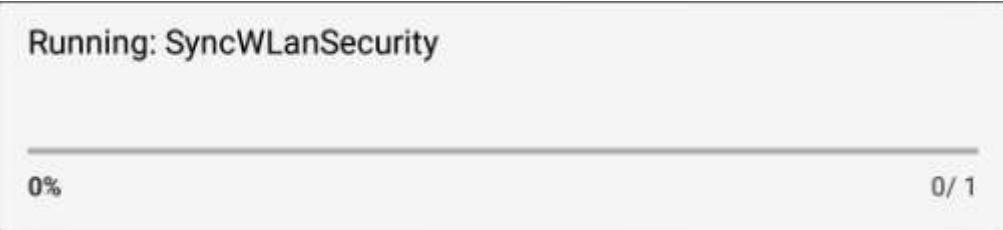

g. The last step in the process is to put all the pieces together in order to have each device have a full configuration.

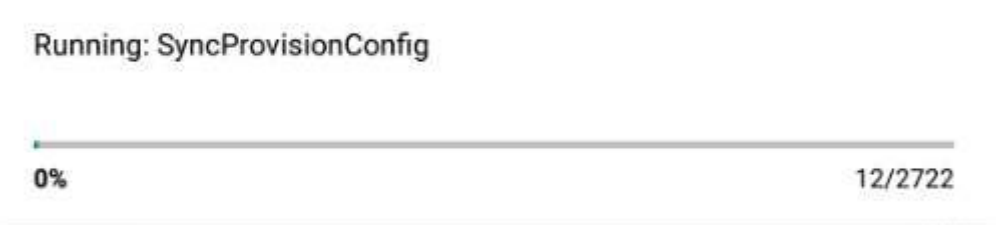

- 17. Be sure that the **AUTO SCAN** and **AUTO CONFIG** sliders are set to the on position.
- 18. After the MAC address of the beacon shows up in the discovered AWP devices list, click the MAC address.
- 19. When the **Start WiFi Provisioning** button displays, press it.
- 20. Once the beacon is provisioned successfully, the PID of the beacon shows in the **Provisioned Devices** list.

During the provisioning process you can monitor the awarepoint.log file on the appliance using the following command:

```
tail -F /var/log/tomcat/awarepoint.log| grep -i 
'configuration\|error\|exception'| grep -vi 'mse\|pong\| 
mapHierarchyString'
```
When the device is configured you should be able to see a configuration message similar to the following sent back to the device:

```
2016-10-12 11:06:25,752 [BleWifiActorSystem-akka.actor.default-
dispatcher-13] DEBUG 
com.awarepoint.blewifiserver.infrastructure.actors.ble.ConfigurationHa
ndler - sendConfigurationResponse EncodeResponse{mac=89842000652, 
hexMac='14EB00230C', message=Message{header=BleHeader{version=4, 
messageType=CONFIGURATION, mac=89842000652, hexMac='14EB00230C', 
ackRequested=true}, 
body=Configuration{nvpList=[Nvp{oid=WIFI_BEACON_REPORT_OFF_SAMPLE_INTE
RVAL ZONE 6, dataString=0},
```
Nvp{oid=WIFI\_BEACON\_REPORT\_OFF\_BLE\_ON\_TIME\_ZONE\_5, dataString=0}, Nvp{oid=CONFIGURATION\_INTERVAL, dataString=15180}, Nvp{oid=WIFI\_BEACON\_REPORT\_OFF\_BLE\_ON\_TIME\_OUT\_OF\_MOTION, dataString=0}, Nvp{ $\overline{o}$ id=WIFI\_BEACON\_REPORT\_OFF\_SAMPLE\_INTERVAL\_ZONE\_7, dataString=0}, Nvp{oid=CURRENT\_DATETIME, dataString=e0070a0c120619}, Nvp{oid=PSM\_BLE\_ON\_WHEN\_PSM\_ENTER\_INTERVAL\_S, dataString=0}, Nvp{oid=WIFI\_BROADCAST\_SPACING, dataString=32}, Nvp{oid=WIFI\_BEACON\_REPORT\_OFF\_TIME\_ZONE\_1, dataString=0},  $Nvp{6id=WIFI}$ BEACON\_REPORT\_OFF\_BLE\_ON\_TIME\_ZONE\_6, dataString=0}, Nvp{oid=WIFI\_BEACON\_REPORT\_OFF\_SAMPLE\_INTERVAL\_ZONE\_1, dataString=0}, Nvp{oid=WIFI\_BEACON\_REPORT\_ON\_TIME\_ZONE\_3, dataString=0}, Nvp{oid=WIFI\_BEACON\_REPORT\_ON\_BLE\_ON\_TIME\_OUT\_OF\_MOTION, dataString=0}, Nvp{oid=WIFI\_BEACON\_REPORT\_OFF\_TIME\_ZONE\_7, dataString=0}, Nvp{oid=WIFI\_BEACON\_REPORT\_OFF\_TIME\_ZONE\_6, dataString=0}, Nvp{oid=WIFI\_BEACON\_REPORT\_OFF\_BLE\_ON\_TIME\_ZONE\_2, dataString=0}, Nvp{oid=WIFI\_BEACON\_REPORT\_OFF\_SAMPLE\_INTERVAL\_ZONE\_5, dataString=0}, Nvp{oid=WIFI\_BROADCAST\_REPEAT\_COUNT, dataString=0}, Nvp{oid=MARGIN\_THRESHOLD\_IN\_POWER\_SAVE\_MODE, dataString=0}, Nvp{oid=IBEACON\_ADVERTISEMENT\_RATE, dataString=c8}, Nvp{oid=POWER\_SAVING\_MODE\_ENABLED, dataString=0}, Nvp{oid=WIFI\_BEACON\_REPORT\_OFF\_BLE\_ON\_TIME\_ZONE\_7, dataString=0}, Nvp{oid=WIFI\_BEACON\_REPORT\_OFF\_BLE\_ON\_TIME\_ZONE\_1, dataString=0}, Nvp{oid=WIFI\_BEACON\_REPORT\_OFF\_TIME\_OUT\_OF\_MOTION, dataString=0}, Nvp{oid=FEATURE\_CONTROL, dataString=4}, Nvp{oid=WIFI\_BEACON\_REPORT\_OFF\_BLE\_ON\_TIME\_ZONE\_3, dataString=0}, Nvp{oid=WIFI\_BEACON\_REPORT\_OFF\_SAMPLE\_INTERVAL\_ZONE\_2, dataString=0}, Nvp{oid=PSM\_WIFI\_REPORT\_DELAY\_S, dataString=0}, Nvp{oid=MAX\_BEACONS, dataString=0}, Nvp{oid=WIFI\_BEACON\_REPORT\_OFF\_SAMPLE\_INTERVAL\_ZONE\_4, dataString=0}, Nvp{oid=WIFI\_BEACON\_REPORT\_ON\_BLE\_ON\_TIME\_ZONE\_6, dataString=0}, Nvp{oid=WIFI\_BEACON\_REPORT\_ON\_BLE\_ON\_TIME\_ZONE\_2,  $dataString=0$ ,  $Nvp{oid=WIFI}$  BEACON REPORT ON BLE ON TIME ZONE 1, dataString=0}, Nvp{oid=WIFI\_BEACON\_REPORT\_OFF\_TIME\_ZONE\_2, dataString=0}, Nvp{oid=WIFI\_BEACON\_REPORT\_OFF\_BLE\_ON\_TIME\_ZONE\_4, dataString=0}, Nvp{oid=SITE\_ID\_BROADCAST\_INTERVAL, dataString=0}, Nvp{oid=WIFI\_BEACON\_REPORT\_OFF\_TIME\_ZONE\_3, dataString=0}, Nvp{oid=WIFI\_BLINK\_INTERVAL, dataString=14}, Nvp{oid=WIFI\_BEACON\_REPORT\_ON\_TIME\_ZONE\_4, dataString=0}, Nvp{oid=WIFI\_BEACON\_REPORT\_ON\_TIME\_ZONE\_2, dataString=0}, Nvp{oid=WIFI\_BEACON\_REPORT\_ON\_BLE\_ON\_TIME\_ZONE\_4, dataString=0}, Nvp{oid=WIFI\_BEACON\_REPORT\_ON\_BLE\_ON\_TIME\_ZONE\_3, dataString=0}, Nvp{oid=BEACON\_RPT\_MSG\_SIZE\_LIMIT, dataString=0}, Nvp{oid=WIFI\_BEACON\_REPORT\_ON\_TIME\_OUT\_OF\_MOTION, dataString=0}, Nvp{oid=WIFI\_BEACON\_REPORT\_OFF\_SAMPLE\_INTERVAL\_OUT\_OF\_MOTION, dataString=0}, Nvp{oid=WIFI\_BEACON\_REPORT\_ON\_BLE\_ON\_TIME\_ZONE\_5, dataString=0}, Nvp{oid=BEACON BCAST ZONE, dataString=1}, Nvp{oid=WIFI\_BROADCAST\_CHANNLE\_BITMAP, dataString=842}, Nvp{oid=WIFI\_BROADCAST\_POWER, dataString=4}, Nvp{oid=WIFI\_BEACON\_REPORT\_OFF\_TIME\_ZONE\_4, dataString=0}, Nvp{oid=WIFI\_BEACON\_REPORT\_OFF\_TIME\_ZONE\_5, dataString=0}, Nvp{oid=IBEACON\_TRANSMIT\_POWER, dataString=f7}, Nvp{oid=WIFI\_BEACON\_REPORT\_ON\_TIME\_ZONE\_1, dataString=0},

```
Nvp{oid=WIFI_BEACON_REPORT_ON_TIME_ZONE_5, dataString=0},
Nvp{oid=BEACON SITE ID, dataString=56},
Nvp{oid=WIFI_BEACON_REPORT_ON_TIME_ZONE_6, dataString=0},
Nvp{oid=WIFI_BEACON_REPORT_ON_BLE_ON_TIME_ZONE_7, dataString=0},
Nvp{oid=WIFI} UNICAST POWER, dataString=4},
Nvp{oid=WIFI_BEACON_REPORT_ON_TIME_ZONE_7, dataString=0},
Nvp{oid=WIFI_BEACON_REPORT_OFF_SAMPLE_INTERVAL_ZONE_3, dataString=0}],
queryList=[]}}}
```
After the device has configured, the MAC address of the beacon(s) will show along with the PID of the beacon(s) in the **Device Management** window.

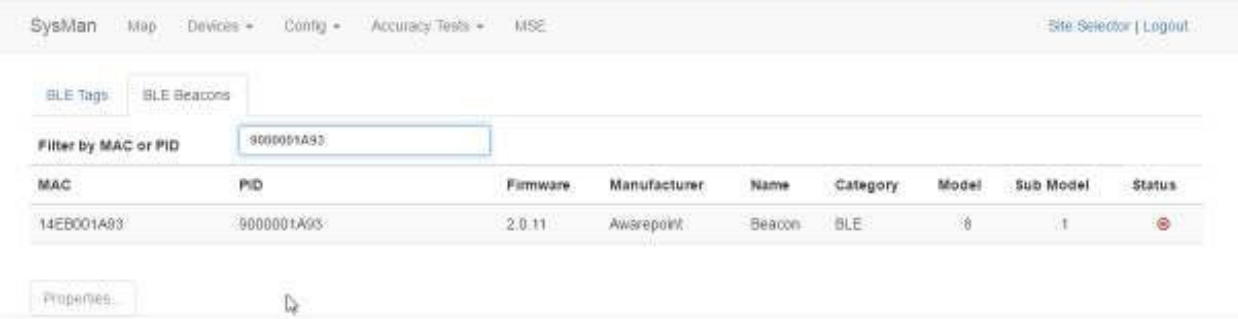

#### **5.6 Delete**

1. From the **Devices** tab drop-down, select **Delete**.

The **Batch Delete** screen displays.

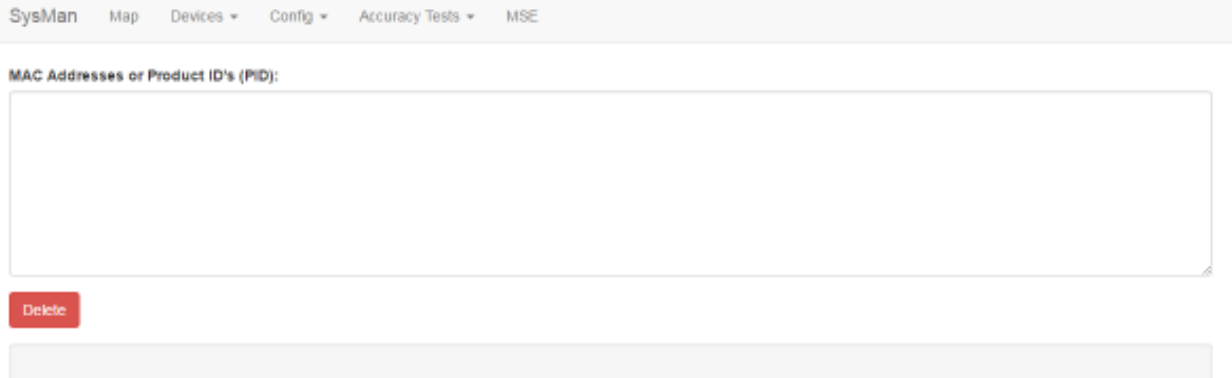

2. In the **MAC Addresses or Product ID's (PID):** field, enter the MAC address or product ID (PID) of the device or devices to be deleted from the system.

You can copy and paste this information or enter it by hand. Different MAC addresses or PIDs must be separated by commas or by carriage returns (one item per line).

3. Click **Delete**.

System Manager User Guide | System Manager 2.0

## **6 Config Tab**

The **Config** tab provides access to information and configuration options for devices and the network. This information is used by the Appliance and the configuration application to connect Tags and Beacons to the network.

## **6.1 Device Config**

The **Device Config** tab allows you to set configuration options for all devices (Tags and Beacons) in System Manager.

Click the **Device Config** tab to display the following screen:

```
SysMan
                 Map
                           Devices \simConfig \simAccuracy Tests -
                                                                                      MSE
Site 88
                                                                             No Device Configuration Selected
          ▼ Devices
              \blacktriangledown Beacons
                   > BB-HA
                   ightharpoonup BB-E
               \blacktriangledown Tags
                   \blacktriangleright BT-A
                   \blacktriangleright BT-X
                   \blacktriangleright BT-W
                   > BT-S
```
## *6.1.1 Configuring Beacons*

1. From the devices list on the left, drill down to find the Beacon type whose configuration you want to change or update, then select the configuration beneath it.

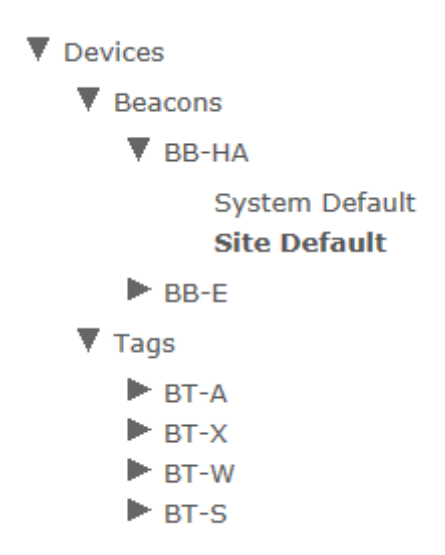

The selected configuration information displays to the right.

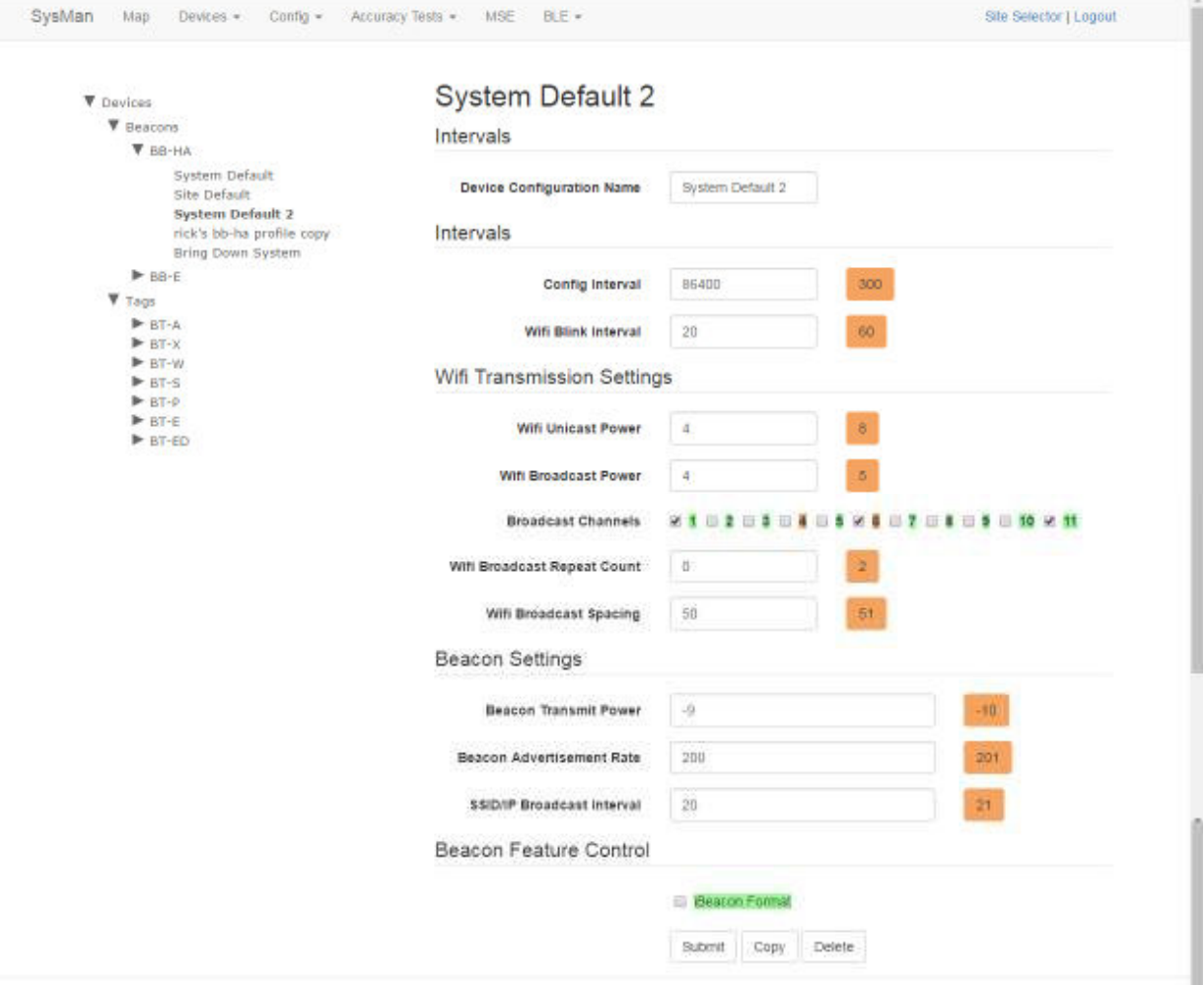

- 2. Edit each desired field or checkbox to the configuration settings desired.
	- o **Device Configuration Name**: The name of the configuration as it will appear in the explorer pane.
	- o **Config Interval**: The time, in seconds, between each time the Beacon will send out a signal to receive configuration information.
	- o **Wifi Blink Interval**: The time, in seconds, between each WiFi blink.
	- o **Wifi Unicast Power**: Absolute WiFi transmit power for connected communication setting in integers from **4** (14.8dbm) to **15** (4dbm)
	- o **Wifi Broadcast Power**: Absolute WiFi transmit power for broadcast communication setting in integers from **4** (14.8dbm) to **15** (4dbm)
- o **Broadcast Channels**: Which WiFi channels the Beacon will broadcast on; 1-3 channels can be selected
- o **Wifi Broadcast Repeat Count**: How many times to repeat the same messages
- o **Wifi Broadcast Spacing**: The time, in milliseconds, between WiFI broadcast repeats
- o **iBeacon UUID**: The Awarepoint proximity unique ID to distinguish Awarepoint iBeacons from other iBeacons (fixed at hex F56D9233-9ADF-48E2-902D-34A544DD1B82 in big-endian order)
- o **Beacon Transmit Power**: Transmit power setting in integers from -21 (-20.31dbm) to 5 (4.13dbm)
- o **Beacon Advertisement Rate**: The time, in milliseconds, between Beacon advertisements
- o **SSID/IP Broadcast Interval**: The time, in seconds, between each Broadcast Site ID
- o **iBeacon Format**: When checked, Beacon sends messages in iBeacon format

## **NOTE:** Unless there is a specific reason to make changes, such as accuracy testing, the default numbers for these fields should be sufficient.

3. Click **Submit** to apply any changes made.

Alternatively, click **Cancel** to cancel any changes made.

#### *6.1.2 Configuring a Beacon as an iBeacon*

For interacting with third party applications, it may be necessary to configure a Beacon as an iBeacon. To do so, perform the following procedure.

1. From the devices list on the left, drill down to the BB-E Beacon type.

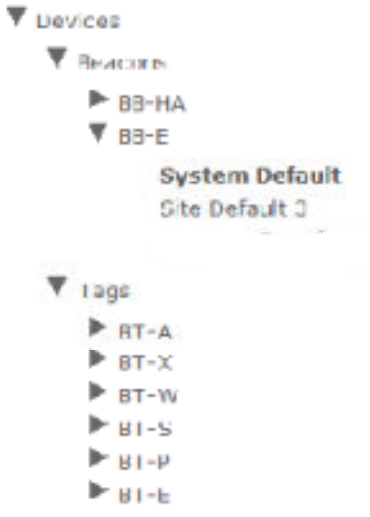

1. Select a configuration beneath this type that can be copied.

**NOTE:** The **System Default** type cannot be copied, so select another type such as **Site Default**.

2. Enter the settings for the iBeacon type as shown in the following figure.

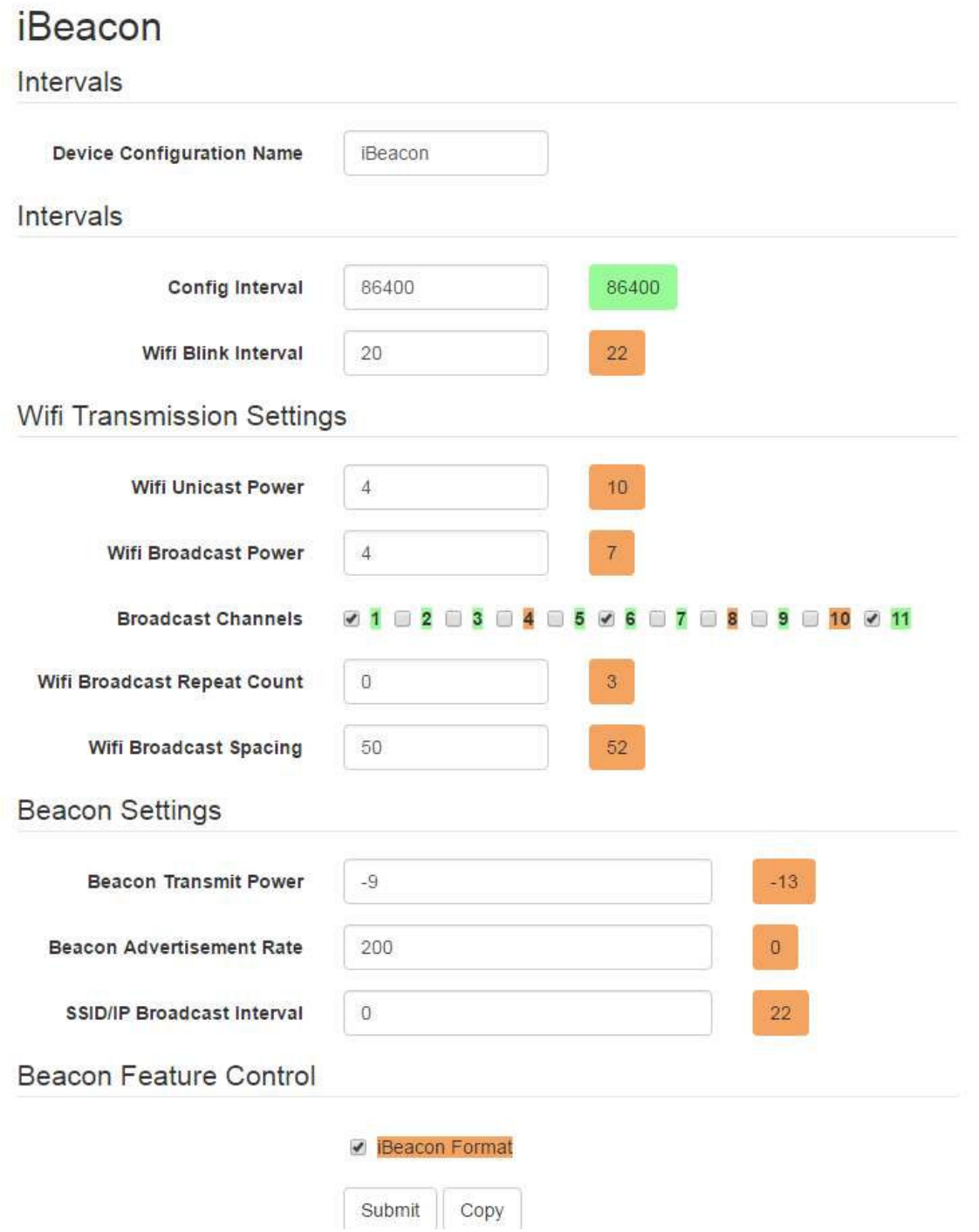

For accessing the **Feature Control** section, you will need to press **Alt+O** while the cursor is in the **Beacon Transmit Power** input field.

The **SSID/IP Broadcast Interval** field must be **0**.

The **iBeacon Format** check box must be selected.

## **NOTE:** You can choose your own **Device Configuration** Name; however, it is helpful if **iBeacon** is in the name for identification purposes.

3. Batch create the beacon(s).

Refer to the **Create** section for this procedure.

- 4. Navigate to the **Device Management** window (**Devices > Device Management**) and select the **BLE Beacons** tab.
- 5. Locate and select the beacon(s) you want to configure in the iBeacon format and click the **Properties** button.
- 6. Under **Device Settings**, select the new iBeacon format for the beacon(s) and click **OK**.

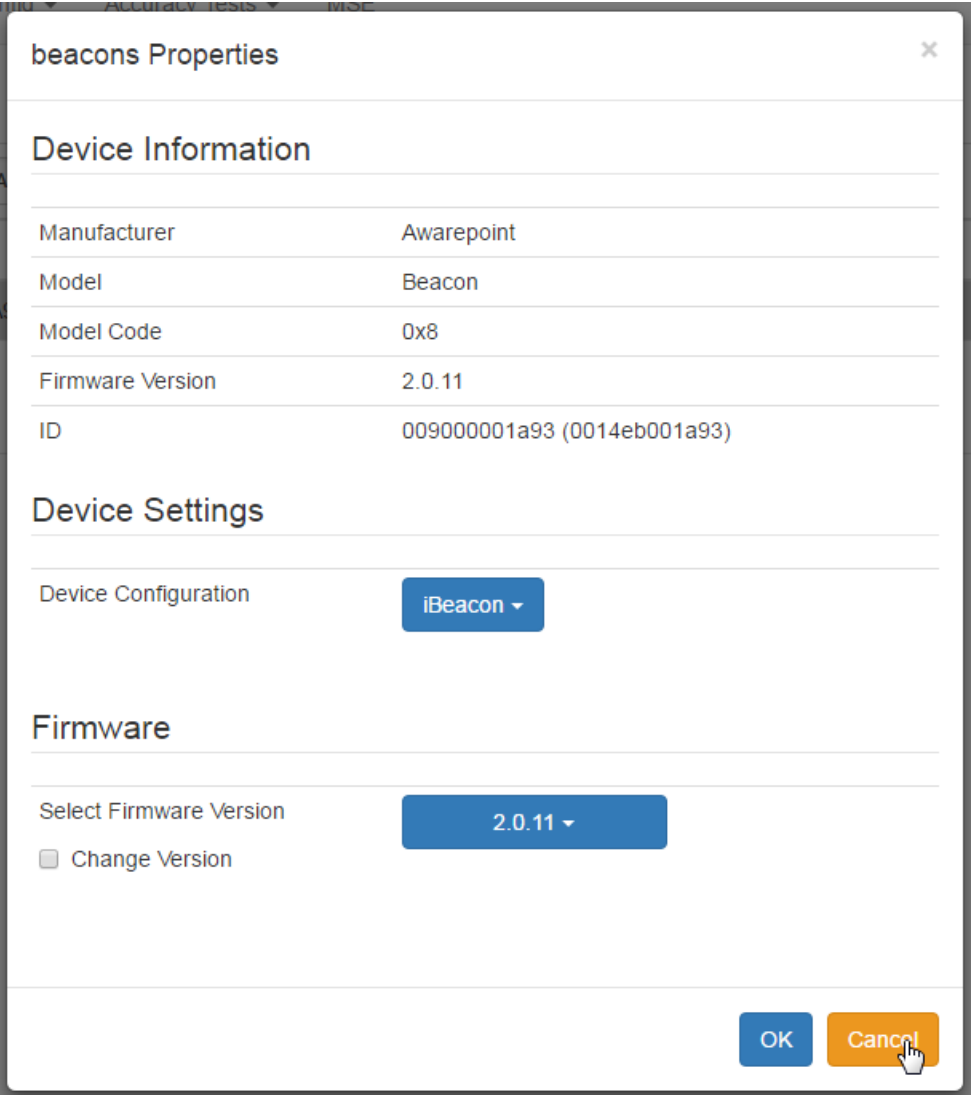

7. Provision the beacon(s) with a valid configuration using the Provisioning application.

Refer to Provisioning Beacons for instructions on provisioning the beacon.

After the device has configured, the MAC address of the beacon(s) will show along with the PID of the beacon(s) in the **Device Management** window.

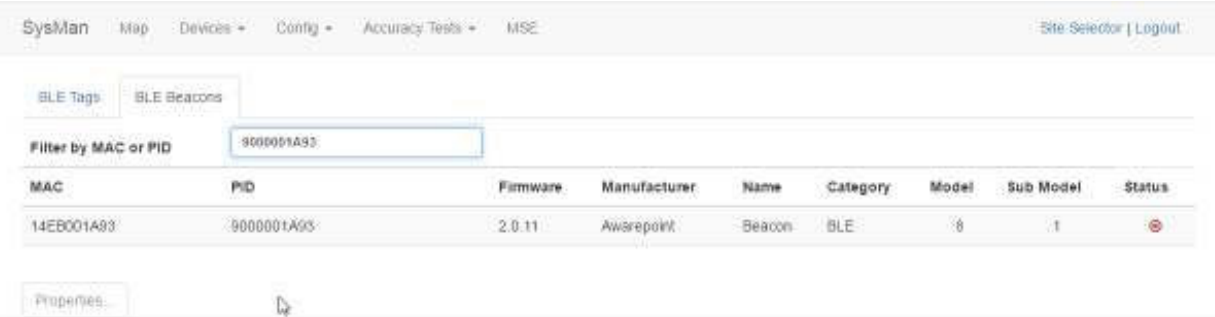

You can also use the Beacon Sniffer tool on the Awarepoint tablet to verify the beacon(s) is sending messages as iBeacon.

#### *6.1.2.1 Troubleshooting*

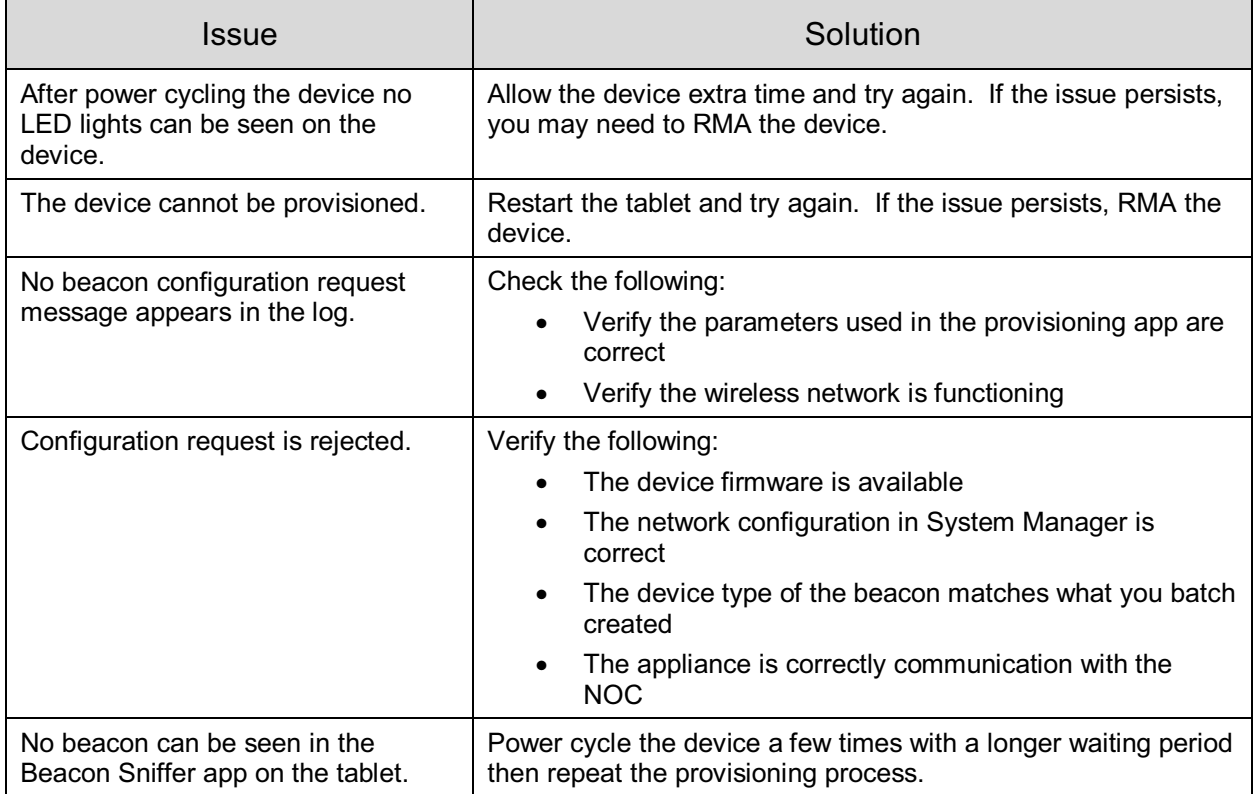

## *6.1.3 Configuring Tags*

1. From the devices list on the left, drill down to find the Tag type whose configuration you want to change or update, then select the configuration beneath it.

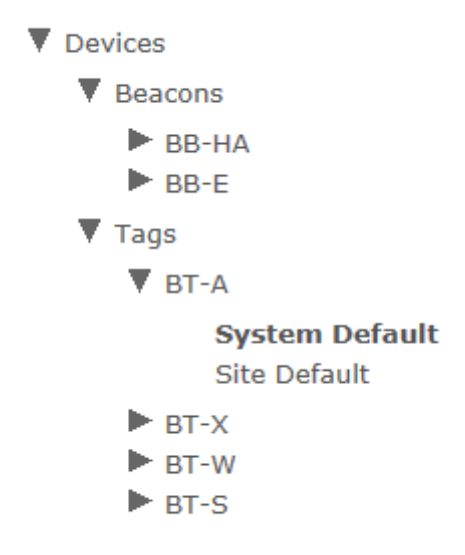

The selected configuration information displays to the right.

#### System Manager User Guide | System Manager 2.0

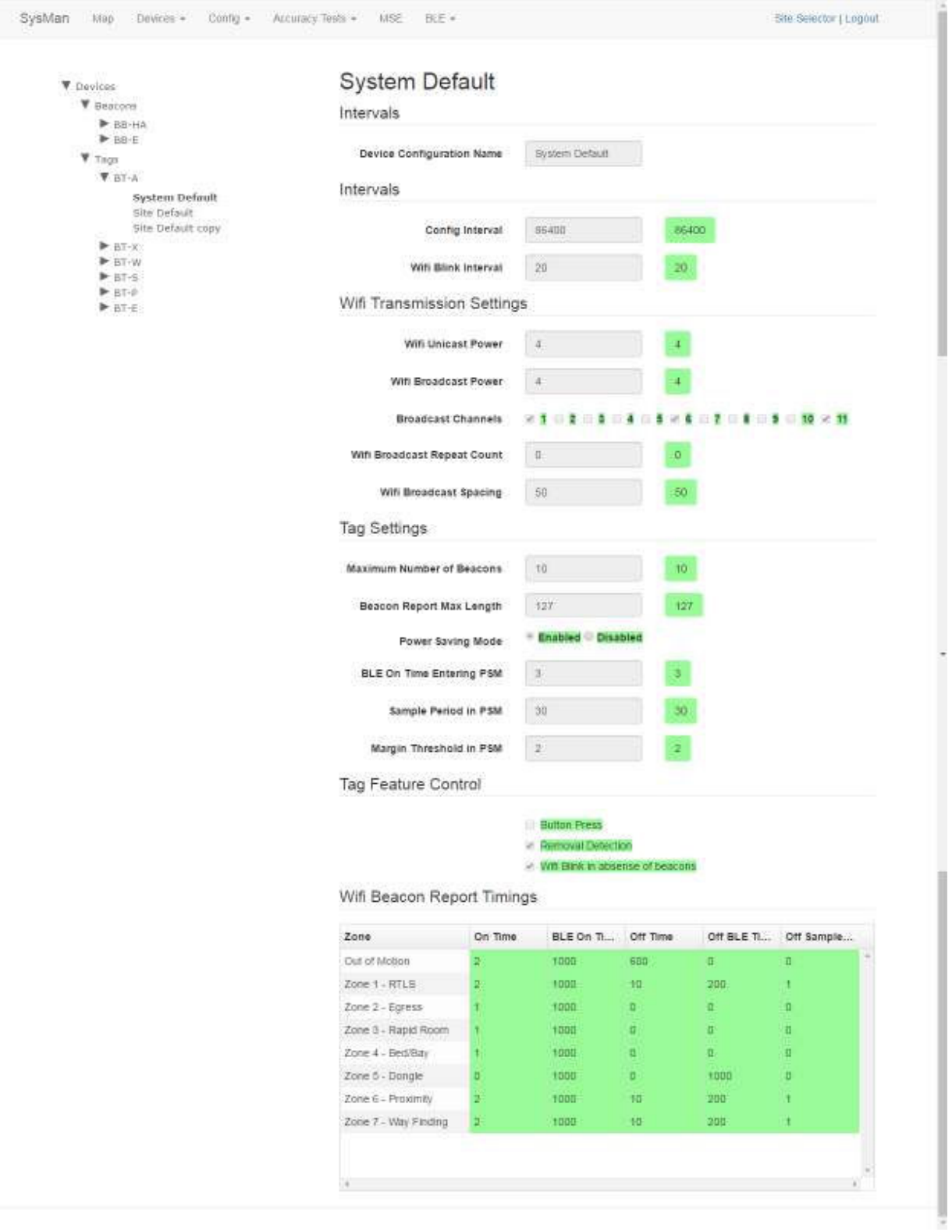

2. Edit each desired field or checkbox to the configuration settings desired.

- o **Device Configuration Name**: The name of the configuration as it will appear in the explorer pane.
- o **Config Interval**: The time, in seconds, between each time the Tag will send out a signal to receive configuration information.
- o **Wifi Blink Interval**: The time, in seconds, between each WiFi blink.
- o **Wifi Unicast Power**: Absolute WiFi transmit power for connected communication setting in integers from **4** (14.8dbm) to **15** (4dbm)
- o **Wifi Broadcast Power**: Absolute WiFi transmit power for broadcast communication setting in integers from **4** (14.8dbm) to **15** (4dbm)
- o **Broadcast Channels**: Which WiFi channels the Beacon will broadcast on; 1-3 channels can be selected
- o **Wifi Broadcast Repeat Count**: How many times to repeat the same messages
- o **Wifi Broadcast Spacing**: The time, in milliseconds, between WiFI broadcast repeats
- o **Maximum Number of Beacons**: Maximum number of Beacons for a Tag to report on, utilizing the strongest N beacons where N is the maximum number
- o **Beacon Report Max Length**: Maximum size, in bytes, of the Beacon report length (max is 127)
- o **Power Saving Mode**: Enabled by default to extend battery life
- o **BLE On Time Entering PSM**: Length of time, in seconds, the Bluetooth Low Energy (BLE) is on before entering Power Saving Mode (PSM)
- o **Sample Period in PSM**: Length of time, in seconds, in PSM between sending out WiFi reports
- o **Margin Threshold in PSM**: The RSSI difference between the loudest and second loudest RSSI before entering PSM
- o **Button Press**: When checked, allows Tag to be disabled by button press
- o **Removal Detection**: When checked, sends a removal alert if Tag is removed from asset
- o **Wifi Blink in absence of beacons**: When checked, Tag sends out WiFi blinks if no Beacon is detected

**NOTE:** Unless there is a specific reason to make changes, such as accuracy testing, the default numbers for these fields should be sufficient.

3. Click **Submit** to apply any changes made.

Alternatively, click **Cancel** to cancel any changes made.

#### *6.1.4 Creating a New Configuration*

You create a new configuration by copying a previously existing one and renaming it, then adjusting the configuration parameters as necessary.

- 1. In the explorer pane, drill down to the configuration that you want to copy and select it.
- 2. At the bottom of the configuration settings pane, click the **Copy** button.
- 3. In the **Device Configuration Name** field, enter the name for the new configuration.
- 4. Enter or edit the new configuration parameters.
- 5. Click **Submit** to save the changes and create your new configuration settings.

## **6.2 Network Config**

Clicking the **Network Config** tab displays the following screen:

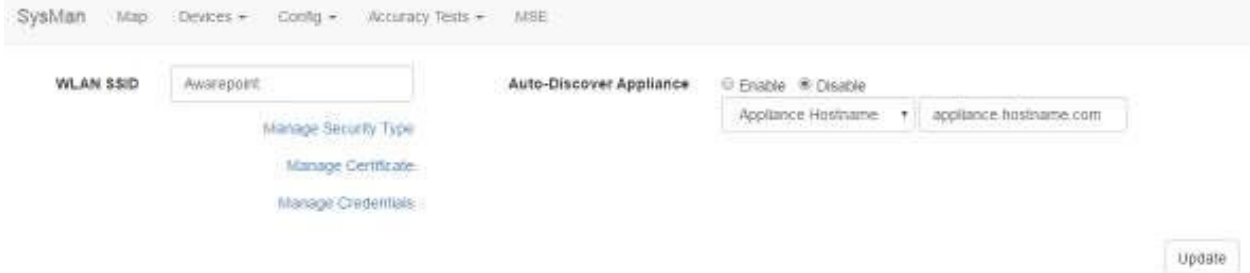

Network configuration information for filling in the fields is gathered by the Project Management team and given to the ASA team to be entered on site.

## *6.2.1 Text Fields*

- **WLAN SSID** In this text field, enter the wireless LAN SSID of the network. This is the SSID that will be used by Awarepoint devices to connect to the network.
- **Auto-Discover Appliance** Select the radio button to enable or disable the auto-discovery feature.

From the first drop-down menu, select whether to search by hostname or IP address.

In the text field, enter the appliance hostname or IP address in accordance with the drop-down selection.

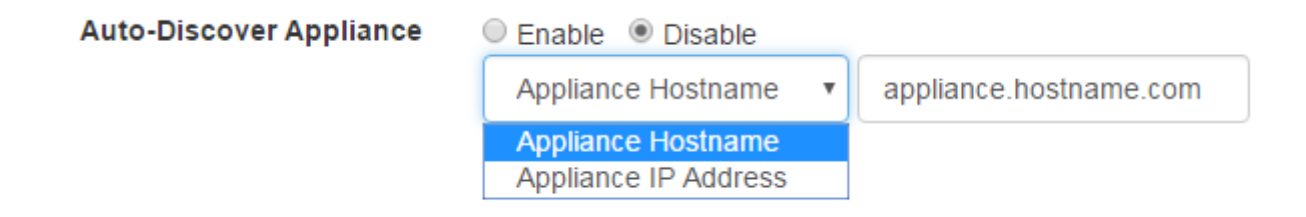

## *6.2.2 Manage Security Type*

Click this link to display the **Security Type** window.

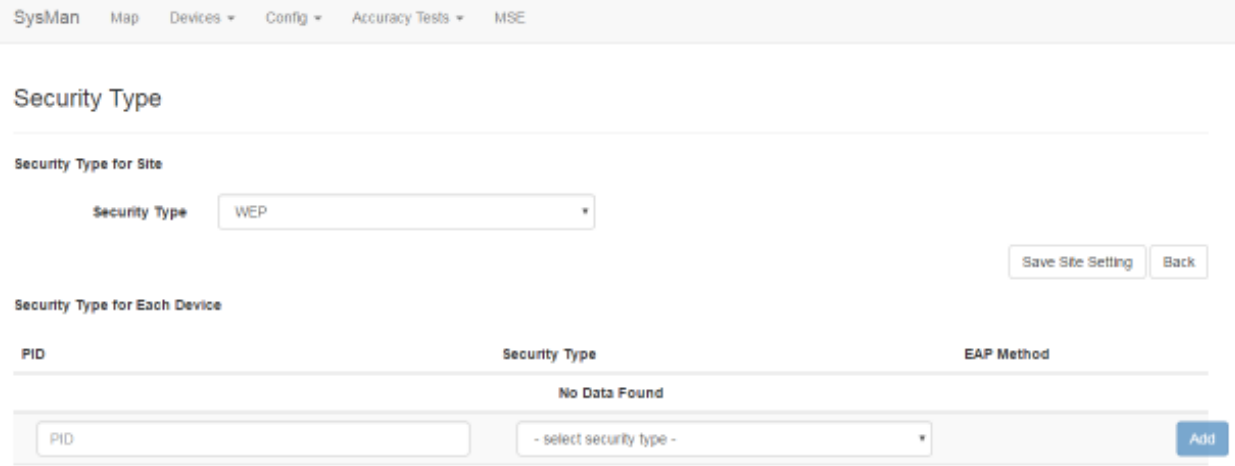

## *6.2.2.1 Changing the Site Security Type*

Use the **Security Type** drop-down menu to select the security type (e.g., WPA2 or WPA\_ENT).

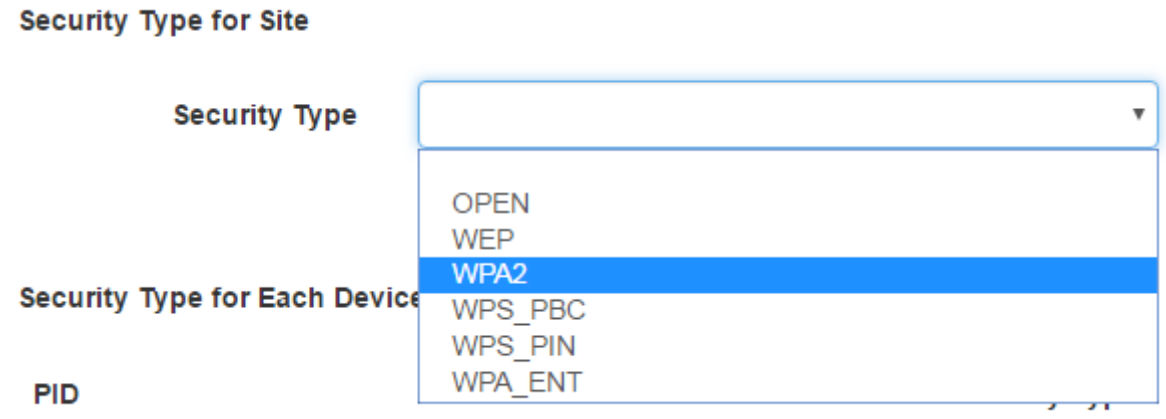

If an EAP method is required for your chosen security type, a second drop-down displays for the **EAP Method**.

#### **Security Type for Site**

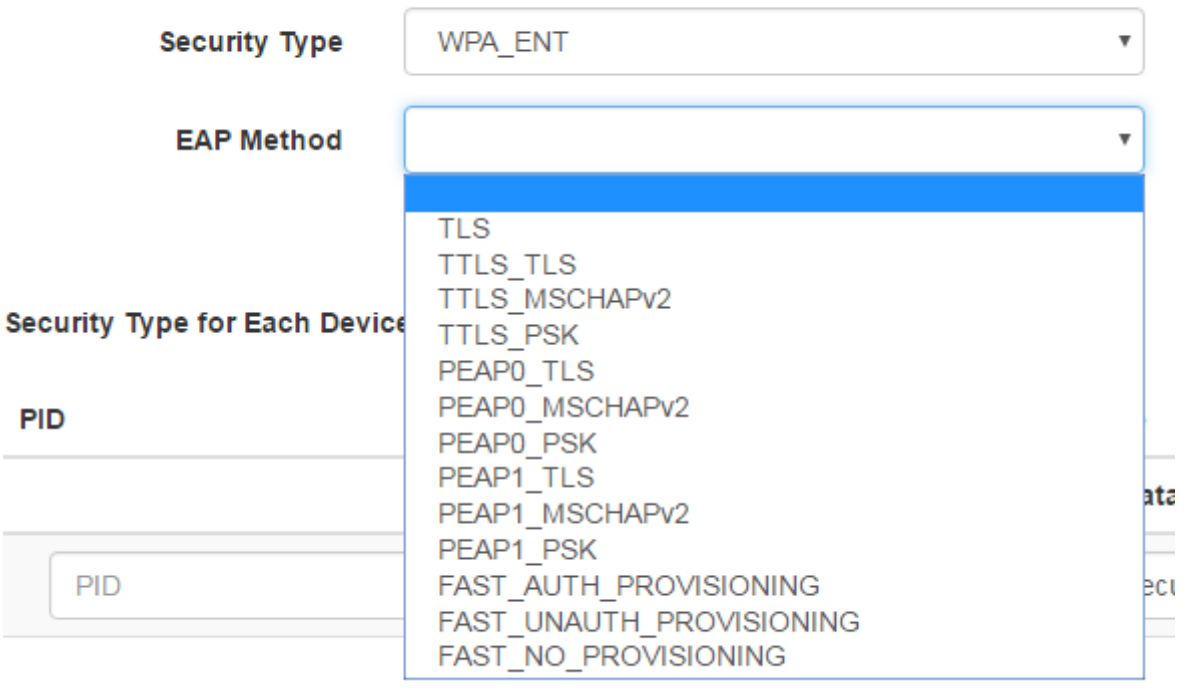

#### Click **Save Site Setting** to save the changes.

#### *6.2.2.2 Changing a Device's Security Type*

You can set a Tag or Beacon to have a different security type than the site's security by adding it to the **Security Type for Each Device** list.

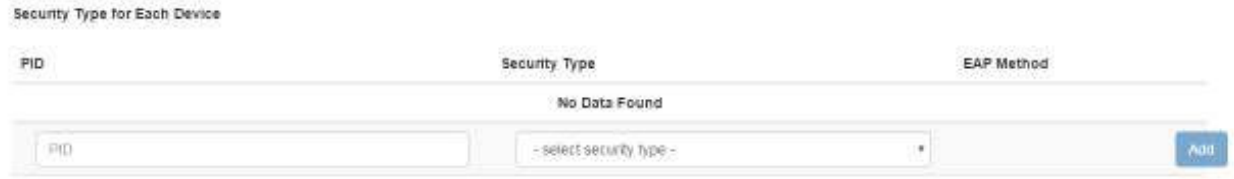

For each device, enter the PID for the device, followed by the Security Type and, if applicable, EAP Method.

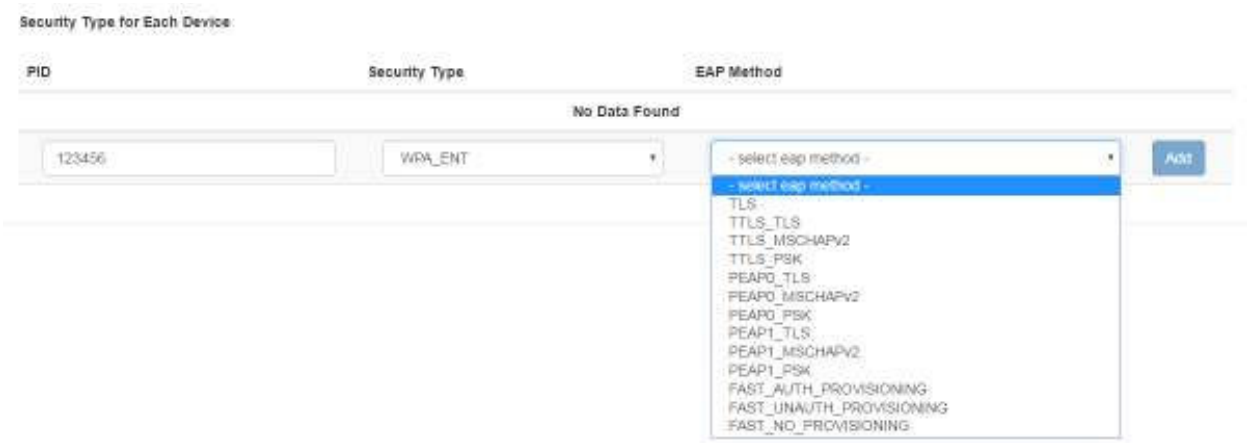

After entering the information, click the **Add** button.

## *6.2.2.3 Updating or Deleting a Device's Security Type*

Once you have added an individual device with its own security type, that security type can be changed or deleted as necessary.

Locate the device by PID in the list of devices and click it.

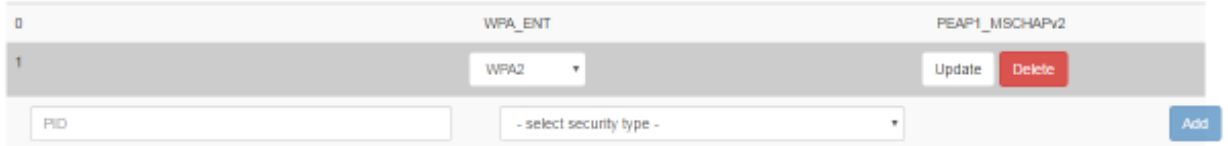

If you are updating the security type, use the drop-down menu to change the security type and then click **Update**.

**NOTE:** If an EAP method is required, another drop-down menu will display for you to enter the EAP method.

To delete the security type, click the **Delete** button.

**NOTE:** There is no confirmation dialog that displays when you delete a device security type.

## *6.2.3 Manage Certificate*

.<br>2011 Military 1980

Click this link to display the **Certificates** window.

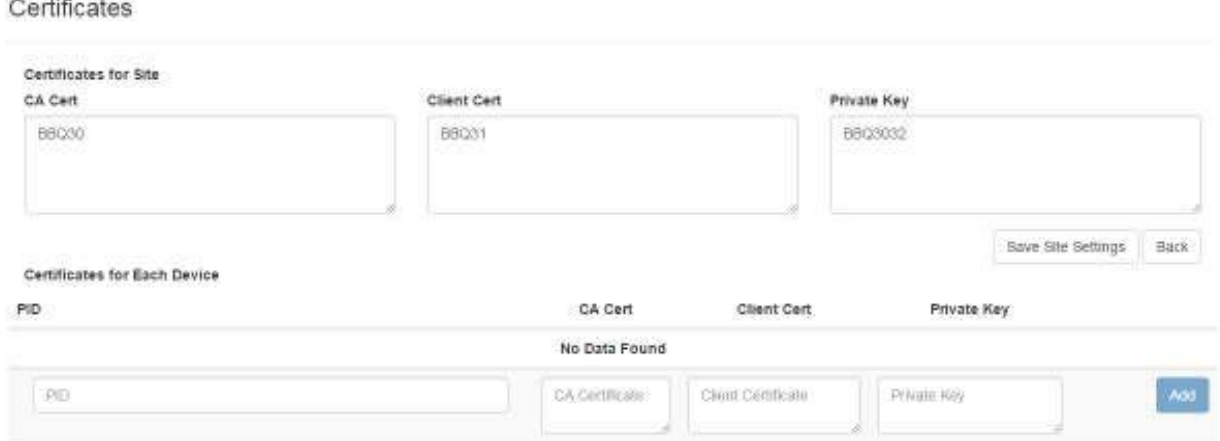

This window is divided into two parts:

- Certificates for Site
- Certificates for Each Device

#### *6.2.3.1 Adding a Site Certificate*

- 1. Copy the site certificate to your clipboard.
- 2. In the **Certificates** window in the **Certificates for Site** area, determine whether the certificate is a CA Cert, a Client Cert, or a Private Key, then paste it into the appropriate text field.
- 3. Click the **Save Site Settings** button.

#### *6.2.3.2 Adding a Device Certificate*

- 1. Copy the site certificate to your clipboard.
- 2. In the **Certificates** window in the **Certificates for Each Device** area, select the device for which you have the certificate.

If the device you want is not listed, add it by entering the PID of the device in the PID text field.
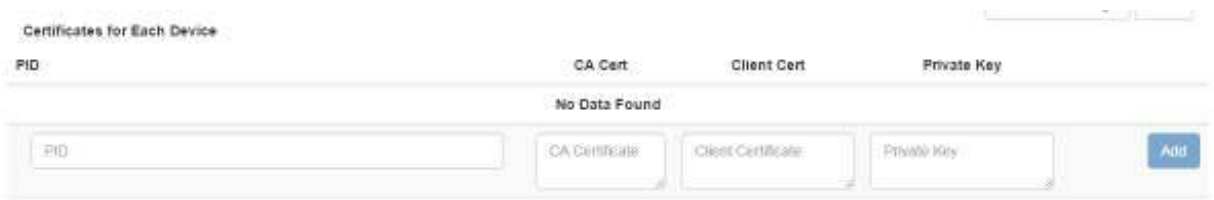

- 3. Determine whether the certificate is a CA Cert, a Client Cert, or a Private Key, then paste it into the appropriate text field.
- 4. Click the **Add** button.

#### *6.2.4 Manage Credentials*

Click this link to display the **Credentials** window.

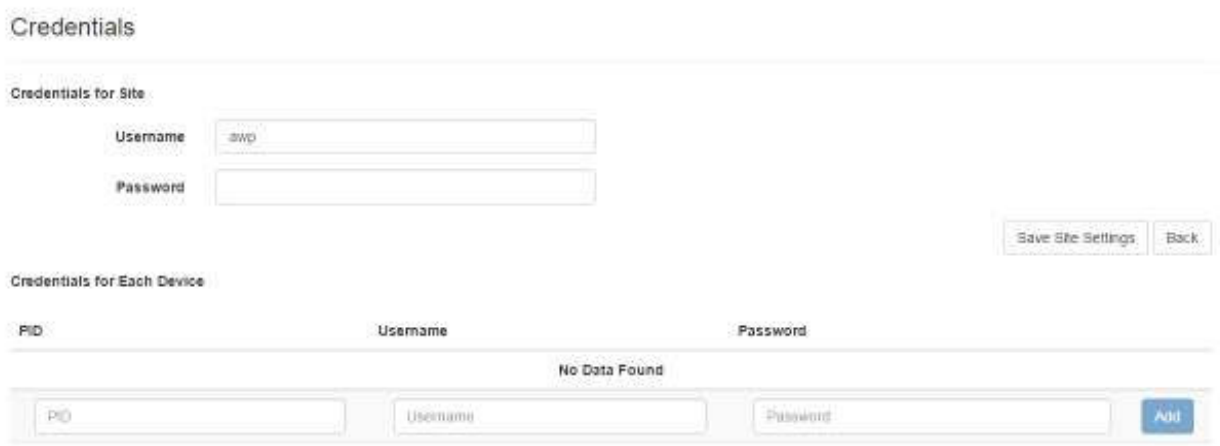

This window is divided into two parts:

- Credentials for Site
- Credentials for Each Device

For site credentials, in the **Credentials for Site** area enter the username and password for connecting to the WLAN and click the **Save Site Settings** button.

For device credentials, in the **Credentials for Each Device** area enter the PID for each device, followed by the username and password each device will use. You will need to enter the username and password for each device that needs to use it.

#### **6.3 Location Algorithm Config**

The **Location Algorithm Config** tab provides access to the location algorithm configuration for the site.

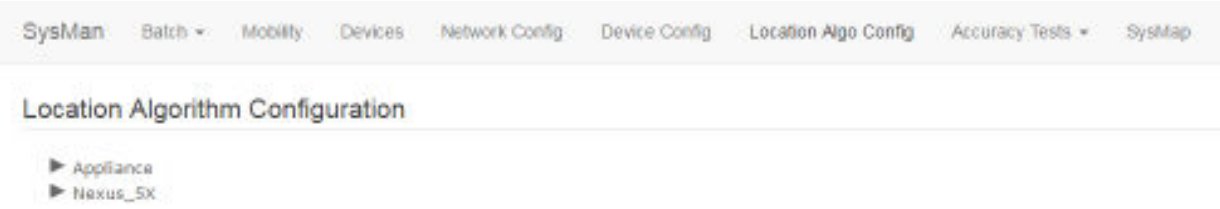

All Location Algorithm Configuration parent items that display are preloaded in System Manager. These cannot be added to, edited, or deleted.

#### *6.3.1 Viewing an Algorithm Configuration*

Expand the list of configurations on the left and select a configuration to see its configuration settings.

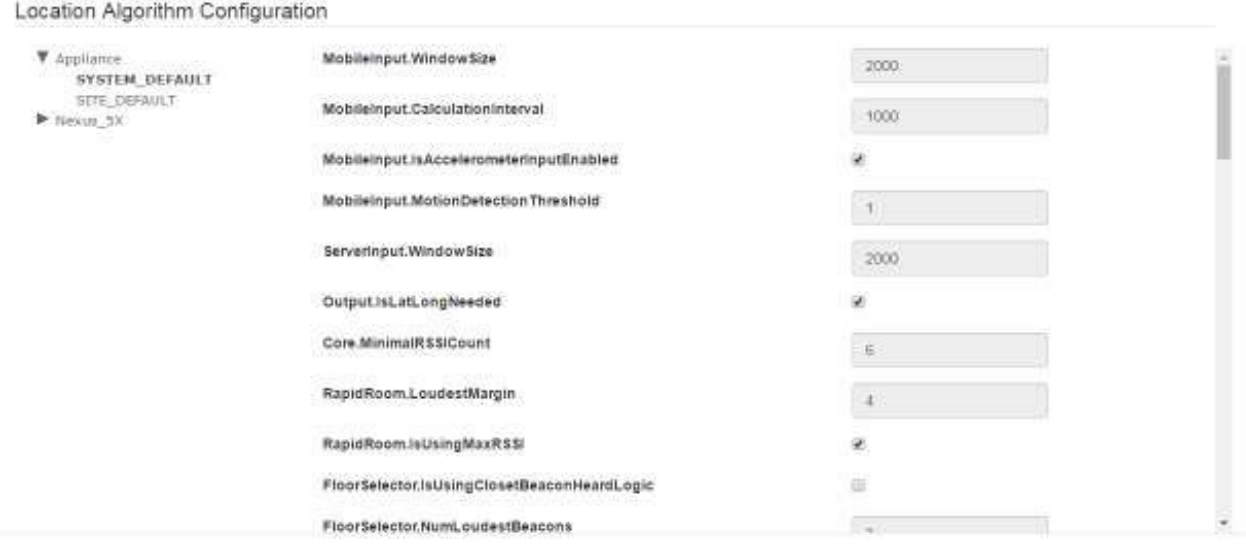

There are two configuration settings, **SYSTEM\_DEFAULT** and **SITE\_DEFAULT**. The System Default configuration is preloaded with System Manager and cannot be changed. The Site Default configuration is installed when a new site is first created. These values can be changed.

The following table provides an overview of the settings:

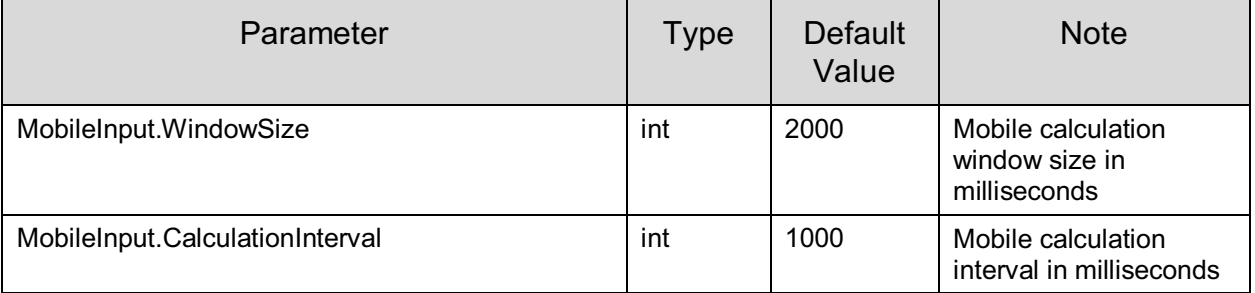

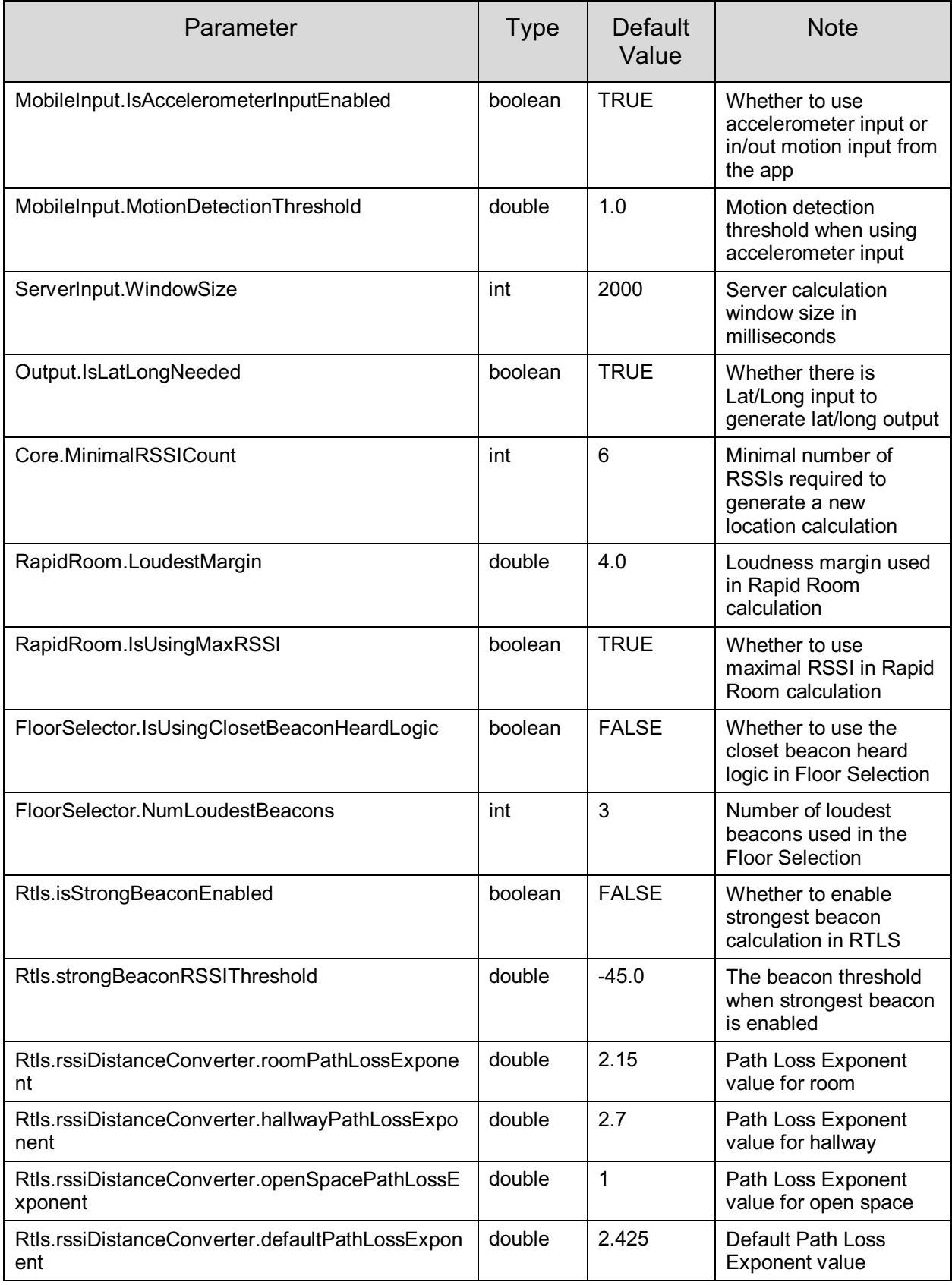

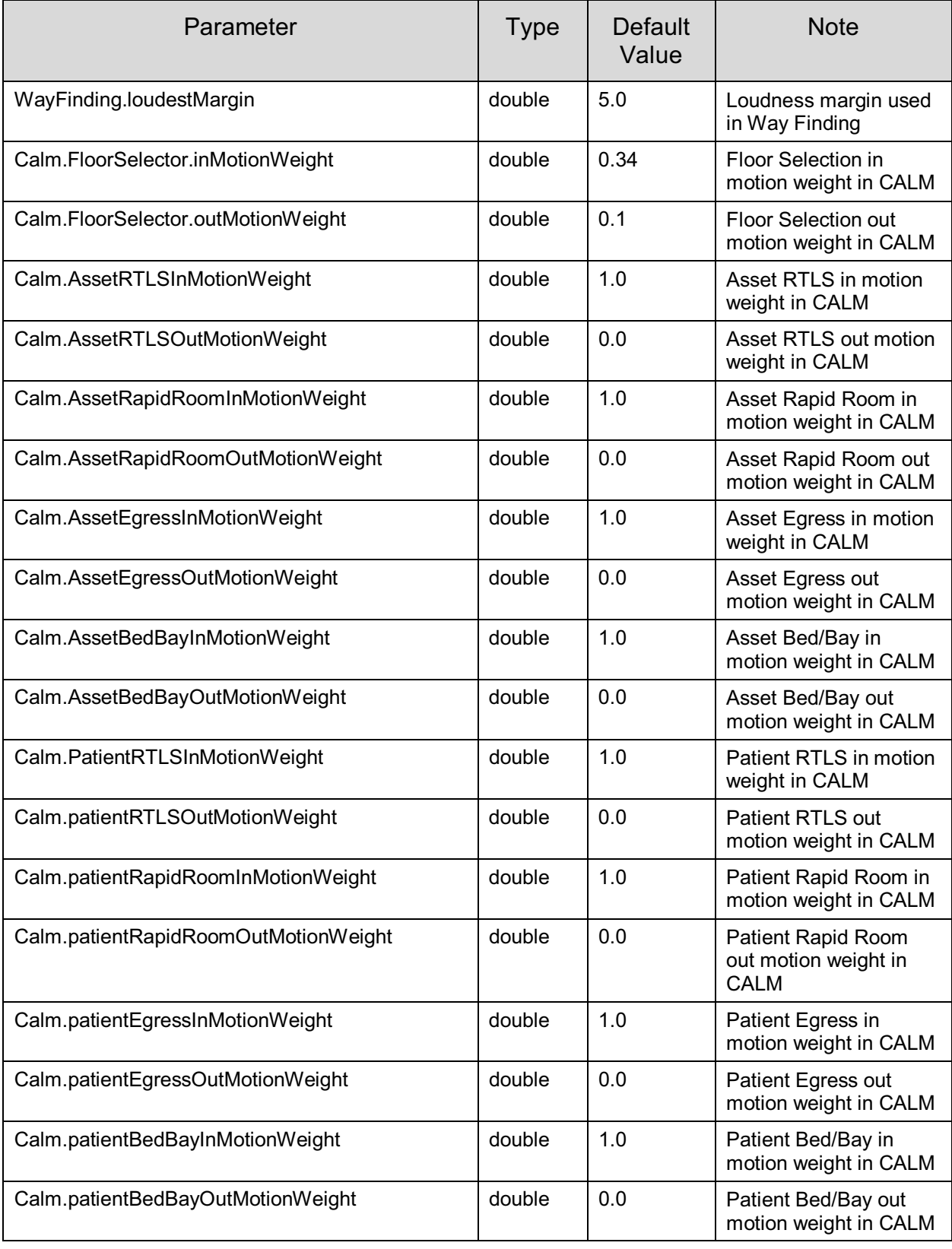

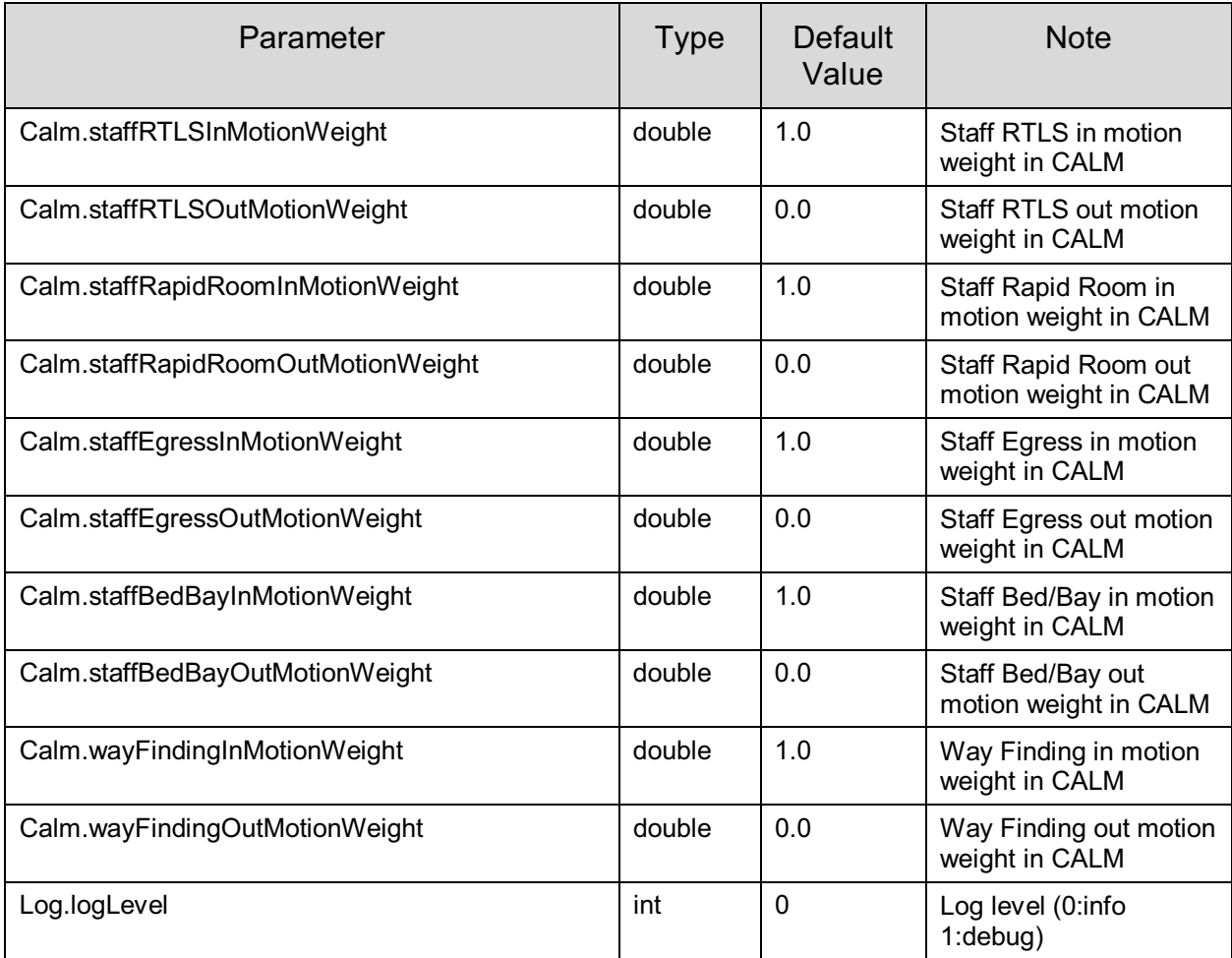

## *6.3.2 Editing an Algorithm Configuration*

From the list of configurations on the left, drill down to the configuration you want to edit and select it.

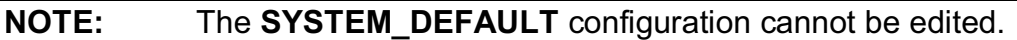

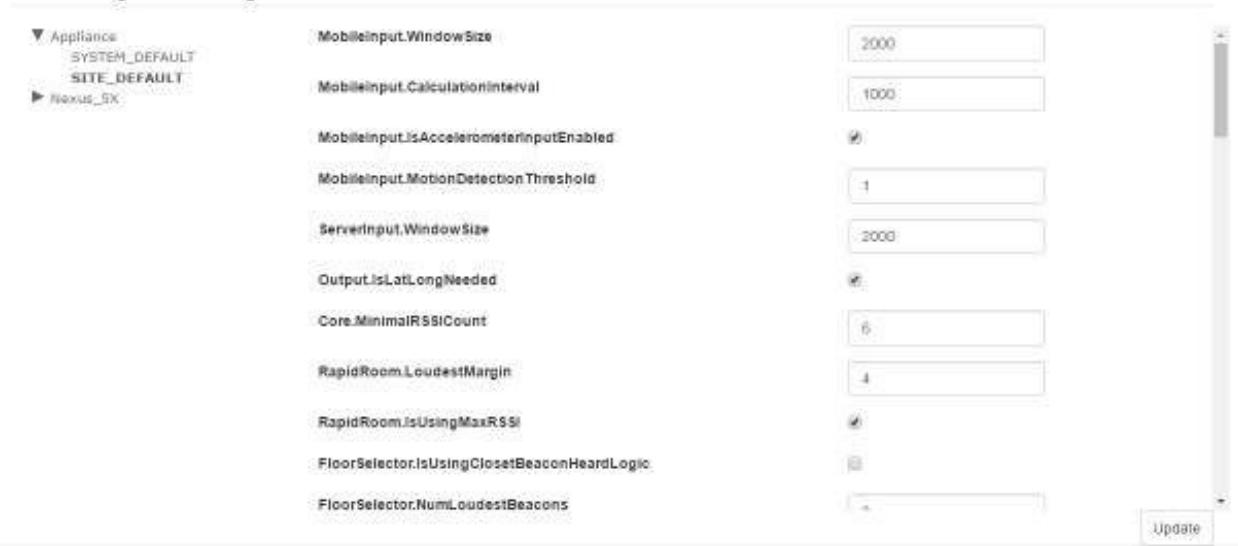

All fields and check boxes can be edited.

Once you change a value in the field, the default displays to the right.

MobileInput.WindowSize

Location Algorithm Configuration

2010

 $\boxed{\text{default: } 2000}$ 

Once you have completed your edits, click the **Update** button on the bottom right to apply them.

## **7 Accuracy Tests Tab**

The **Accuracy Tests** tab provides four drop-down options for selection. They are:

- Plans
- Distance Tests
- Room Tests
- Runs

## **7.1 Accuracy Test Plans**

Select **Accuracy Tests -> Plans** to display the **Test Plans Manager** window.

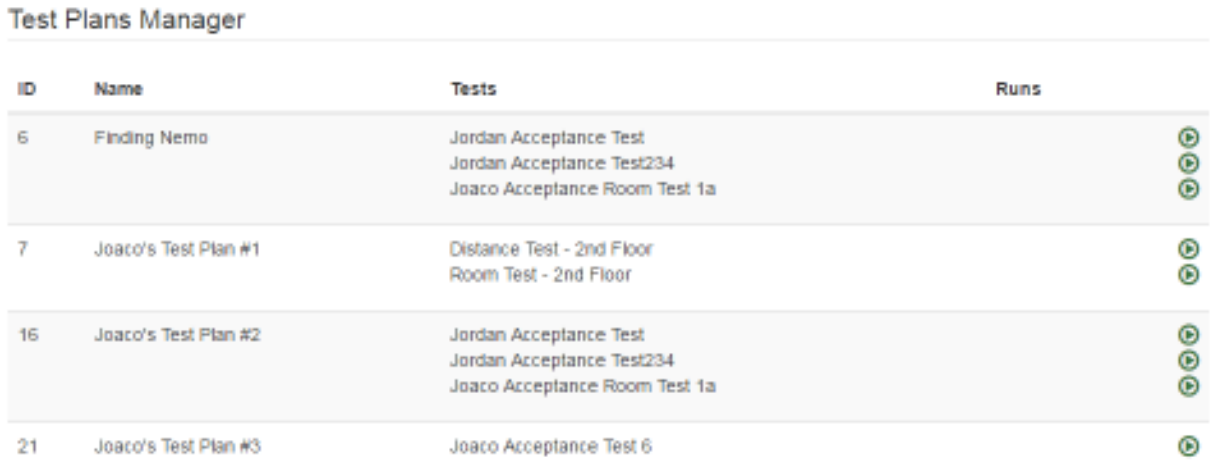

New

If any test plans have been created, they will display in this window. Test plans in the window display:

• **ID** – Test plan ID number, automatically assigned by System Manager as the test plan is created

- **Name** The Name of the test plan
- **Tests** Any tests (distance and/or room tests) that have been grouped into the plan
- **Runs** The number of times the test has been run
- Green arrows allowing you to run the test they are next to

#### *7.1.1 Creating a New Test Plan*

1. From the **Test Plans Manager** window, click the **New** button in the bottom right corner.

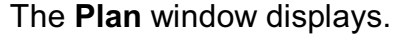

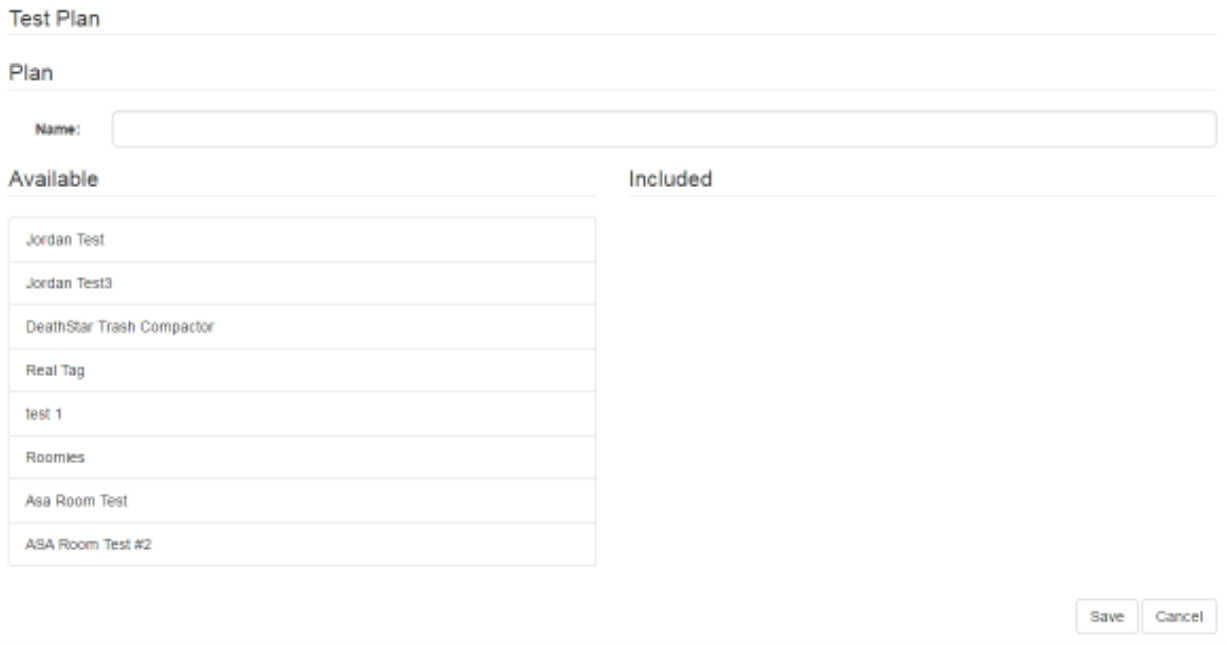

- 2. In the **Name** text field, enter a name for the Test Plan.
- 3. From the **Available** list on the left, single click the test you want to make part of your test plan.

Click each test you want to select.

Selected tests display in the **Included** list.

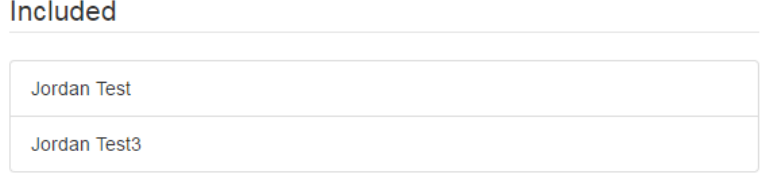

4. When done selecting tests, click the **Save** button in the bottom right corner.

The new Test Plan now displays in the **Test Plans Manager** window.

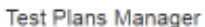

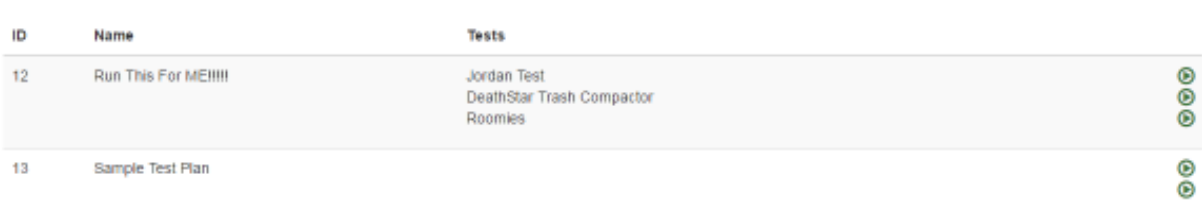

#### *7.1.2 Updating a Test Plan*

1. From the **Test Plans Manager** window, single click the Test Plan you want to update.

The buttons on the bottom right change to **Clone**, **Update**, and **Delete**.

2. Click the **Update** button.

The **Plan** window displays.

- 3. If necessary, change the name of the Test Plan.
- 4. If necessary, add or remove tests from the Test Plan.

To add a test, select it by clicking once on it from the **Available** list. The added test will move to the **Included** list.

To remove a test, select it by clicking once on it from the **Included** list. The removed test moves to the **Available** list.

5. When done making your changes, click the **Save** button in the bottom right corner.

## *7.1.3 Cloning a Test Plan*

If an existing Test Plan is substantially similar to one you want to create, you can save time by cloning that Test Plan.

1. From the **Test Plans Manager** window, single click the Test Plan you want to update.

The buttons on the bottom right change to **Clone**, **Update**, and **Delete**.

2. Click the **Clone** button.

The **Plan** window displays.

- 3. In the **Name** field, enter a new name for the cloned test plan.
- 4. Add or remove tests, as needed.
- 5. Click the **Save** button to save the cloned Test Plan.

## *7.1.4 Deleting a Test Plan*

Deleting a Test Plan does not delete any of the included tests nor any of the test run data.

1. From the **Test Plans Manager** window, single click the Test Plan you want to update.

The buttons on the bottom right change to **Clone**, **Update**, and **Delete**.

2. Click the **Delete** button.

A confirmation dialog displays.

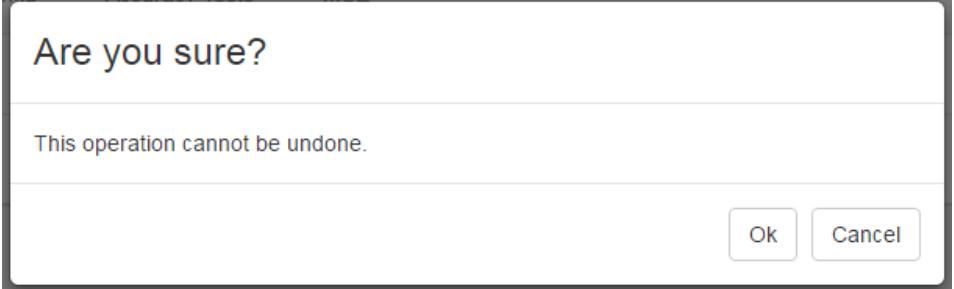

3. Click **OK** to delete the Test Plan.

#### **7.2 Distance Tests**

Distance tests are conducted to determine the accuracy of the Awarepoint system. A Tag is placed on the map at a specified location and then the test is run. After the test, results show the Tag's position on the map as determined by its reports from the Beacons it heard and their relative signal strength indicator (RSSI).

#### Select the **Accuracy Tests -> Distance Tests** link to display the **Distance Tests**  window.

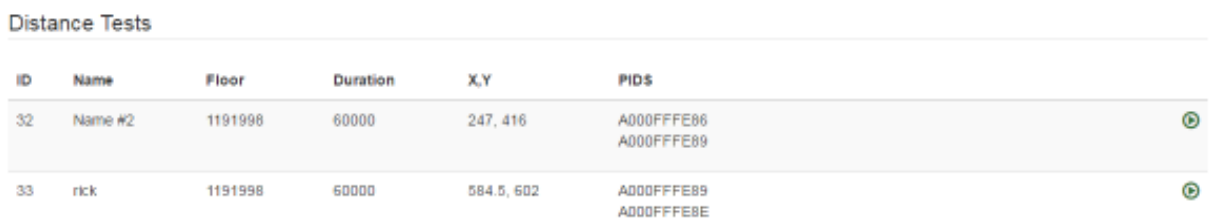

New

Any Distance Tests that have already been created display in this window. Each Distance Test displays:

- **ID** A sequence number generated by System Manager to identify separate tests
- **Name** The name given to the test when it was created
- **Floor** The floor ID as identified by System Manager
- **Duration** The length, in milliseconds, of the Distance Test
- **X,Y** The coordinates on the floor map as determined by System Manager where the marker was placed
- **PIDS** The Product ID numbers of all Tags that were part of the test

• Green arrow – Runs the Distance Test

#### *7.2.1 Creating a New Distance Test*

1. From the **Distance Tests** window, click the **New** button in the bottom right corner.

The **Create Distance Test** window displays.

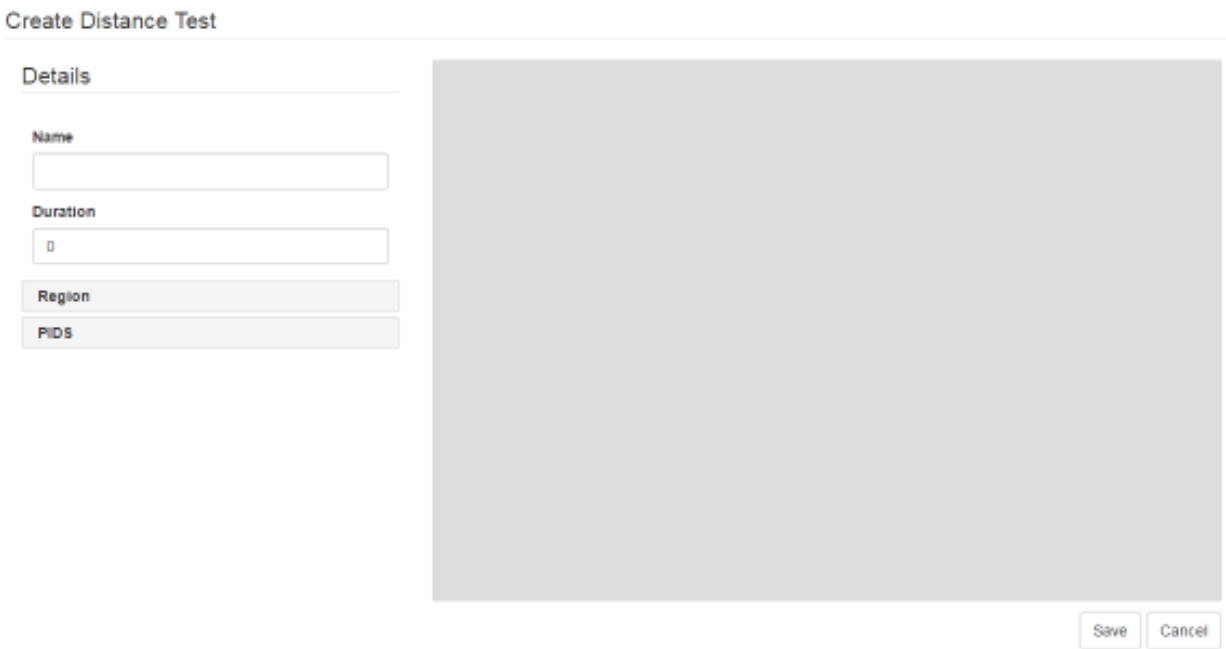

- 2. In the **Details** area, enter a **Name** for the test and the **Duration**, in milliseconds.
- 3. Click the **Region** link.
- 4. In the **Region** area, drill down to find the floor on which you will be running the Distance Test and select it.

The selected floor will display as bold in the list.

#### Create Distance Test

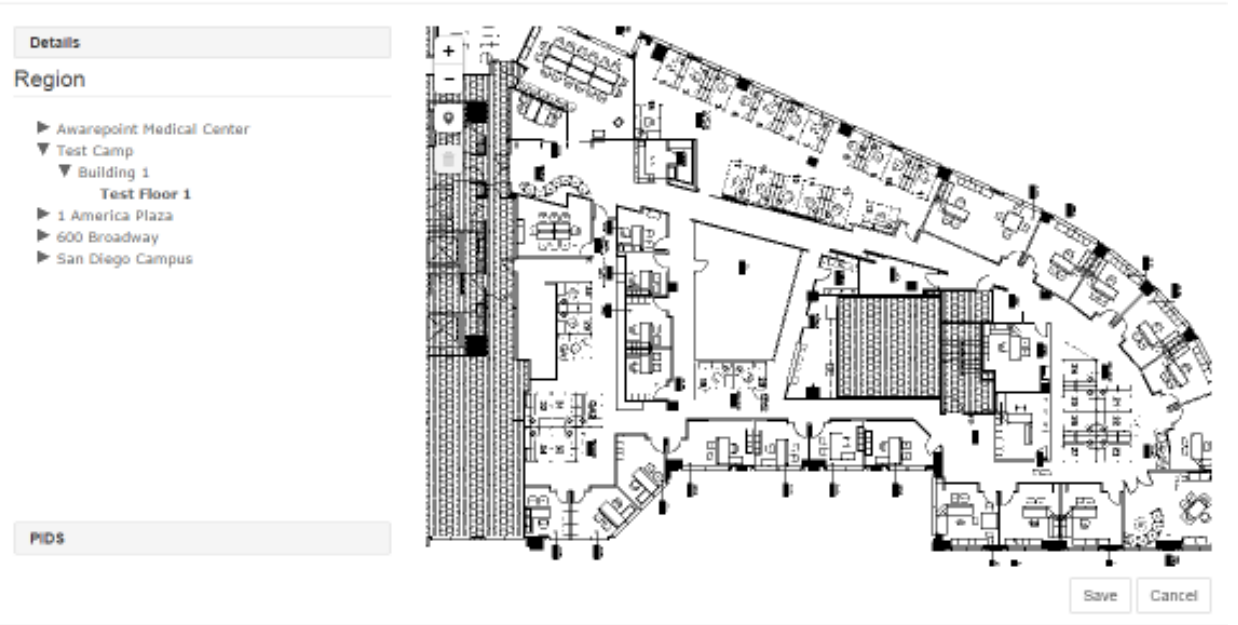

5. Click the **PIDS** link.

A list of available Tags displays.

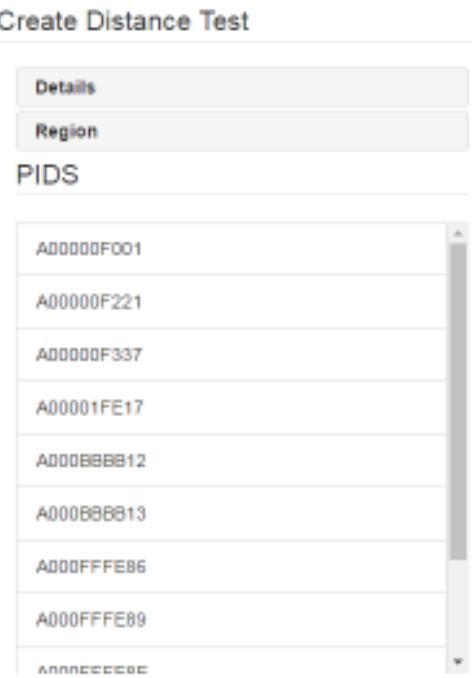

6. Select the PID of all Tags that will be used in the test.

Click a Tag PID to select it. You can select multiple PIDs by clicking them.

To de-select a Tag, click it again.

**NOTE:** Only Tags that have been batch created and are not assigned display as available for selection.

7. On the map, click the **Draw a marker** icon to place a marker on the map for the location of the selected Tag(s).

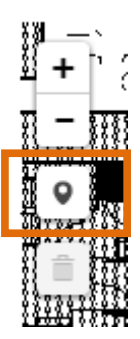

8. Drag the marker to the place on the map and click once to place it.

You can scroll the mouse wheel to increase or decrease the size of the map as well as click and drag the map without placing the marker.

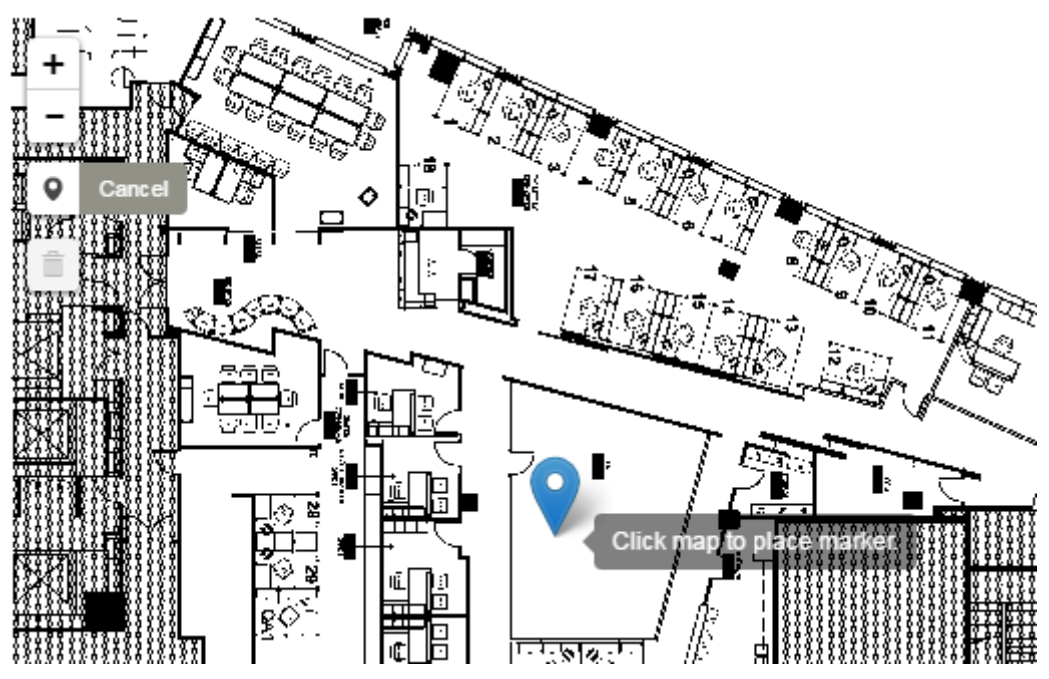

9. Click **Save** to save the test.

The new test displays in the **Distance Tests** window and can be run by clicking the green arrow next to it.

**Distance Tests** 

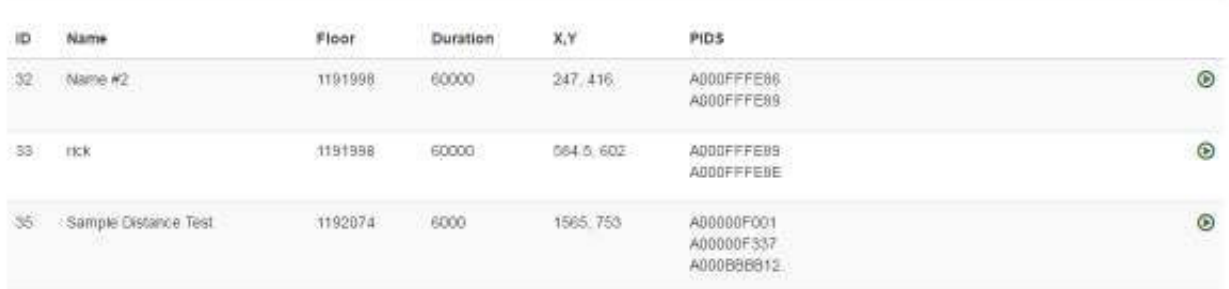

#### *7.2.2 Updating a Distance Test*

If a Distance Test needs to be edited, such as a change to a location or the use of different Tags, that is done through the update process.

- 1. In the **Distance Tests** window, click the Distance Test you want to edit.
- 2. In the lower right corner, click the **Update** button.

The **Update Distance Test** window displays.

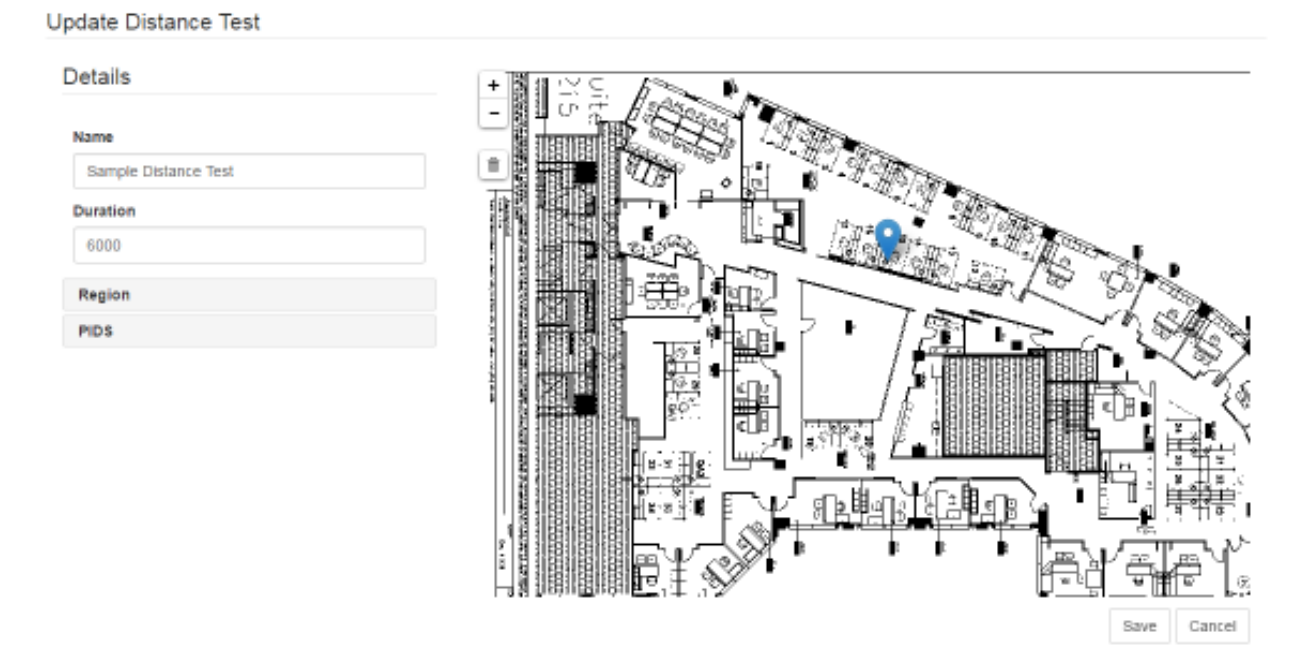

- 3. As needed, edit the **Name** and **Duration** of the test.
- 4. Click the **Region** link and select a different floor, if necessary.
- 5. Click the **PIDS** link and select or deselect Tags, as necessary.

6. To remove a marker, click the **Delete layers** icon and then click the marker icon to be deleted.

If there are multiple markers, you must click the **Delete layers** icon once for each marker you want to remove.

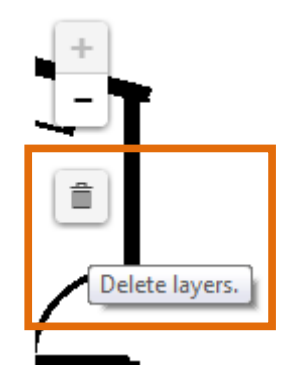

7. After making all changes necessary, click **Save** to update the Distance Test.

**NOTE:** Updating a Distance Test does not erase the test's historical runs. The data from previous test runs, if applicable, will display along with any new data.

## *7.2.3 Cloning a Distance Test*

Cloning a test is done to create a test substantially similar to one already in existence but without deleting one or creating a new one from scratch. This is especially useful for retaining historical test run data but also for tests that may be run on the same floor with the same parameters.

1. From the **Distance Tests** window, select the test you want to clone then click the **Clone** button in the lower right corner.

The **Update Distance Test** window displays.

- 2. Enter a new name for the cloned test.
- 3. If necessary, enter a new duration.
- 4. Click the **Regions** link and select a new floor, if necessary.
- 5. Click the **PIDS** link and select the new Tags, if necessary.
- 6. If necessary, use the **Delete layers** icon to remove the current marker, then place a new marker.

7. Click **Save**.

#### *7.2.4 Deleting a Distance Test*

If a Distance Test is no longer needed, it can be deleted from the system. However, any historical data from the test is also deleted, so a test should only be deleted when necessary.

- 1. From the **Distance Tests** window, select the test you want to delete.
- 2. In the lower right corner, click the **Delete** button.

A confirmation dialog displays.

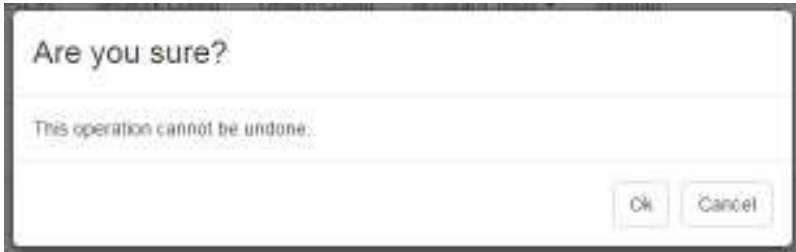

3. Click **OK** to delete the test and all historical test run data.

#### **7.3 Room Tests**

Room tests are conducted to determine the accuracy of the Awarepoint system in identifying the location of a Tag as being in or out of a room. A Tag is placed on the map at a specified location and then the test is run. After the test, results show the Tag's position on the map as determined by its reports from the Beacons it heard and their relative signal strength indicator (RSSI).

Selecting the **Accuracy Tests -> Room Tests** link displays the **Room Tests** window.

#### Room Tests

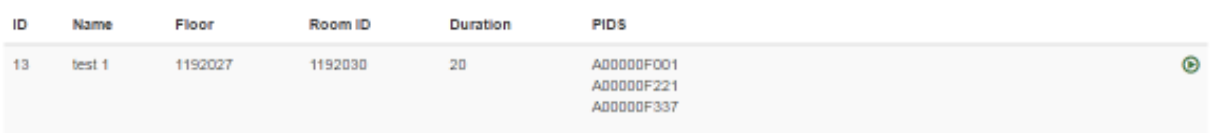

New

Any Room Tests that have already been created display in this window. Each Room Test displays:

- **ID** A sequence number generated by System Manager to identify separate tests
- **Name** The name given to the test when it was created
- **Floor** The floor ID as identified by System Manager
- **Room ID**  The room ID as identified by System Manager
- **Duration** The length, in milliseconds, of the Distance Test
- **PIDS** The Product ID numbers of all Tags that were part of the test
- Green arrow Runs the Room Test

#### *7.3.1 Creating a New Room Test*

1. From the **Room Tests** window, click the **New** button in the bottom right corner.

The **Create Room Test** window displays.

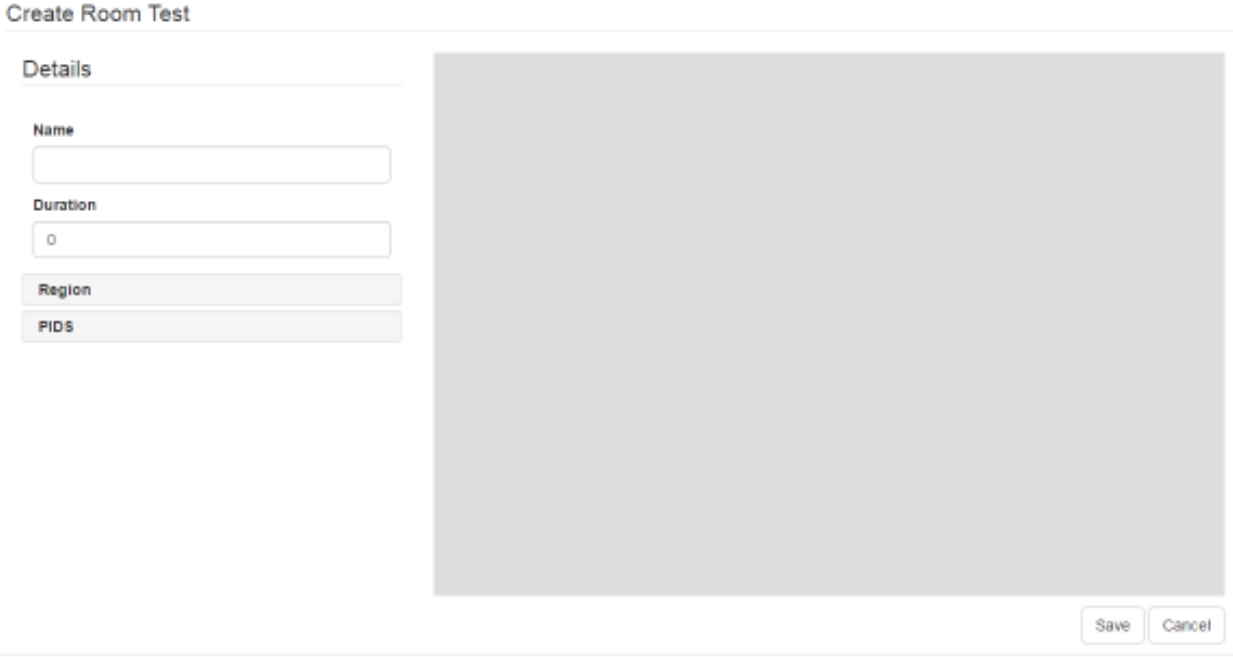

- 2. In the **Details** area, enter a **Name** for the test and the **Duration**, in milliseconds.
- 3. Click the **Region** link.
- 4. In the **Region** area, drill down to find the floor on which you will be running the Room Test and select it.

The selected floor will display as bold in the list.

#### Create Room Test

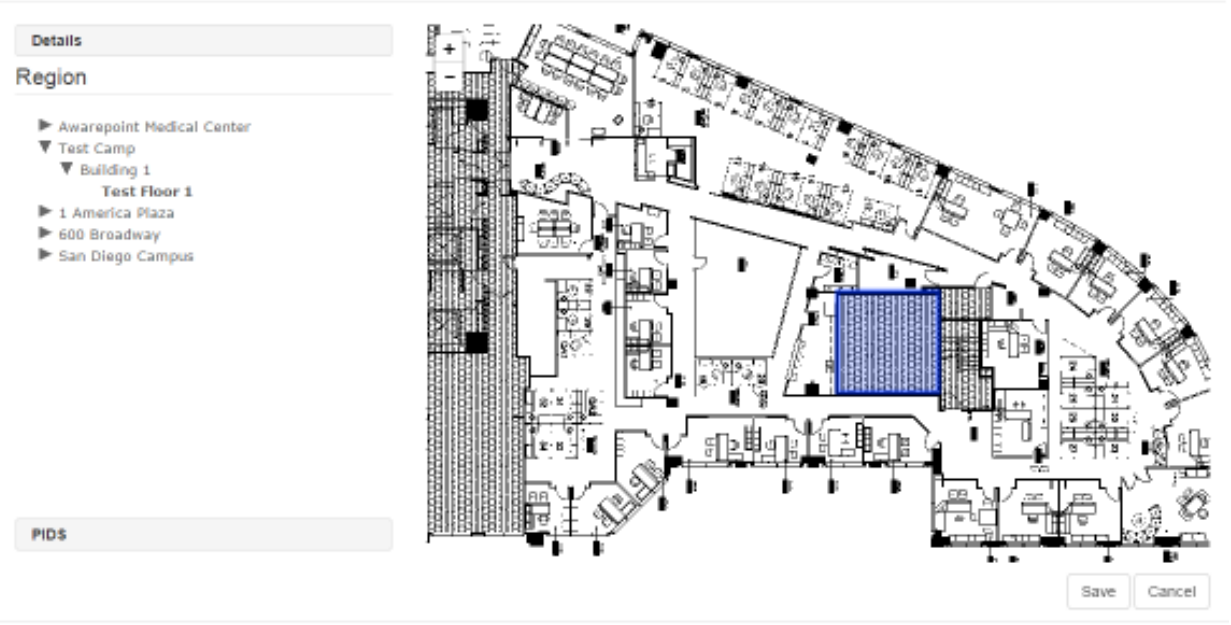

- **NOTE:** For a Room Test, defined rooms must already exist. If you have not yet defined the room where the Tag(s) will be placed for the test, click Cancel and follow the procedure in Defining an Area for creating a room.
	- 5. Click the room to conduct the test.

The room region turns red when selected.

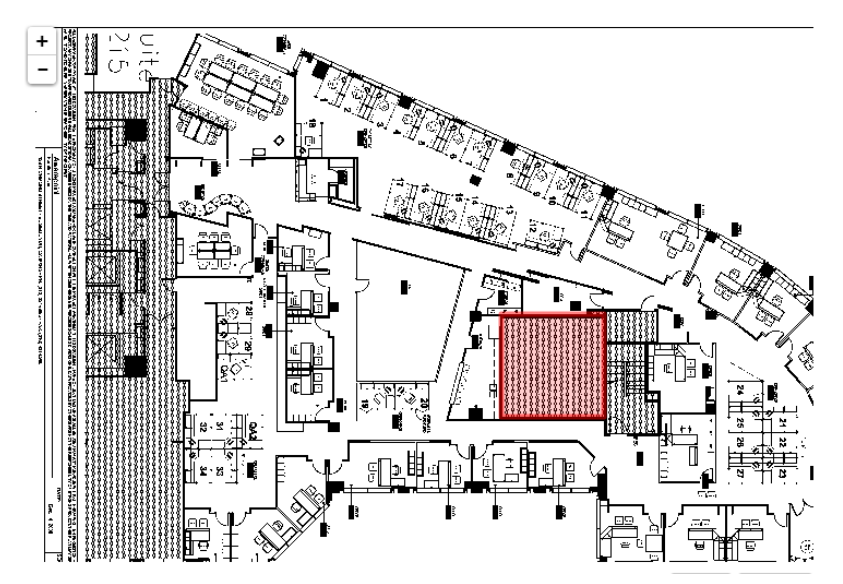

6. Click the **PIDS** link.

A list of available Tags displays.

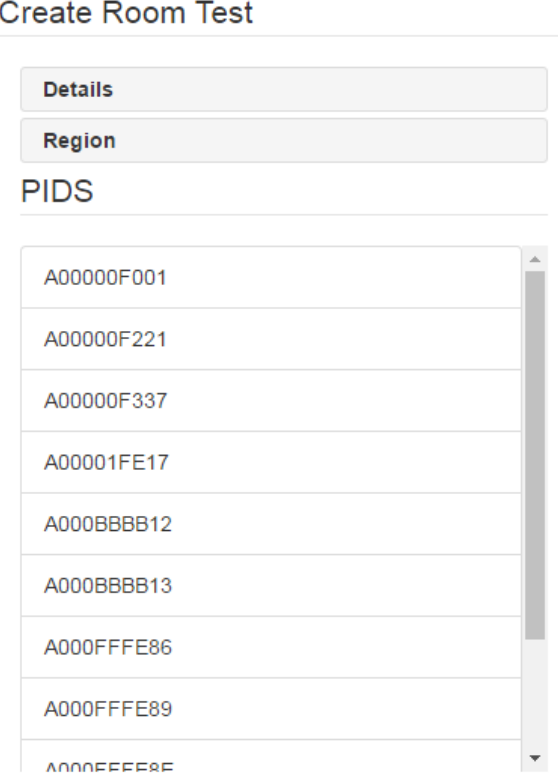

7. Select the PID of all Tags that will be used in the test.

Click a Tag PID to select it. You can select multiple PIDs by clicking them.

To de-select a Tag, click it again.

**NOTE:** Only Tags that have been batch created and are not assigned display as available for selection.

8. Click **Save** to save the test.

The new test displays in the **Room Tests** window and can be run by clicking the green arrow next to it.

#### Room Tests

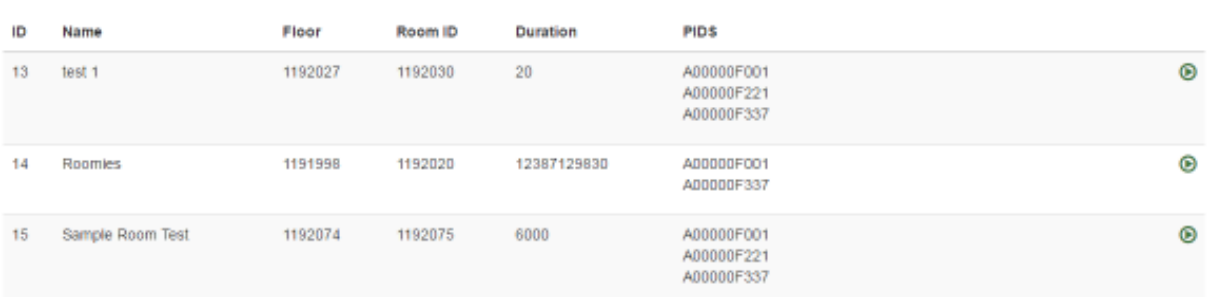

New

#### *7.3.2 Updating a Room Test*

If a Room Test needs to be edited, such as a change to a location or the use of different Tags, that is done through the update process.

- 1. In the **Room Tests** window, click the Room Test you want to edit.
- 2. In the lower right corner, click the **Update** button.

The **Update Room Test** window displays.

#### Update Room Test

Sample Room Test

Details

Name

Duration 6000 Region PIDS

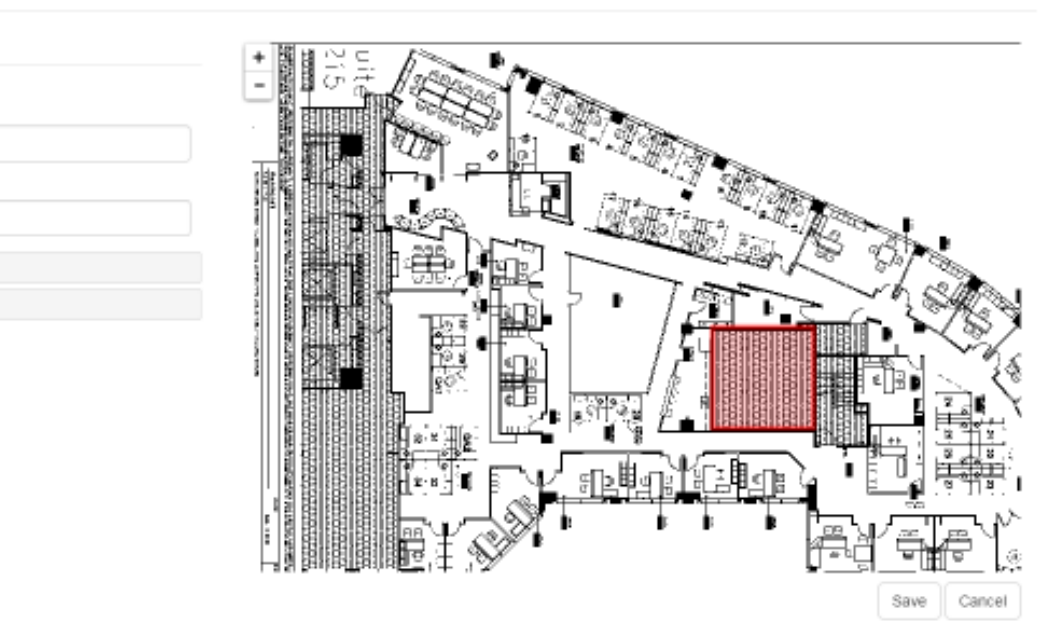

- 3. As needed, edit the **Name** and **Duration** of the test.
- 4. Click the **Region** link and select a different floor or room, if necessary.
- 5. Click the **PIDS** link and select or deselect Tags, as necessary.
- 6. After making all changes necessary, click **Save** to update the Room Test.

**NOTE:** Updating a Room Test does not erase the test's historical runs. The data from previous test runs, if applicable, will display along with any new data.

#### *7.3.3 Cloning a Room Test*

Cloning a test is done to create a test substantially similar to one already in existence but without deleting one or creating a new one from scratch. This is especially useful for retaining historical test run data but also for tests that may be run on the same floor with the same parameters.

1. From the **Room Tests** window, select the test you want to clone then click the **Clone** button in the lower right corner.

The **Update Room Test** window displays.

- 2. Enter a new name for the cloned test.
- 3. If necessary, enter a new duration.
- 4. Click the **Regions** link and select a new floor or room, if necessary.
- 5. Click the **PIDS** link and select the new Tags, if necessary.
- 6. Click **Save**.

#### *7.3.4 Deleting a Room Test*

If a Room Test is no longer needed, it can be deleted from the system. However, any historical data from the test is also deleted, so a test should only be deleted when necessary.

- 1. From the **Room Tests** window, select the test you want to delete.
- 2. In the lower right corner, click the **Delete** button.

A confirmation dialog displays.

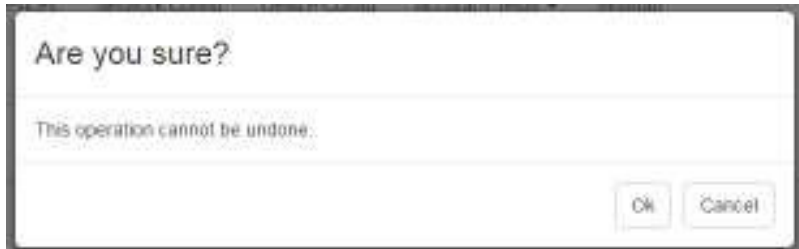

3. Click **OK** to delete the test and all historical test run data.

#### **7.4 Test Runs**

Test runs show the results of Distance and Room Tests individually.

Selecting the **Accuracy Tests -> Runs** link displays the **Region** window.

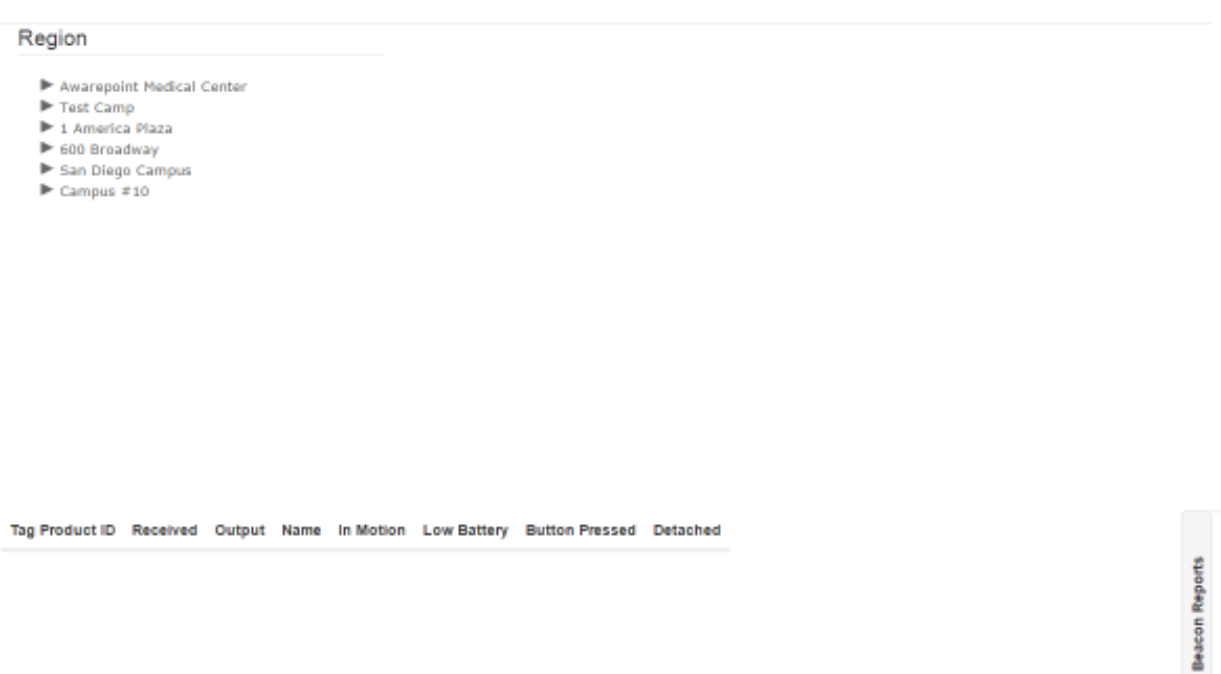

To view the results of a test, drill down in the explorer pane to the test level, which is below the floor level.

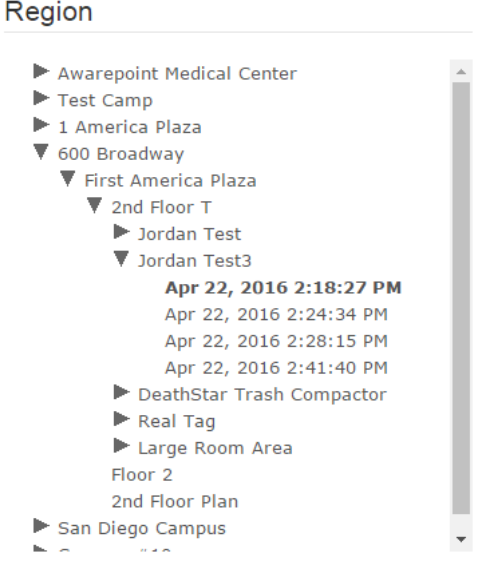

A selected test run becomes bold. If it was an Accuracy Test, the map area displays the marker on the map. The results of the test run display below the map at the bottom of the window.

**NOTE:** You may need to zoom in or out on the map to see it in its entirety.

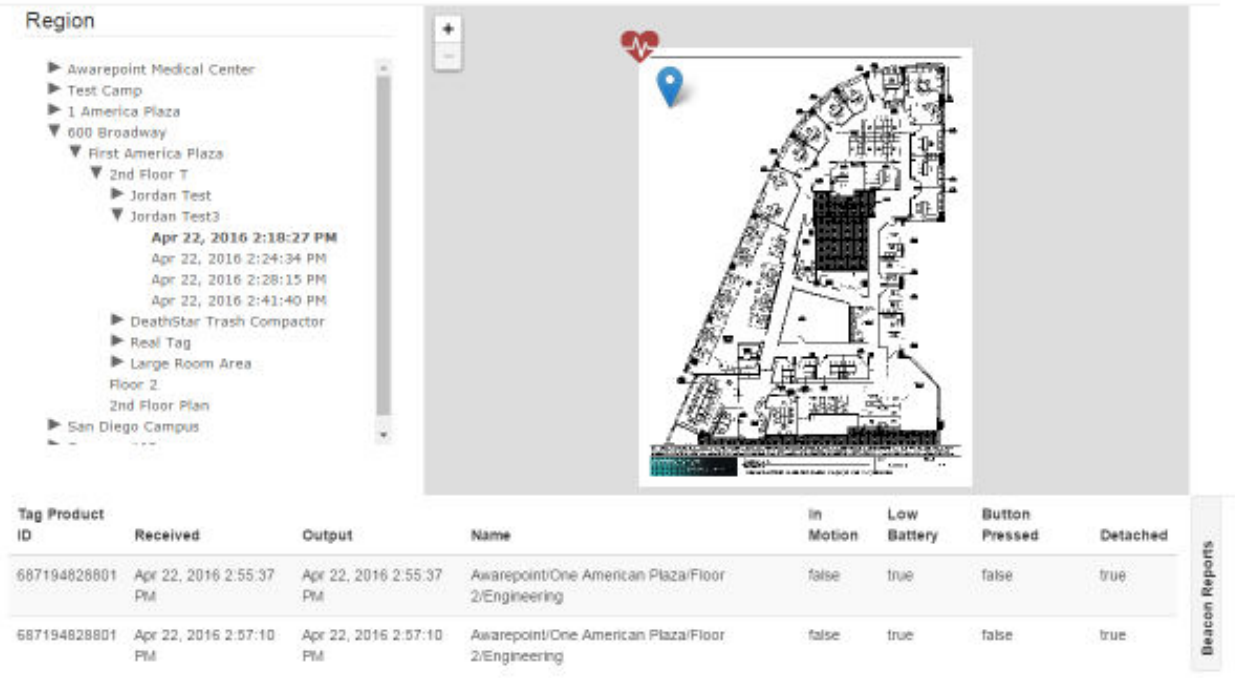

#### The default information displayed below the map and explorer pane shows Tag information for the selected test.

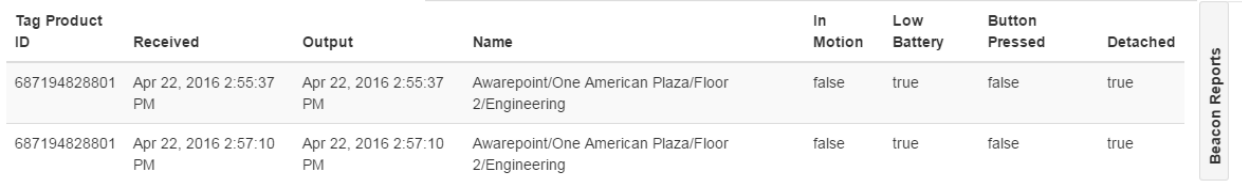

This information includes the Tag Product ID (PID), Name of the location where the test was run, and other Tag information.

Clicking the **Beacon Reports** link displays Beacon information for the selected test.

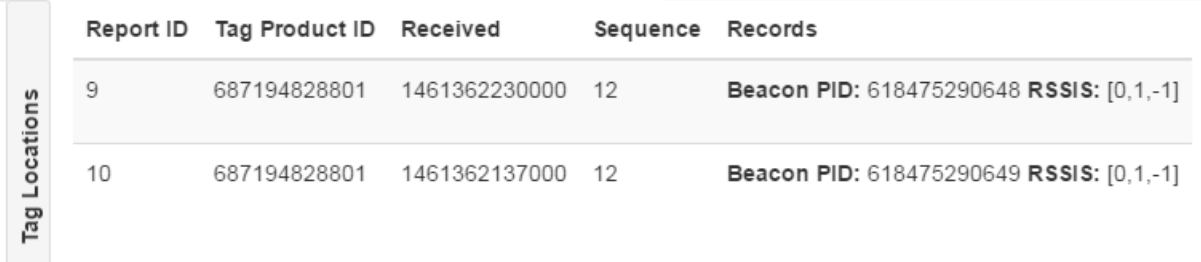

This information contains the Tag PID, test run sequence, Beacon PID, and Beacon signal strength.

# **8 MSE Tab**

Click the **MSE** tab to display the configuration information for connecting to the Mobility Services Engine (MSE).

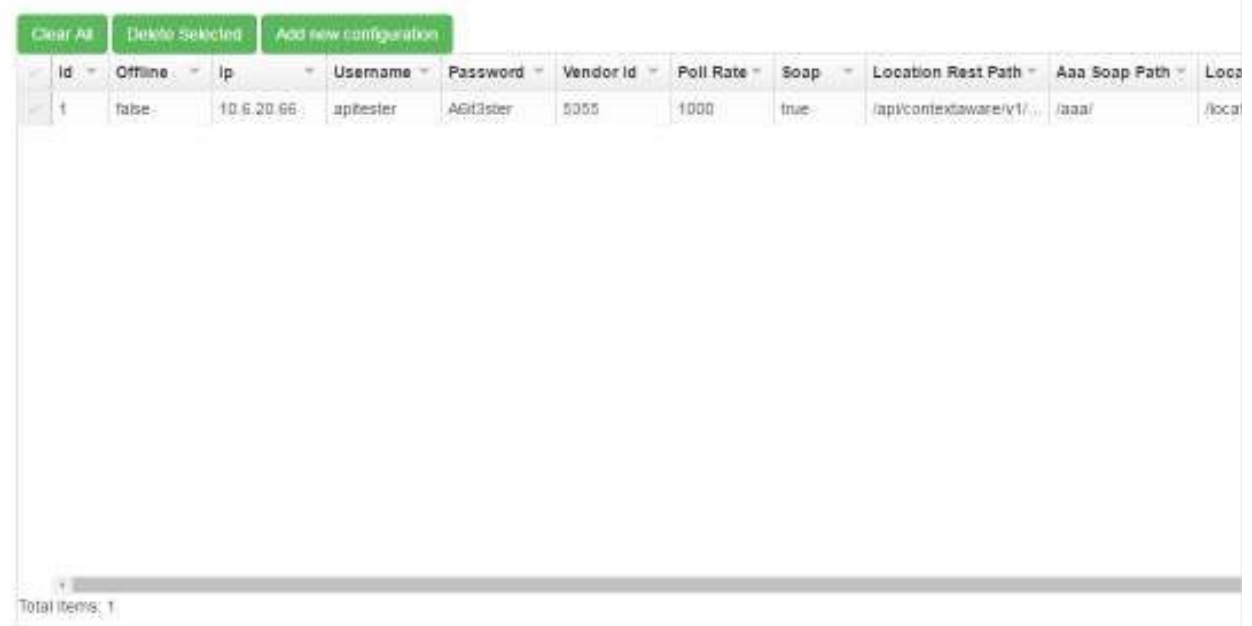

The configuration settings in this screen allow the Awareness server to connect to the MSE and retrieve information from Beacons on the network, such as Beacon reports and broadcast status messages.

#### **8.1 Creating a New Configuration**

1. Click the **Add new configuration** button.

A new row appears in the configuration list.

|    | Clear All Delete Selected |                                                | Add new configuration |                       |             |           |             |                       |               |       |
|----|---------------------------|------------------------------------------------|-----------------------|-----------------------|-------------|-----------|-------------|-----------------------|---------------|-------|
| īd | Offline                   | lø                                             | Username              | Password -            | Vendor id = | Poll Rate | Soap        | Location Rest Path    | Ass Soap Path | Loca  |
|    | talise                    | 10.6.20.66                                     | apitester             | A6IC3ster             | 15356       | 1000      | true        | /apircontextaware/v1/ | leasy.        | Noca  |
|    | nne                       | XXX-XXX-XXX<br>and the complete three property | <reguired></reguired> | <required></required> | 5432        | 1000      | <b>ILDB</b> |                       | (aaa/         | /loca |

**NOTE:** The ID of the configuration is automatically set by the system and appears once you start entering information.

2. Double-click a field to enter information in it.

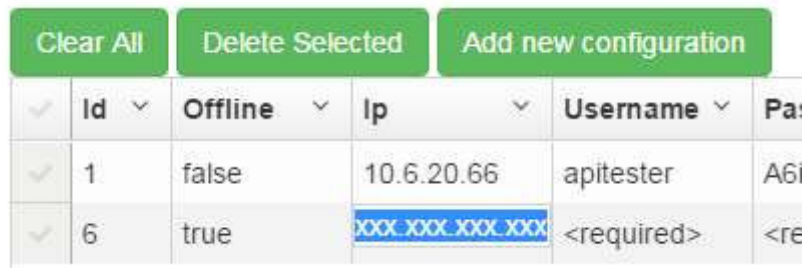

#### **NOTE:** The **Offline** field displays as a check box when double-clicked. A check indicates **true** and unchecked indicates **false**. This field should be set to **false** for the configuration to take effect.

After entering all necessary information, the configuration is set. There is no need to save or update it.

## **8.2 Editing an Existing Configuration**

To edit an existing configuration, double-click the field you want to change and enter the new information. Once you click away from the field, the new information will be automatically saved.

**NOTE:** There is no limit to the number of configurations that can be present in this list. Before editing a configuration, it may be better to create a new one and set the configuration no longer needed to offline.

## **8.3 Deleting a Configuration**

1. Click the checkbox to the left of the ID number.

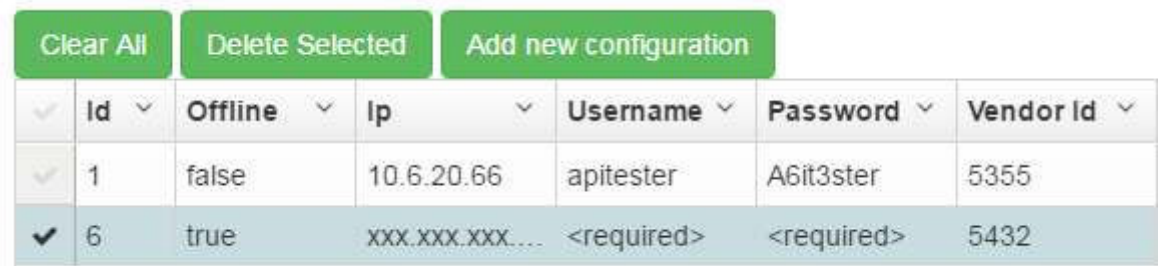

You can select multiple configurations at once.

Clicking the checkmark again clears it. Click **Clear All** to clear all selected configurations.

2. Click the **Delete Selected** button.

The configuration is deleted.

**NOTE:** There is no confirmation dialog to confirm the deletion of all selected configurations, so be certain that all the selected configurations can be deleted before doing so. Deleted configurations cannot be retrieved.

## **9 BLE Tab**

The **BLE** tab allows for the managing of BLE probes.

Select **BLE -> Probe Certificates** to display the Probe Certificates window.

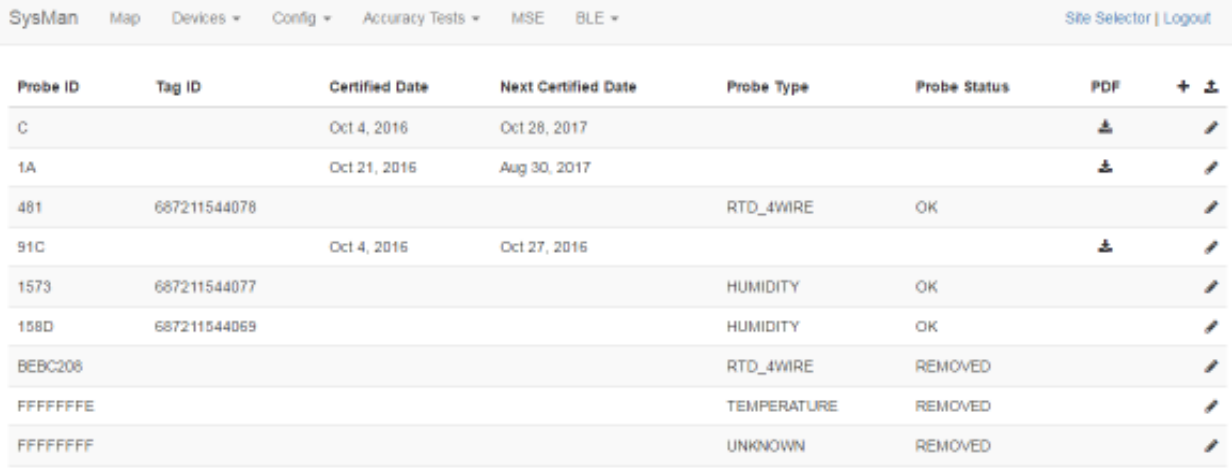

If there are any probe certificates already loaded into the system, they will display in this window. Probe certificates in the window display:

- **Probe ID** The ID number of the probe associated with the certificate
- **Tag ID**  The ID number of the tag associated with the probe
- **Certified Date**  Date the probe was certified
- **Next Certified Date** Date the probe will next need to be certified
- **Probe Type**  The type of probe
- **Probe Status**  The status of the probe
- **PDF**  A clickable link to view the PDF version of the certificate of the probe
- **+**  A clickable link to add a new probe and probe certificate
- Upload link A clickable link to upload a PDF certificate

#### **9.1 Adding a New Probe**

1. Click the **+** link.

The **New Probe** window displays.

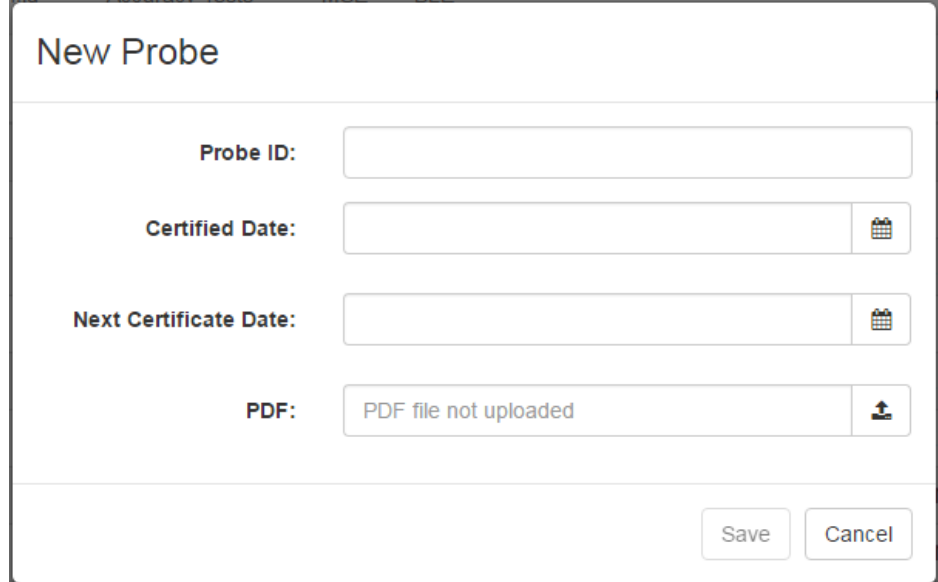

- 2. In the **Probe ID** text field, enter the probe's ID number.
- 3. In the **Certified Date** text field, enter the date the probe was certified or click the calendar icon to select the date.

If you enter the date, the date format is **Mmm D, YYYY**.

- 4. In the **Next Certificate Date** text field, enter the date the probe will need to be recertified or click the calendar icon to select the date.
- 5. In the **PDF** field, click the upload link to open an explorer window and locate the PDF certificate for the probe.

**NOTE:** This upload link will upload one or multiple probe certificates. System Manager will automatically assign the certificates to the proper probes as long as they are already in the system.

6. Click **Save**.

#### **9.2 Viewing a Probe Certificate**

From the list of probes, locate the one you want to view the certificate for. Then click the download icon in the **PDF** column to view the PDF certificate. The PDF file opens in a new tab or browser window (depending on your browser settings).

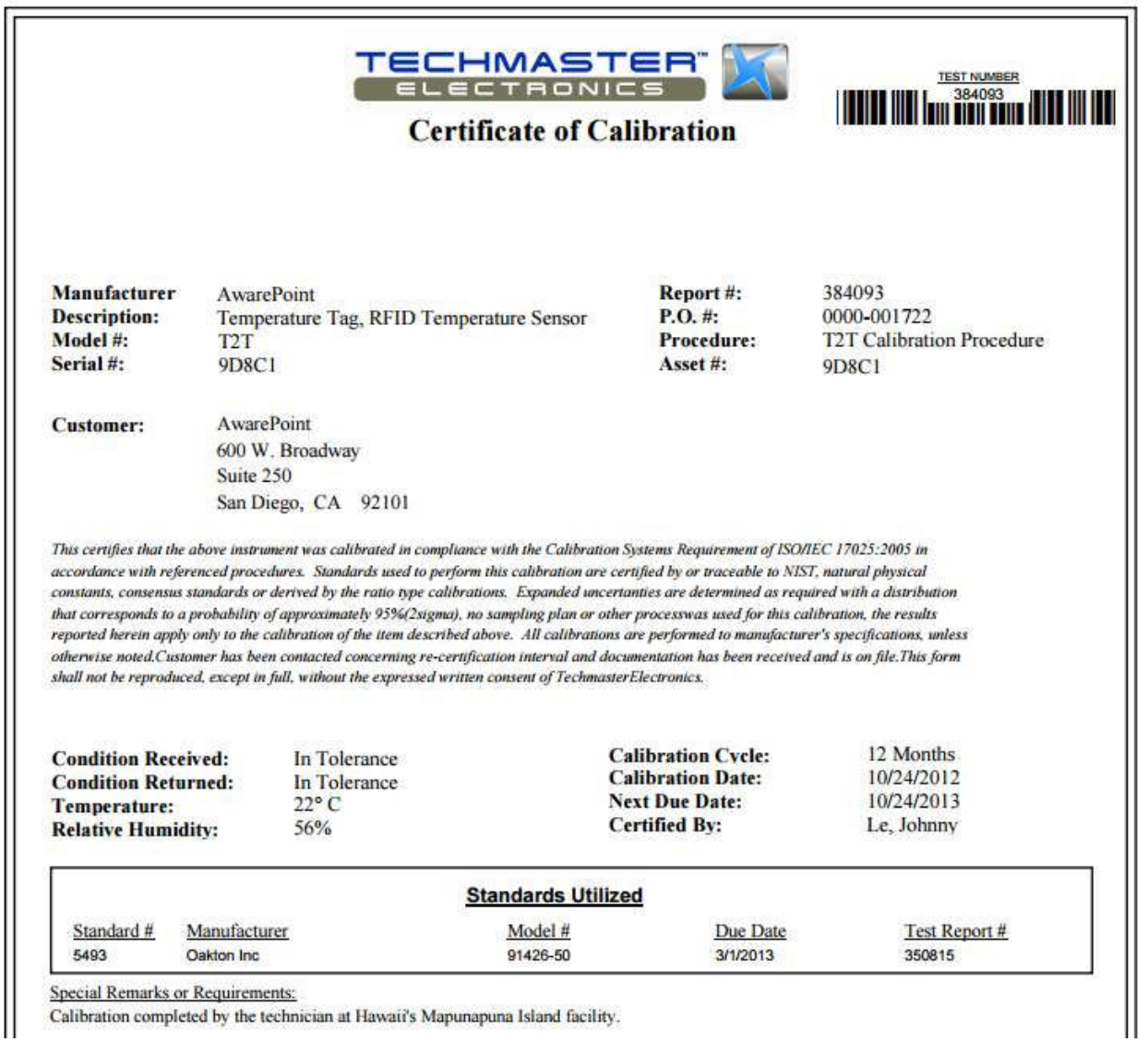

# **9.3 Editing Probe Details**

1. In the Probe Certificates window, locate the probe that you want to update and

click the pencil icon for that probe.

The **Update Probe** window for that probe displays.

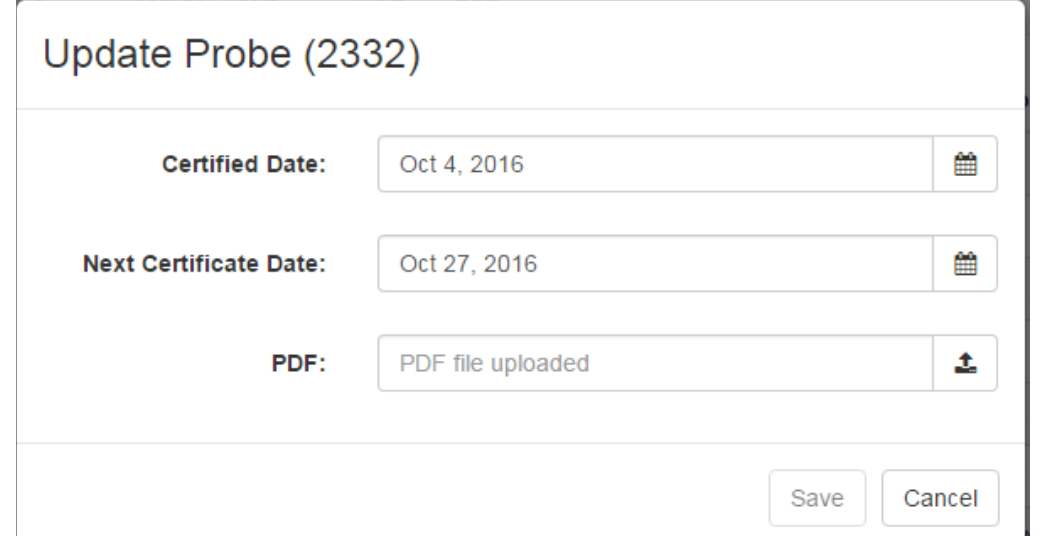

- 2. Enter new information as necessary in the **Certified Date** and **Next Certificate Date** text fields.
- 3. In the **PDF** field, use the upload button to upload a new PDF certificate, if necessary.
- **NOTE:** This upload link will upload one or multiple probe certificates. System Manager will automatically assign the certificates to the proper probes as long as they are already in the system.
	- 4. Click **Save** to update the probe's details.

# **Appendix A. System Manager Tools**

SysMapToolbar Icons

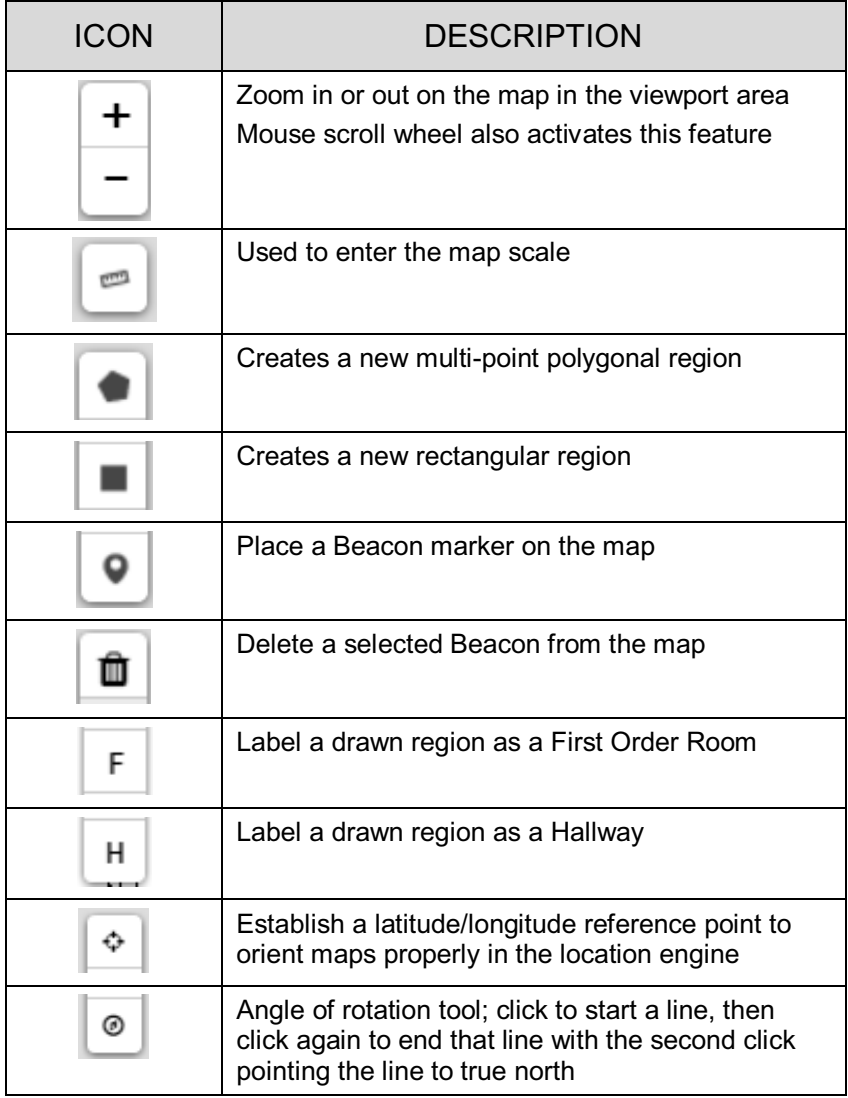

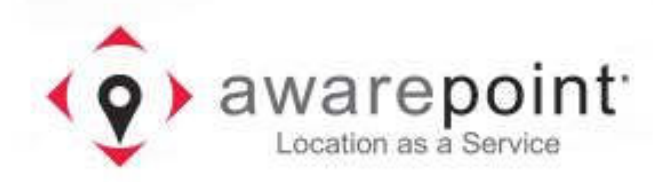

# Vaccines for Children

Installation and Setup Guide

March 01, 2017

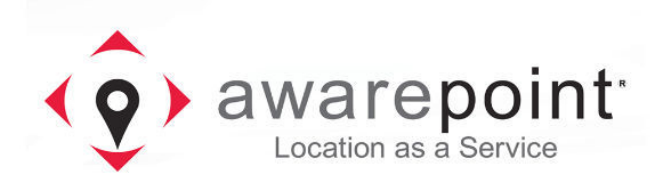

# **FCC Compliance**

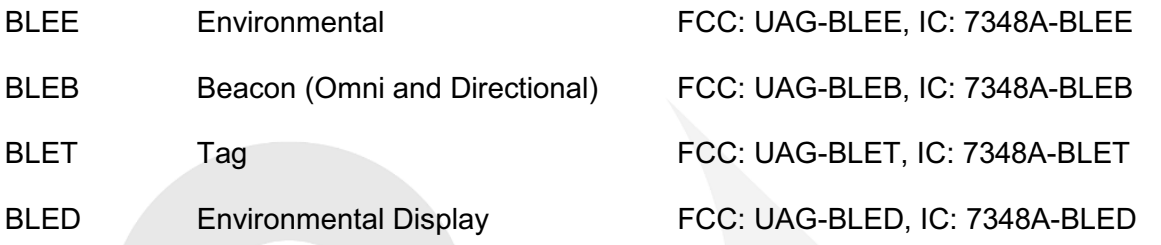

This device complies with Part 15 of the FCC Rules. Operation is subject to the following two conditions: (1) this Device may not cause harmful interference and (2) this Device must accept any interference received, including Interference that may cause undesired operation.

Changes or modifications to the equipment that are not expressly approved by the manufacturer could void the user's authority to operate the equipment under FCC Rules.

## **Radio Standards Specification Compliance**

Per RSS-Gen, Section 8.4 This device complies with Industry Canada license-exempt RSS standard(s). Operation is subject to the following two conditions:  $(1)$  this device may not cause interference, and (2) this device must accept any interference, including interference that may cause undesired operation of the device.

Per RSS-Gen, Radio apparatus shall comply with the requirements to include required notices or statements to the user of equipment with each unit of equipment model offered for sale.

Par RSS-Gen, Section 8.4 Cet appareil est conforme aux normes RSS exonérées de licence d'Industrie Canada. Le fonctionnement est soumis aux deux conditions suivantes: (1) cet appareil ne doit pas provoquer d'interférence, et (2) cet appareil doit accepter toute interférence, y compris les interférences susceptibles de provoquer un fonctionnement indésirable de l'appareil.

Par RSS-Gen, l'appareil radio doit se conformer aux exigences pour inclure les avis requis ou les déclarations à l'utilisateur de l'équipement avec chaque modèle d'unité de matériel proposé.
## **1 Introduction**

Awarepoint's Temperature tags combined with the Awarepoint software provide an ideal solution for the monitoring of vaccines for children (VFC) in controlled environments. The Awarepoint tags provide continual monitoring of environmental assets, alerting users when temperatures fall out of range.

This document provides information for installing VFC Tag assemblies at facilities and the setup procedures to enable alerts.

## **2 VFC Hardware**

The Awarepoint VFC hardware is comprised of three different pieces:

- Awarepoint Environmental Tag
- VFC Probe
- VFC Display

#### **2.1 Awarepoint Environmental Tag**

The Awarepoint Environmental Tags are used to measure and monitor the temperature in hospital refrigerators, freezers and warmers. Precise temperature monitoring is vital to ensure patient safety, as well as to remain compliant with medication management standards and reduce potentially costly product loss.

### **2.2 VFC Probe**

The VFC probe differs slightly from the standard Awarepoint temperature probe in the following ways:

- The VFC probe cable is 8 feet long.
- The sensor on the VFC probe is a real-time protocol (RTP) sensor that meets accuracy and range requirements.

Installation of the VFC probe follows the same procedure as described above.

In addition to the differences from other Awarepoint temperature probes, the VFC probe also has the following requirements:

- Has a temperature range of -55°C to 125°C
- Accuracy requirements:
	- $\circ$  -55°C to +50°C:  $\pm$  0.25°
	- $\circ$  +50°C to +100°C:  $\pm$  0.5°
	- $\circ$  +100°C to +125°C: ± 0.625°
- Probe must be completely immersed in 30-60 mL of glycol
- The probe end shall be .187" diameter and 3" long
- Probe end shall be medical grade stainless steel and must be completely sealed or potted
- The probe connector shall match the current environmental tag connector and be backwards compatible

#### **2.3 VFC Display**

The VFC display is connected to the temperature tag and attached to the outside of the temperature-controlled unit for easy viewing. The following figure provides a conceptual view of the display.

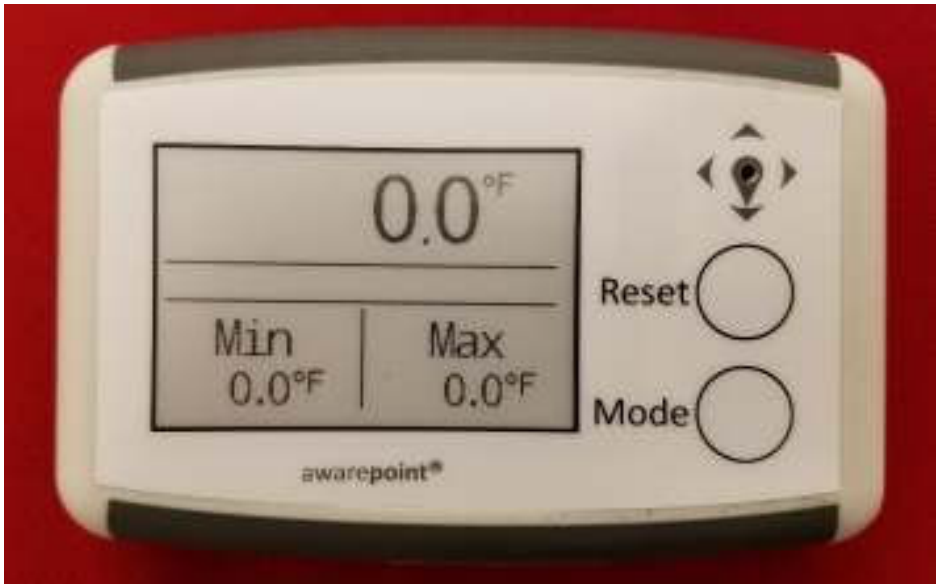

**Figure 1 VFC Display Unit** 

The display has the following requirements:

- Powered by a single 9-volt battery with a minimum 2-year battery life
- 2.7-inch e-ink display with 26x176 resolution
- Displays the tag's last temperature sample taken
- The device displays the following:
	- o Current temperature (last sample received)
	- o Minimum and maximum temperature since last device reset
	- o Battery health/low battery indicator
- $\circ$  "Alarm" indicator when alarm is active
- $\circ$  Displays current minimum and maximum temperature settings from a button press
- Two buttons on right side of display:
	- o **Reset** button
	- o **Mode** button
- When powered on, delays any audible alarms for 1 hour. This allows for time needed to set up and pair the device with a tag, as well as the time needed for setting the minimum and maximum temperature settings.

#### *2.3.1 Reset Button*

The **Reset** button operates in the following manner:

- When pressed for less than .25 seconds, shuts off the alarm and resets the max/min temperature.
- When pressed for 3 seconds, temporarily displays the current set points (max and min allowed temperatures); set points display for 5 seconds.

#### *2.3.2 Mode Button*

The **Mode** button operates in the following manner:

- When the display is off, press for 8 seconds to power on the display.
- When the display is on, press for 6 seconds to power off the display.
- With the display on, when pressed for 1 second, toggles the temperature readings on the display between degrees F and degrees C.
	- o Default reading is degrees F

#### *2.3.3 VFC Display Additional Features*

The following list identifies additional features and requirements of the VFC display:

- The VFC display device contains a speaker capable of generating audible alarms.
	- $\circ$  The audible alarm level can be set via a config message.
- o The default audible alarm level is High.
- The VFC display device receives temperature samples from its paired tag via Bluetooth low energy (BLE)
- The VFC display device also supports WiFi for configuration and firmware downloading, as well as changing alarm set points, enabling/disabling the audible alarm, setting the audible alarm level, and pairing with tags.

## **3 VFC Software**

The Awarepoint VFC system is set up and run through the following software applications:

- System Manager for initial setup
- Infopoint for creating alerts for non-BLE tags
- awareHealth for creating alerts for BLE tags

#### **3.1 System Manager**

When a tag is brought onsite, System Manager is used to make the Awarepoint solution aware of the tag, create the configuration necessary for the tag to report and respond as a VFC tag, and set up the tag's network connectivity.

#### **3.2 Infopoint**

For non-BLE tags, Infopoint is the client interface application to the Awarepoint Appliance. With Infopoint clients can search for, locate, and track tagged assets on the Awarepoint network. Clients can also view asset usability statistics, create alerts for tagged items, and view temperature and humidity data for temperature Tags.

#### **3.3 awareHealth**

awareHealth is the client interface application to the Awarepoint Appliance. With awareHealth clients can search for, locate, and track tagged assets on the Awarepoint network. Clients can also view asset usability statistics, create alerts for tagged items, and view temperature and humidity data for temperature Tags.

## **4 VFC Setup Procedures**

Setting up the VFC tag and display unit is a multi-step process. In general, the procedures are:

1. In System Manager, batch create the Environmental Tag and VFC display units.

This step also includes checking the tag and display configuration parameters.

- 2. In System Manager, pair the tag and display.
- 3. Power on and provision the tag.

The tag must be powered on first, begin communicating with Infopoint, then the display can be powered on.

4. Power on and provision the display.

This should be done within 5 minutes of powering on and provisioning the tag.

- 5. In System Manager, place the tag and display on a map.
- 6. In Infopoint (or awareHealth), associate the tag with an asset.
- 7. In Infopoint (or awareHealth), set an alert for when the temperature-controlled unit goes out of range.

#### **4.1 Batch Creating Devices**

The following procedure is done while in System Manager.

1. From the **Devices** tab drop-down, select **Create**.

The **Batch Create** screen displays.

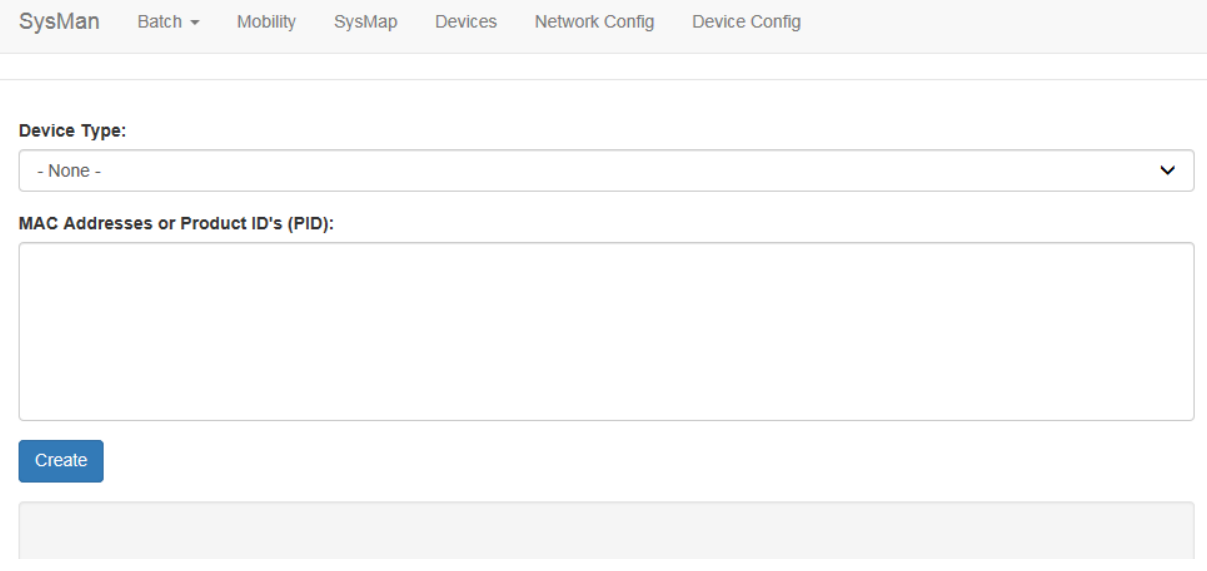

2. From the **Device Type** drop-down, select the type of device you are creating.

Device Type:

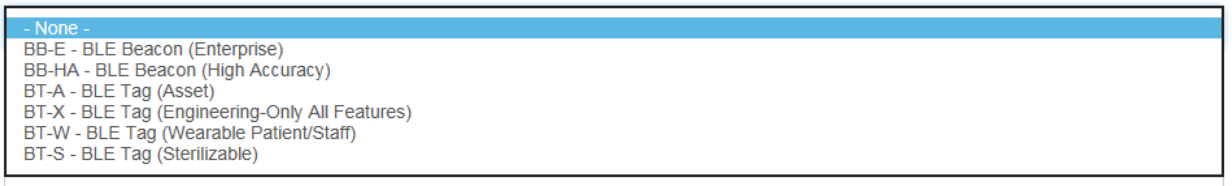

3. In the **MAC Addresses or Product ID's (PID):** field, enter the MAC address or product ID (PID) of the device or devices.

You can copy and paste this information or enter it by hand. Different MAC addresses or PIDs must be separated by commas or by carriage returns (one item per line).

4. Click **Create**.

#### **4.2 Pairing the Display with the VFC Tag**

Pairing of the Display with the VFC tag is done in System Manager before the tag and display are powered on.

In System Manager, the **Device Pairings** screen displays a list of devices (environmental tags) and the displays they are paired to.

From the **Devices** tab drop-down, select **Device Pairings**. The **Device Pairings** screen displays:

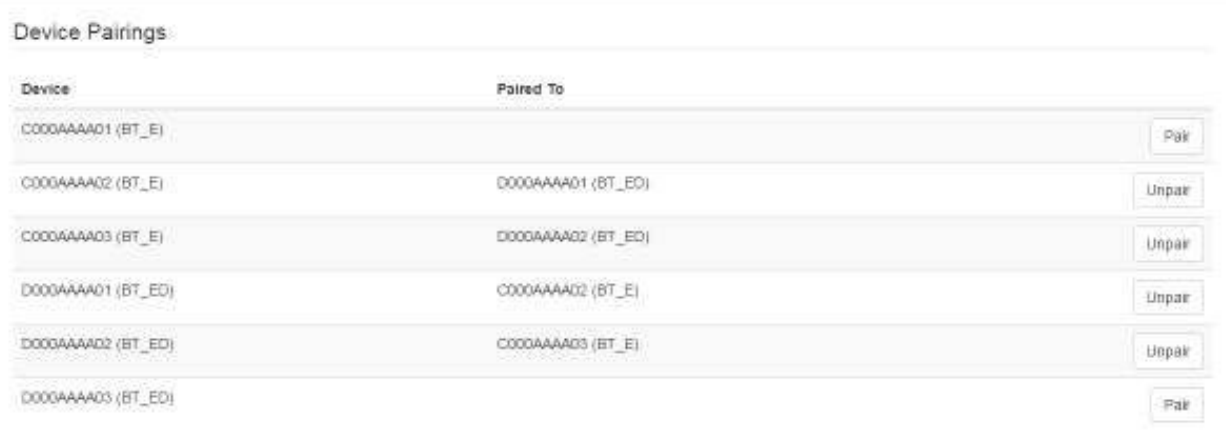

#### *4.2.1 Pairing Devices*

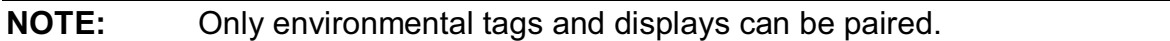

Only environmental tags and displays that have already been batch created can be paired. If you have not batch created the devices, do so first before continuing with the following procedure.

1. From the **Device Pairings** window, locate the device (environmental tag) you want to pair with a display.

Only devices that are eligible for pairing display in the first column. Additionally, the second column for eligible devices will be blank. On the far right, the **Pair** button for that device is available.

1. Click the **Pair** button on the far right.

The **Select Device to Pair** window displays.

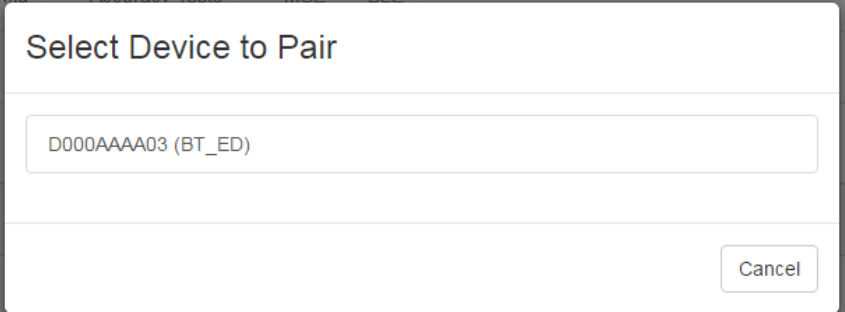

Only devices eligible for pairing appear in this window.

2. Left click on the device you want to pair.

The devices are paired and now display as paired in the **Device Pairings** window.

#### *4.2.2 Unpairing Devices*

- 1. From the **Device Pairings** window, locate the devices you want to unpair.
- 2. On the far right of the row with the devices you want to unpair, click the **Unpair** button.

The devices are now unpaired and show as eligible to be paired in the **Device Pairings** window.

#### **4.3 Powering On and Provisioning Devices**

VFC requires the powering on and provisioning of both hardware devices, the Environmental Tag and the Display. Perform the following procedures for each hardware device.

#### *4.3.1 Environmental Tag Battery and Probe Installation*

Perform the following procedure to power on the Environmental Tag:

- 1. Remove the top casing by squeezing the label sides of the tag and pulling up.
- 2. Pull off the casing, being careful not to pry it up from the non-sensor end.

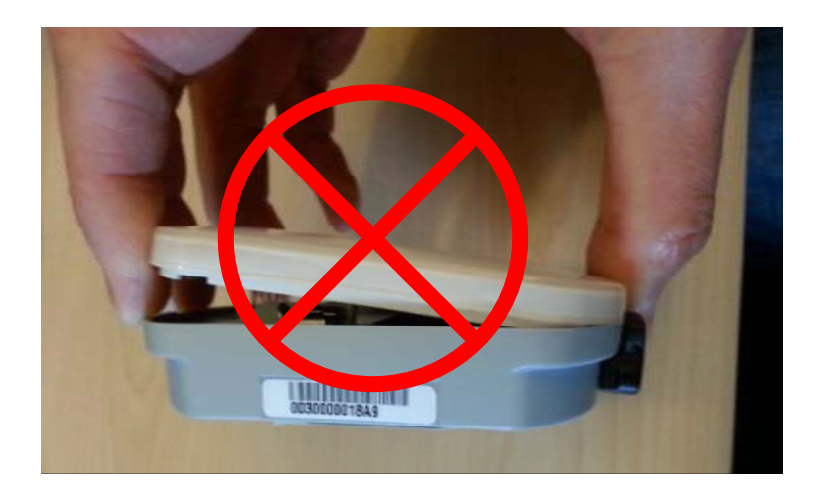

3. Insert the three AAA batteries.

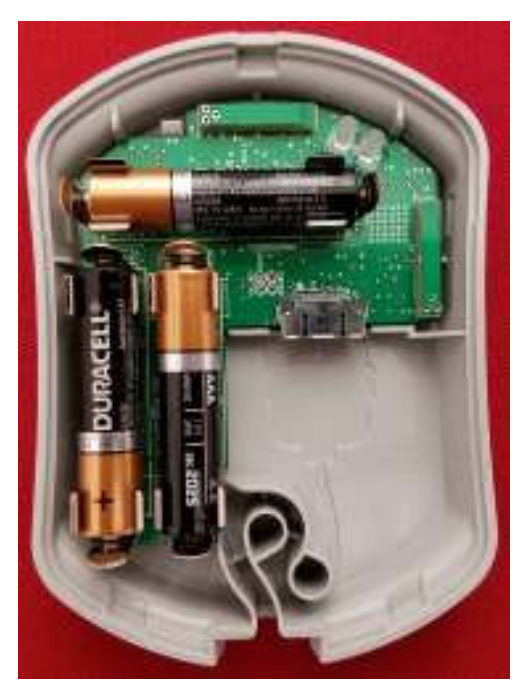

4. Insert the probe cable into the slot in the Tag next to the batteries.

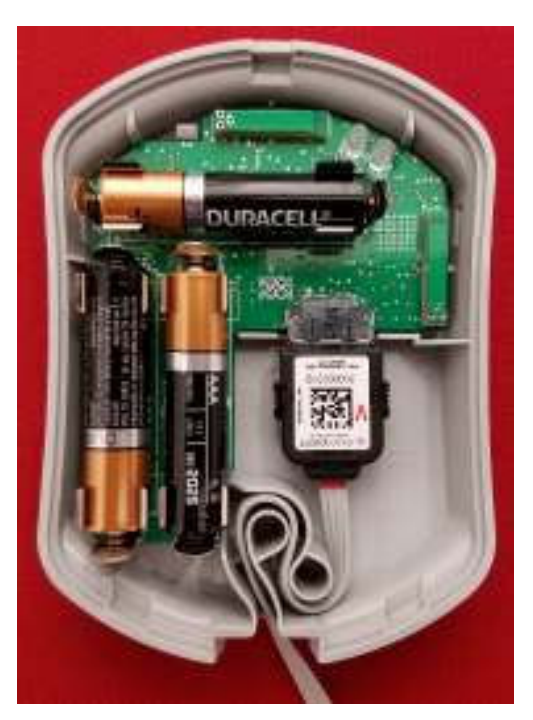

When you plug the probe cable in, the LED in the upper right will light up. The color of the LED will indicate the tag status.

- $\circ$  Red The tag and probe are not communicating. Unplug the probe cable and reattach. If the red LED still shows, RMA the tag.
- $\circ$  Green LF message received and probe and tag are communicating.
- $\circ$  Red/Green Consecutively Multiple Times The probe and cable are not communicating because of a bad probe. Unplug the probe cable and reattach. If you still receive the red/green LED, RMA the probe.
- $\circ$  3 x Green = Good Tag/probe (only when battery or probe replaced)
- 5. Curl the cord through the loop of the Tag.
- 6. Close the casing.

#### *4.3.2 Provisioning the Environmental Tag*

After a device (tag, display, or beacon) has been batch created, it must be provisioned so that it can connect to the network and provide location information for tags. Use the following procedure to provision a device.

- **NOTE:** Before beginning this procedure, an Awarepoint router must be connected and running close to the tablet running the provisioning application. Without this router, the SSID for the site will not be available to the app and the provisioning procedure will fail.
	- 1. Open the Provisioning app on the Awarepoint tablet.

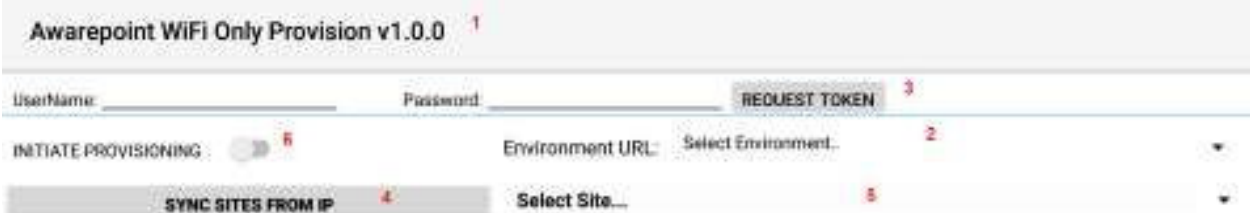

**Figure 2 Provisioning Application Main Screen** 

The following areas should be noted as identified in the figure above:

- 1) Application version
- 2) The **Environment URL** drop-down list
- 3) The **REQUEST TOKEN** button
- 4) The **SYNC WITH SITES FROM IP** button
- 5) The **Select Site** drop-down list
- 6) The **INITIATE PROVISIONING** slider
- 2. Enter the username and password for connection to the Awarepoint web services.
- 3. From the **Environment URL** drop-down list, select the environment you are going to request the token from.

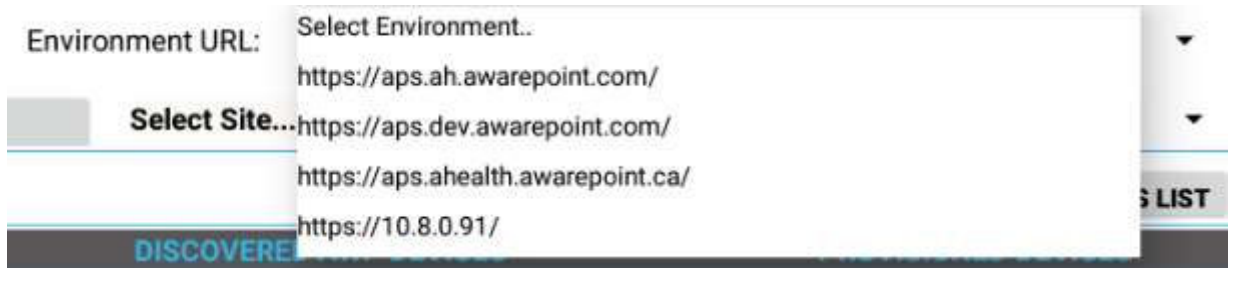

**NOTE:** There are four main environments to select from. Each environment has different sites associated with it, so be careful to choose the correct environment.

4. Press the **Request Token** button.

If the username and password were correct, a success message displays.

If you do not see a success message, re-enter the username and password and verify the **Environment URL**. If you still do not see a request message, contact the account manager to verify the credentials or to see if there is an outage.

5. Press the **SYNC WITH SITES FROM IP** button.

Pushing this button pulls a list of all sites associated with the selected **Environment URL**.

6. From the **Select Site** drop-down, select the site to synchronize with.

**Select Site... AHSD Internal Demo AwareHealth AWS Neil's Test Appliance** AwareHealth Demo Site #1 **Middlesex Hospital Middlesex Hospital Pilot Via Monte Labs** Phunware **Via Monte Production Via Monte Production 2** San Diego Kaiser Permanente **World Wide Technology HCA AwareHealth Sandbox DeWalt Demo** 

#### **Figure 3 Sample Site List**

Once you select a site, the **SYNC WITH SITES FROM IP** button changes to **SYNC WITH SITE**.

7. Push the **SYNC WITH SITE** button.

This option requires an Internet connection.

You must wait until this step completes without any error before proceeding to the next step. If an error occurs, attempt to **SYNC WITH SITE** again. If this step does not complete due to an error, the data will not be available for provisioning devices.

8. After successful synchronizing with the site is complete, change the Wi-Fi Network to the SSID named **AWP\_PROVISION\_SERVER**.

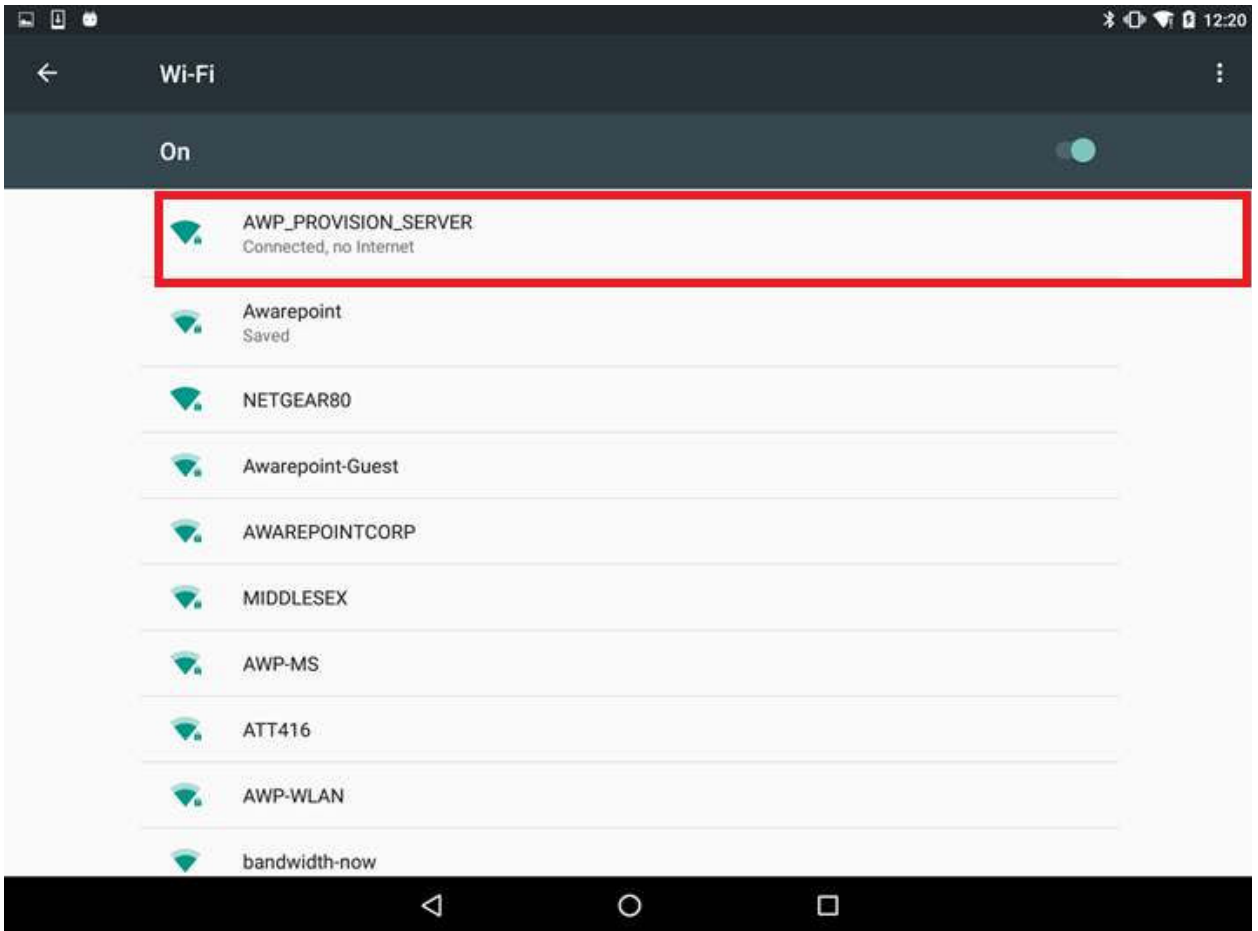

This is the SSID in the Awarepoint router. The router must be preconfigured with the specific security options and the correct SSID name.

9. Slide the **INITIATE PROVISIONING** slider to the **ON** position.

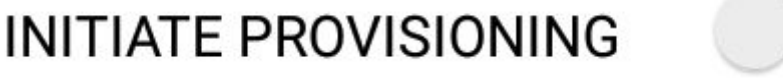

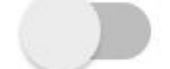

**Figure 4 INITIATE PROVISIONING in OFF Position** 

# **INITIATE PROVISIONING**

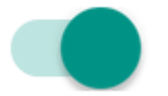

#### **Figure 5 INITIATE PROVISIONING in ON Position**

Initiating provisioning does two things:

 $\circ$  Creates a Network Service Discovery that allows the tablet to start listening for devices in the same network

o Creates an SSL Server socket site in order to start communication with the devices

10. Power cycle the device by pulling the battery out and replacing.

**NOTE:** If the **DEVICES TO PROVISION** section is empty (clear list), the tablet will try to provision every Awarepoint device. If the list is not empty and you have entered specific device PIDs, the tablet will detect the devices (will appear in **DISCOVERED AWP DEVICES** section) but will just provision the devices in the list. Other devices will be ignored.

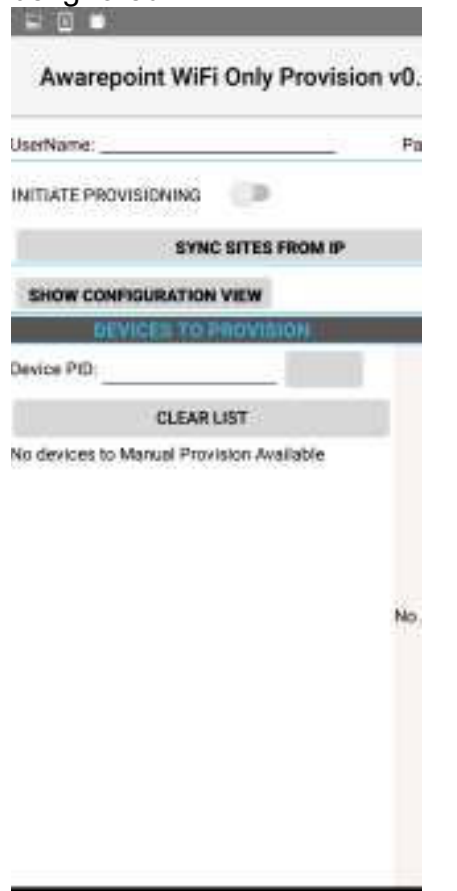

- 11. From the **Environment URL** drop-down, select the Awarepoint environment you want to pull network data from.
- 12. Enter the username and password in the appropriate fields.

These are the credentials to have access to execute the REST Web services to pull configuration data. This is an Oauth2 security type.

#### 13. Press the **Request Token** button.

If the connection is successful, a Permission Granted message displays.

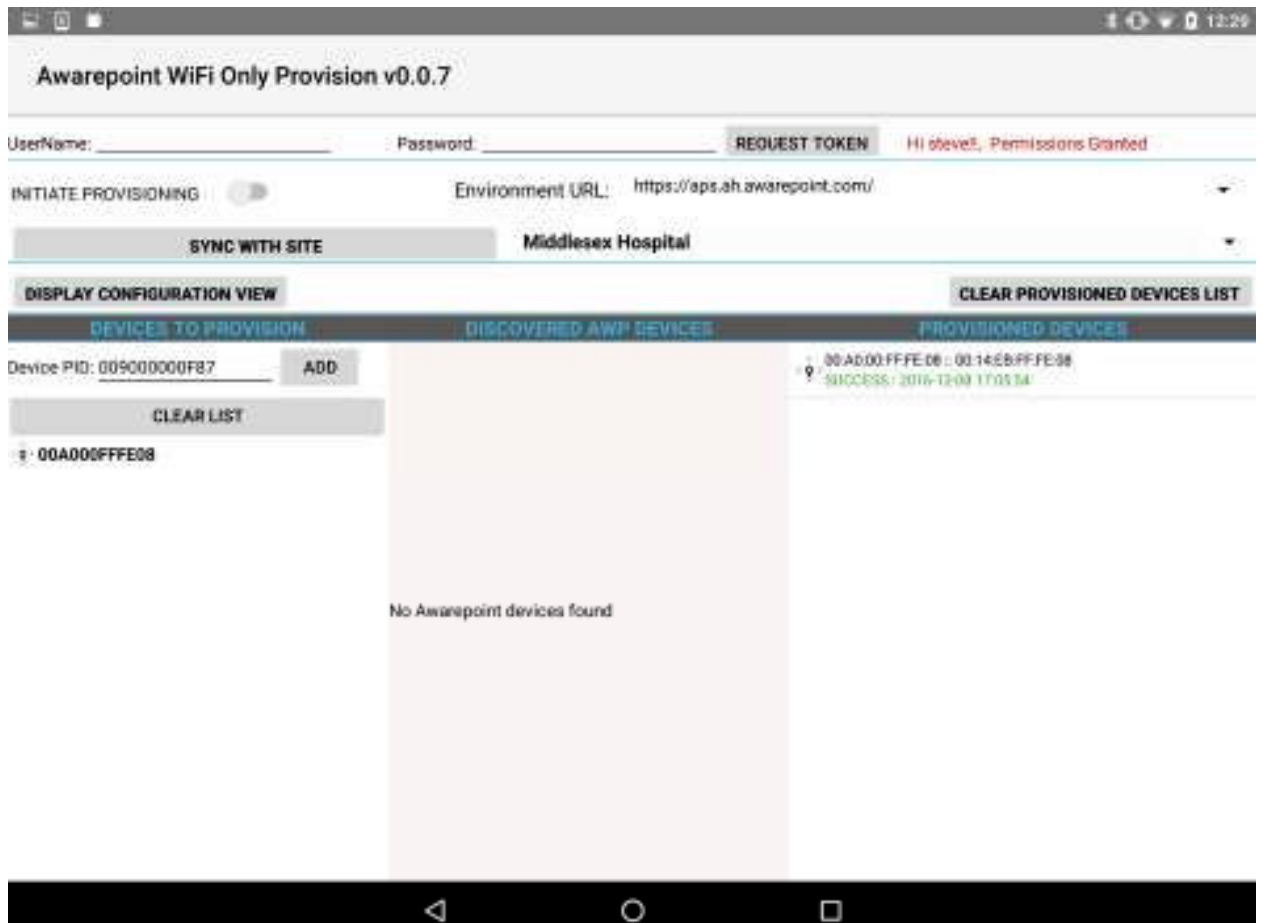

If you receive a Permission Denied message, check the Environment URL, username, and password, and retry. If you are still denied, contact the account manager.

14. Press the **SYNC SITES FROM IP** button.

This executes a call to pull every site for the Environment URL selected.

When the process of pulling the sites is complete, the **SYNC SITES FROM IP** button changes to **SYNC WITH SITE**.

15. Select a site from the drop-down next to the **SYNC WITH SITE** button.

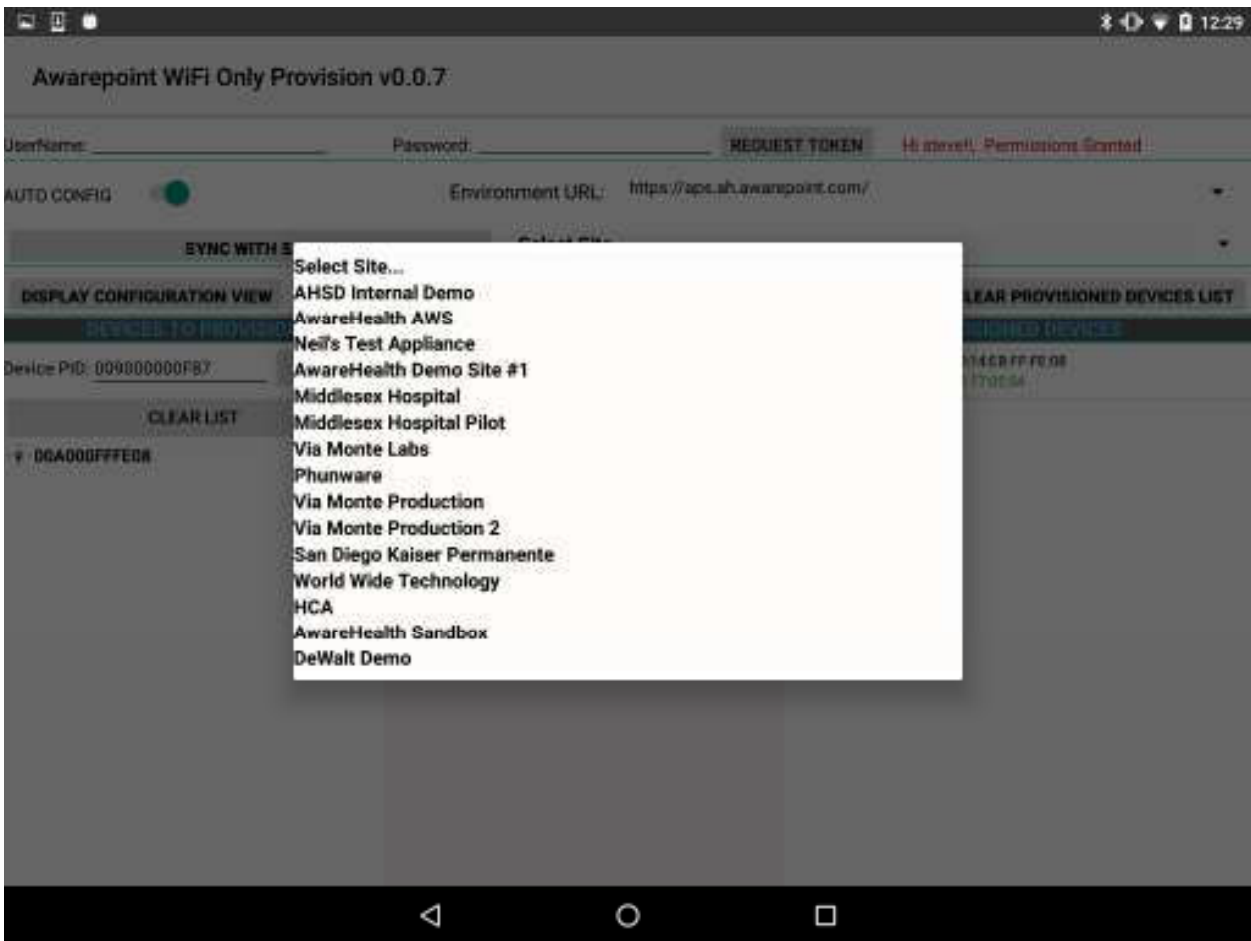

16. Press the **SYNC WITH SITE** button.

This begins the data pulling process. Progress bars display at each stage of the process.

a. Pull Batch Created devices: If the device is not batch created in the system, it cannot be provisioned.

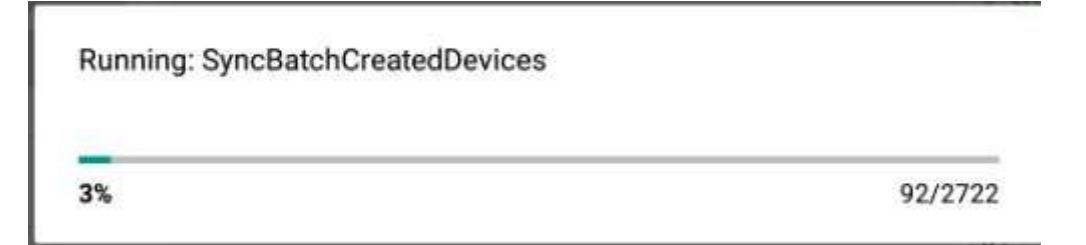

b. WLanCredentialData: Contains the username and password for an individual device or a group of devices or a single user and password for the whole site.

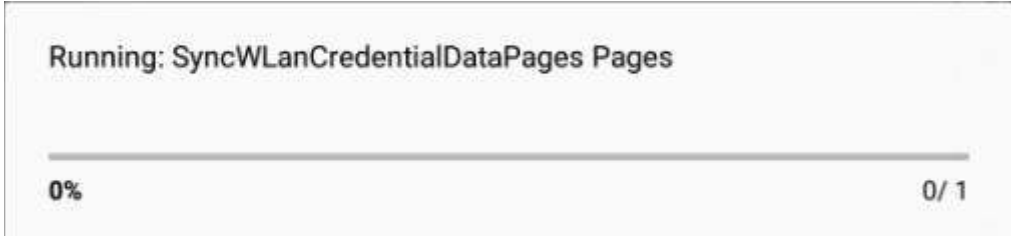

c. NetworkConfig: Contains the hostname by name or IP.

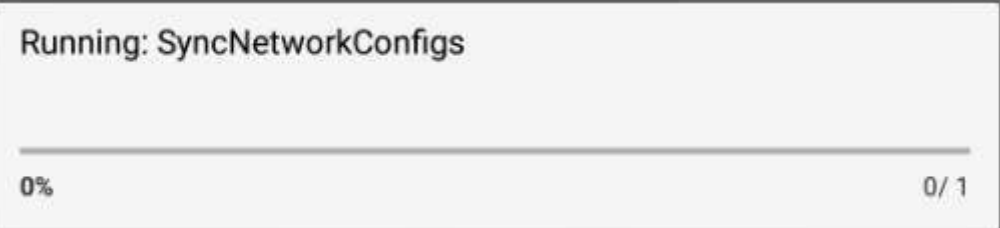

d. SSIDData: Contains the SSID for an individual device or a group of devices or a single user and SSID for the whole site.

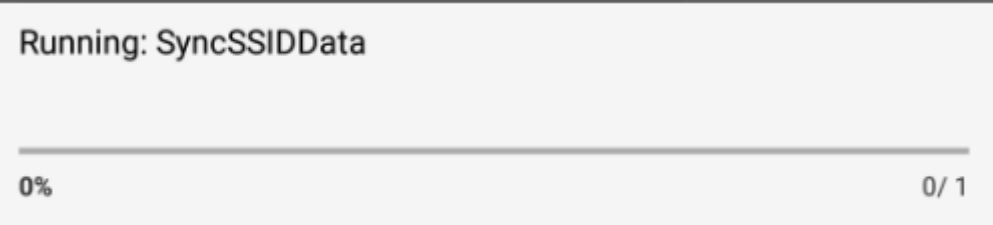

e. CertificateData: Contains the certification information, private key and ca Certificate Root. Note that some sites do not require certificate information.

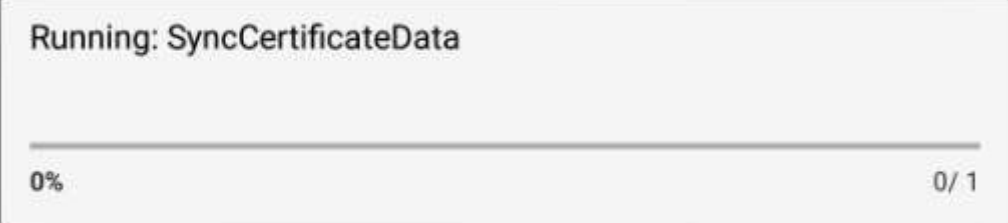

f. WLanSecurity: contains the security information: EAP Method and security type.

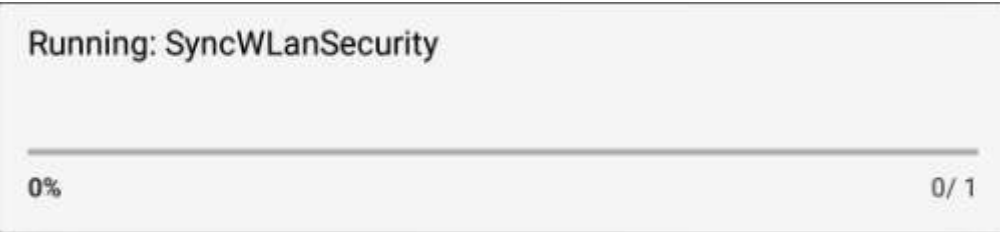

g. The last step in the process is to put all the pieces together in order to have each device have a full configuration.

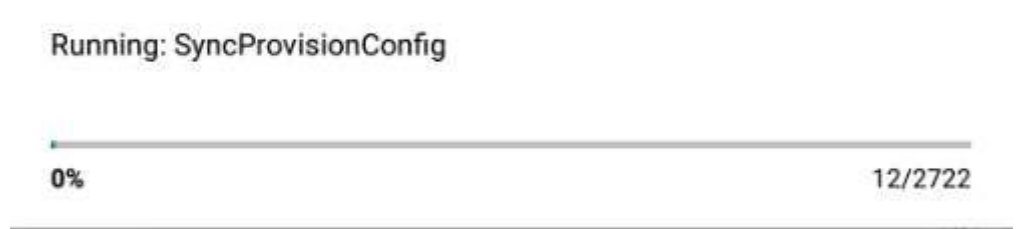

- 17. Be sure that the **AUTO SCAN** and **AUTO CONFIG** sliders are set to the on position.
- 18. After the MAC address of the device shows up in the discovered AWP devices list, click the MAC address.
- 19. When the **Start WiFi Provisioning** button displays, press it.
- 20. Once the device is provisioned successfully, the PID of the device shows in the **Provisioned Devices** list.

After the device has configured, the MAC address of the device(s) will show along with the PID of the device(s) in the **Device Management** window.

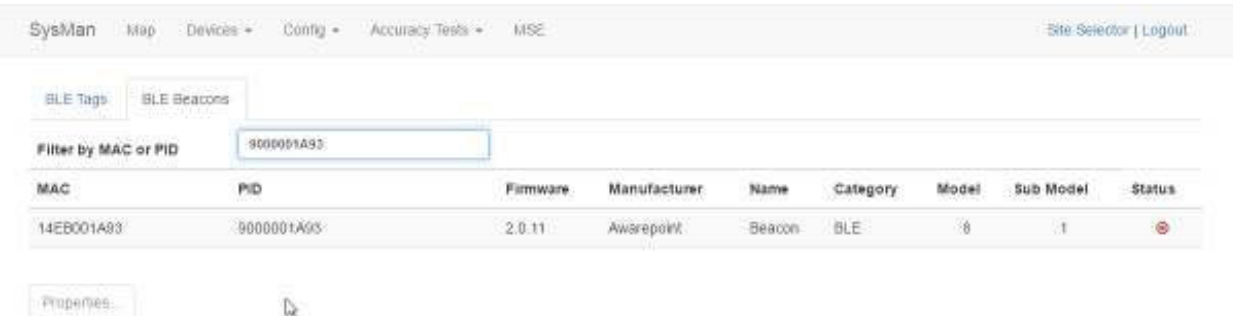

#### *4.3.3 Setup and Installation of Environmental Tags*

Environmental Tags may be deployed by placing the temperature probes in a stabilizing solution that is mounted inside the refrigerator, freezer, or warmer.

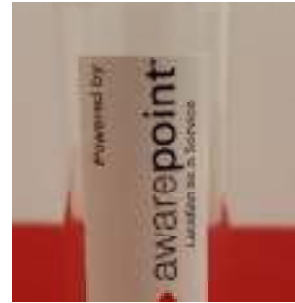

**Figure 6 Temperature Monitoring Vial for Environmental Tags** 

The solution prevents non-buffered or uncontrolled swings in temperature that occur when the doors of temperature-controlled assets are opened. The temperature monitoring vial contains a 100% glycol solution. Assembly of these vials is completed on-site.

The following subsections provide the procedures for preparation and deployment of the hardware.

## *4.3.3.1 Environmental Tag Installation Required Materials*

The following materials are required for each environmental tag being installed:

- Environmental Tag
- VFC Display Unit
- VHB tape
- A minimum of two zip ties per tag to hold excess cord inside and outside of the temperature-monitored asset
- Two anchors affixed in and out of asset for zip ties
- Three AAA alkaline batteries to power the Tag
- 39 mL (approximately 1.3 fl. oz.) propylene glycol
- Leather punch (to create hole in silicone lid of vial)

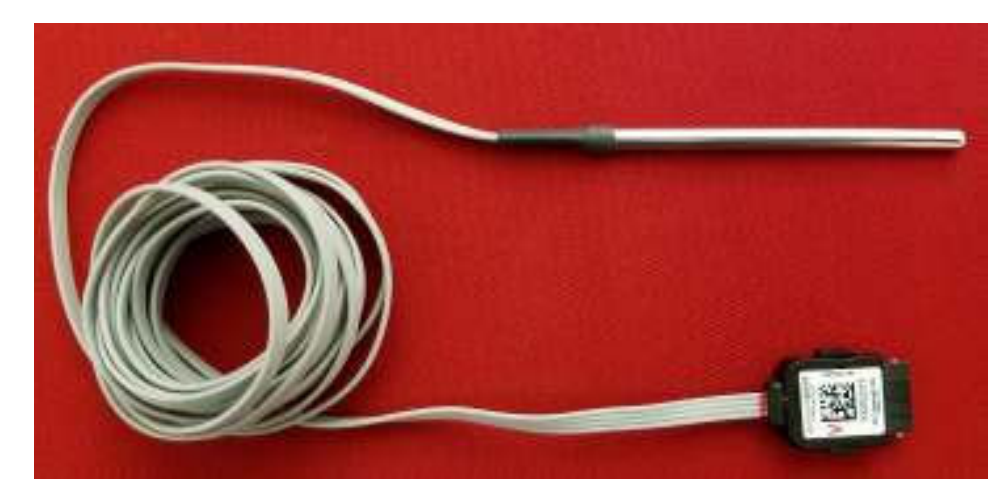

The temperature probe comes pre-assembled. No preparation is necessary for installation.

#### *4.3.3.2 Glycol-based Temperature Vial Setup*

Before beginning this procedure, be sure you have the following necessary equipment:

- 40 mL glass vial
- Probe Cable Assembly
- **•** Leather Punch
- Propylene Glycol: 1.3 fluid ounces
- 1. Fill the glass vial with 1.3 fluid ounces of glycol (approximately 39 mL).
- 2. Using the leather punch, make a hole in the silicone material in the middle of the cap assembly.

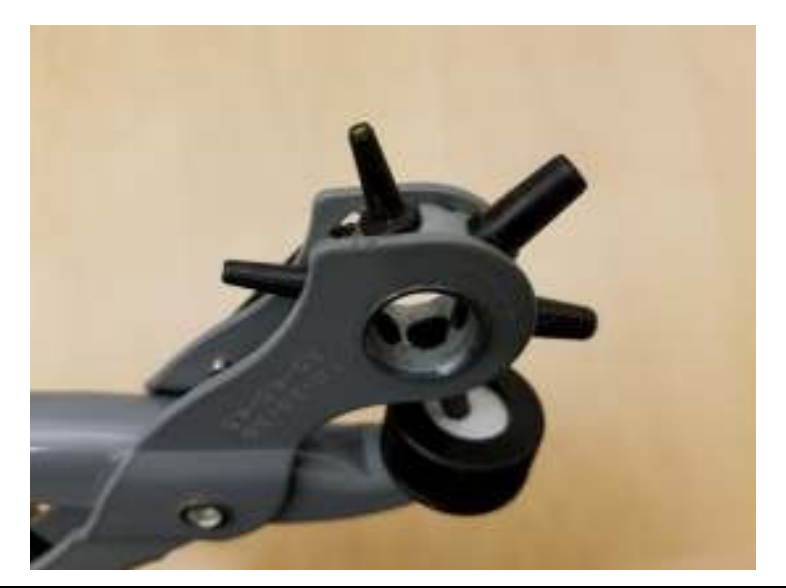

**NOTE:** The hole should only be large enough to fit the probe snugly so that it maintains a good seal.

- 3. Screw the cap assembly onto the glass vial securely.
- 4. Insert the slim metal tube part of the probe cable assembly into the vial.

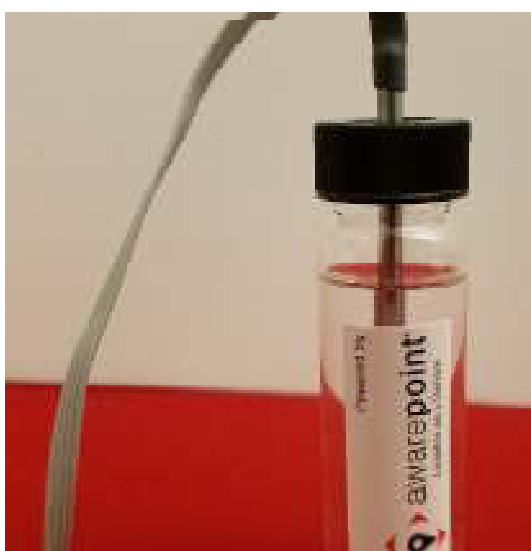

#### *4.3.3.3 Physical Installation of Environmental Tags*

Environmental Tags are installed on the outside of the asset to be monitored, and the probe/vial assembly is installed inside the asset. For the most accurate readings, the probe/vial assembly should be placed near where vaccines are being stored. This should be in the main body of the temperature-controlled asset away from the walls, the ceiling, cooling vents or fans, doors and the back of the unit.

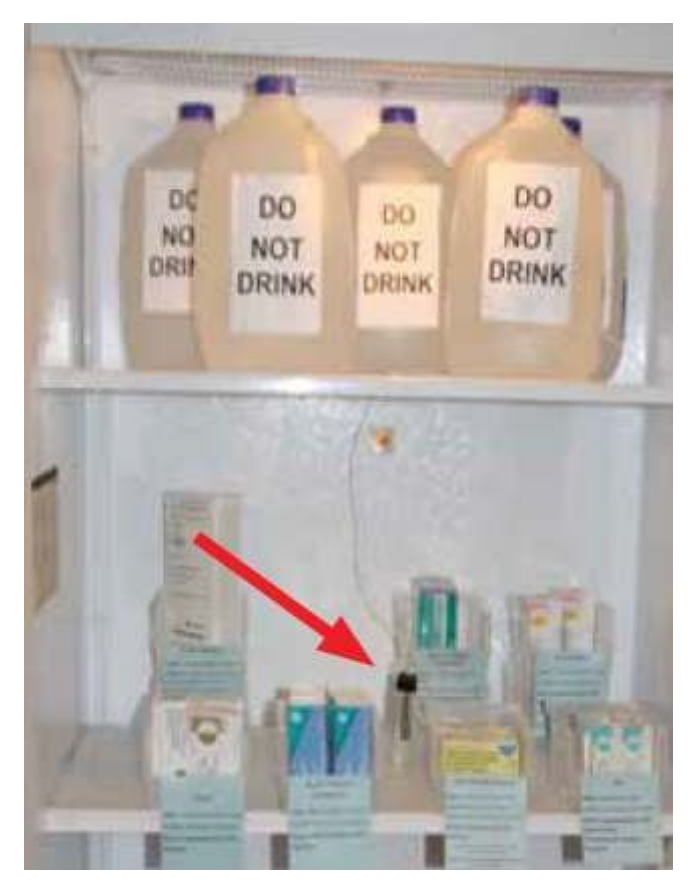

**Figure 7 Example Probe Storage Placement** 

If a pre-drilled hole through the wall of the asset is available, or a manufacturer's access point in the back of the asset, use this existing access point to thread the probe wire into the asset. If a pre-drilled hole is not available, discuss the possibility of having the Client's engineering team drill a hole in the back of the unit for this purpose.

If you are unable to install the probe through the back of the asset or through a hole, you may thread the wire through the door with written customer documentation to support the decision to go through the door. If existing temperature monitoring devices are in place, attempt to install the Awarepoint temperature vial as close to these as possible. If no temperature-monitoring device exists, install the vial as far back from the front door of the unit as possible to reduce fluctuations in readings caused by opening the asset door.

To install the Environmental Tag:

1. Ensure that the TAG MAC is visible and place the Tag on the outside of the temperature asset using 2 pieces of VHB tape affixed to the back of the unit. Press the Tag firmly against the asset for approximately 30 seconds to ensure bonding.

2. Feed the probe through any service port on top, back, or side of device.

If a service port or other opening isn't available, it is recommended that a hole be drilled so the cord may pass through and the hole sealed after tag installation. This is not always possible.

3. Using a zip tie and anchor, make a service loop of any excess cord in order to relieve tension if it is pulled.

For best results, two loops should be placed on the device, one outside and one inside. A bow shape achieves the best results.

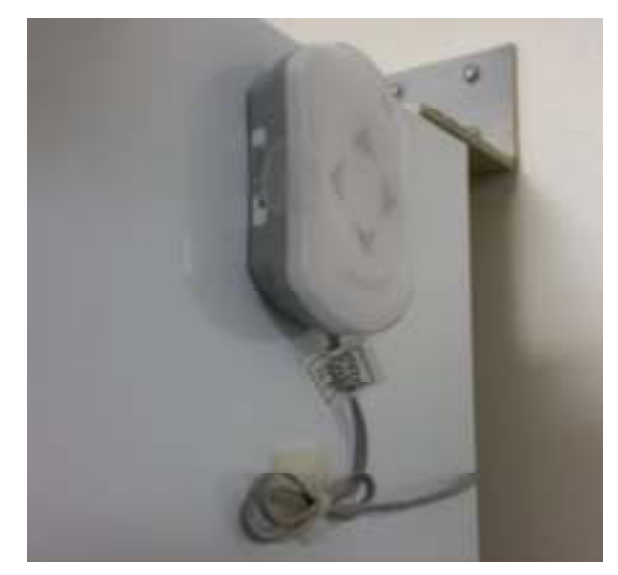

The Tag must be placed on the outside of the asset with the bar code facing forward or up for easy reading/scanning.

#### *4.3.4 Tag Configuration and Map Placement*

VFC Tag and Display devices must have the proper configurations to ensure efficiency. Additionally, for non-BLE deployments, Tags and Displays must be placed on a facility map manually. These procedures are performed in System Manager.

#### *4.3.4.1 Tag Configuration Settings*

- 1. In System Manager, select **Config > Device Config**.
- 2. From the list of devices on the left, select **BT-E** to show the configuration settings for Environmental Tags.

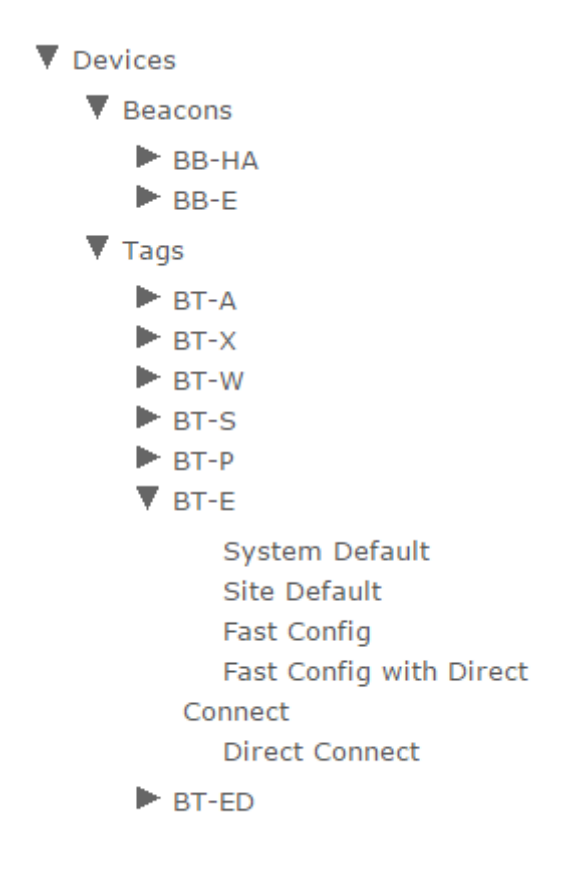

3. Select **Site Default** to display the configuration settings for the site.

#### Vaccines for Children | Installation and Setup Guide

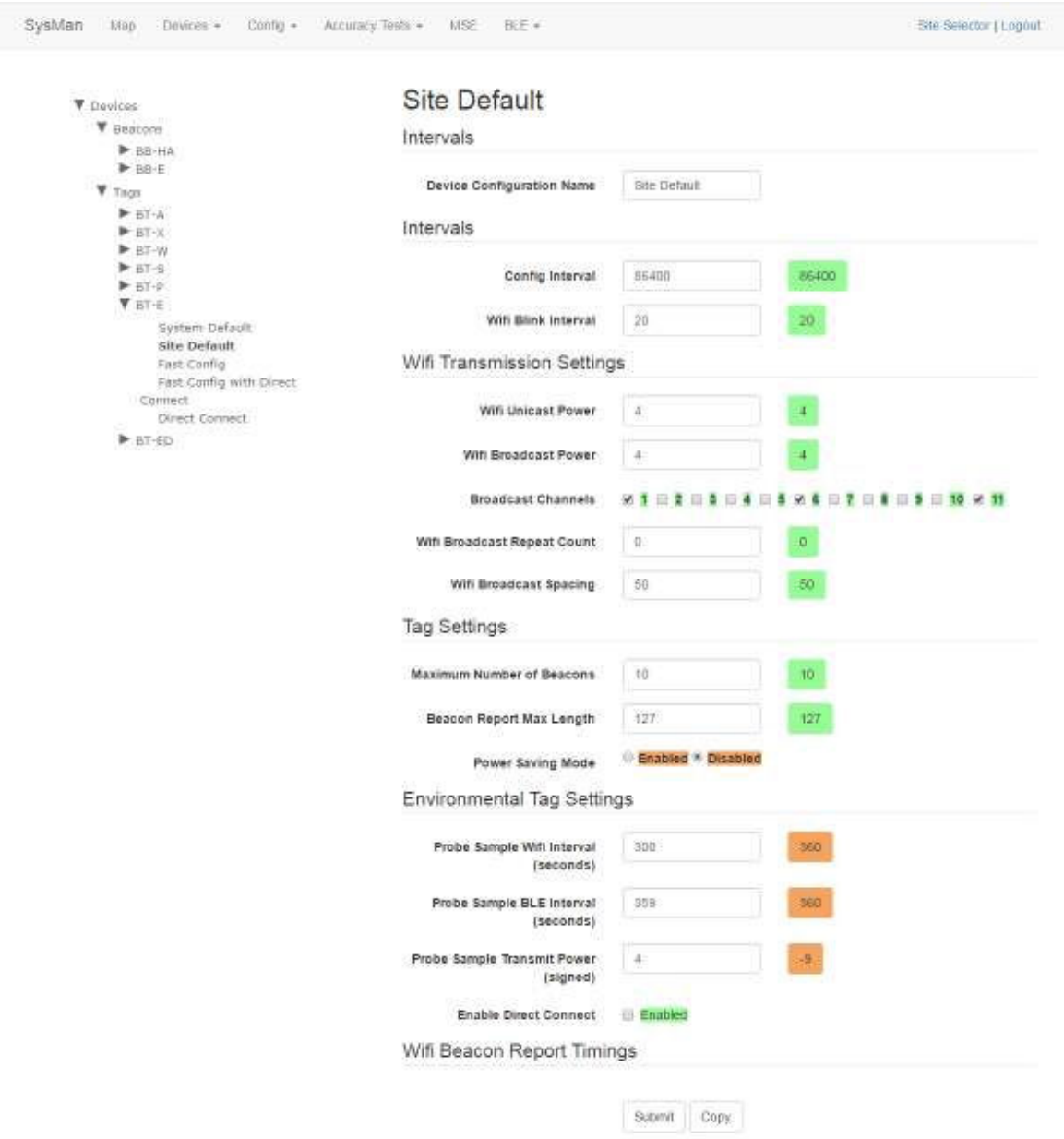

A full list of configuration setting descriptions is provided in the *System Manager User Guide*.

Most configuration settings can be left at their defaults.

- 4. Verify the following configuration settings:
	- o **Config Interval** should be set to 86400

Sends a configuration signal to all affected tags every 24 hours

o **Probe Sample Wifi Interval (seconds)** – should be set to 900

For non-BLE tags, sends a probe reading to Infopoint every 15 minutes

o **Probe Sample BLE Interval (seconds)** – should be set to 150

For BLE tags, sends a probe reading to awareHealth every 2.5 minutes

Additionally, this BLE blink is used by the Display to establish a connection between the Tag and Display.

5. Click **Submit** it you made any changes.

Once a Tag has been brought online and configured, any configuration settings changes will be sent at the **Config Interval** time (in seconds). If a configuration setting change needs to be applied sooner than the set interval, power cycle the Tag by removing the batteries and then replacing them. When the Tag powers back on, it will take on the current settings.

#### *4.3.4.2 Placing the Device on a Map*

In the absence of BLE beacons for a non-MSE deployment, tag and VFC display placement are done through System Manager by placing the devices on a map during installation. Perform the following procedure to place the Tag and Display on a map:

1. In System Manager, click the **Devices** tab and then select **Device Map**.

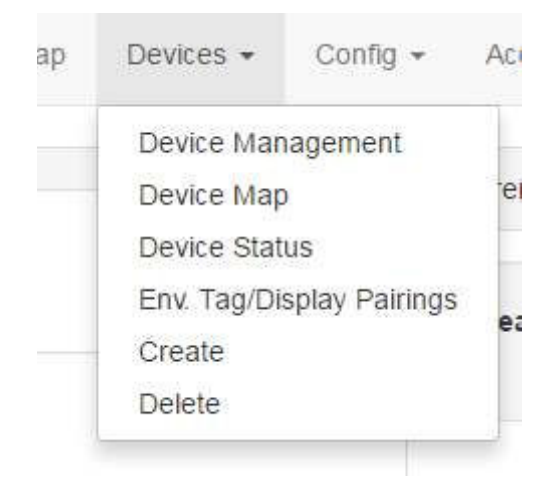

A device region manager list displays.

#### ▼ Region Awarepoint Medical Center Test Camp 1 America Plaza 600 Broadway San Diego Campus  $\blacktriangleright$  Campus #10 Klinghoffer Plaza, San Diego, CA ASA Training Campus My Test Campus Automation Campus load

- 2. Expand the list on the left to locate the floor where you will be placing the Tag and Display.
- 3. Click the floor.

The floor name will become bold in the list and the map of the floor displays.

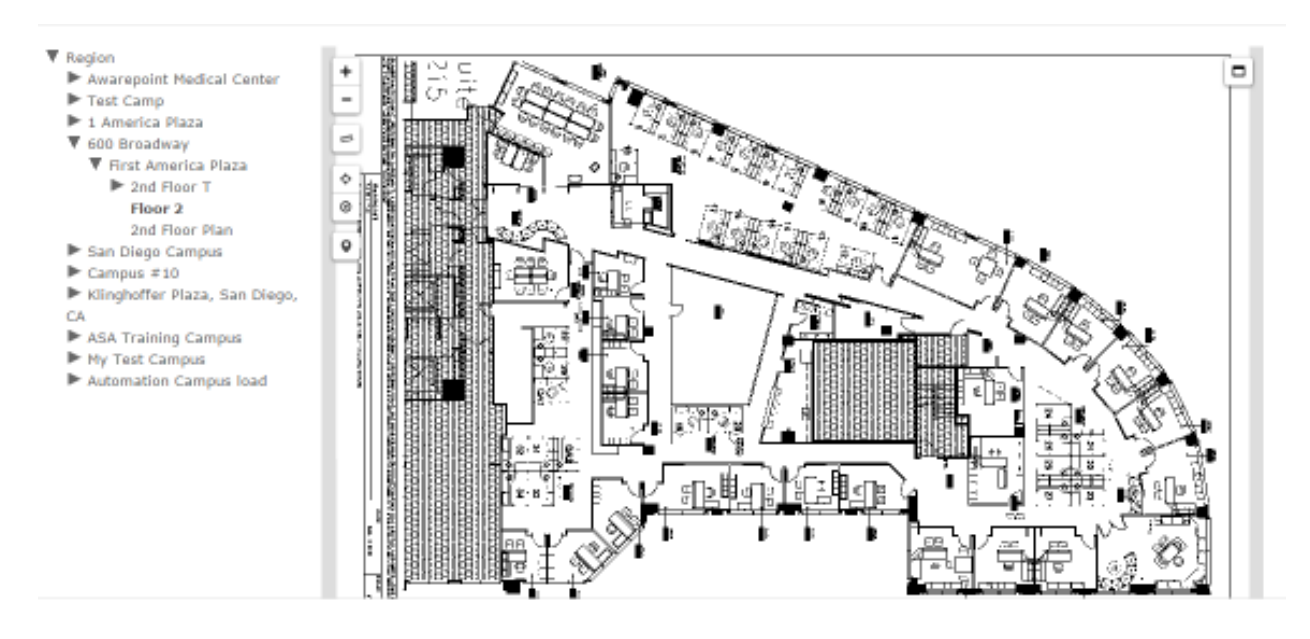

4. Click the **Devices** icon on the left.

The **Available Tags** dialog displays.

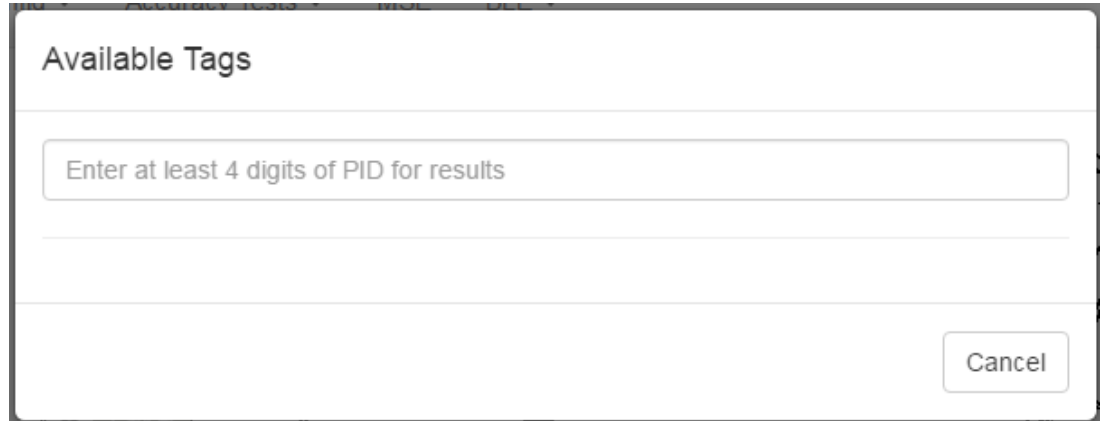

5. In the text field, enter at least 4 digits of the device's PID to start a search for the device.

A list of devices matching the number you entered displays beneath the text box.

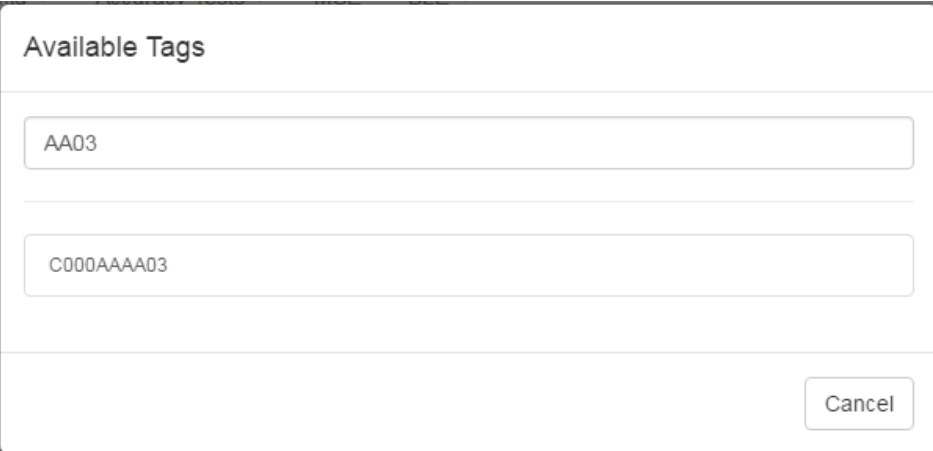

6. Click the PID of the device you want to place.

The window disappears and your cursor appears with a beacon icon.

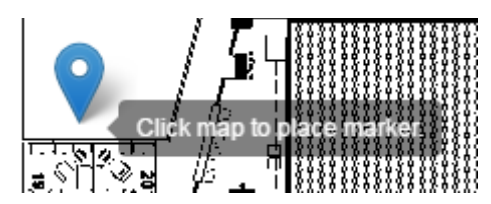

- 7. Zoom in on the map in order to place the device as accurately as possible.
- 8. Click on the map to place the device.
- 9. If you have placed the device in the wrong place or placed the wrong device, click the icon to display a list of options.

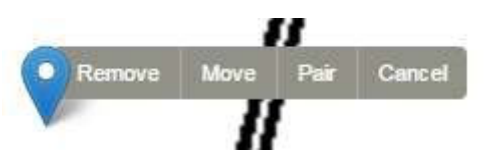

To move the device, click the **Move** link, then click and drag the icon to the new location.

Click **Cancel** to cancel the operation and remove the icon.

Click **Remove** to remove the device icon, then click **Ok** at the confirmation dialog.

The Awarepoint tag connects directly to the appliance over WiFi. In an MSE environment, System Manager configures the tag to use either Broadcast or TCP for samples and configuration.

#### *4.3.5 Tag Network Connectivity*

There are two options for VFC tag network connectivity, direct connect and connection through the appliance.

#### *4.3.5.1 Tag Direct Connect*

When the tag is configured with Direct Connect enabled, it connects directly to the Awarepoint Appliance to send sample indications rather than sending via WiFi blink.

Perform the following procedure to configure the tag for direct connect:

1. Pair the VFC tag with its display.

**NOTE:** Only environmental tags and displays can be paired.

Only environmental tags and displays that have already been batch created can be paired. If you have not batch created the devices, do so first before continuing with the following procedure.

- a. In System Manager, from the **Devices** tab drop-down, select **Env. Tag/Display Pairings**.
- b. From the **Environmental Tag/Display Pairings** window, locate the device (environmental tag) you want to pair with a display in the **Environmental Tag** column.

#### **NOTE:** If you are on the **Display to Environmental Tag Pairings** tab, the first column would be **Display**, showing all environmental displays. The procedure, however, is still similar for pairing.

Only devices that are eligible for pairing display in the first column. Additionally, the second column for eligible devices will be blank. On the far right, the **Pair** button for that device is available.

c. Click the **Pair** button on the far right in that device's row.

The **Select Device to Pair** window displays.

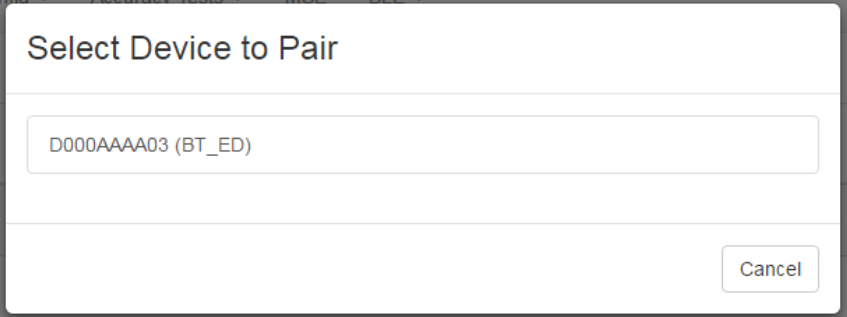

Only devices eligible for pairing appear in this window.

d. Left-click the device you want to pair.

The devices are paired and now display as paired in the **Environmental Tag/Display Pairings** window.

- 2. Batch create the tag.
	- a. From the **Devices** tab drop-down, select **Create**.
	- b. From the **Device Type** drop-down, select the type of device you are creating.
	- c. In the **MAC Addresses or Product ID's (PID)**: field, enter the MAC address or product ID (PID) of the device or devices.
	- d. Click **Create**.
- 3. Configure the tag to be a VFC tag.
	- a. From the devices list on the left, drill down to find the Tag type whose configuration you want to change or update, then select the configuration beneath it.
	- b. Edit each desired field or checkbox to the configuration settings desired.
- **NOTE:** Refer to the *System Manager User Guide* for detailed information on all fields and a full description of the configuration process.
	- c. Click **Submit** to apply any changes made.

#### *4.3.5.2 Tag Connected Through Awarepoint Appliance*

Perform the following procedure to configure the tag for use in the Awarepoint solution with awareHealth:

1. Pair the VFC tag with its display.

See the procedure in Pairing Devices.

- 2. Batch create the tag.
	- a. From the **Devices** tab drop-down, select **Create**.
	- b. From the **Device Type** drop-down, select the type of device you are creating.
	- c. In the **MAC Addresses or Product ID's (PID)**: field, enter the MAC address or product ID (PID) of the device or devices.
	- d. Click **Create**.
- 3. Configure the tag to be a VFC tag.
	- a. From the devices list on the left, drill down to find the Tag type whose configuration you want to change or update, then select the configuration beneath it.
	- b. Edit each desired field or checkbox to the configuration settings desired.

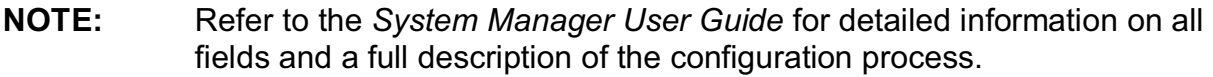

c. Click **Submit** to apply any changes made.

Following this procedure, the tag will display in awareHealth and an alert can be set to notify personnel when the temperature asset goes out of range.

#### *4.3.6 VFC Display Setup*

The VFC Display functions as a separate device on the network and requires its own setup and procedures apart from the Environmental Tag. The setup consists of the following:

- Batch Creating and Pairing
- Battery Installation and Powering On
- Provisioning

• Mounting

These procedures must be done in the order described or the system may not work.

#### *4.3.6.1 Batch Creating and Pairing*

Batch creating and pairing of the VFC Display is done following the procedures previously described.

- **Batch creating**
- **Pairing**

#### *4.3.6.2 Battery Installation and Powering On*

Perform the following procedure to install the battery and power on the VFC Display:

- **NOTE:** These procedures must be completed **within 5 minutes** of the Environmental Tag's first signal input to Infopoint. If not, the Tag and Display will wait 30 minutes before attempting to contact each other again in order to preserve battery life.
	- 1. On the back of the VFC Display, locate the battery cover.

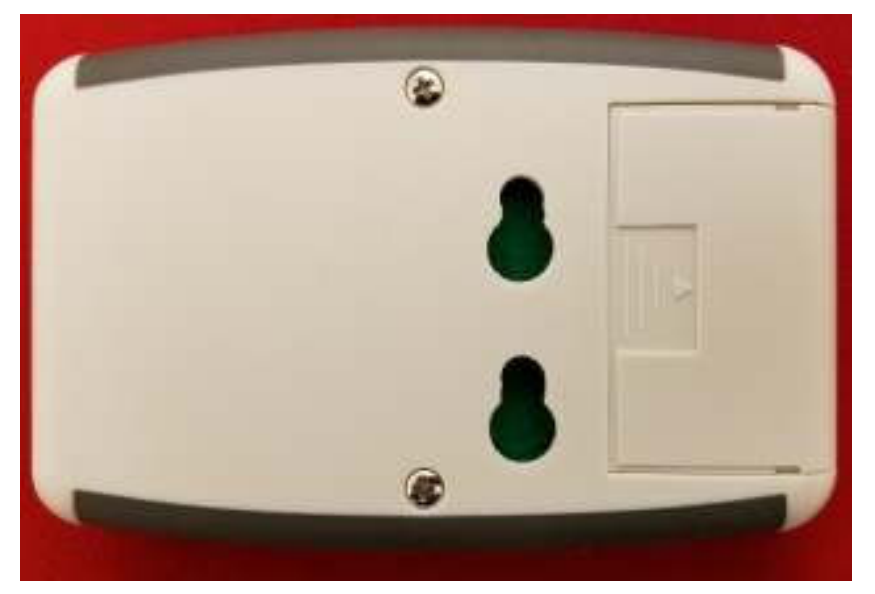

- 2. Using your thumb, apply some pressure to the ridged area with the area and slide the cover away from the display.
- 3. Attach the 9-volt battery to the battery connector.

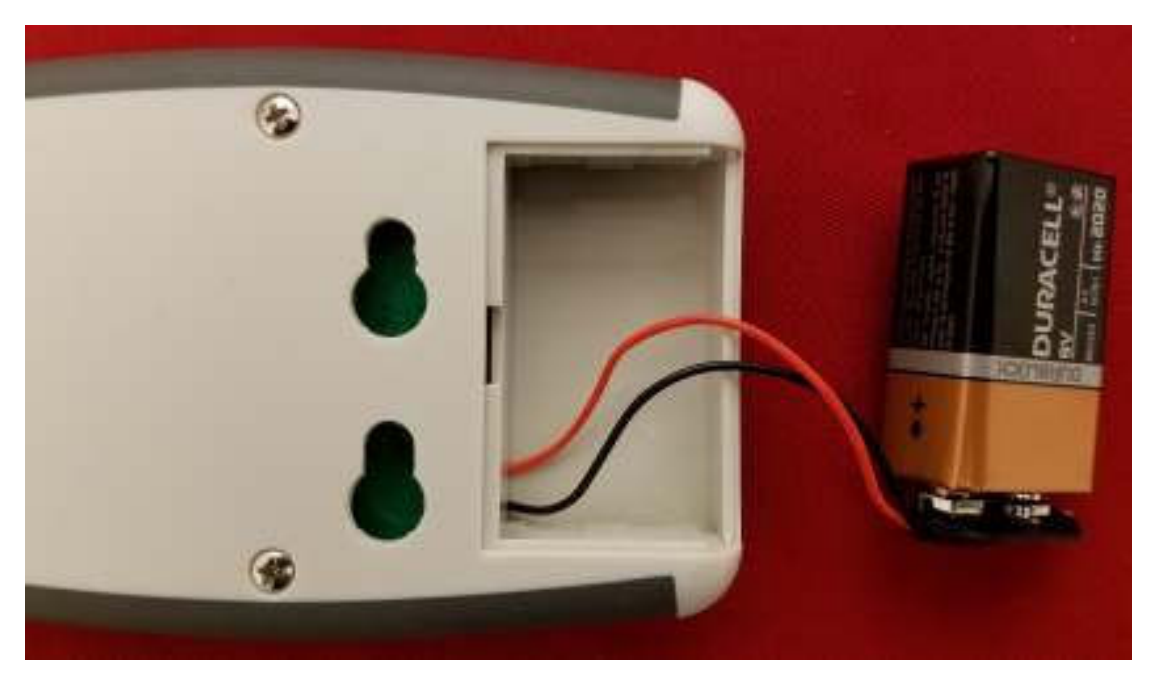

- 4. Place the battery back in the Display and replace the battery cover.
- **NOTE:** Placing the battery back in the Display with the connector wires **on top** of the battery instead of underneath makes it easier to close the cover and to remove the battery later on for changing.
	- 5. Power on the Display by pressing and holding the **Mode** button for 8 seconds.
	- 6. When the Display powers on, immediately provision the device.

#### *4.3.7 Provisioning the VFC Display*

After a device (tag, display, or beacon) has been batch created, it must be provisioned so that it can connect to the network and provide location information for tags. Use the following procedure to provision a device.

- **NOTE:** Before beginning this procedure, an Awarepoint router must be connected and running close to the tablet running the provisioning application. Without this router, the SSID for the site will not be available to the app and the provisioning procedure will fail.
	- 1. Open the Provisioning app on the Awarepoint tablet.

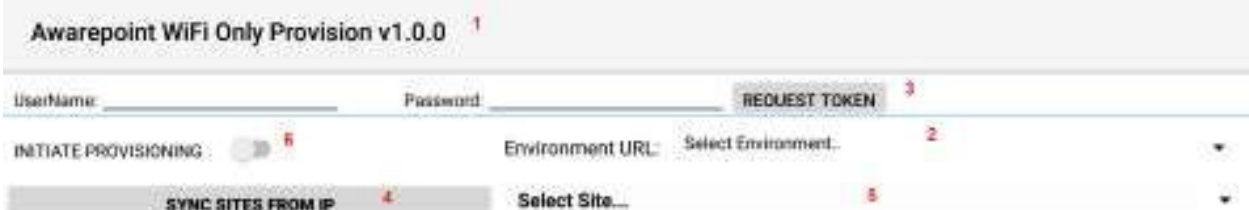

**Figure 8 Provisioning Application Main Screen** 

The following areas should be noted as identified in the figure above:

- 1) Application version
- 2) The **Environment URL** drop-down list
- 3) The **REQUEST TOKEN** button
- 4) The **SYNC WITH SITES FROM IP** button
- 5) The **Select Site** drop-down list
- 6) The **INITIATE PROVISIONING** slider
- 2. Enter the username and password for connection to the Awarepoint web services.
- 3. From the **Environment URL** drop-down list, select the environment you are going to request the token from.

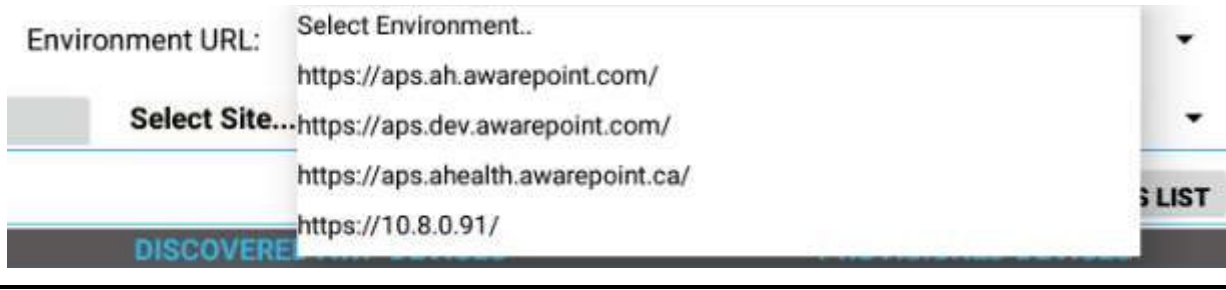

- **NOTE:** There are four main environments to select from. Each environment has different sites associated with it, so be careful to choose the correct environment.
	- 4. Press the **Request Token** button.

If the username and password were correct, a success message displays.
If you do not see a success message, re-enter the username and password and verify the **Environment URL**. If you still do not see a request message, contact the account manager to verify the credentials or to see if there is an outage.

5. Press the **SYNC WITH SITES FROM IP** button.

Pushing this button pulls a list of all sites associated with the selected **Environment URL**.

6. From the **Select Site** drop-down, select the site to synchronize with.

Select Site... **AHSD Internal Demo AwareHealth AWS Neil's Test Appliance AwareHealth Demo Site #1 Middlesex Hospital Middlesex Hospital Pilot Via Monte Labs** Phunware **Via Monte Production Via Monte Production 2** San Diego Kaiser Permanente **World Wide Technology HCA AwareHealth Sandbox DeWalt Demo** 

#### **Figure 9 Sample Site List**

Once you select a site, the **SYNC WITH SITES FROM IP** button changes to **SYNC WITH SITE**.

7. Push the **SYNC WITH SITE** button.

This option requires an Internet connection.

You must wait until this step completes without any error before proceeding to the next step. If an error occurs, attempt to **SYNC WITH SITE** again. If this step does not complete due to an error, the data will not be available for provisioning devices.

8. After successful synchronizing with the site is complete, change the Wi-Fi Network to the SSID named **AWP\_PROVISION\_SERVER**.

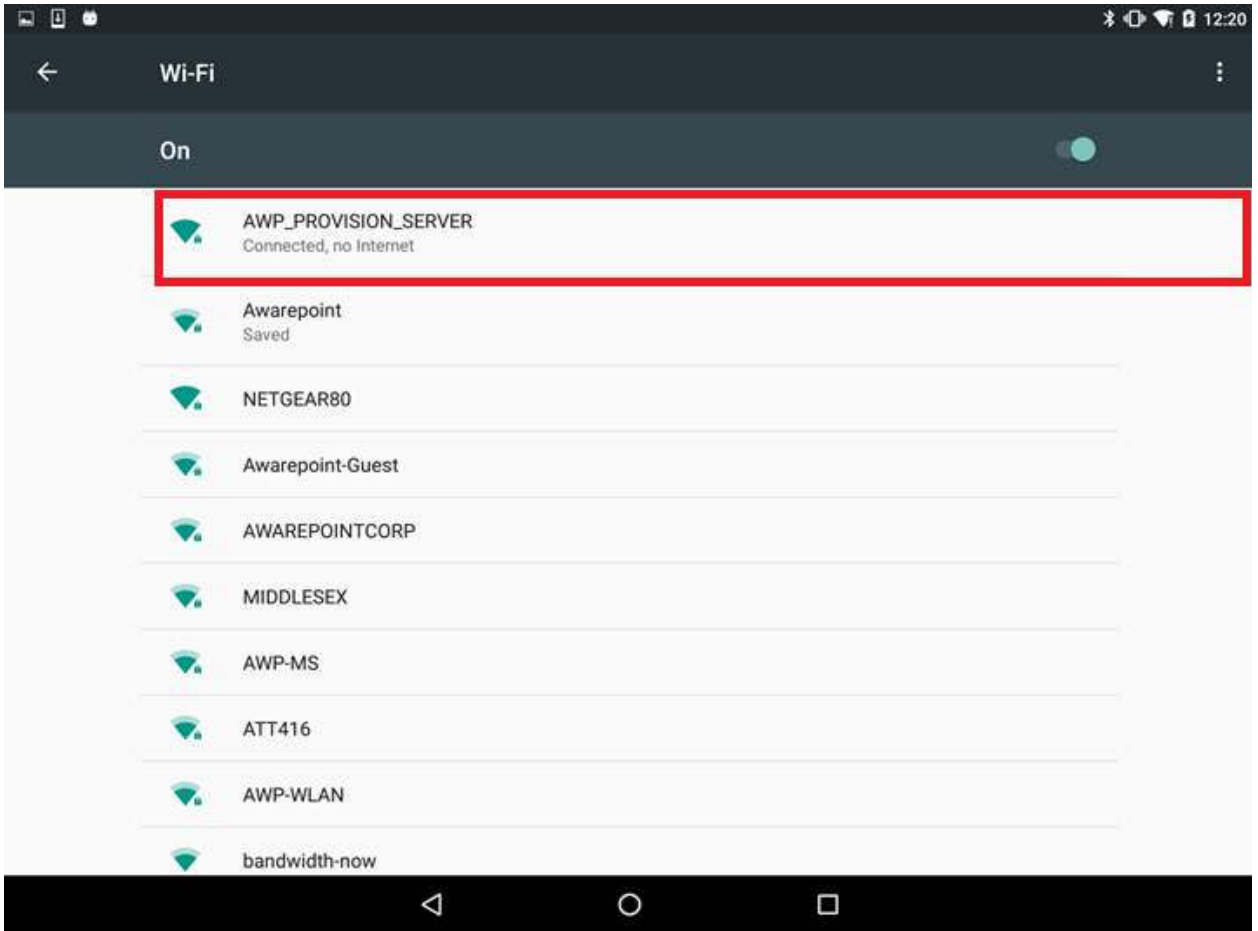

This is the SSID in the Awarepoint router. The router must be preconfigured with the specific security options and the correct SSID name.

9. Slide the **INITIATE PROVISIONING** slider to the **ON** position.

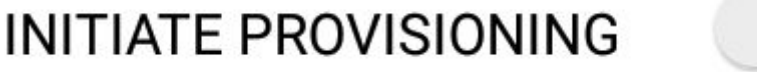

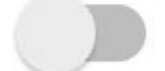

**Figure 10 INITIATE PROVISIONING in OFF Position** 

# **INITIATE PROVISIONING**

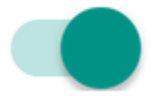

#### **Figure 11 INITIATE PROVISIONING in ON Position**

Initiating provisioning does two things:

 $\circ$  Creates a Network Service Discovery that allows the tablet to start listening for devices in the same network

o Creates an SSL Server socket site in order to start communication with the devices

10. Power cycle the device by pulling the battery out and replacing.

**NOTE:** If the **DEVICES TO PROVISION** section is empty (clear list), the tablet will try to provision every Awarepoint device. If the list is not empty and you have entered specific device PIDs, the tablet will detect the devices (will appear in **DISCOVERED AWP DEVICES** section) but will just provision the devices in the list. Other devices will be ignored.

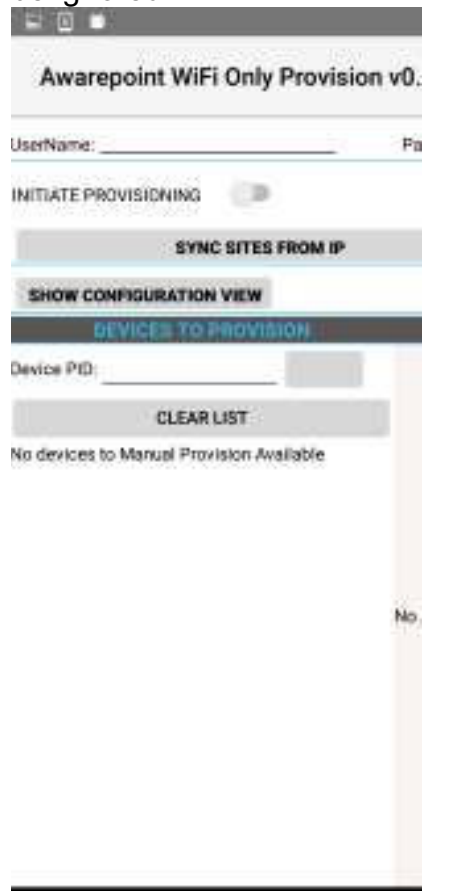

- 11. From the **Environment URL** drop-down, select the Awarepoint environment you want to pull network data from.
- 12. Enter the username and password in the appropriate fields.

These are the credentials to have access to execute the REST Web services to pull configuration data. This is an Oauth2 security type.

#### 13. Press the **Request Token** button.

If the connection is successful, a Permission Granted message displays.

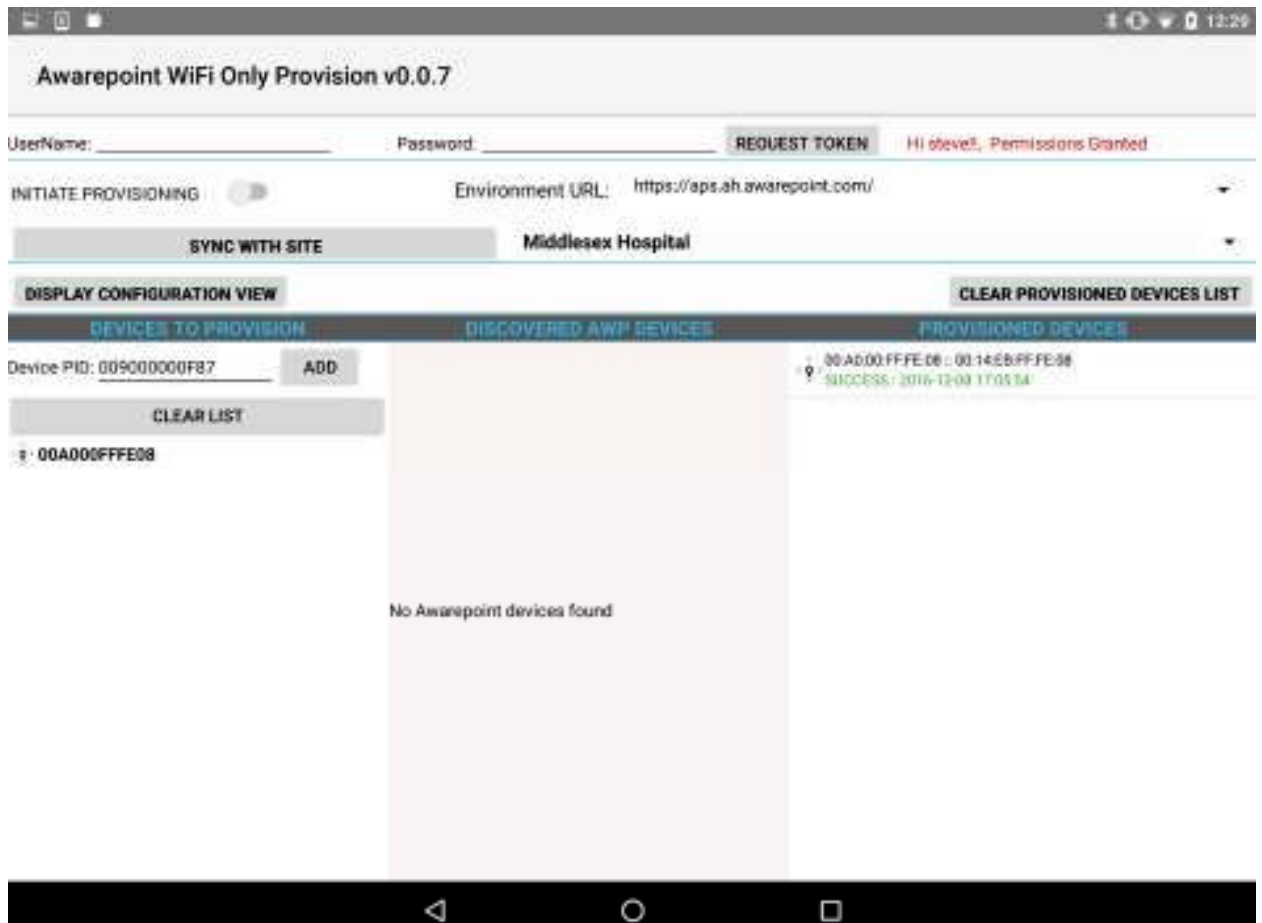

If you receive a Permission Denied message, check the Environment URL, username, and password, and retry. If you are still denied, contact the account manager.

14. Press the **SYNC SITES FROM IP** button.

This executes a call to pull every site for the Environment URL selected.

When the process of pulling the sites is complete, the **SYNC SITES FROM IP** button changes to **SYNC WITH SITE**.

15. Select a site from the drop-down next to the **SYNC WITH SITE** button.

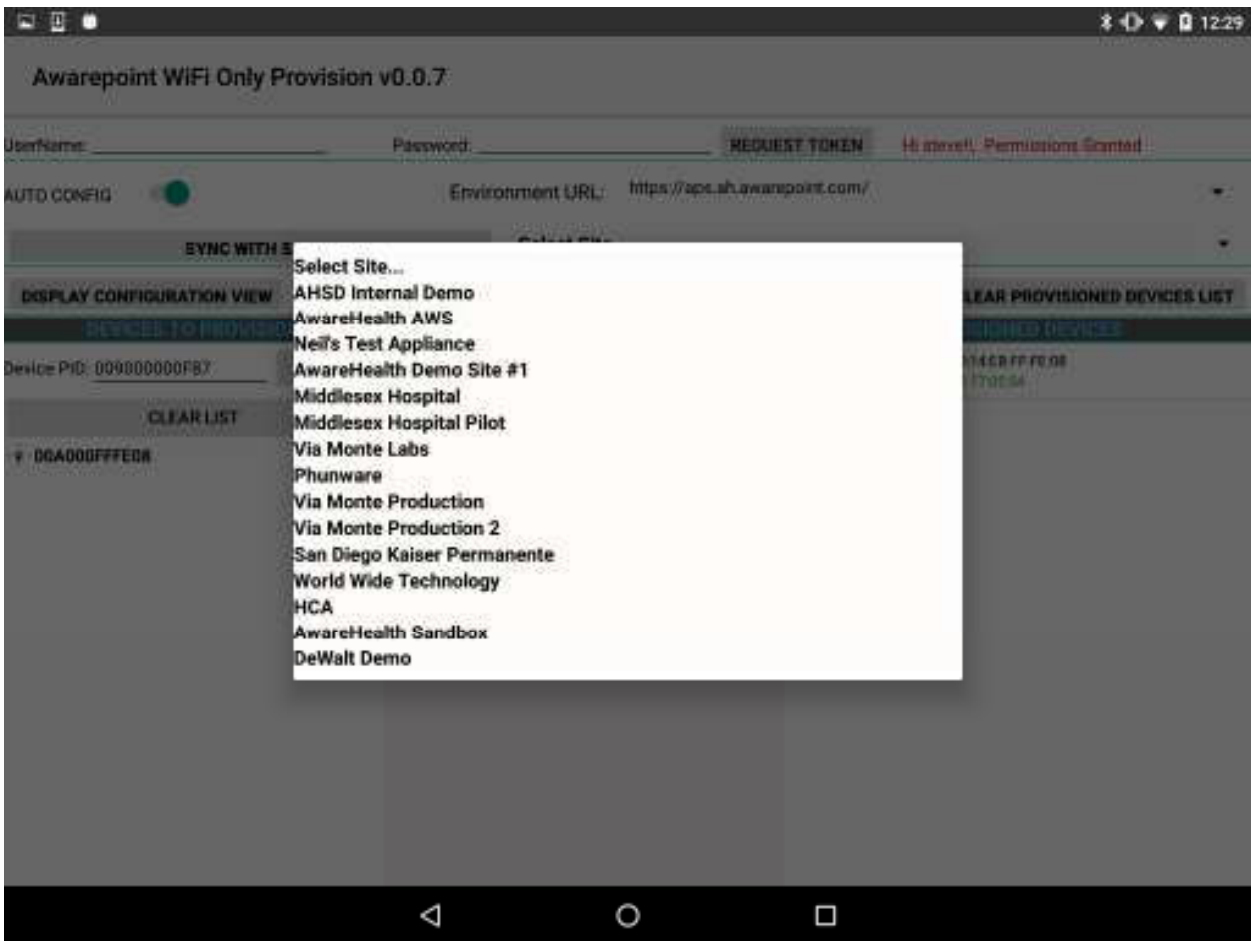

16. Press the **SYNC WITH SITE** button.

This begins the data pulling process. Progress bars display at each stage of the process.

a. Pull Batch Created devices: If the device is not batch created in the system, it cannot be provisioned.

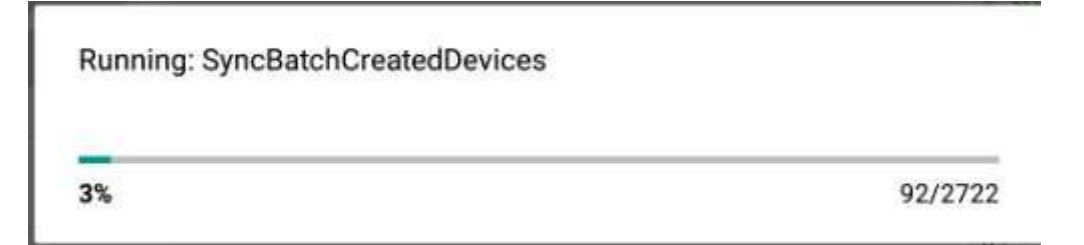

b. WLanCredentialData: Contains the username and password for an individual device or a group of devices or a single user and password for the whole site.

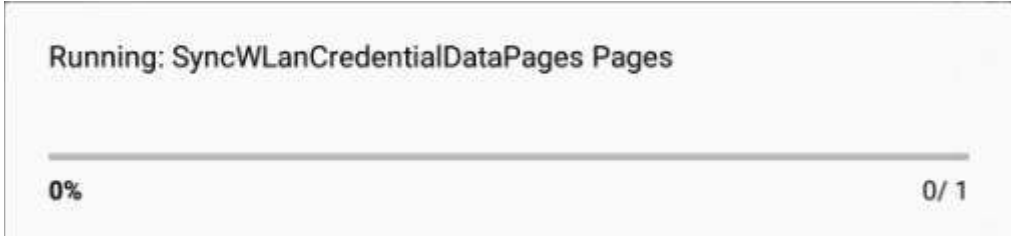

c. NetworkConfig: Contains the hostname by name or IP.

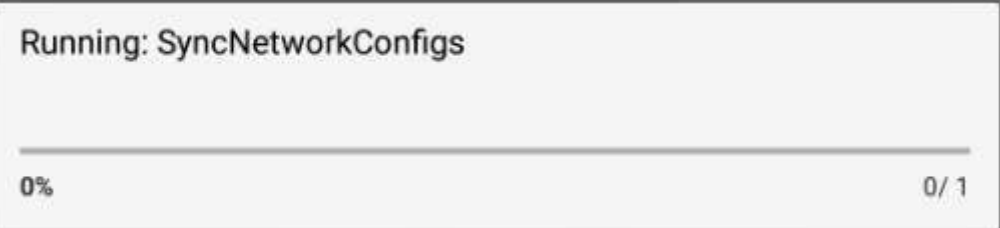

d. SSIDData: Contains the SSID for an individual device or a group of devices or a single user and SSID for the whole site.

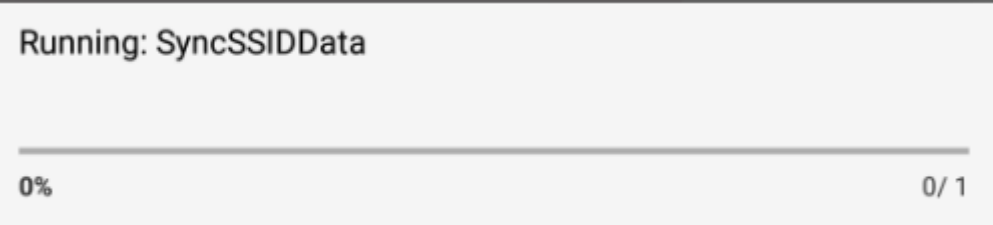

e. CertificateData: Contains the certification information, private key and ca Certificate Root. Note that some sites do not require certificate information.

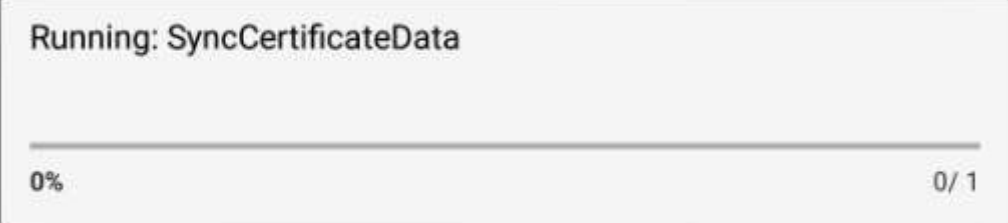

f. WLanSecurity: contains the security information: EAP Method and security type.

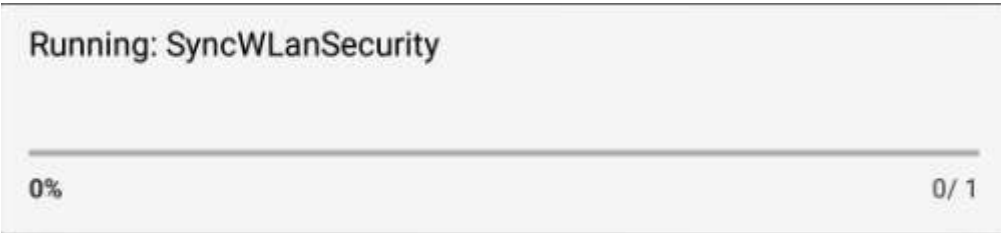

g. The last step in the process is to put all the pieces together in order to have each device have a full configuration.

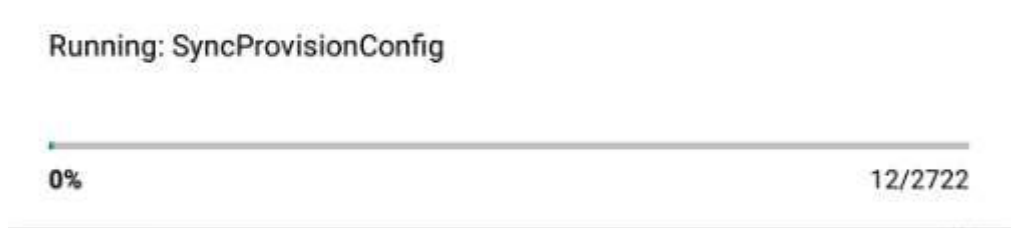

- 17. Be sure that the **AUTO SCAN** and **AUTO CONFIG** sliders are set to the on position.
- 18. After the MAC address of the device shows up in the discovered AWP devices list, click the MAC address.
- 19. When the **Start WiFi Provisioning** button displays, press it.
- 20. Once the device is provisioned successfully, the PID of the device shows in the **Provisioned Devices** list.

After the device has configured, the MAC address of the device(s) will show along with the PID of the device(s) in the **Device Management** window.

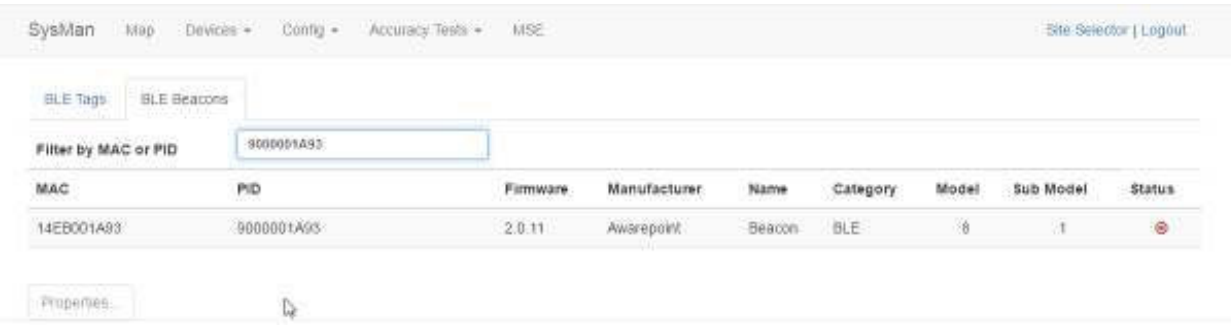

#### *4.3.8 VFC Display Configuration and Map Placement*

VFC Tag and Display devices must have the proper configurations to ensure efficiency. Additionally, for non-BLE deployments, Tags and Displays must be placed on a facility map manually. These procedures are performed in System Manager.

#### *4.3.8.1 VFC Display Configuration Settings*

- 1. In System Manager, select **Config > Device Config**.
- 2. From the list of devices on the left, select **BT-ED** to show the configuration settings for VFC Display devices.

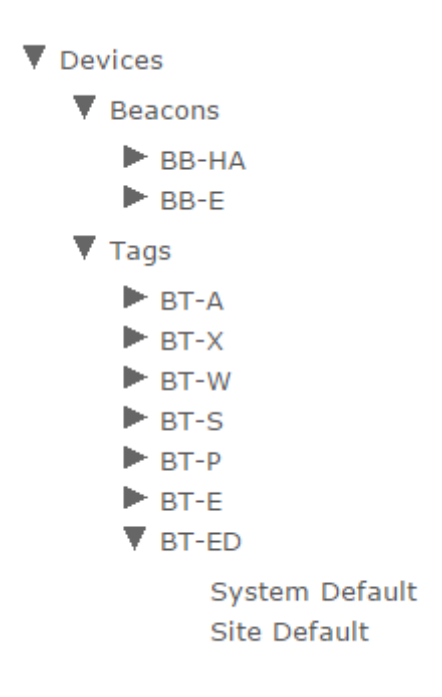

3. Select **Site Default** to display the configuration settings for the site.

#### Vaccines for Children | Installation and Setup Guide

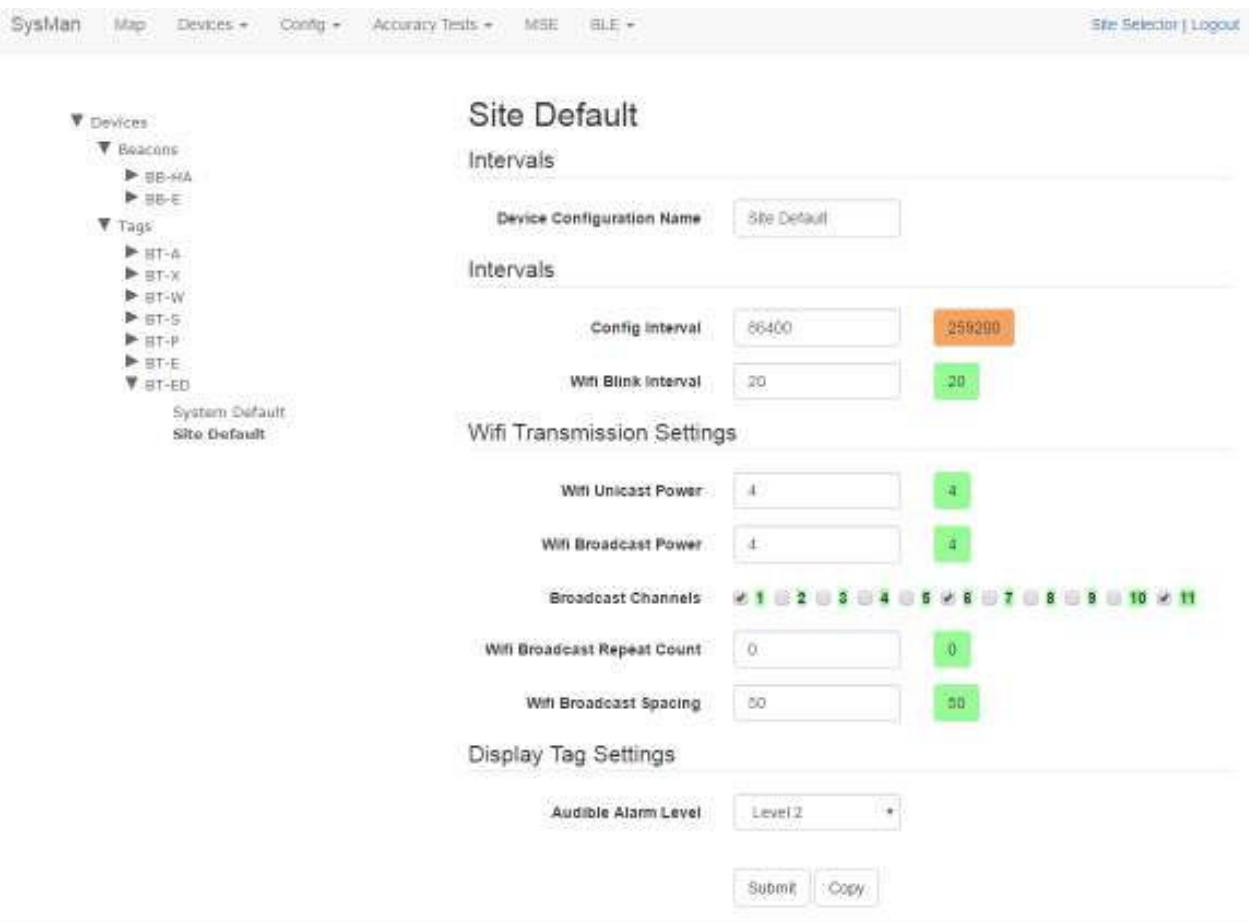

A full list of configuration setting descriptions is provided in the *System Manager User Guide*.

Most configuration settings can be left at their defaults.

- 4. Verify the following configuration settings:
	- o **Config Interval** should be set to 259200

Sends a configuration signal to all affected display devices every 3 days

o **Audible Alarm Level** – volume of audible alarm, from **OFF** to **Level 4**

Default is **Level 2**

5. Click **Submit** it you made any changes.

Once a Display has been brought online and configured, any configuration settings changes will be sent at the **Config Interval** time (in seconds). If a configuration setting change needs to be applied sooner than the set interval, power cycle the Display by removing the batteries and then replacing them. When the Display powers back on, it will take on the current settings.

### *4.3.8.2 Placing the Device on a Map*

In the absence of BLE beacons for a non-MSE deployment, tag and VFC display placement are done through System Manager by placing the devices on a map during installation. Perform the following procedure to place the Tag and Display on a map:

1. In System Manager, click the **Devices** tab and then select **Device Map**.

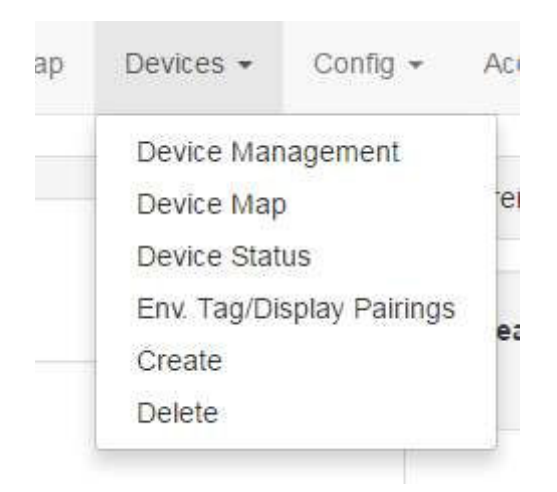

A device region manager list displays.

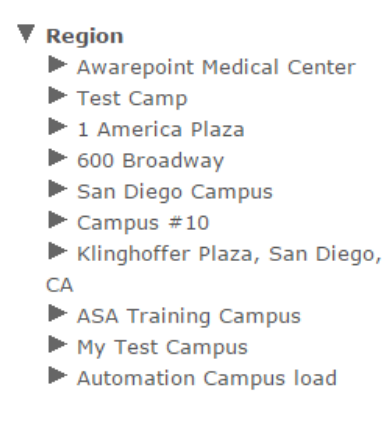

- 2. Expand the list on the left to locate the floor where you will be placing the tag and Display.
- 3. Click the floor.

The floor name will become bold in the list and the map of the floor displays.

#### Vaccines for Children | Installation and Setup Guide

#### V Region Floor Manager Awarepoint Medical Center Test Camp 1 America Plaza 600 Broadway Name First America Plaza ▶ 2nd Flour T Floor<sub>2</sub> 2nd Floor Flan San Diego Campus Campus #10 > Klinghoffer Plaza, San Diego, CA. ASA Training Campus  $ightharpoonup$  My Test Campus Automation Campus load ۰ W o Ħ. I ¢ ø

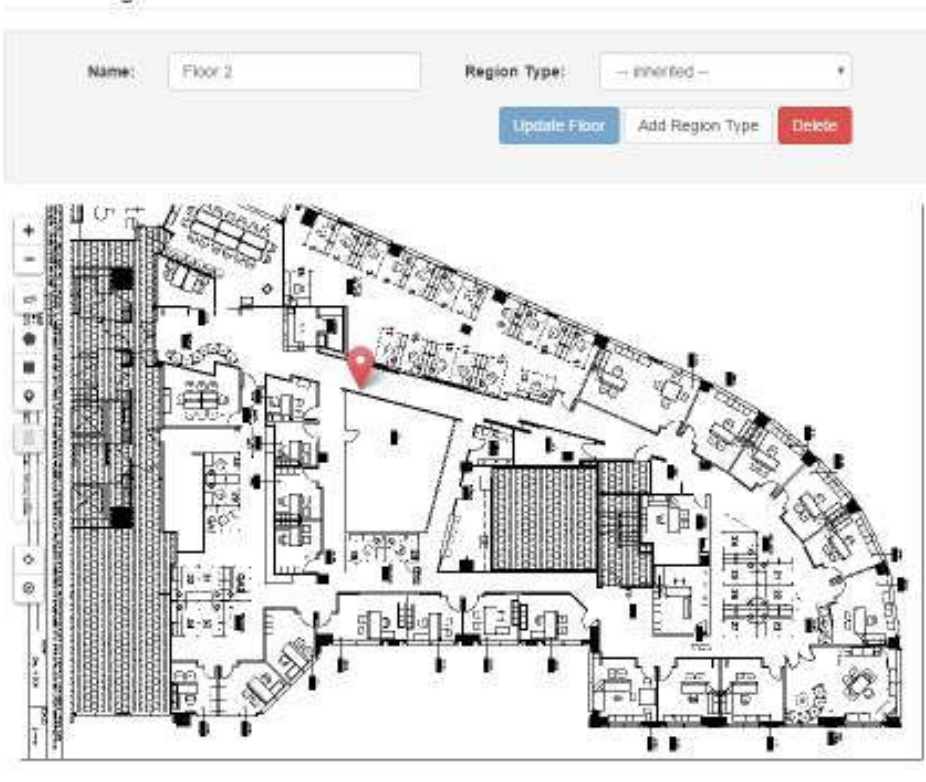

4. Click the **Devices** icon on the left.

The **Available Tags** dialog displays.

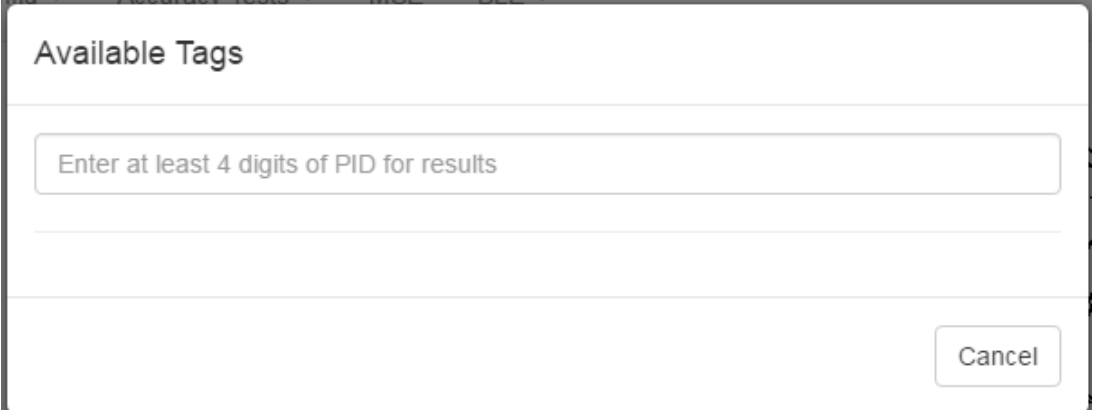

5. In the text field, enter at least 4 digits of the device's PID to start a search for the device.

A list of devices matching the number you entered displays beneath the text box.

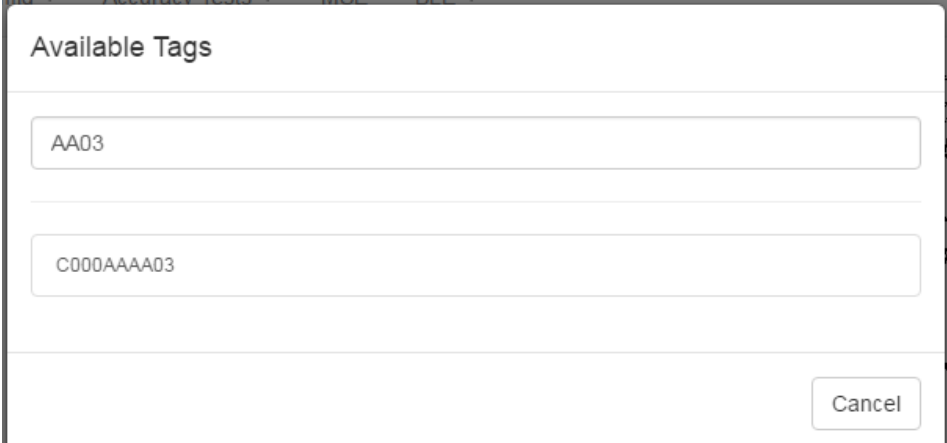

6. Click the PID of the device you want to place.

The window disappears and your cursor appears with a beacon icon.

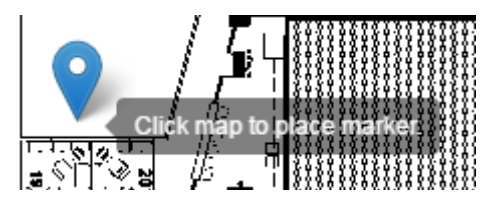

- 7. Zoom in on the map in order to place the device as accurately as possible.
- 8. Click on the map to place the device.
- 9. If you have placed the device in the wrong place or placed the wrong device, click the icon to display a list of options.

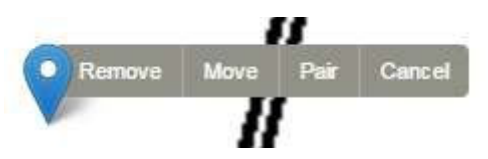

To move the device, click the **Move** link, then click and drag the icon to the new location.

Click **Cancel** to cancel the operation and remove the icon.

Click **Remove** to remove the device icon, then click **Ok** at the confirmation dialog.

#### *4.3.9 Mounting the VFC Display*

The VFC Display is mounted on the outside of the temperature asset it is monitoring. To mount the VFC Display you will need:

- The powered on and provisioned VFC Display
- Mounting bracket

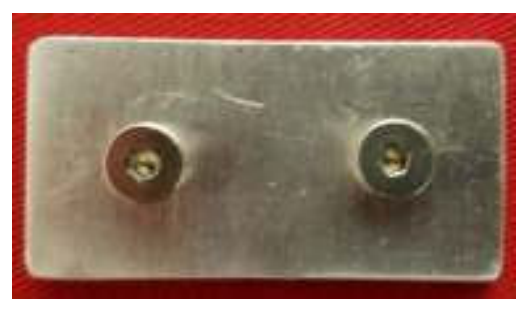

**Figure 12 VFC Display Mounting Bracket - Top View** 

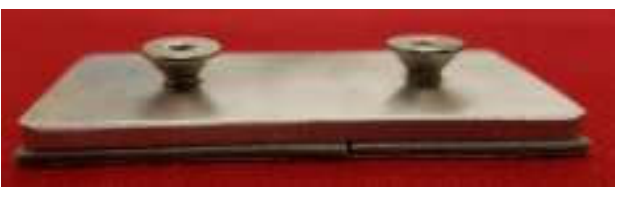

**Figure 13 VFC Display Mounting Bracket - Side View** 

- VHB tape
- 1. Place a piece of VHB tape on the flat side of the mounting bracket.
- 2. Locate a clean, dry, flat surface on the outside of the temperature asset and place the bracket there with the VHB tape, pressing firmly to secure the bracket.

The bracket should be mounted vertically so that the extended parts are one over the other.

The bracket should also be in a location so that the VFC Display can be easily read and buttons accessed.

3. Place the VFC Display keyhole openings on the back over the extensions on the bracket and then slide down to secure the display in place.

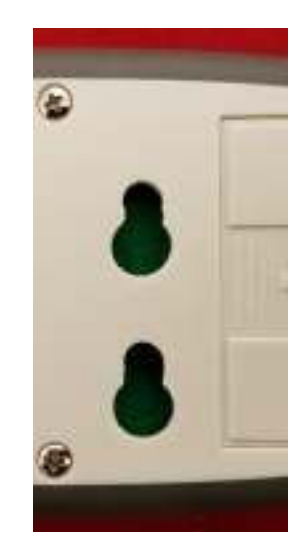

### **5 Associating Tags with Assets**

For an alert to be set, the Tag must first be associated with an asset. Associating a Tag with an asset also allows users to know the location of the asset when an alert notification is sent. Associating is done in Infopoint or awareHealth.

#### **5.1 Associating a Tag with an Asset in Infopoint**

Tags can be associated with an asset in Infopoint by either creating a new asset and assigning a Tag to it or assigning a tag to an existing asset.

#### *5.1.1 Assigning a Tag to a New Asset*

Perform the following procedure to create a new asset and associate a Tag with that asset.

**NOTE:** Creating an asset or associating a Tag with an asset may not be available to all users depending on each user's permissions.

1. Log in to Infopoint and click the **Assets** tab.

# The **Find Assets** page displays.

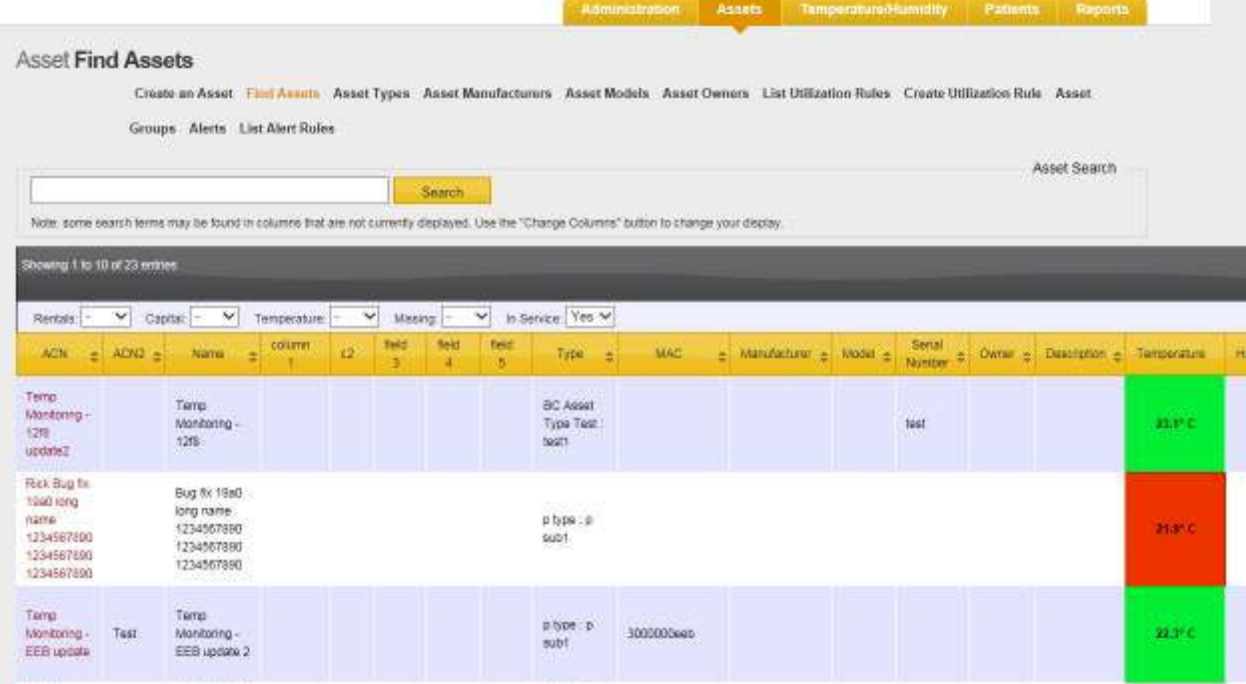

2. Click the **Create an Asset** link.

The **Create New Asset** page displays.

#### Vaccines for Children | Installation and Setup Guide

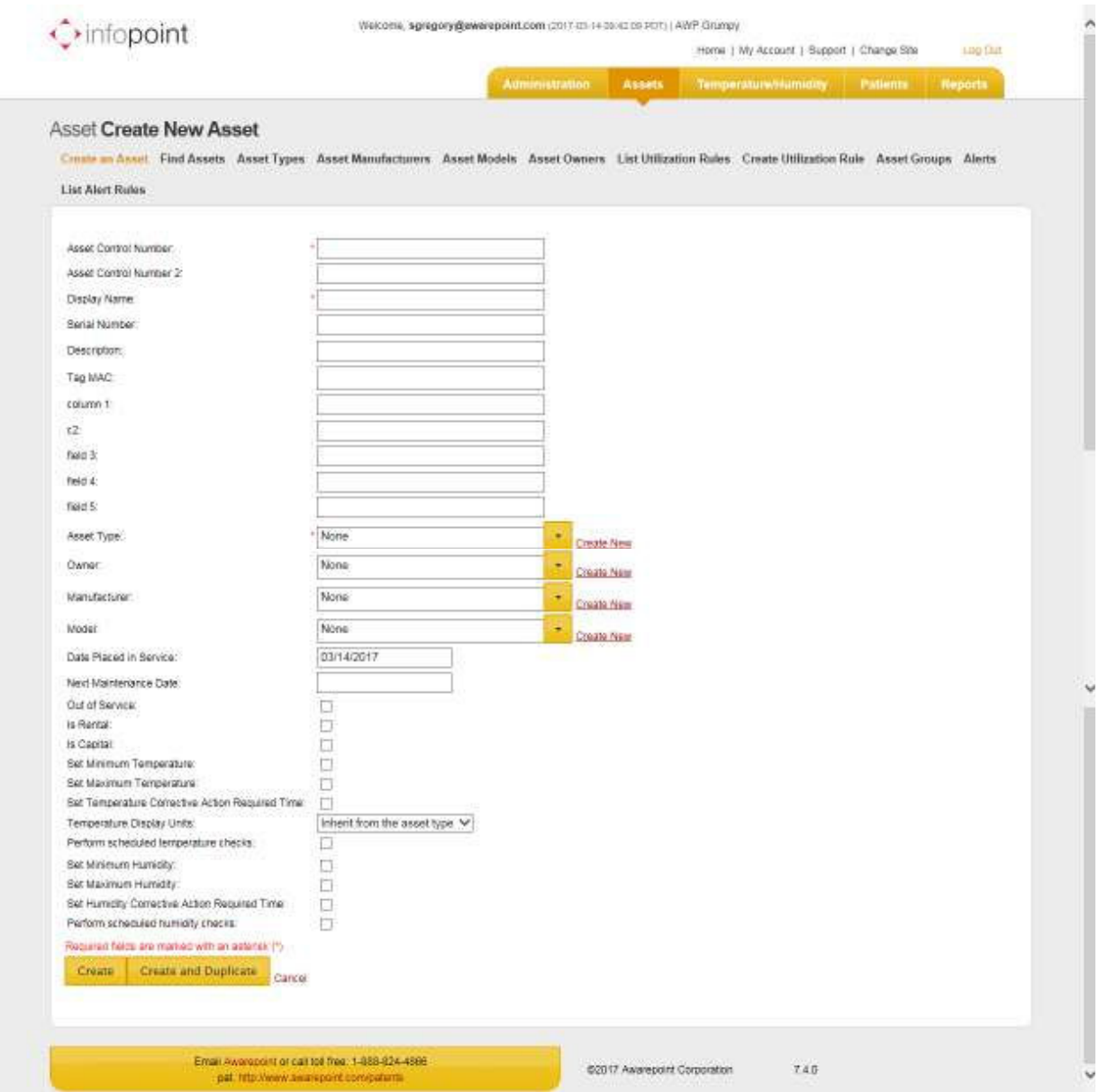

3. Fill in the necessary asset information.

Fields marked with an asterisk \* are required.

4. In the **Tag MAC** field, enter the MAC address of the Environmental Tag.

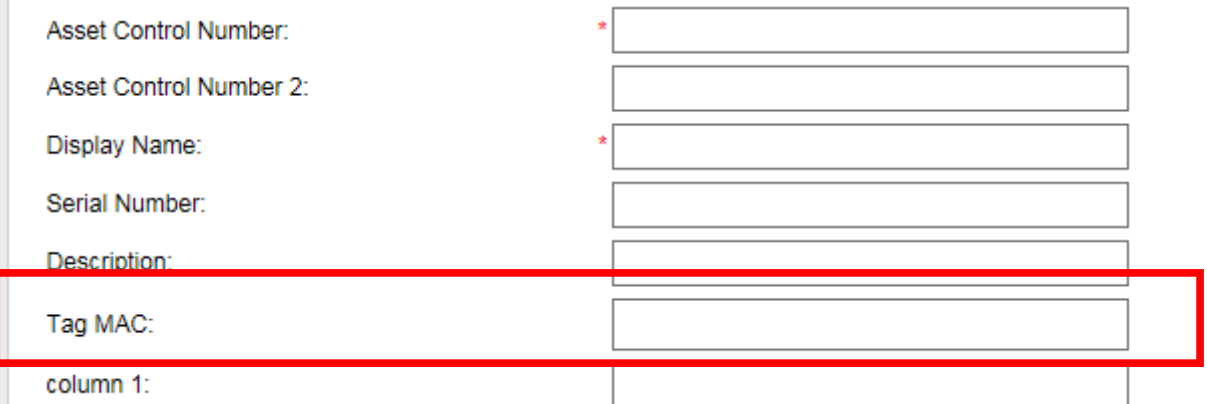

5. When done entering all necessary information, click the **Create** button.

The new asset will appear in the list of assets with associated Tag.

#### *5.1.2 Assigning a Tag to an Existing Asset*

1. Log in to Infopoint and click the **Assets** tab.

The **Find Assets** page displays.

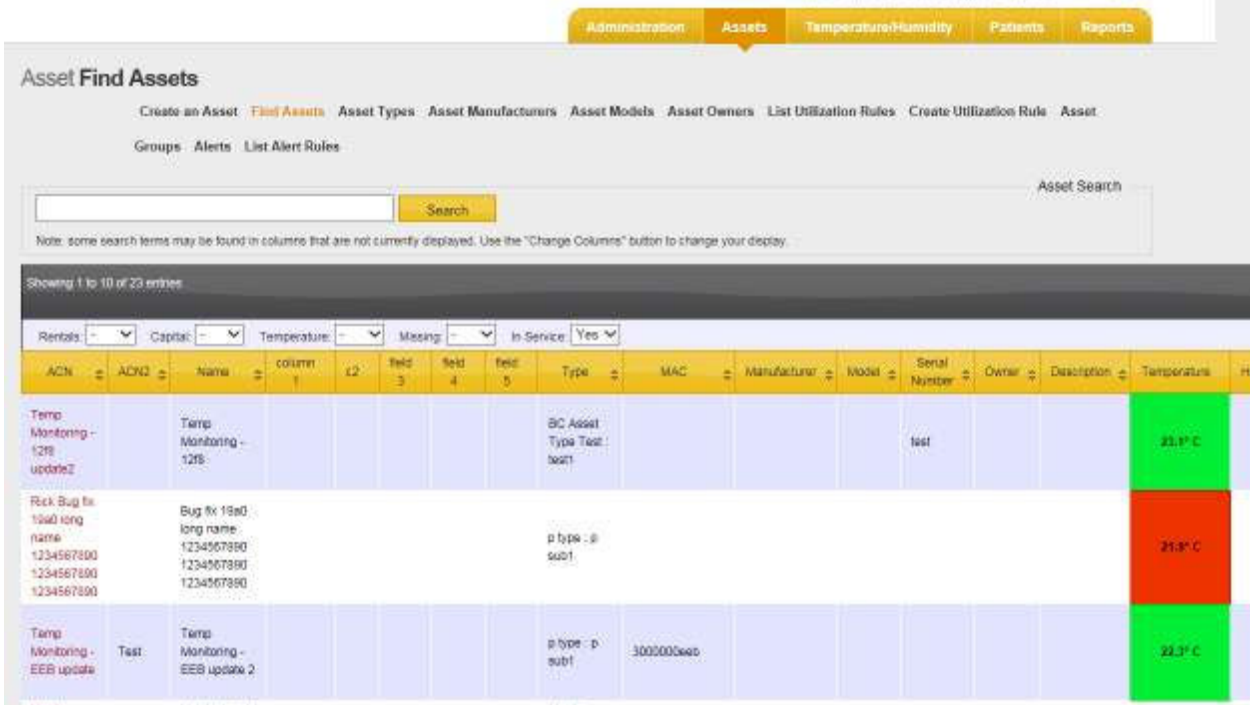

2. Using either the Search text box or by scrolling through the list of assets, locate the asset you want to assign a Tag to and click the ACN (link in first column) of that asset.

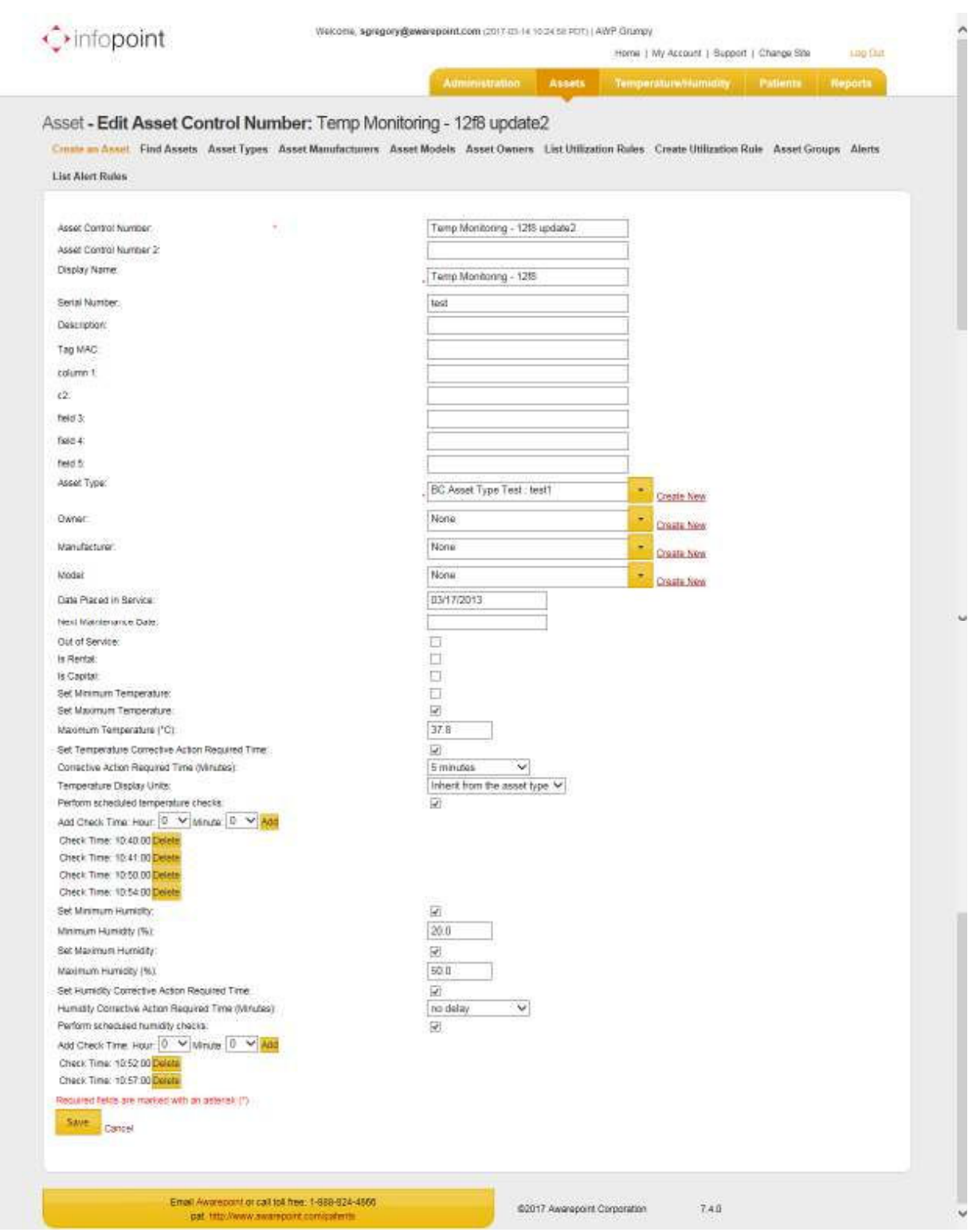

# The **Edit Asset Control Number** page displays.

3. In the **Tag MAC** field, enter the MAC address of the Environmental Tag.

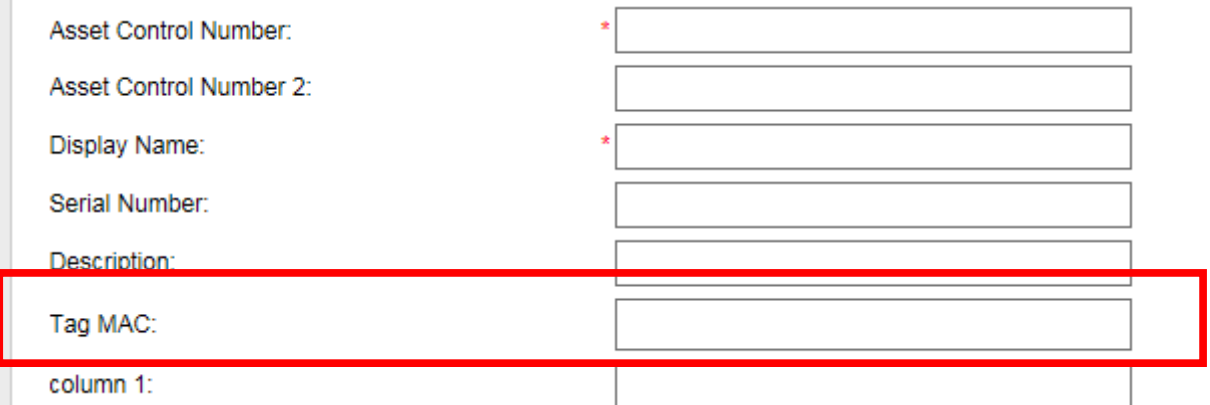

4. Click the **Save** button.

The asset is now associated with the Environmental Tag.

#### **5.2 Associating a Tag with an Asset in awareHealth**

Tags can be associated with an asset in awareHealth by either creating a new asset and assigning a Tag to it or assigning a tag to an existing asset.

#### *5.2.1 Assigning a Tag to a New Asset*

Perform the following procedure to create a new asset and associate a Tag with that asset.

**NOTE:** Creating an asset or associating a Tag is available only to users with administrator privileges.

1. Log in to awareHealth and click the **Admin** tab.

The **Asset Manager** page displays.

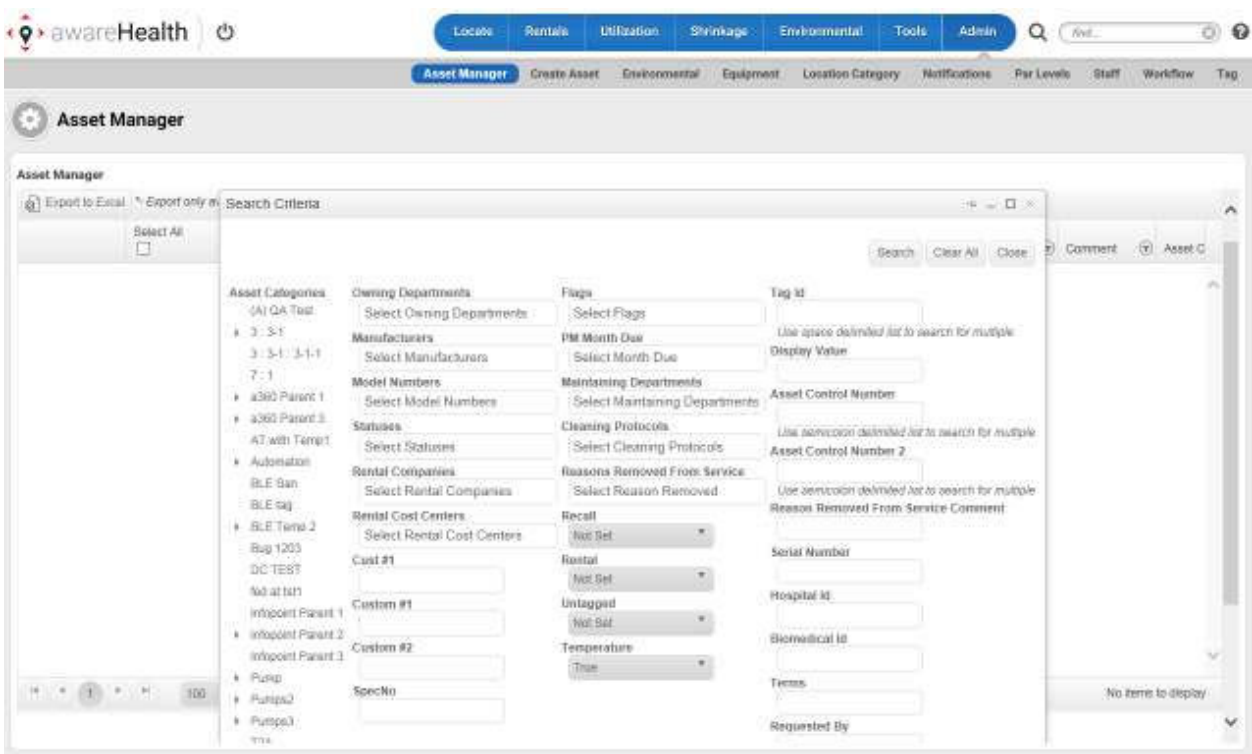

- 2. In the **Search Criteria** pop-up, click the **Close** button in the upper right to close it.
- 3. Underneath the **Asset Manager** page title, click the **Create Asset** button.

The **Create Asset** window displays.

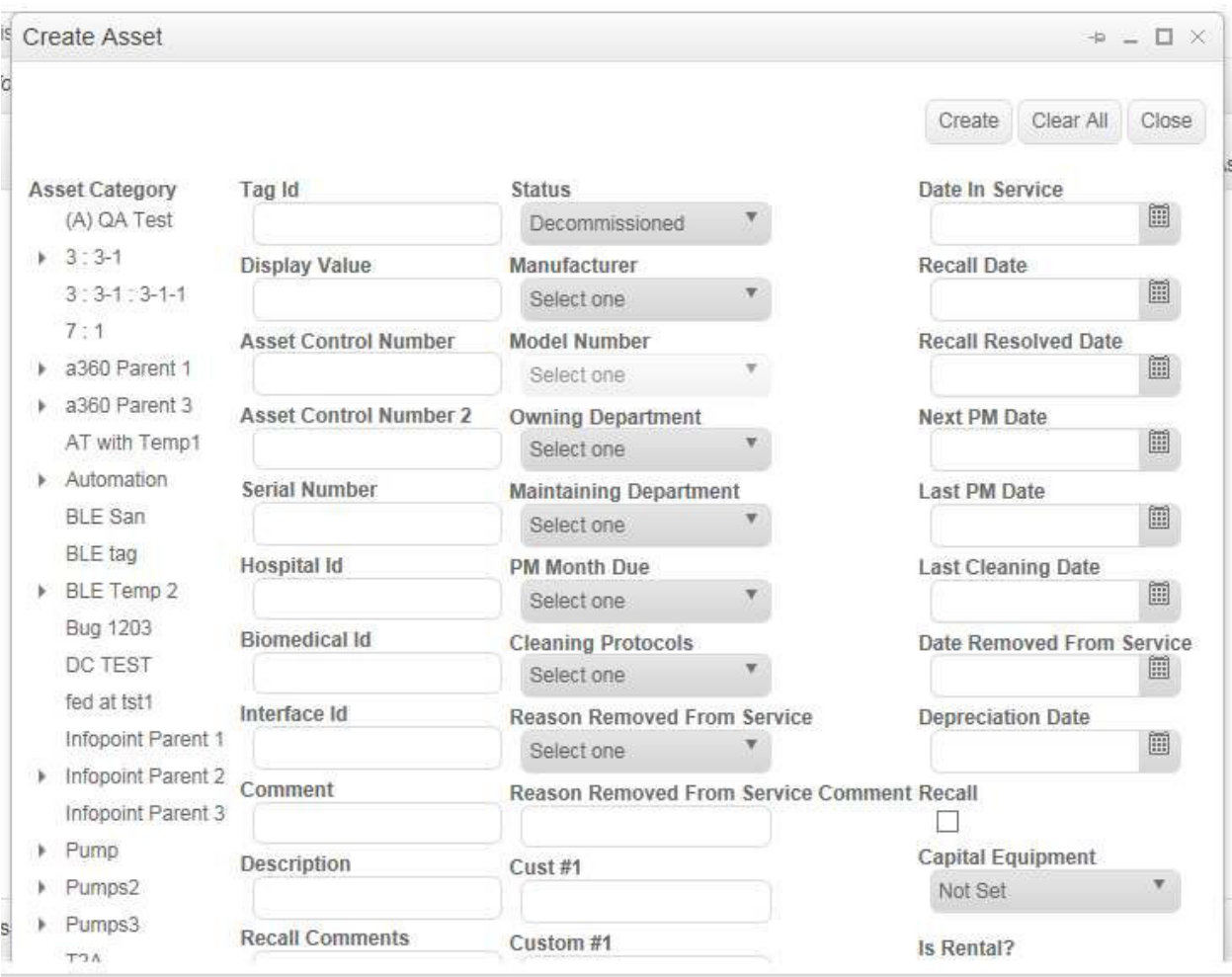

- 4. Fill in all information for the asset as needed, including selecting the Asset Category.
- 5. In the **Tag Id** field, enter the ID number of the Environmental Tag you are associating with the asset.

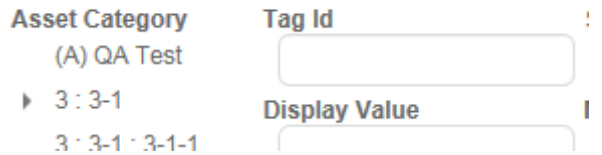

6. Scroll to the bottom of this window and select the checkbox for **Is Temperature?** to indicate this is a temperature asset.

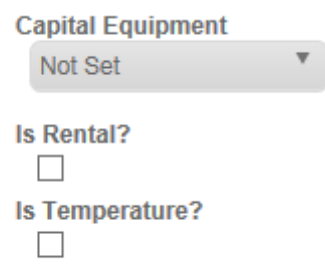

7. When done, click the **Create** button in the top right of the window.

The new asset has been created with the associated Environmental Tag.

#### *5.2.2 Assigning a Tag to an Existing Asset*

1. Log in to awareHealth and click the **Admin** tab.

The **Asset Manager** page displays.

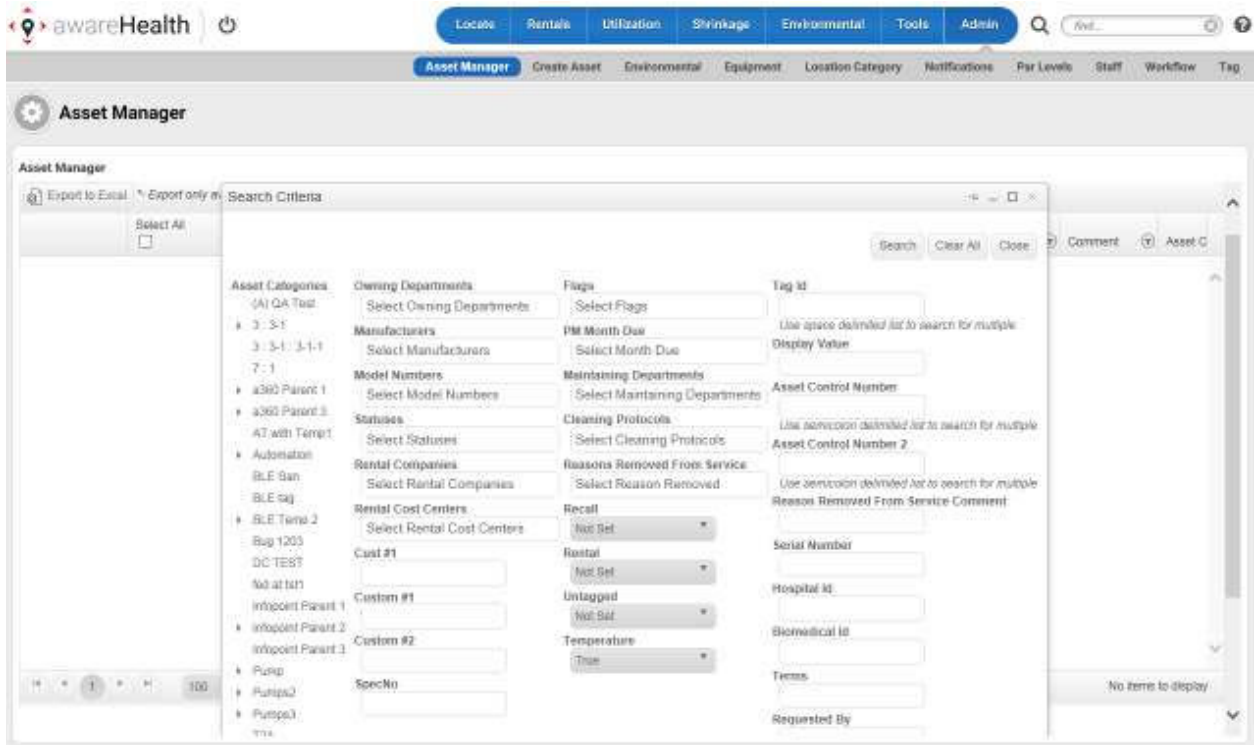

- 2. In the **Search Criteria** pop-up, enter any search criteria that might be necessary to help locate the asset you want to assign a tag.
- 3. Click the **Search** button.

A list of assets matching your search criteria displays in the **Asset Manager** window.

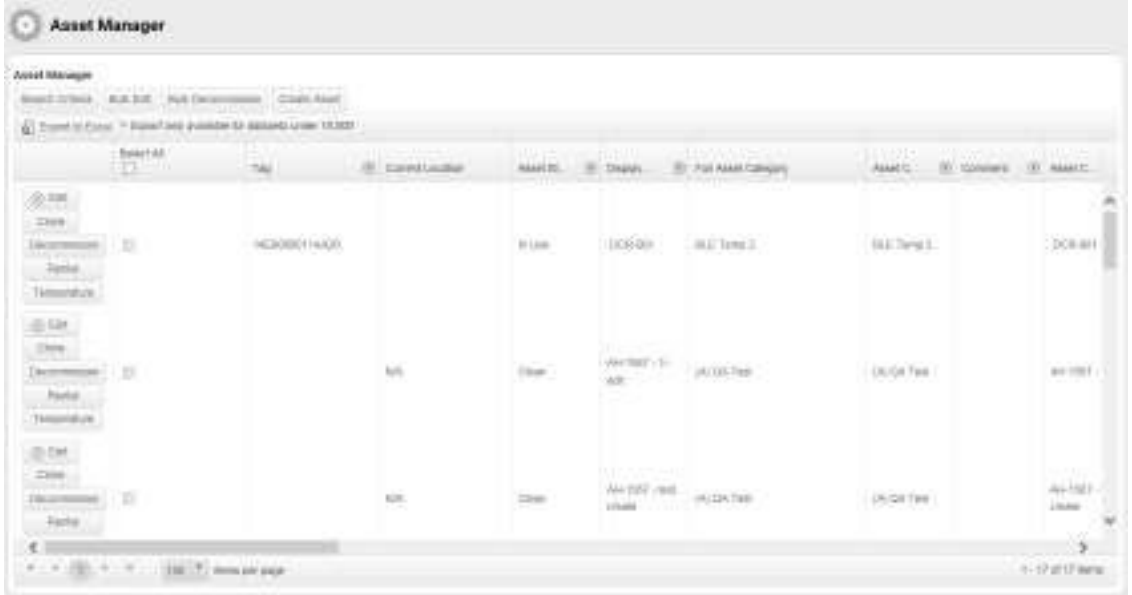

4. Locate the asset you want to assign the Tag to and click the **Edit** button on the far left of the row.

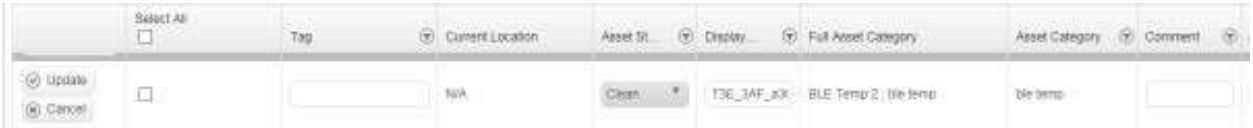

The available buttons change to **Update** and **Cancel** and the fields for the asset become editable.

5. In the Tag column, enter the Tag ID (MAC address) of the Tag you want to associate with the asset.

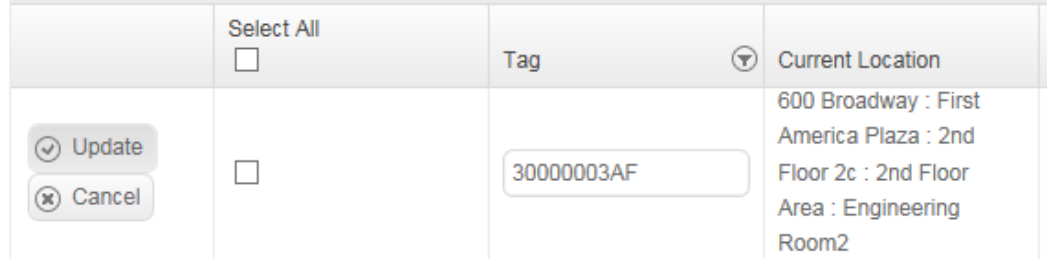

6. Click the **Update** button.

The asset now displays with the associated Tag.

## **6 Setting Alerts**

Alerts can be set in Infopoint or awareHealth. When triggered, alerts send notifications to personnel to check temperature assets to make sure vaccines and other perishables are kept per regulations.

#### **6.1 Setting an Infopoint Alert**

Infopoint allows you to create alert rules that can range from simple to complex. You can change alert rules only with certain permissions.

From the **Asset Rules** page, click the **Create New Rule** link. The **Rule Wizard** opens.

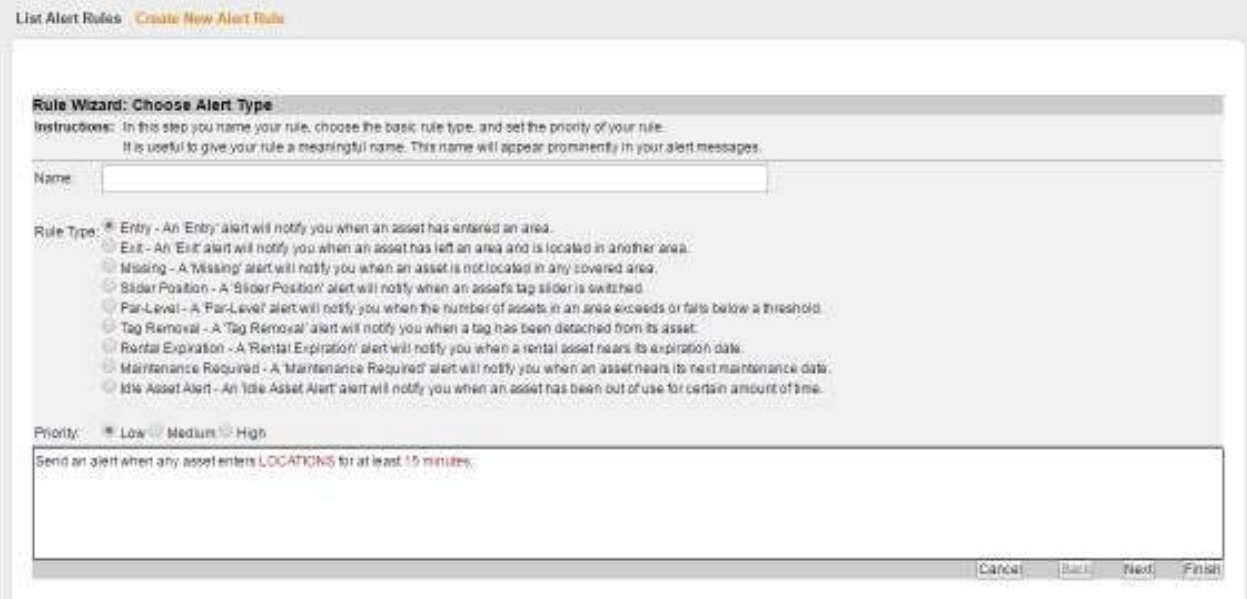

The first page of the wizard opens as static; however, after choosing a **Rule Type**, the wizard moves through steps specific to the selected rule type. For instance, different information is needed for a Par-Level rule than is needed for a Maintenance Required rule. Thus, the wizard presents different pages and asks for different information depending on the rule type.

1. Enter a name in the **Name** field

Alert names should be indicative of the actual rule. When possible, shorten spelling. For example, a 1st Floor Lobby Exit Alert could be shortened to "1st Fl Lobby Exit."

- 2. Select a **Rule Type** check box.
- 3. Set the rule priority to **Low**, **Medium**, or **High**.
- 4. Click **Next**.

You can view the rule being built as you select information in the wizard with the pane at the bottom of the page that contains additional information. You can ignore this pane and fill in information later or click on the links and provide the information at any time during rule creation.

The next step in the rules wizard is a page for selecting target asset attributes or asset types.

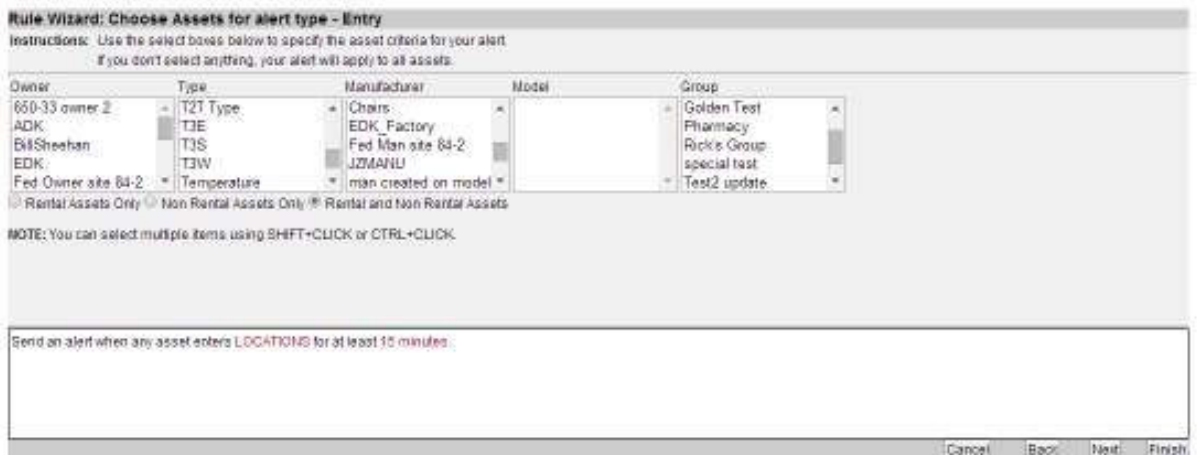

Multiple asset attributes can be selected. You can filter by rental assets and nonrental assets.

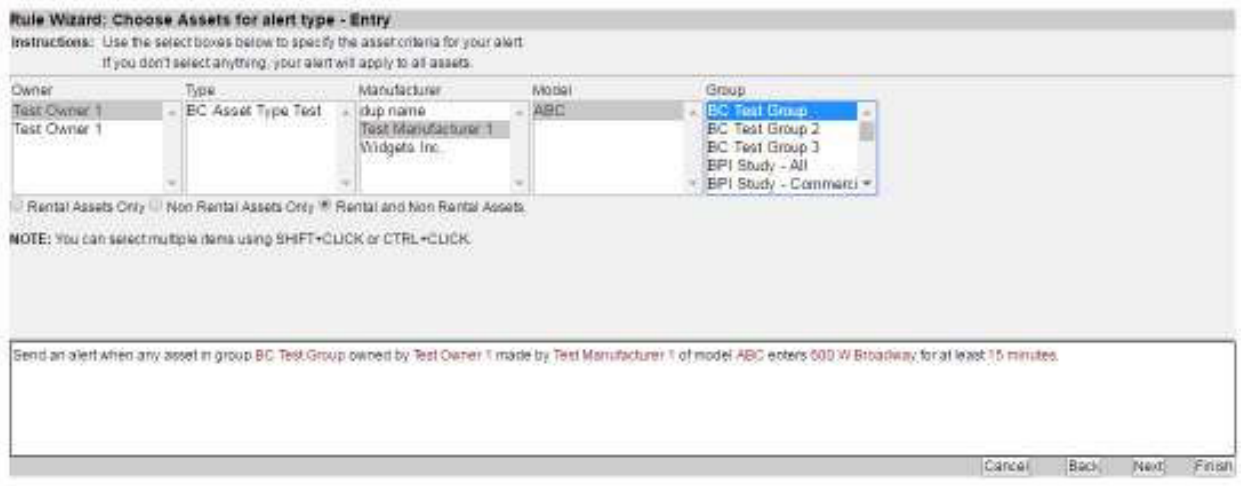

- **NOTE:** Infopoint maintains an asset filtering hierarchy. The selected **Owner** determines which **Type** of asset displays in the following list. The selected **Type** determines which **Manufacturer** displays in the following list, etc.
	- 5. Click **Next**.
	- 6. Choose the slider position, if necessary.

Slider position can be set to **Any**, **Red**, or **Green**. Setting a tag to red or green does not turn the tag on/off. Leaving the position set to the default of **Any** is common.

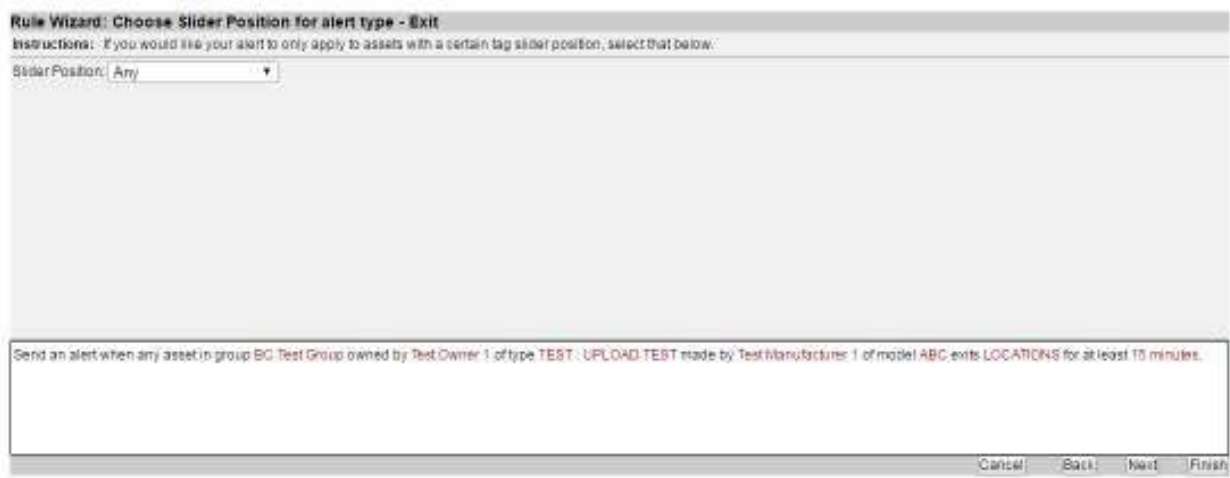

#### 7. Click **Next**.

The **Choose Locations** page displays.

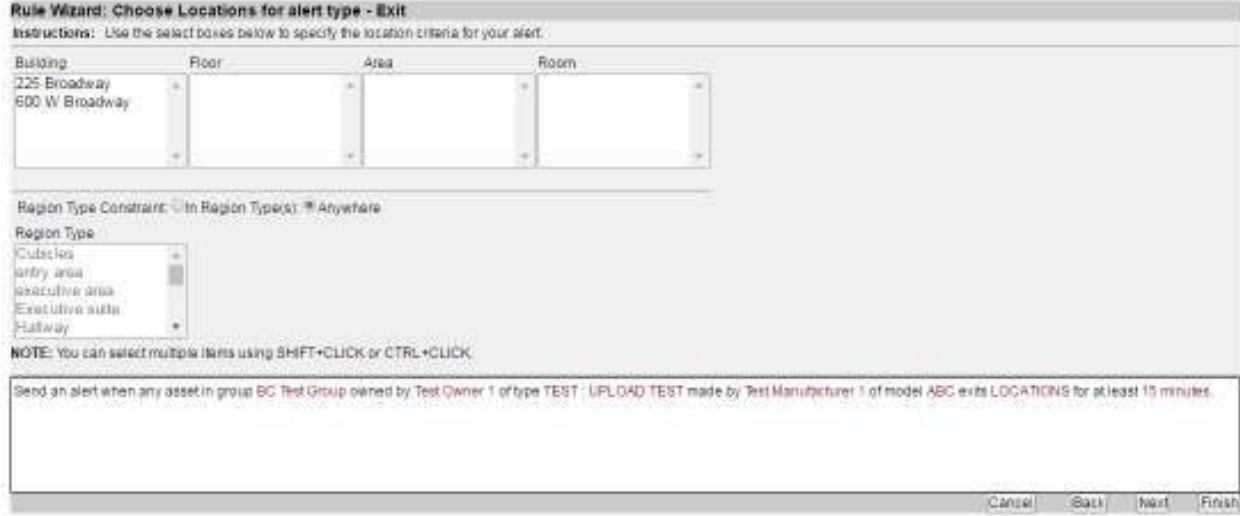

8. Choose a location for the alert.

A location is not required for an alert if your rule is for all assets. Locations should be set if you are specifying a location as an Exit or Entry location.

Location can also be set by clicking the **LOCATIONS** link in the alert description pane at the bottom of the page.

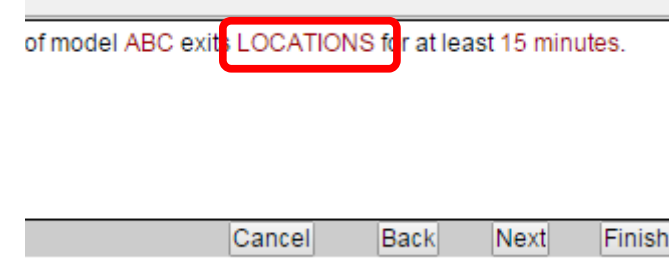

#### 9. Click **Next**.

The **Choose Recipients** page displays.

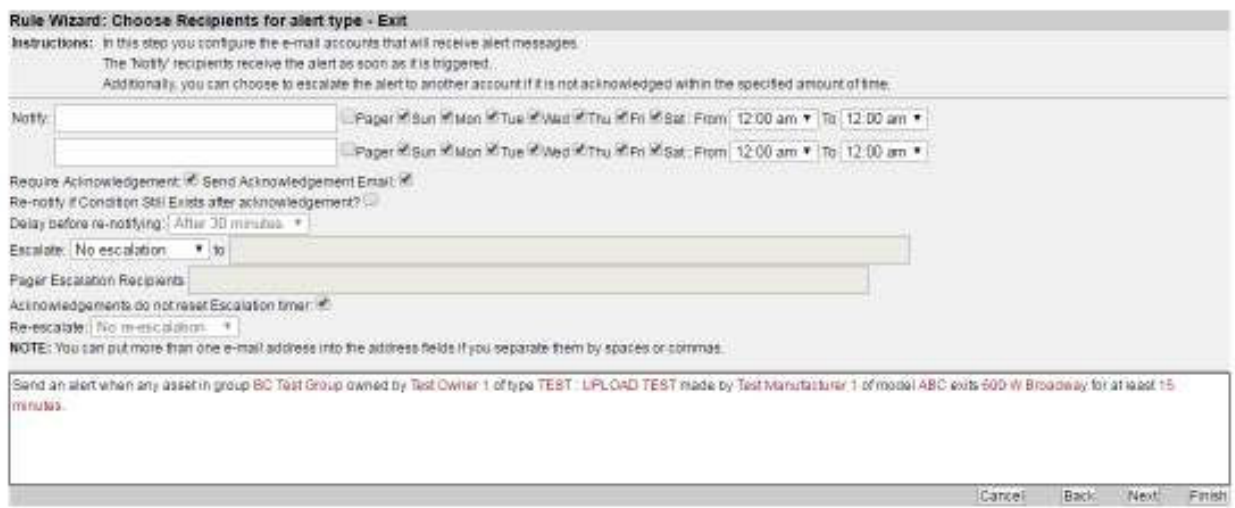

10. Enter the email of recipients in the **Notify** text box, separated by commas.

There are two rows of initial recipients. Using the checkboxes and time dropdown menus, you can designate initial recipients based on work schedules, as appropriate.

More rows can be added by clicking **Finish**, then edit the alert rule and navigate to this page.

#### **NOTE:** All recipients listed on the same line are subject to the same day/time restrictions.

- 11. Select the options, including for escalation.
- 12. Click **Next**.

The **Choose Acknowledgements** page displays.

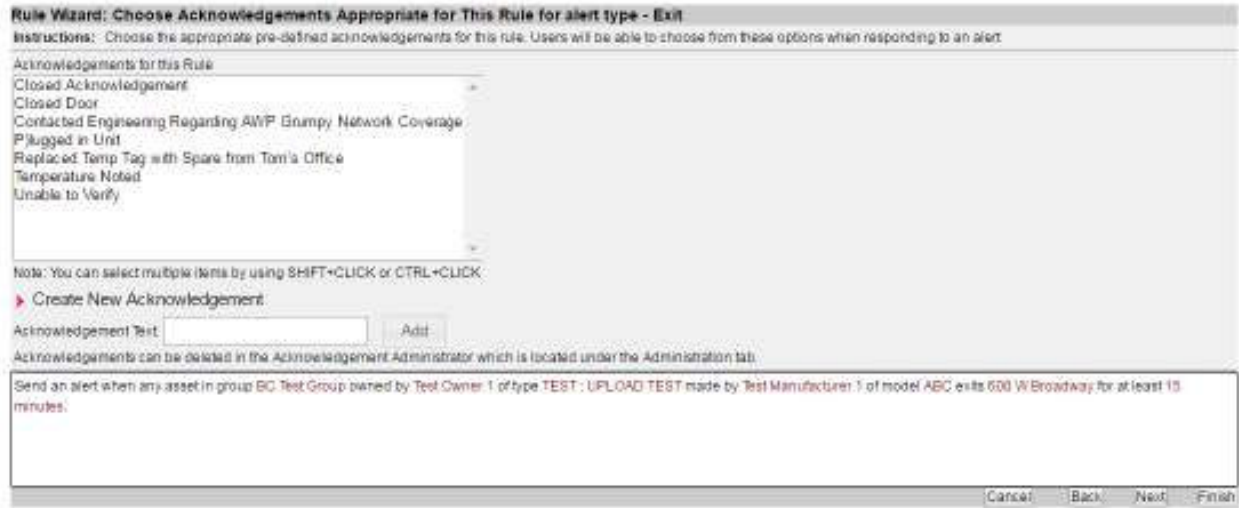

13. Select one or more automated acknowledgements a recipient can enter after responding to the alert.

You can also create a new acknowledgement by clicking the **Create New Acknowledgement** link

#### 14. Click **Next**.

The **Choose Delay** page displays.

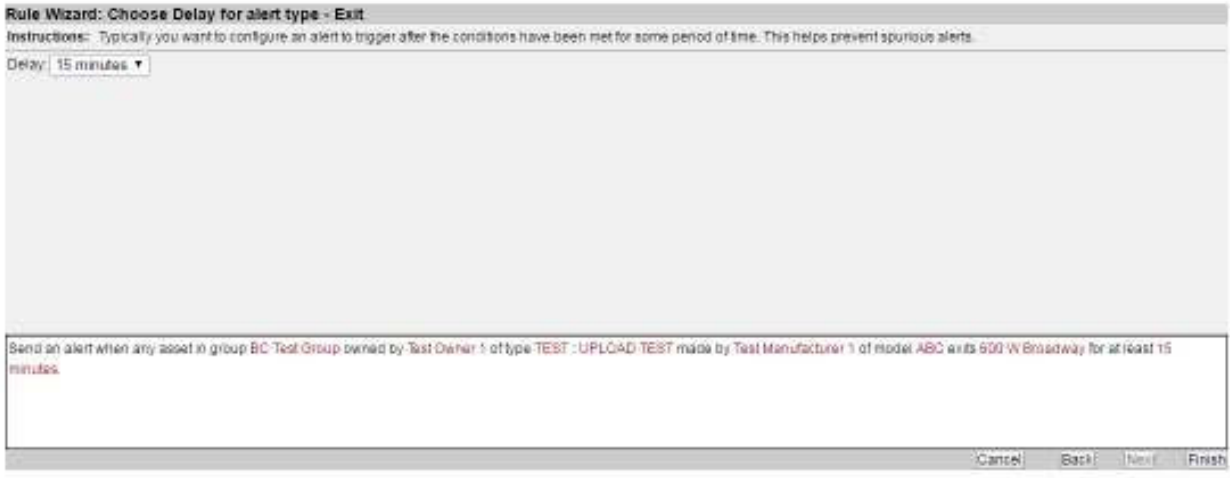

15. Select a delay time before the alert is sent.

Delay times range from **0 minutes** to **7 days**.

16. Click **Finish** to create your alert rule.

#### **6.2 Setting an awareHealth Alert**

Alert rules are set from the **Environmental** tab in awareHealth.

- 1. From the **Environmental** tab, click the **Alert Rules** link.
- 2. Click the **Create New Rule** link above the list of current rules.

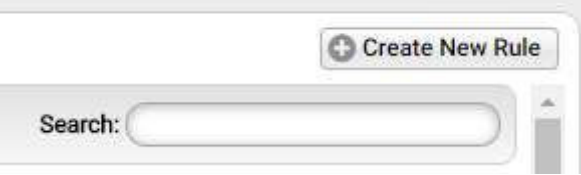

The Rule Wizard begins and the **Choose Alert Type** window displays.

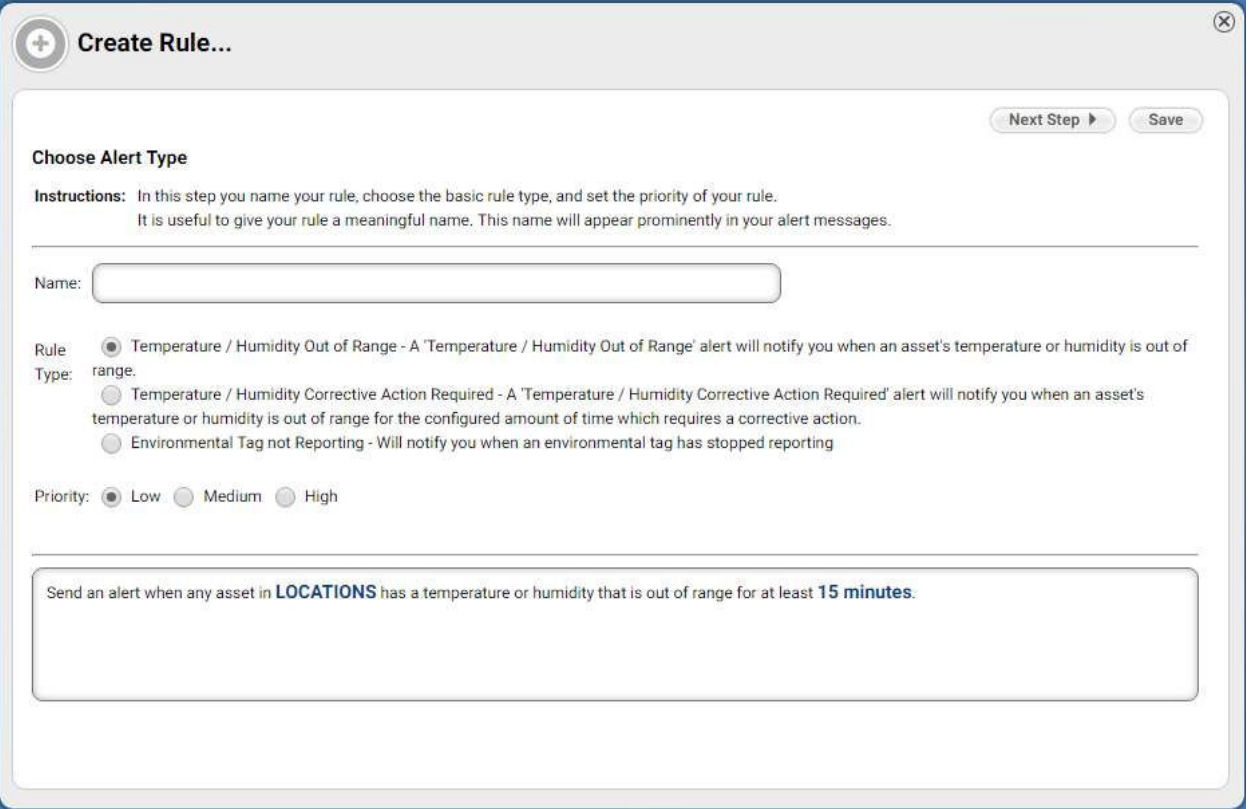

- 3. Enter a name for the rule in the **Name** text box.
- 4. Select the radio button for the **Rule Type** you are creating.
- 5. Select the radio button for the rule **Priority**.

In the description text box, **LOCATIONS** and time (in this example **15 minutes**) are links. You can click these links now to jump to those settings or follow the steps of the wizard.

#### 6. Click **Next Step**.

The **Choose Assets** window displays.

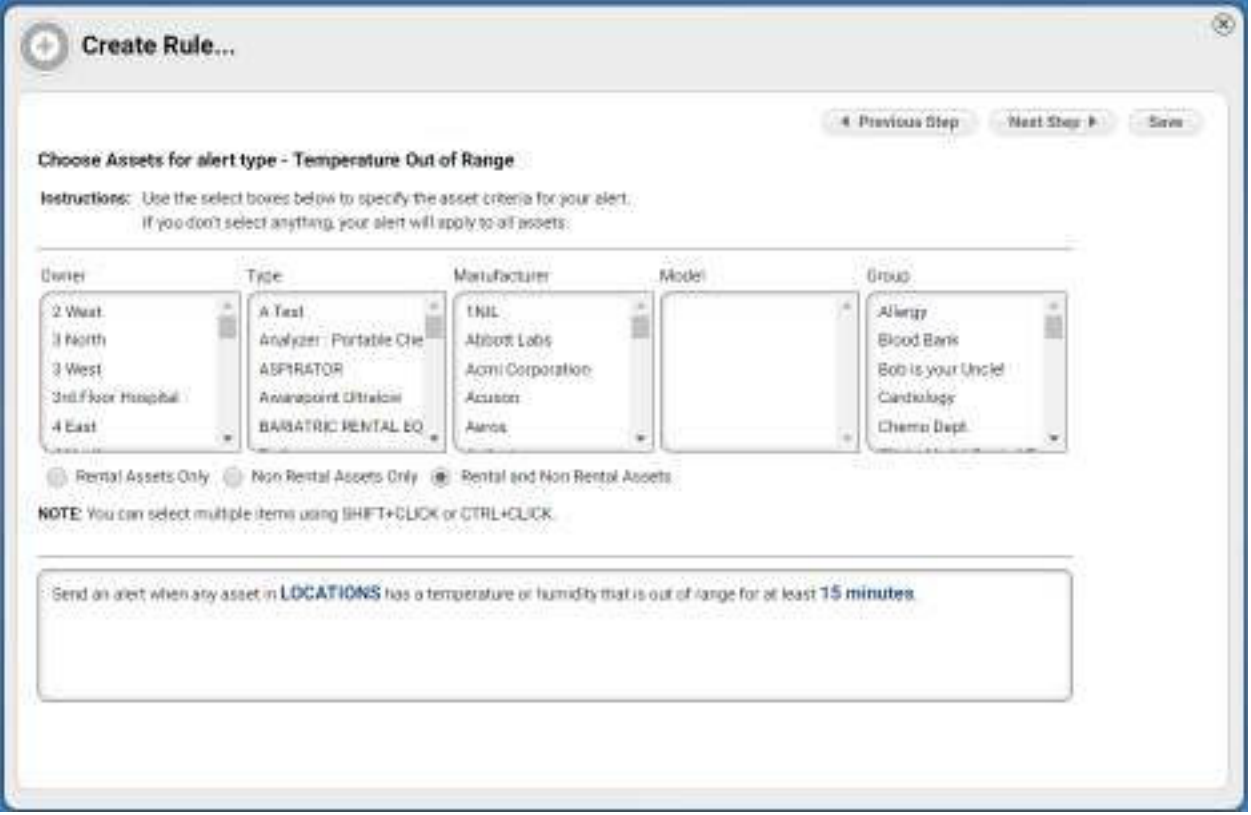

7. From the **Owner** column, select an owner. You can use **SHIFT+CLICK** or **CTRL+CLICK** to select multiple owners.

After each selection, subsequent columns may change their listings to reflect only the items that meet the prior column's filter selection.

- 8. Select the radio button for the type of assets (**Rental Assets Only**, **Non Rental Assets Only**, or **Rental and Non Rental Assets**).
- 9. Click **Next Step**.

The **Choose Locations** window displays.

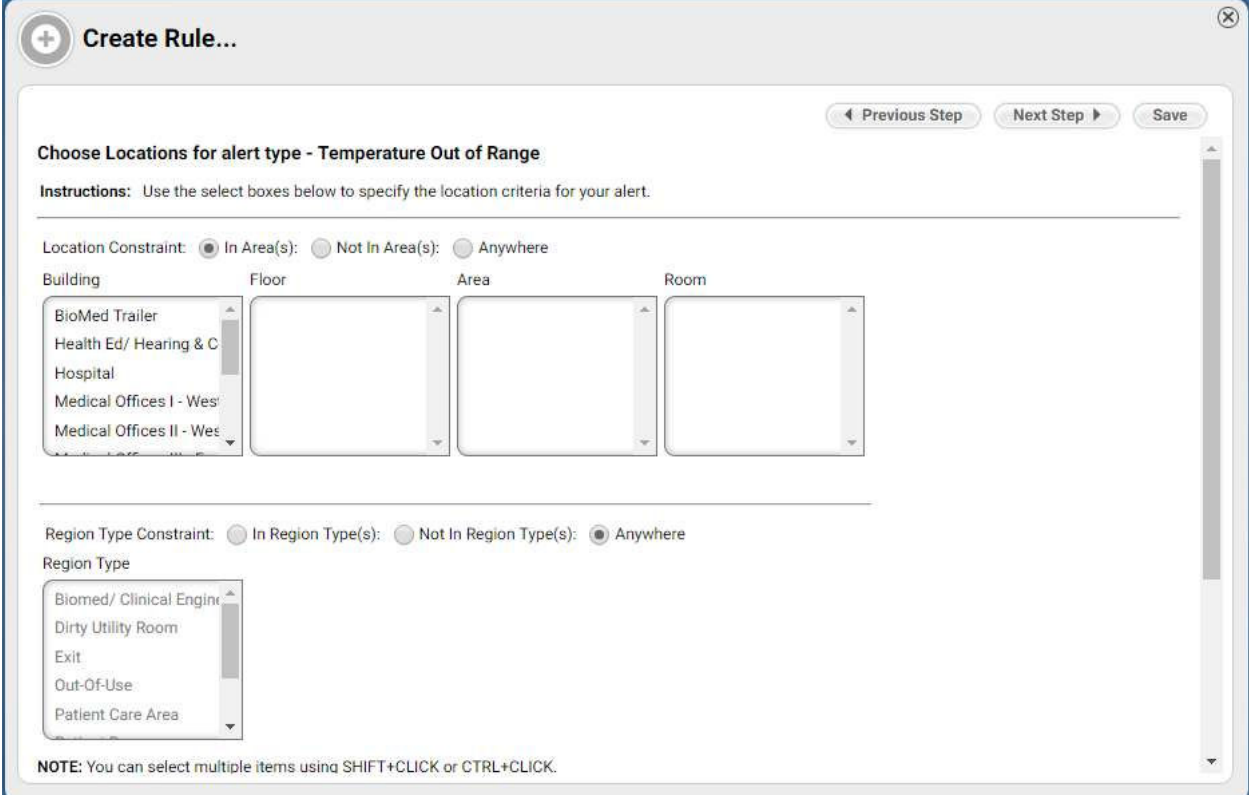

- 10. Select the radio button for the **Location Constraint** (**In Area(s)**, **Not In Area(s)**, **Anywhere**).
- 11. From the **Building** column, select a building.

The **Floor**, **Area**, and **Room** columns will populate based on the previous column's selection.

- 12. Select a floor, area, and room.
- 13. Select the radio button for the **Region Type Constraint** (**In Region Type(s)**, **Not In Region Type(s)**, **Anywhere**).
- 14. If you selected **In Region Type(s)** or **Not In Region Type(s)** in the previous step, select a **Region Type** from the types now available in the list box.

If you selected **Anywhere** in the previous step, the **Region Type** list box remains grayed out.

15. Click **Next Step**.

The **Choose Recipients** window displays.

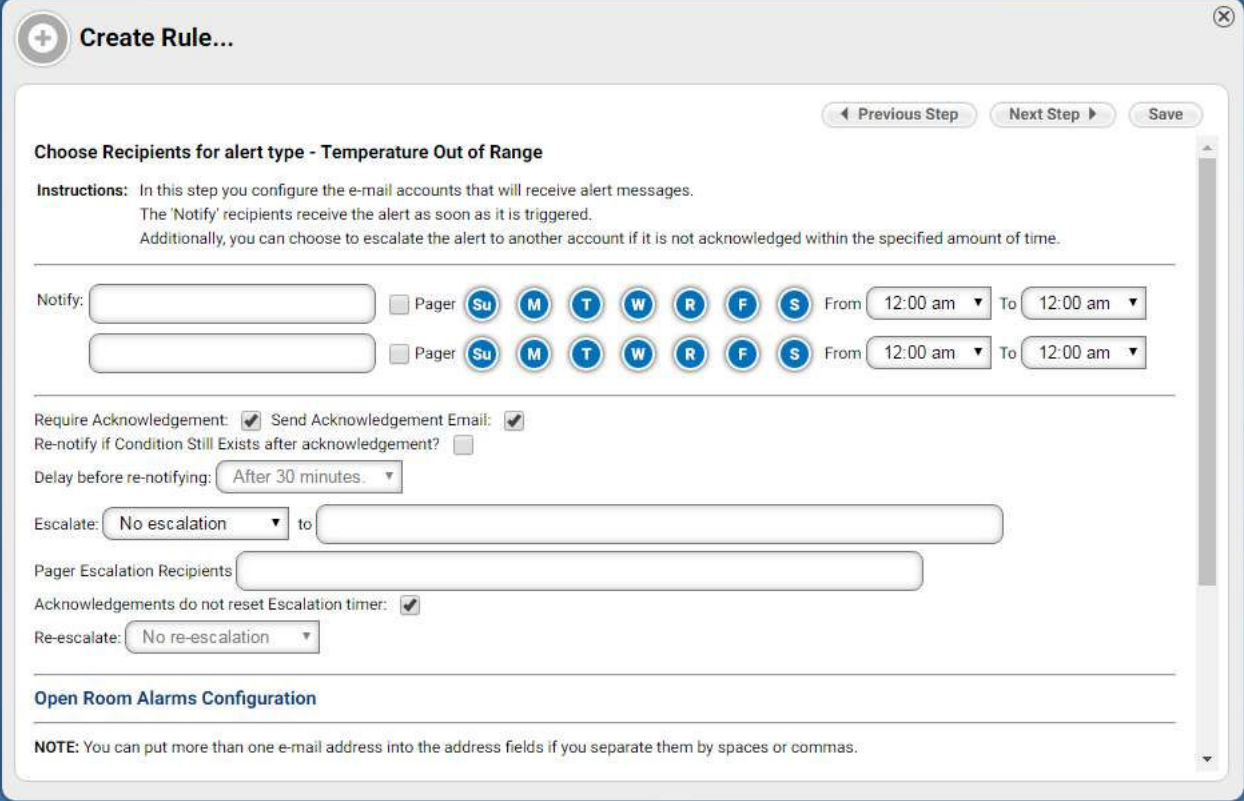

16. In the first **Notify** field, enter the email address of the person to be notified.

Separate emails by a comma if entering more than one email address. You can enter up to 8 per field.

17. Select the day(s) and time for the recipient(s).

18. In the second **Notify** field, enter the email address of the person to be notified.

The use of the second **Notify** field allows you to select different recipients for alerts. For example, personnel in the first field might work a day shift, while personnel in the second field work the night shift.

- 19. Select the checkboxes, as desired, for acknowledgements.
- 20. If you selected to re-notify, select the time delay for the re-notification.

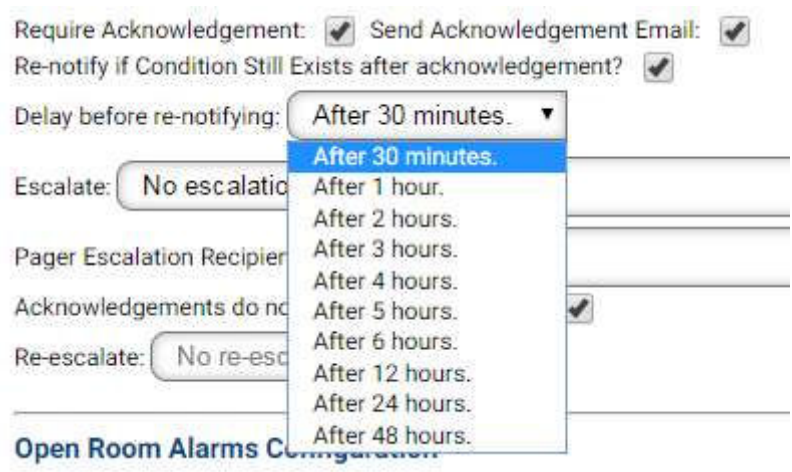

- 21. Select the desired options for escalation.
- 22. Click **Next Step**.

The **Choose Acknowledgement Appropriate for This Rule** window opens.

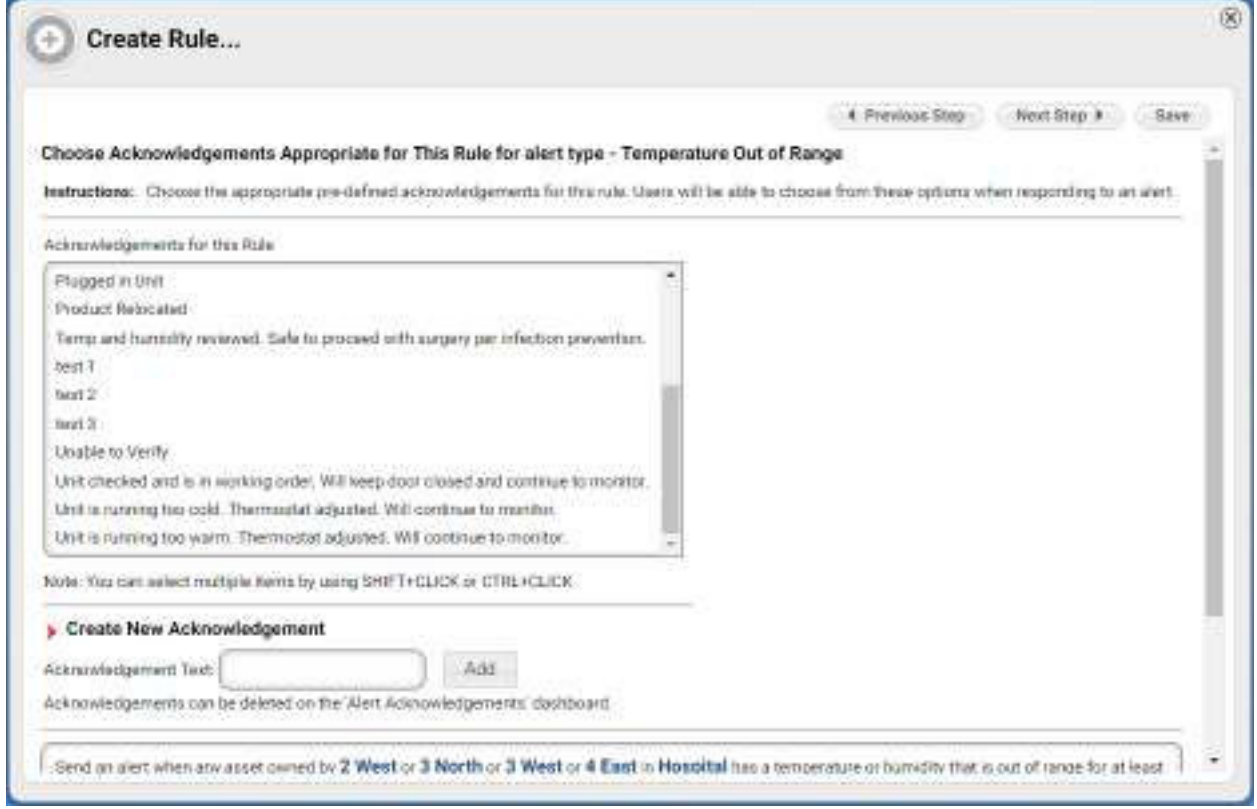

23. Select the acknowledgement(s) for the rule.

You can use **SHIFT+CLICK** or **CTRL+CLICK** to select multiple acknowledgements.

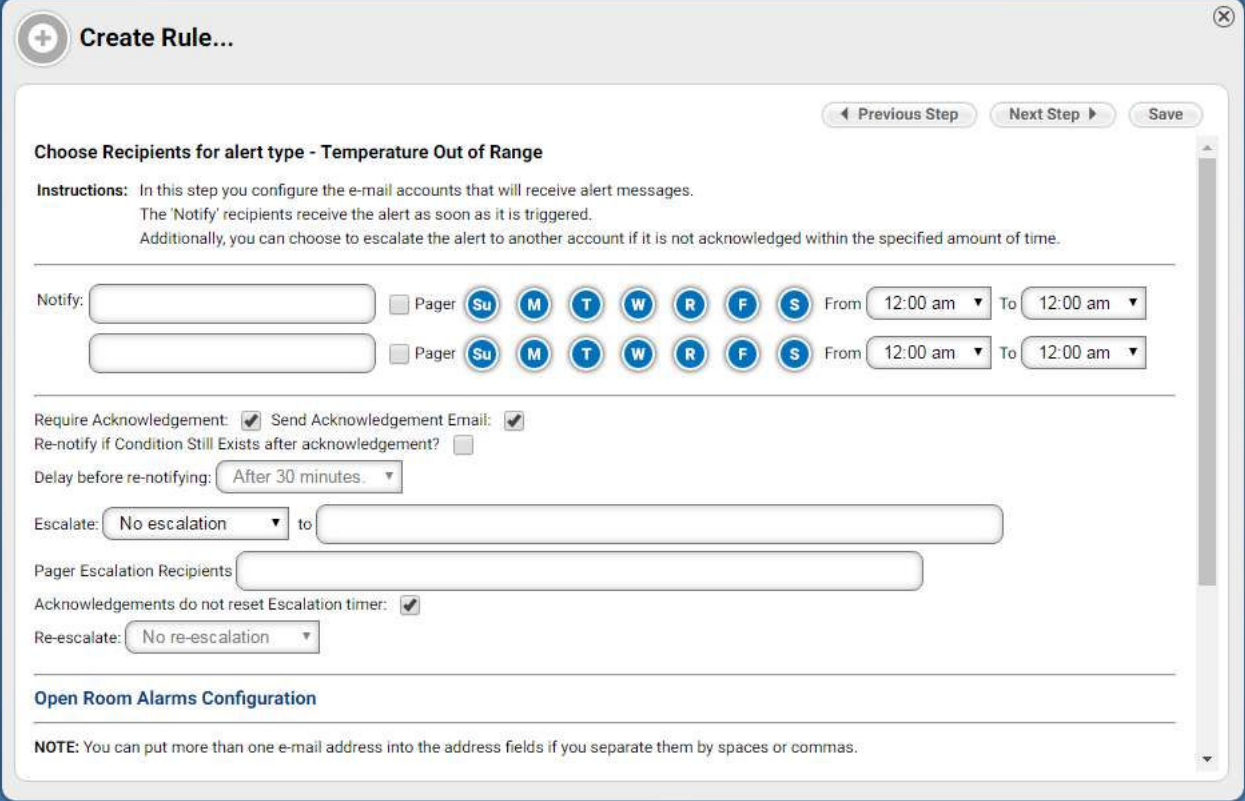

16. In the first **Notify** field, enter the email address of the person to be notified.

Separate emails by a comma if entering more than one email address. You can enter up to 8 per field.

17. Select the day(s) and time for the recipient(s).

18. In the second **Notify** field, enter the email address of the person to be notified.

The use of the second **Notify** field allows you to select different recipients for alerts. For example, personnel in the first field might work a day shift, while personnel in the second field work the night shift.

- 19. Select the checkboxes, as desired, for acknowledgements.
- 20. If you selected to re-notify, select the time delay for the re-notification.

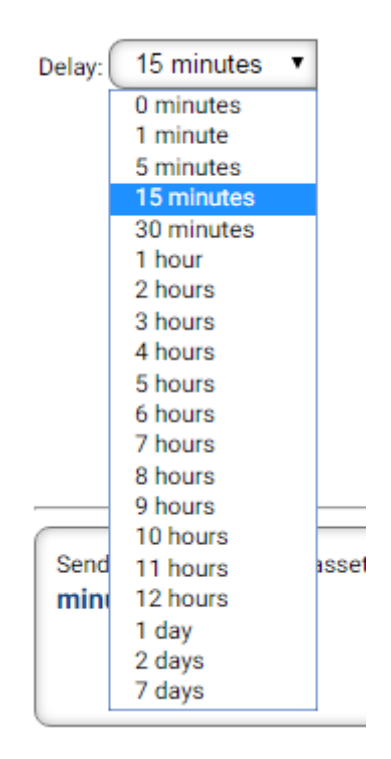

26. In the alert text field, read your rule settings to verify they are correct.

Use the **Back** button to go back to previous windows if you need to make changes to your rules.

27. Click **Save** to create the rule alert listing.

Alternatively, clicking the **X** in the upper right will cancel the creation of the rule alert listing and return you to the alerts listing.